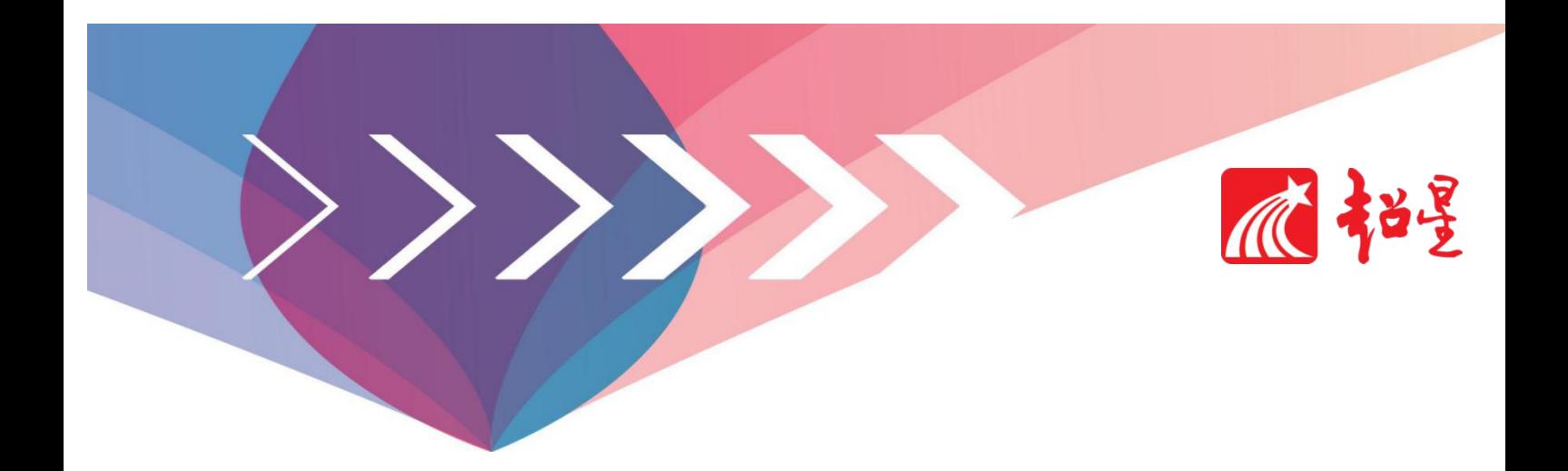

# **"一平三端"使用指南**

**教师5.0版** <<<<<<

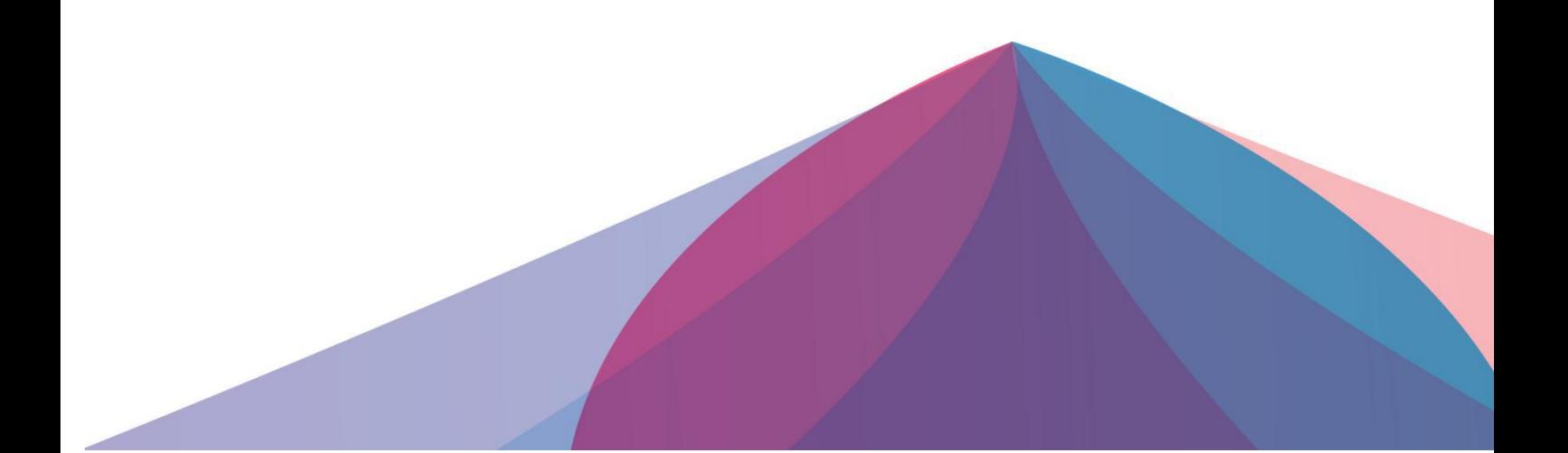

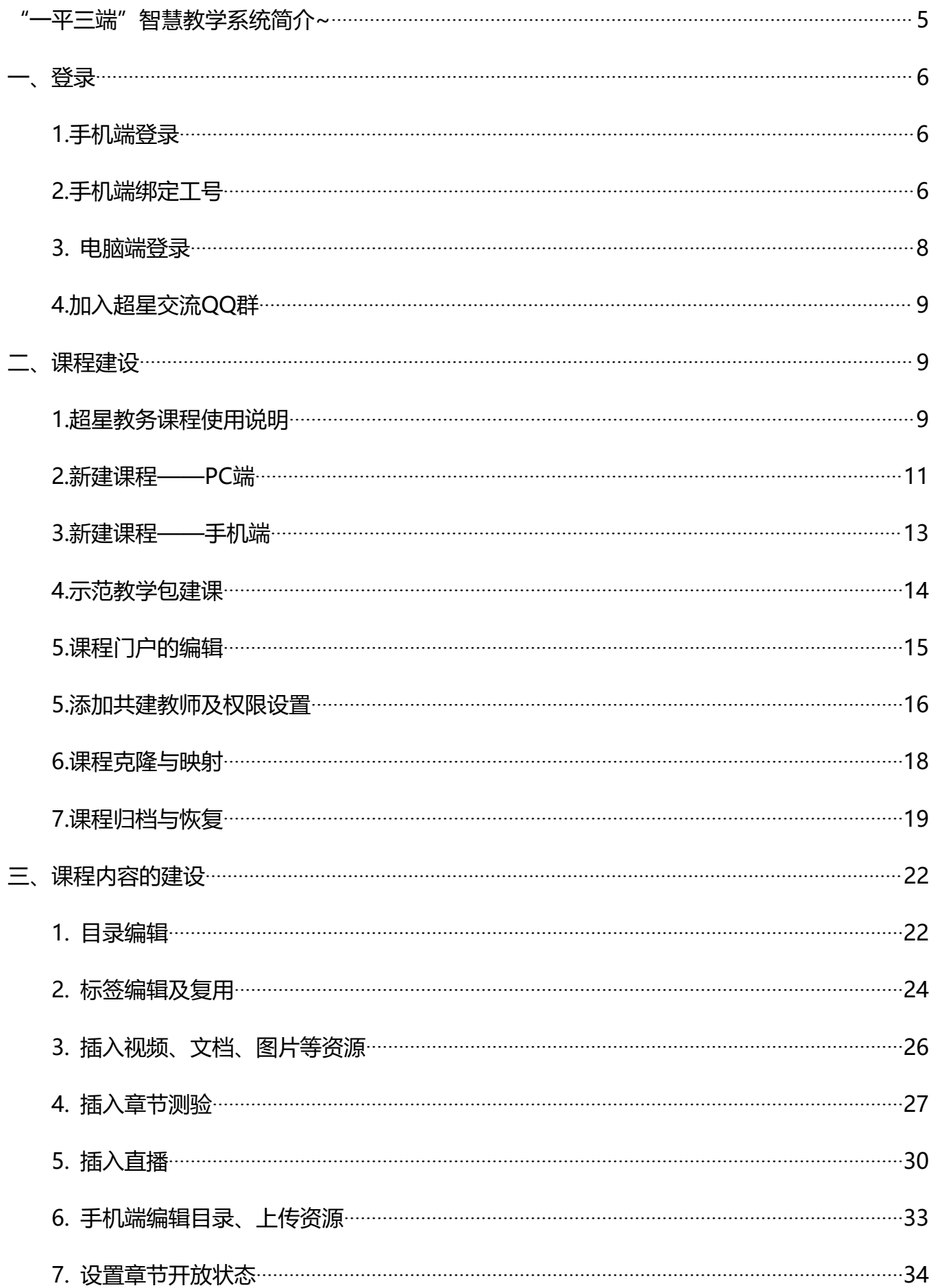

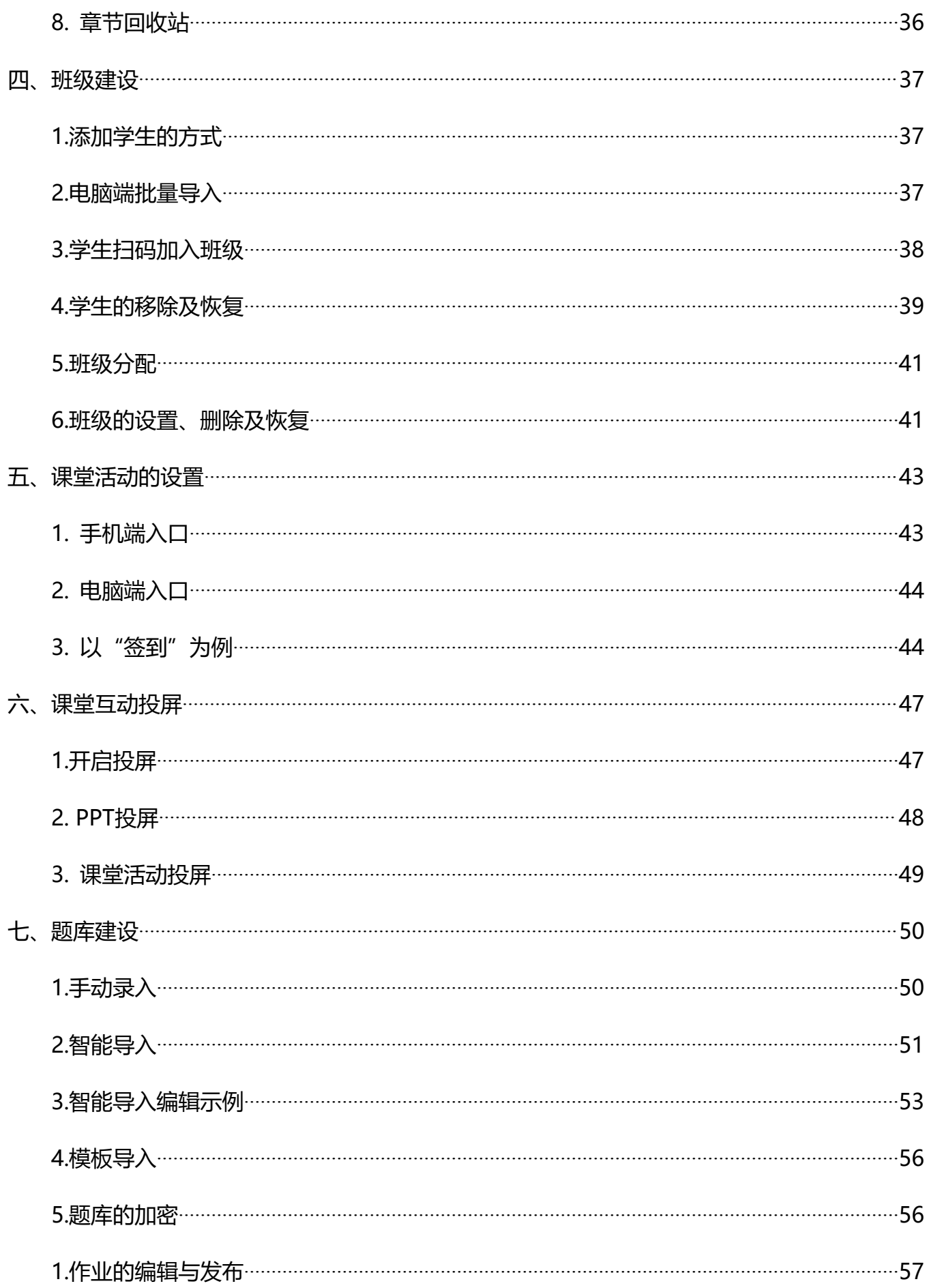

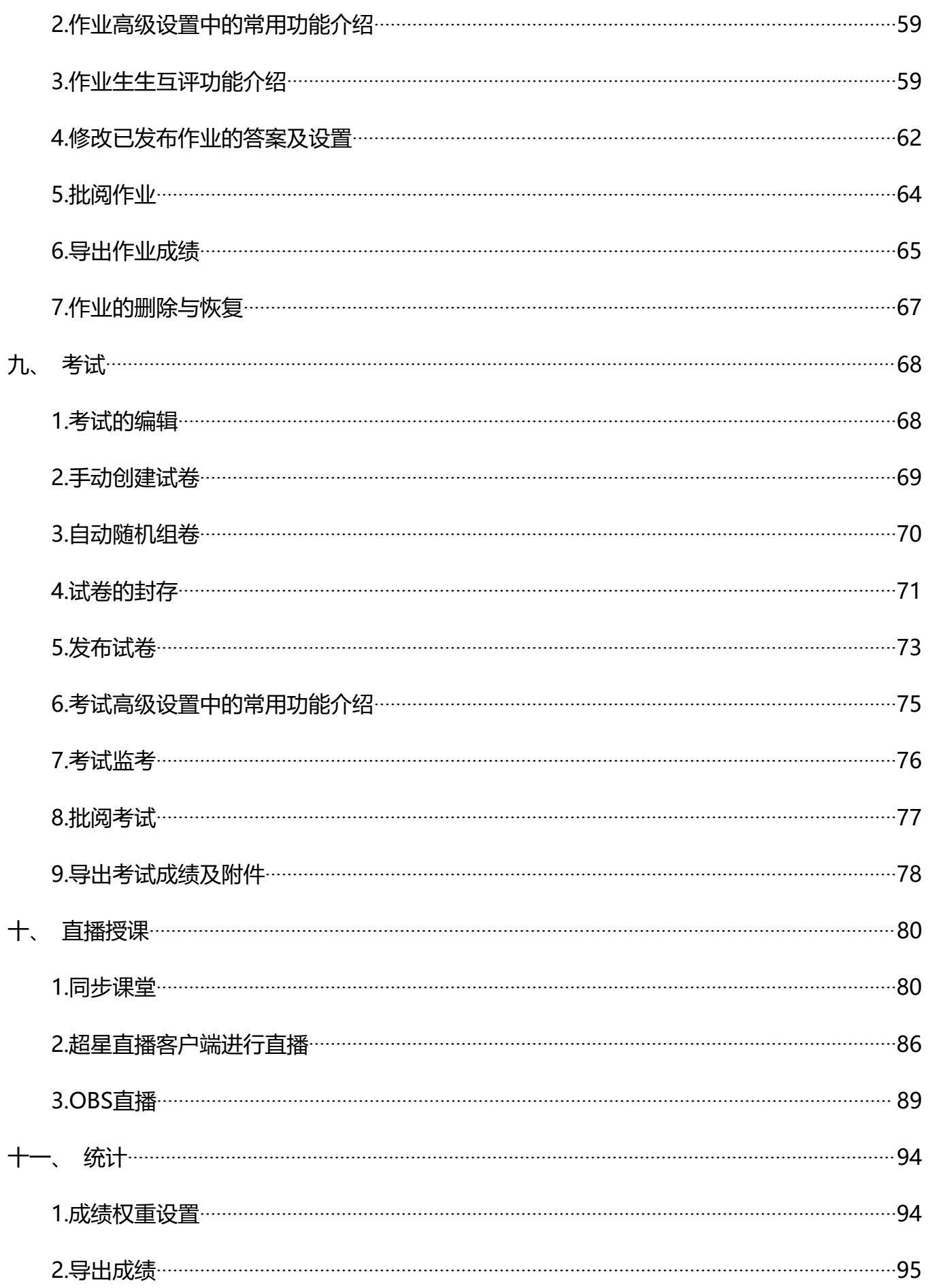

# **"一平三端"智慧教学系统简介**

"一平三端"智慧教学系统,是超星教育集团最新推出的以在线教学平台为中心,涵盖课前、 课中、课后的日常教学全过程,融合教室端、移动端、管理端各类教学应用于一体的的信息化教 学整体解决方案。

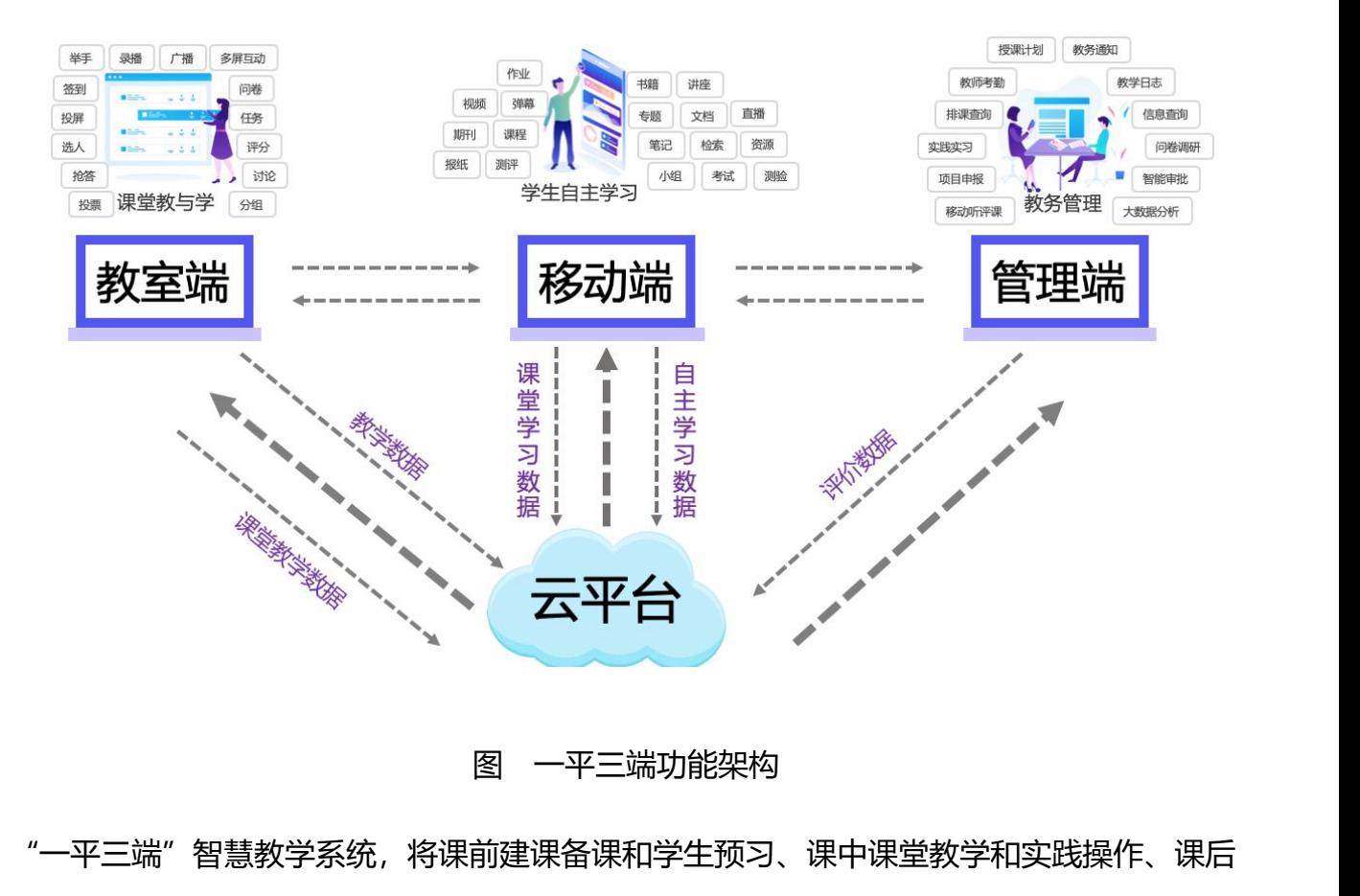

"一平三端"智慧教学系统,将课前建课备课和学生预习、课中课堂教学和实践操作、课后 复习考核和教学评估等整个教学过程融会贯通,实现对"线上+线下"教学全过程的即时数据采 集、云端分析处理和即时结果反馈,促进教师教学模式和教学组织形式的变革,协助构建"互联 网+"下完整的教学生态体系。

**电子版使用手册:可以点击收藏电子版使用手册,随时更新~**

https://special.rhky.com/mobile/mooc/tocourse/214376667?appId=1000&t=1619488514965

<span id="page-5-1"></span>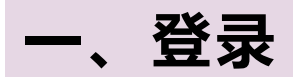

## <span id="page-5-2"></span>1.手机端登录

<span id="page-5-0"></span>**版使用手册:可以点击收藏电子版使用手册,随时更新~**<br>//special.rhky.com/mobile/mooc/tocourse/214376667?appld=1000&t=1619488514965<br>**、登录**<br>年手机自带的 "应用市场"或 "App Store"里搜索 "学习通", 下载、安装并用手机号注<br>或者扫描下方二维码下载。(微信扫码请选择在浏览器打开)。 册。或者扫描下方二维码下载。(微信扫码请选择在浏览器打开)。

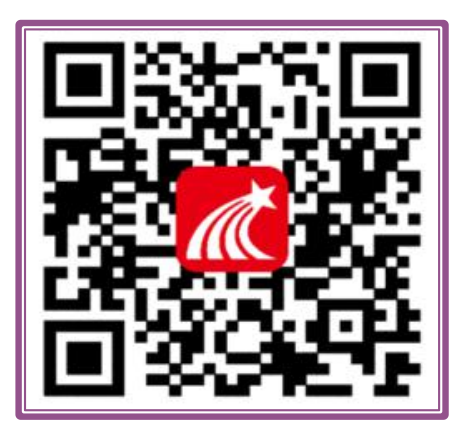

### **登录方式:**

【1】已有账号登录:已经注册的老师可以直接 使用手机号登录。

【2】未注册登录:未使用过的,可以点击"新 用户注册",或者"手机号码快捷登录",进行手机号 注册登录。

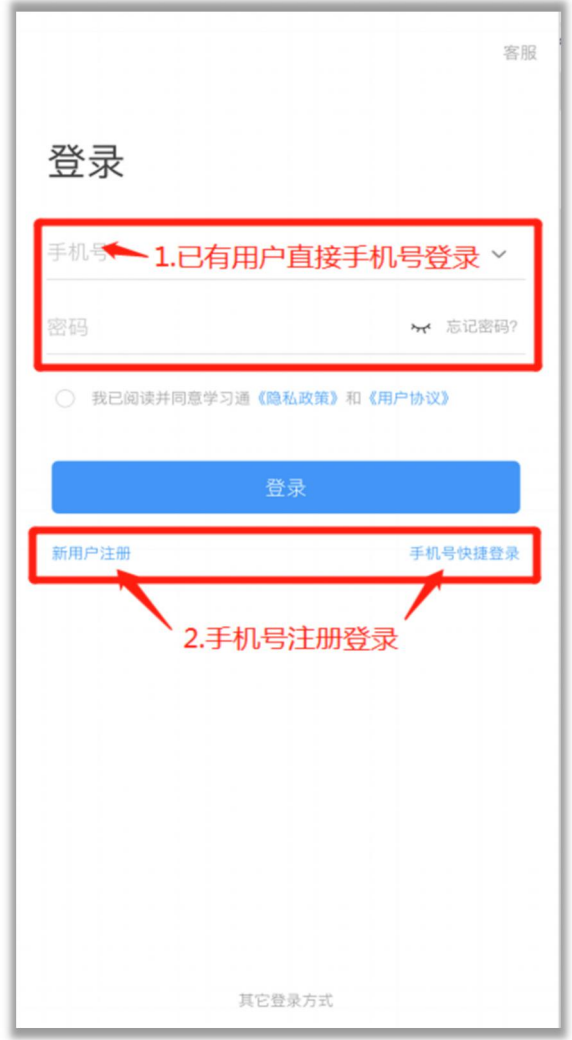

### <span id="page-5-3"></span>**2.手机端绑定工号**

用户使用手机号注册登录之后,需要及时绑定学校工号,否则教学数据无法跟学校进行关联

统计。绑定步骤如下:

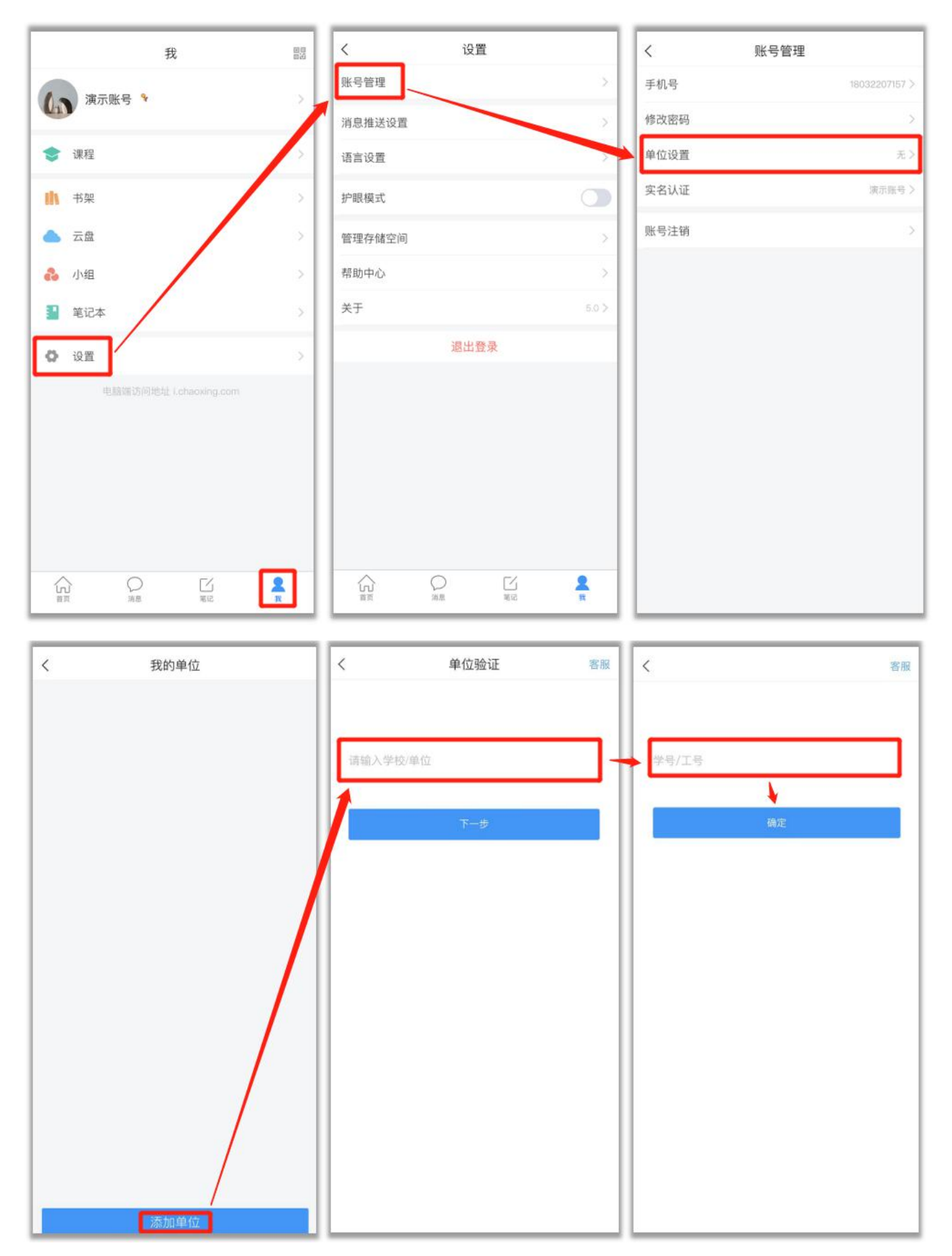

绑定成功如下图显示。如显示"未认证",则为绑定失败。

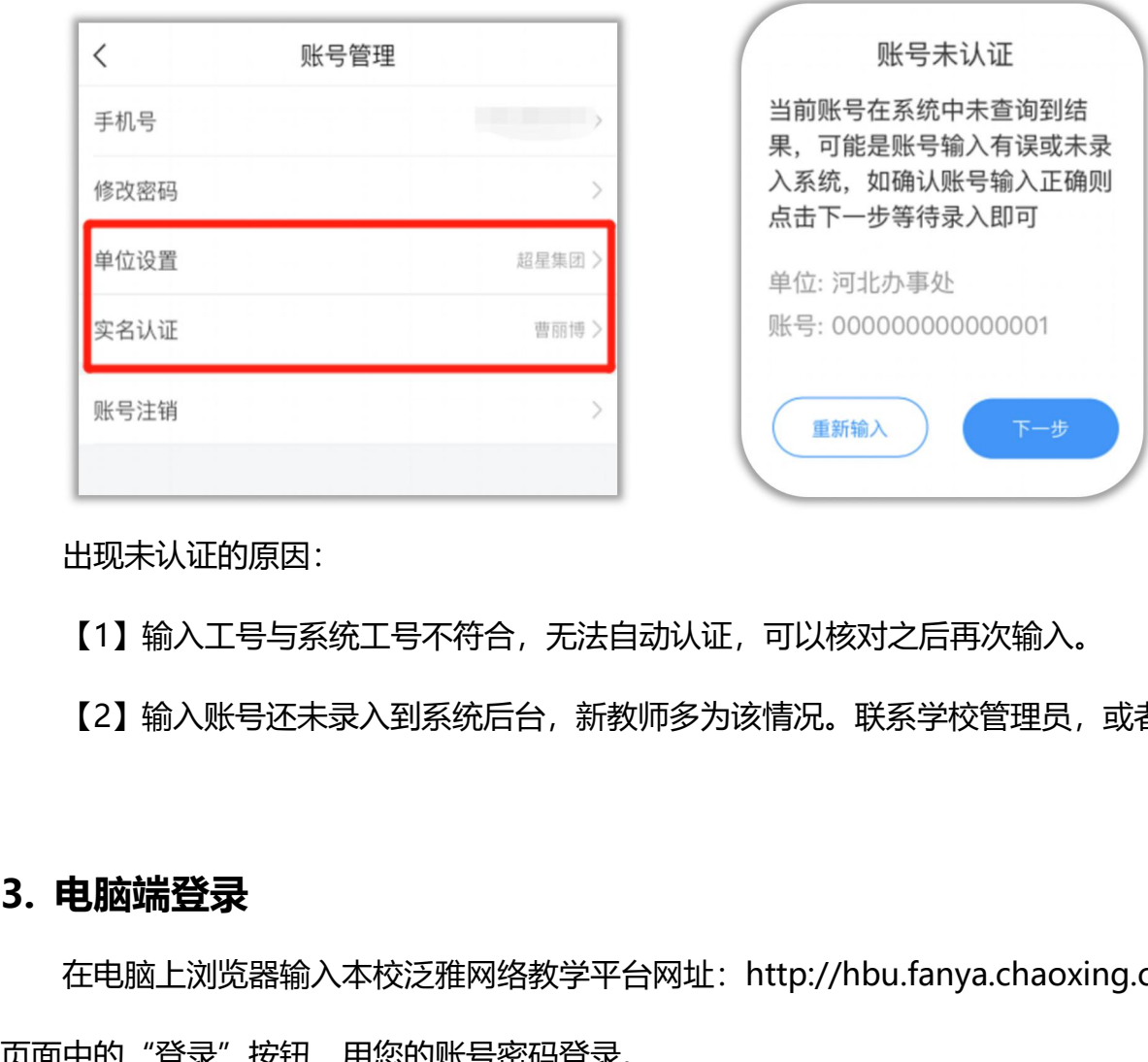

出现未认证的原因:

【1】输入工号与系统工号不符合,无法自动认证,可以核对之后再次输入。

【2】输入账号还未录入到系统后台,新教师多为该情况。联系学校管理员,或者客服处理。

<span id="page-7-0"></span>在电脑上浏览器输入本校泛雅网络教学平台网址: http://hbu.fanya.chaoxing.com, 点击 页面中的"登录"按钮,用您的账号密码登录。

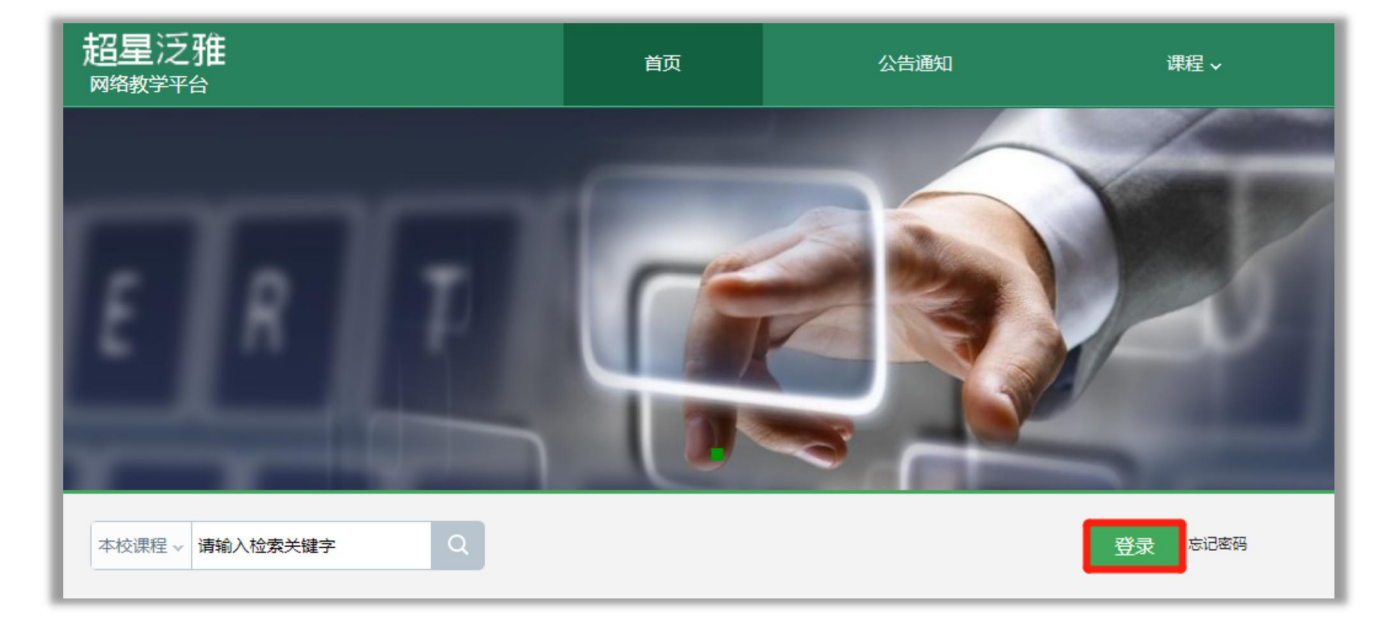

\*电脑端登录不需要下载客户端,直接输入网址登录即可

### <span id="page-8-0"></span>**4.加入超星交流QQ群**

如有任何问题,可加入河北大学学习通交流群进行咨询(群号: 1041796736), 会有工作 人员及时为您解答。

# <span id="page-8-1"></span>**二、课程建设**

### <span id="page-8-2"></span>**1.超星教务课程使用说明**

为了老师们更方便地开展网上教学,河北大学网络教学平台(超星泛雅、学习通)与教务系 统进行了对接, 老师们直接登录泛雅平台: http://hbu.fanya.chaoxing.com, 即可看到课程并 已导入学生。

### **情况一:教师上学期有课程,想使用上学期的课直接上课,点击"课程",正常使用即可。**

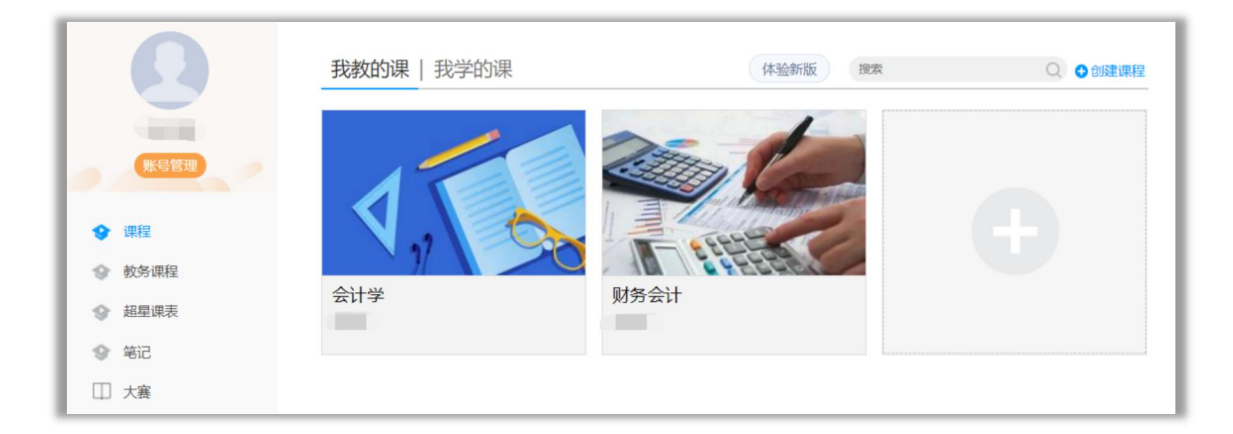

**情况二:如果教师想直接使用教务系统同步的课程和学生,可以选择教务课程激活,激活时 可以复用之前的课程资源。步骤如下:**

**步骤1:**登录后,点击"教务课程",点击激活

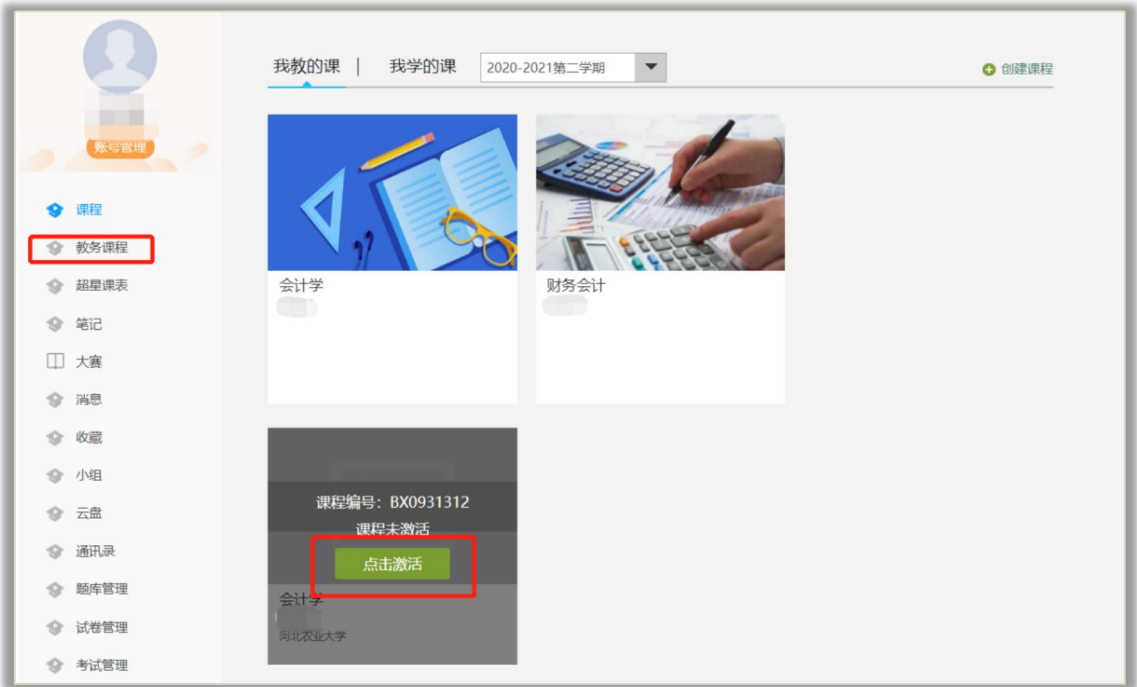

**步骤2**:如果想使用之前的课程资源,选择"从已有课程复制数据"。选择"本人其他课程 开课记录",点击"开始复制"即可复用之前已有课程。

如果不想使用之前的课程资源,点击"直接生成新课程"即可。

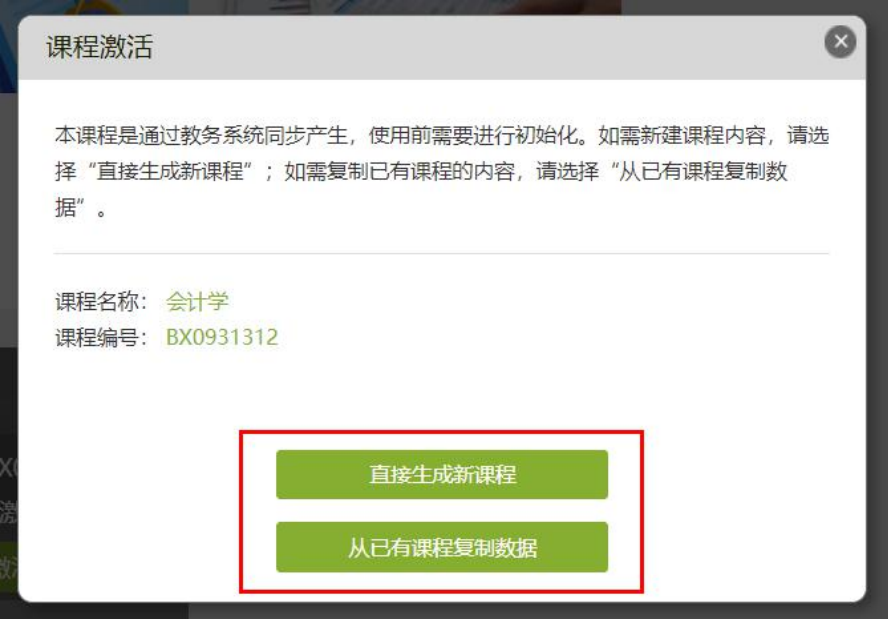

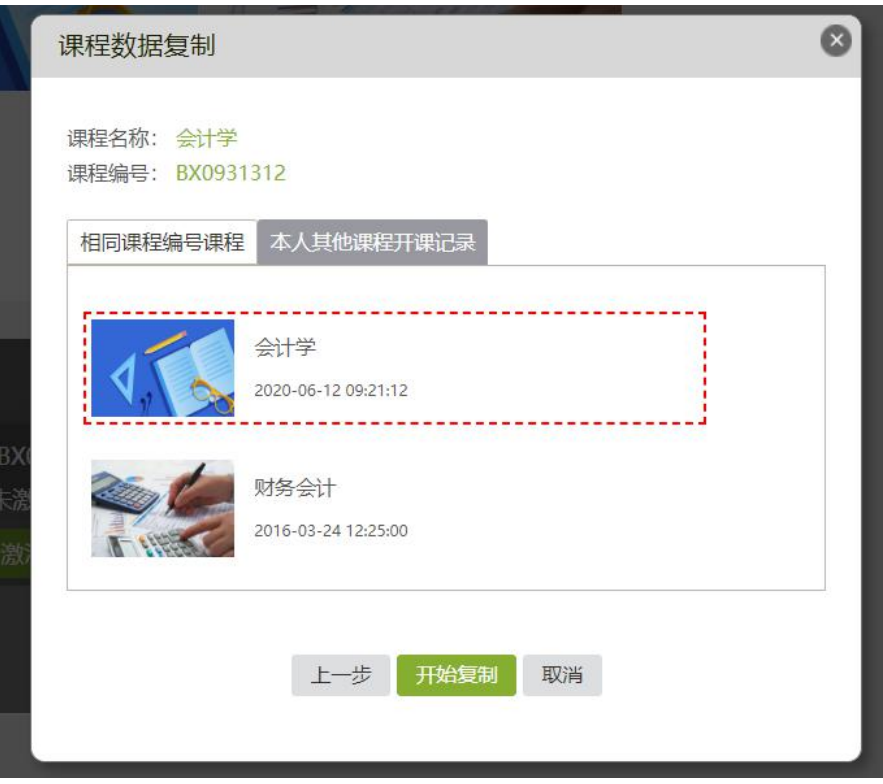

**步骤三**:课程激活完成,此时班级内已有上课的学生,无需再导入。点击"管理"就可以查 看本课程内班级和学生信息,对开课班级、班级内人数进行核对。如果与实际不符,可以直接增 加、删除班级,或者添加、移除学生。

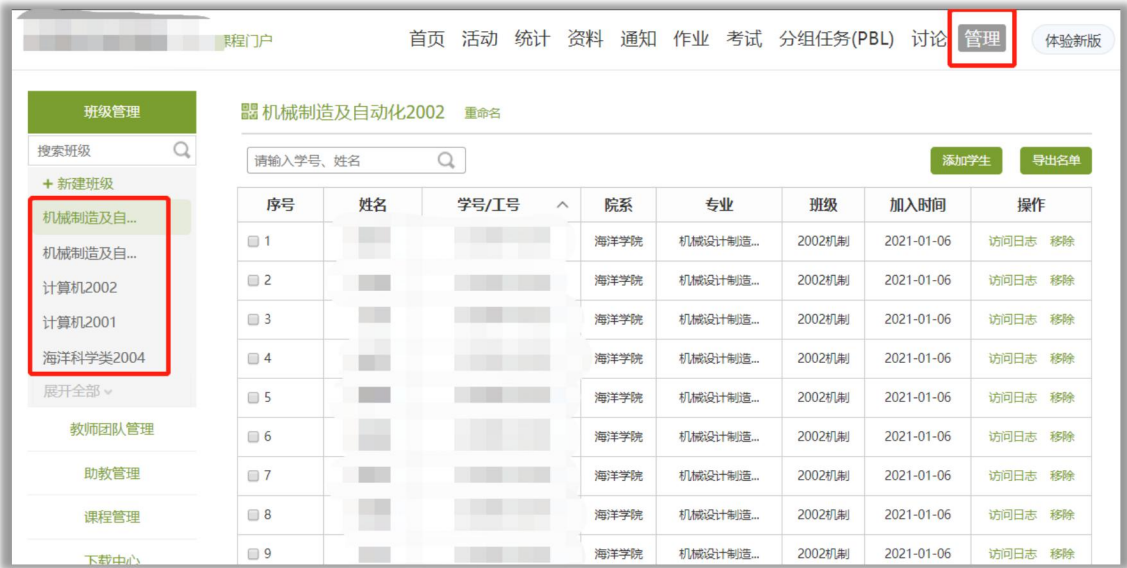

### <span id="page-10-0"></span>**2.新建课程——PC端**

老师用电脑打开浏览器,登录本校网络教学平台网站: http://hbu.fanya.chaoxing.com, 或登录通用网址i.chaoxing.com,用自己的账号密码进行登录。

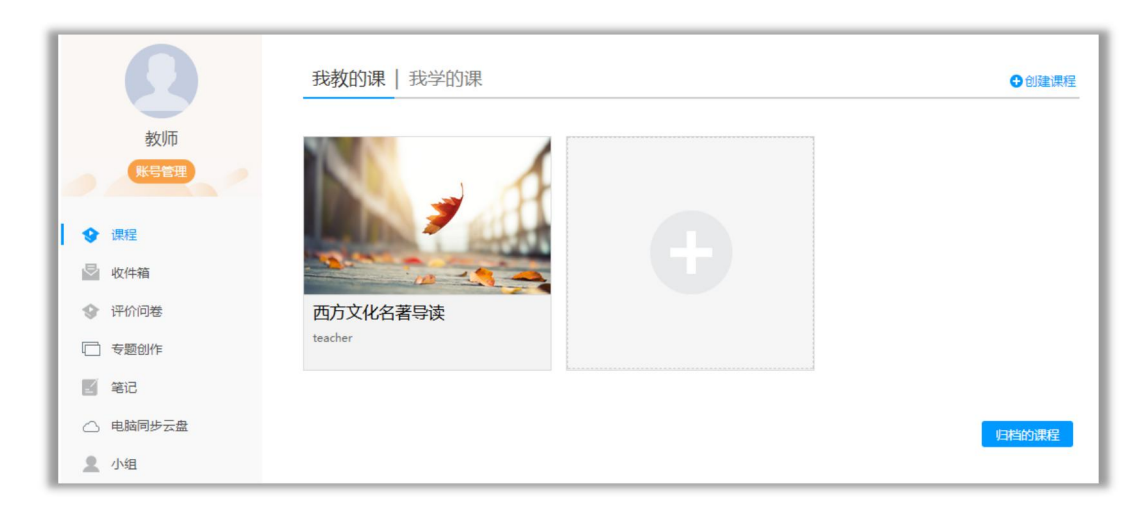

(1) 登录后,点击"课程",点击"新建课程"或"+",建立新课程。

(2)按照操作提示,输入课程名称,上传课程封面,选择是否自动生成单元,进入课程空间。

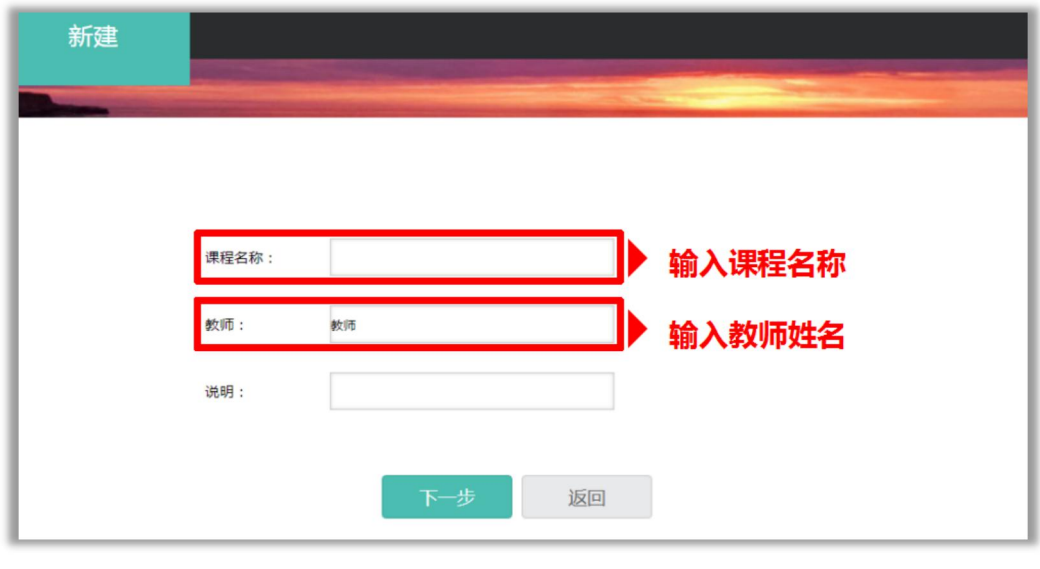

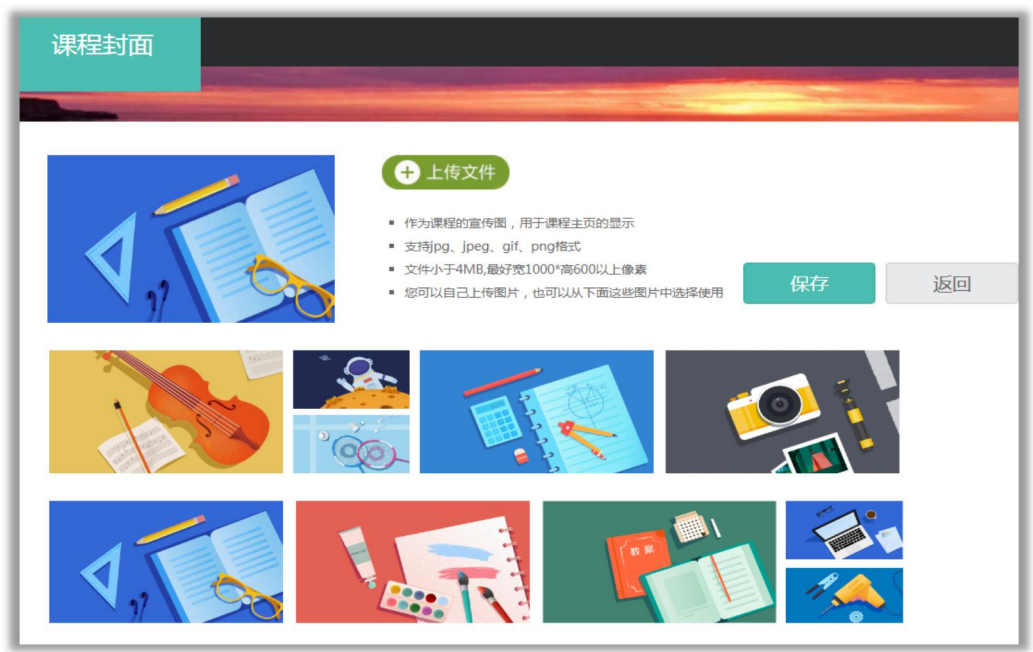

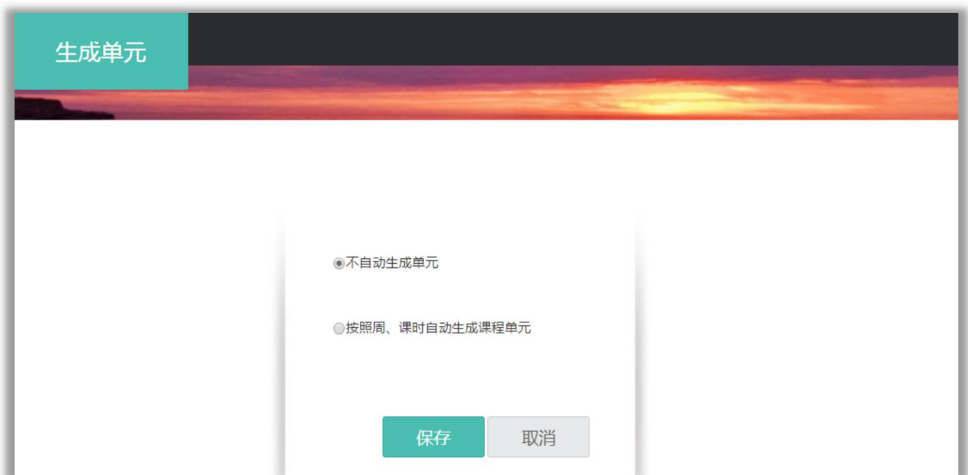

(3)建课完成。

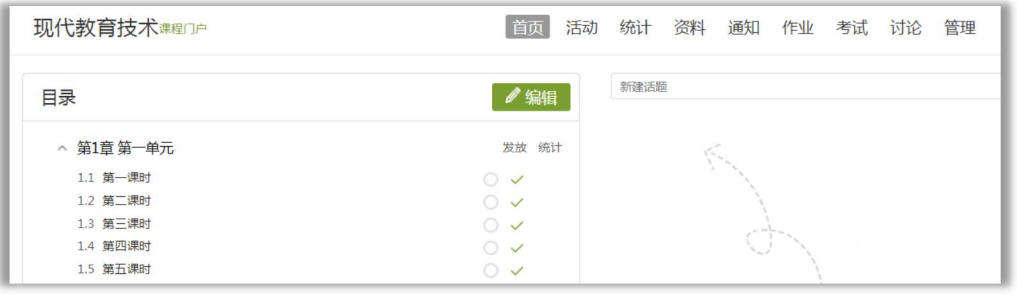

### <span id="page-12-0"></span>**3.新建课程——手机端**

老师在手机上打开"学习通",在首页点击"课程",进入课程页面。点击右上角"+"— —"新建课程",输入课程名称和封面,点击右上角"完成",即可创建课程。

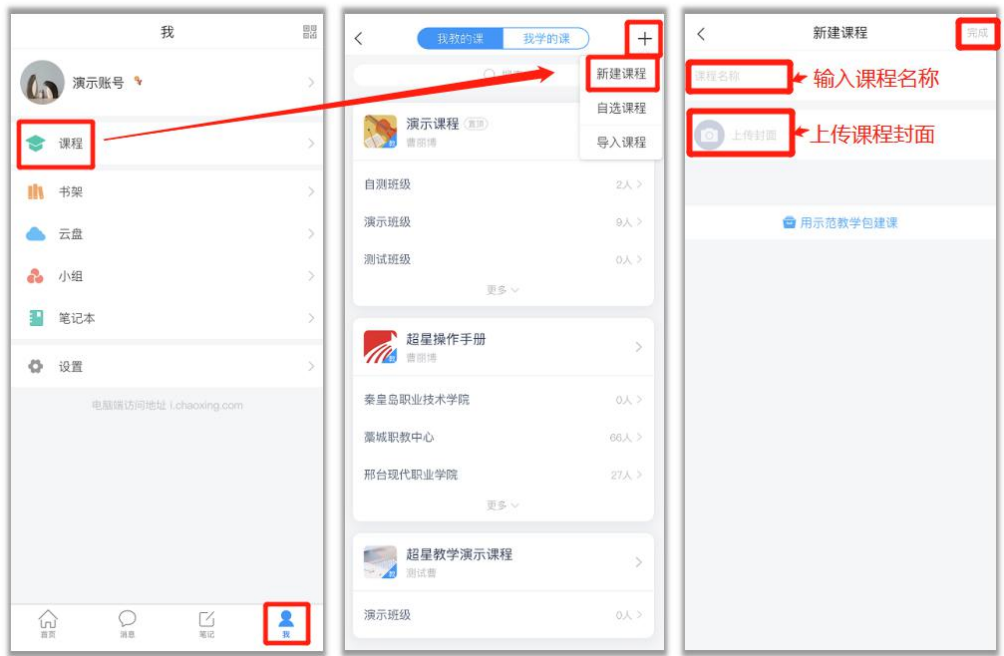

建课完成后如下图所示。

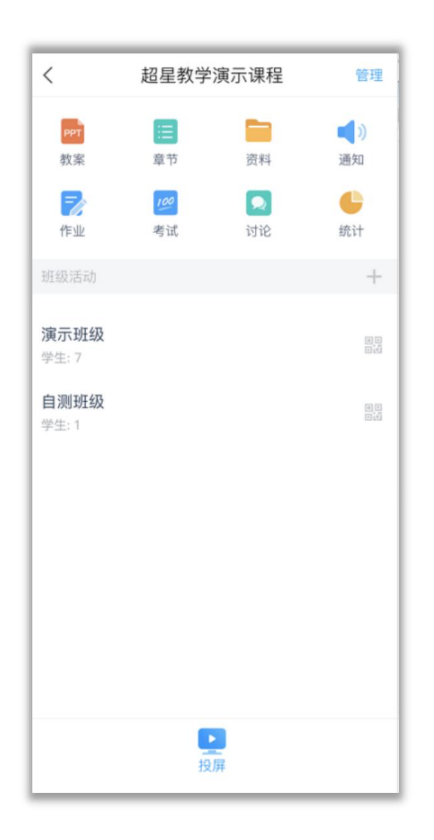

### <span id="page-13-0"></span>**4.示范教学包建课**

老师在手机上打开"学习通",在首页点击"课程",进入课程页面。点击右上角"+"一 -- "新建课程",选择"用示范教学包建课",选择对应课程。点击对应课程后面的"建课", 即可创建课程。

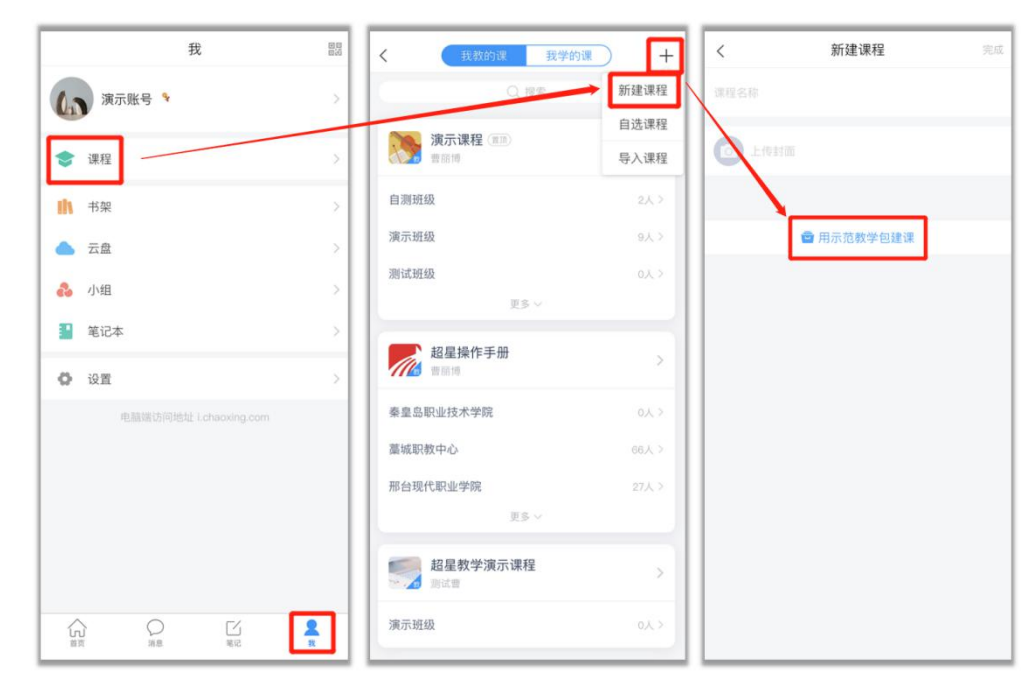

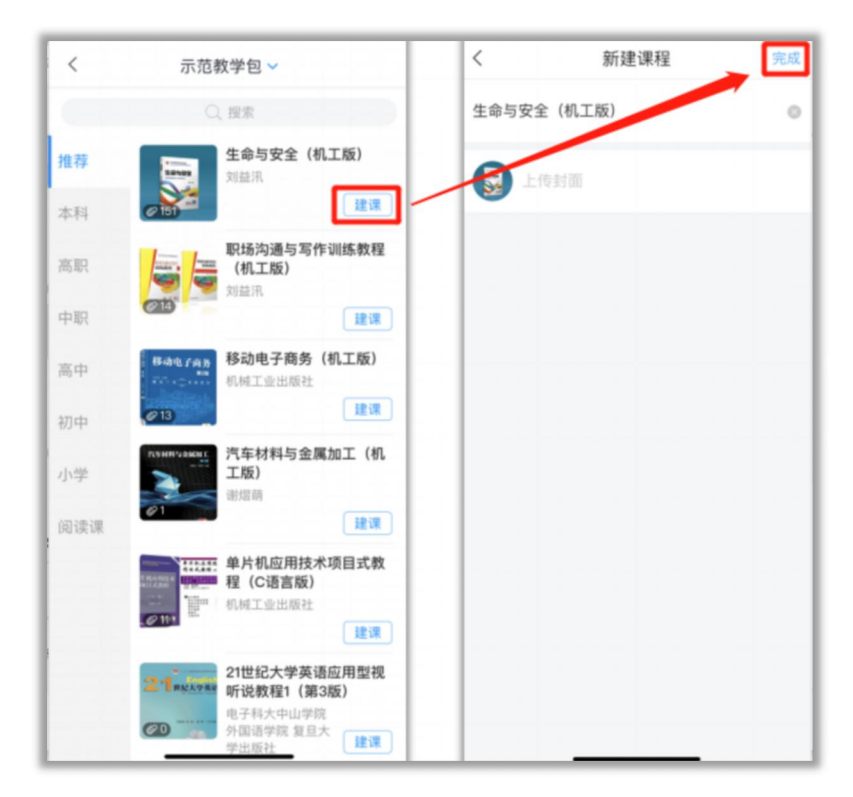

示范教学包建课界面

### <span id="page-14-0"></span>**5.课程门户的编辑**

课程门户包含课程名称、课程介绍、教师团队等展示界面修改设置。

进入课程,点击课程名称旁边的"课程门户"。点击"编辑本页",即可设置课程名称、封 面、简介等课程设置。点击"设置",即可设置章节资源是否允许下载,学生评价显示等信息。

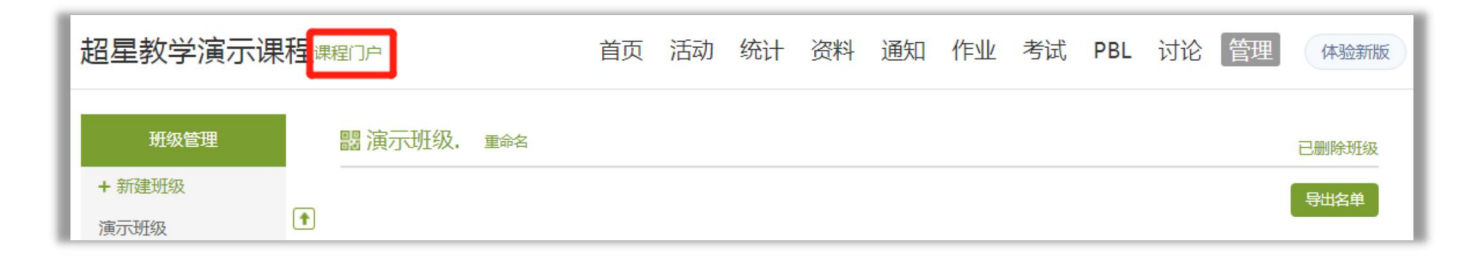

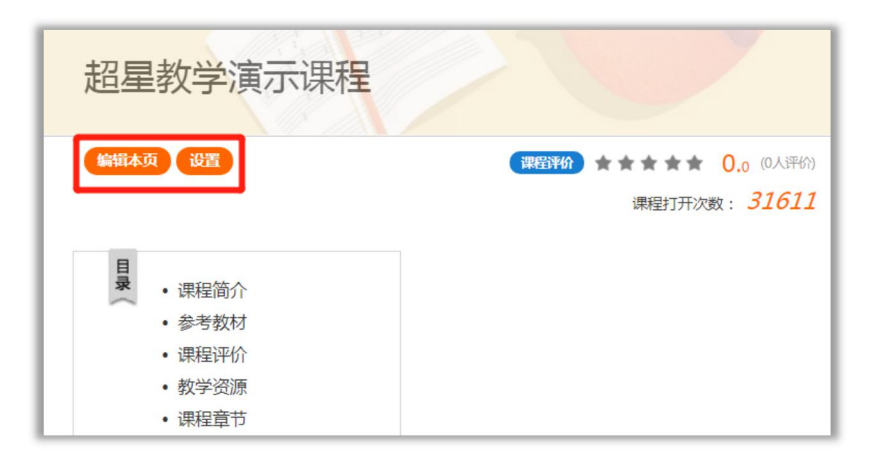

### <span id="page-15-0"></span>**5.添加共建教师及权限设置**

需要多人建课的时候,建课老师可以添加教师团队和助教团队,协助建课或者管理课程、班 级及运行。

【1】电脑端

1)进入管理——教师团队管理/助教管理,选择从教师库添加,搜索教师的工号或者姓名 (不要筛选院系),点击搜索,勾选要设置的教师,点击页面下方的添加。

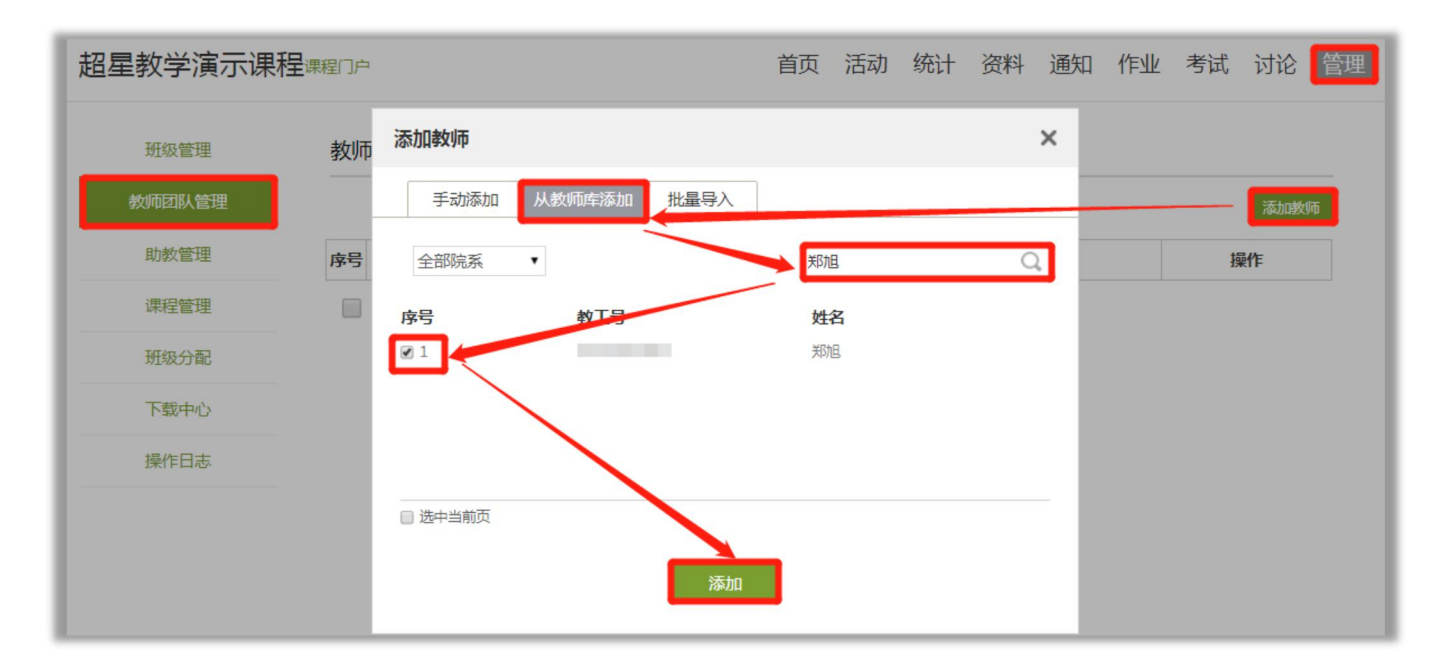

2)添加成功后,可以对指定教师或全体教师设置管理权限。点击对应教师后面的"查看", 或者勾选对应教师,现在页面下方的权限设置,进行相应的权限设置。

助教没有更改章节内容的权限。

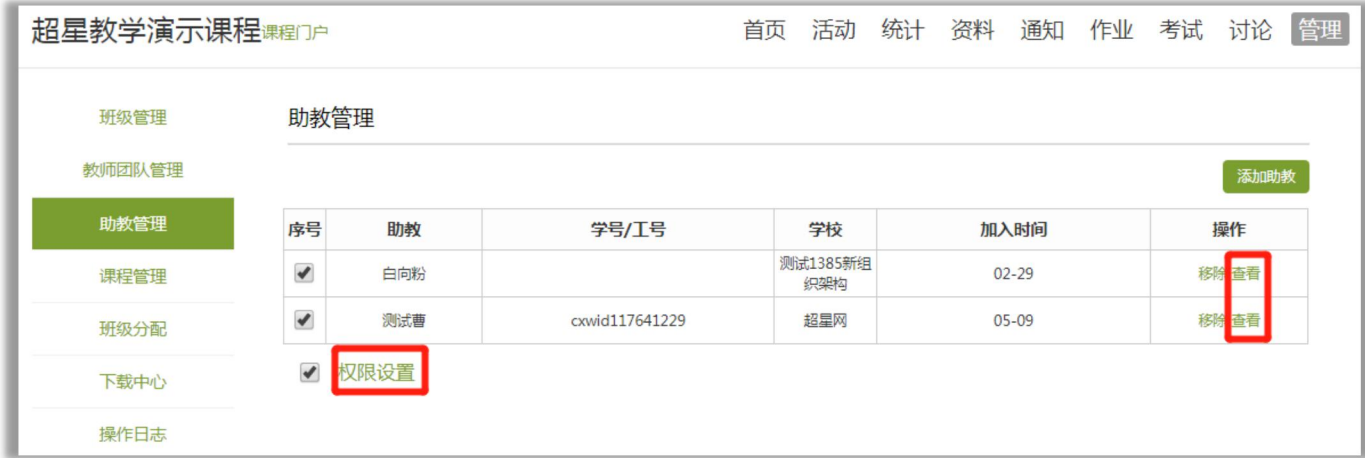

【2】手机端

 $9:40$  $\sin\theta=0$  $2:11$  $\sin\theta\equiv 0$  $2:02$  $\mathbf{d}(\widehat{\mathbf{x}})$ 教学团队管理  $\mathord{\langle}$ 超星教学演示课程 管理  $\langle$ 课程管理  $\langle$ 左滑可设置教师权限、删除教师  $\blacksquare$ ۲ PPT 眉 超星教学演示课程 教师团队 添加教师 教案 章节 资料 通知  $\bullet$ ¢ 7  $100$ 曹丽博 班级管理 考试 讨论 统计 作业 郑旭 成绩权重设置 班级活动  $+$ 助教团队 添加助教 教学团队管理 演示班级 副 白向粉 学生:7 再次开课 测试曹 自测班级 圖 克隆本课 学生:1  $\bigcirc$ 显示课程封面 课堂活动自动保存到其他班级  $\epsilon$ 将本课发布为示范教学包 数据导出请到电脑端: i.chaoxing.com D<br>投屏

1)点击课程右上角"管理",选择教师团队管理,可以添加教师。只支持手机号添加。

2)对应教师左滑,可以设置权限,或者删除教师。

**管理教师团队的课堂互动**,开启后该老师可以看到其他教师发布的签到等课堂互动。

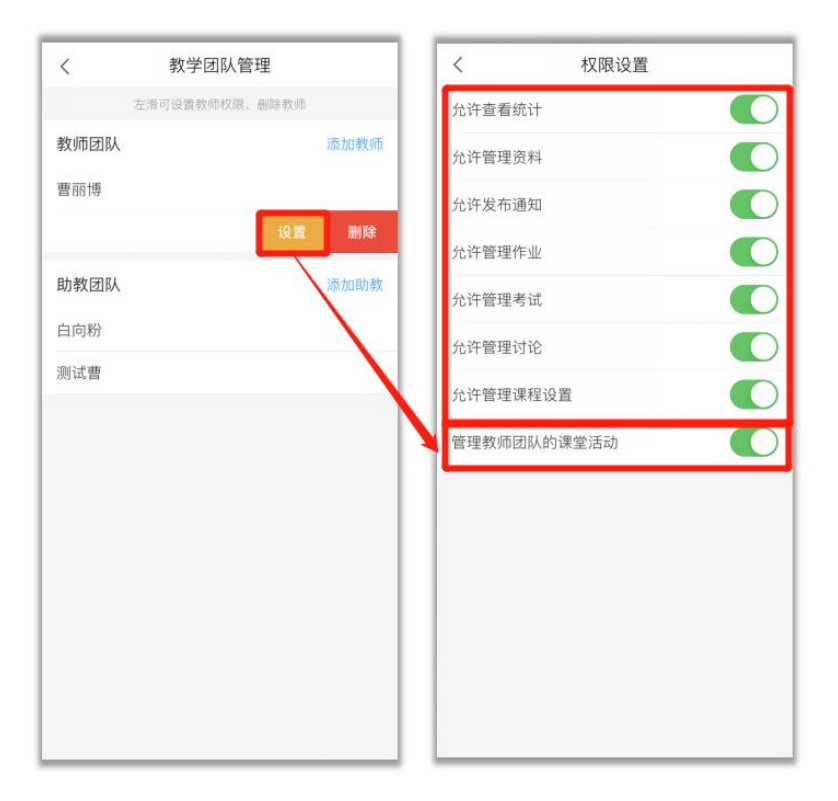

### <span id="page-17-0"></span>**6.课程克隆与映射**

克隆课程:将产生当前课程的一个副本,您可以克隆本课程给他人或者自己。

映射课程:映射的课程不允许对课程内容进行编辑,但可以从资料的作业库和试卷库发放作 业、考试。

可以进行课程的分享使用,也适用于新学期开课,为防止改动课程内容导致影响之前学生的 学习数据与成绩,可以克隆一份新课程进行新学期教学。

【1】电脑端操作

点击【管理】——【课程管理】, 选择克隆或映射课程。

为了课程安全,克隆或映射课程会进行手机短信验证码验证身份,如未绑定手机号,需先绑 定手机号。

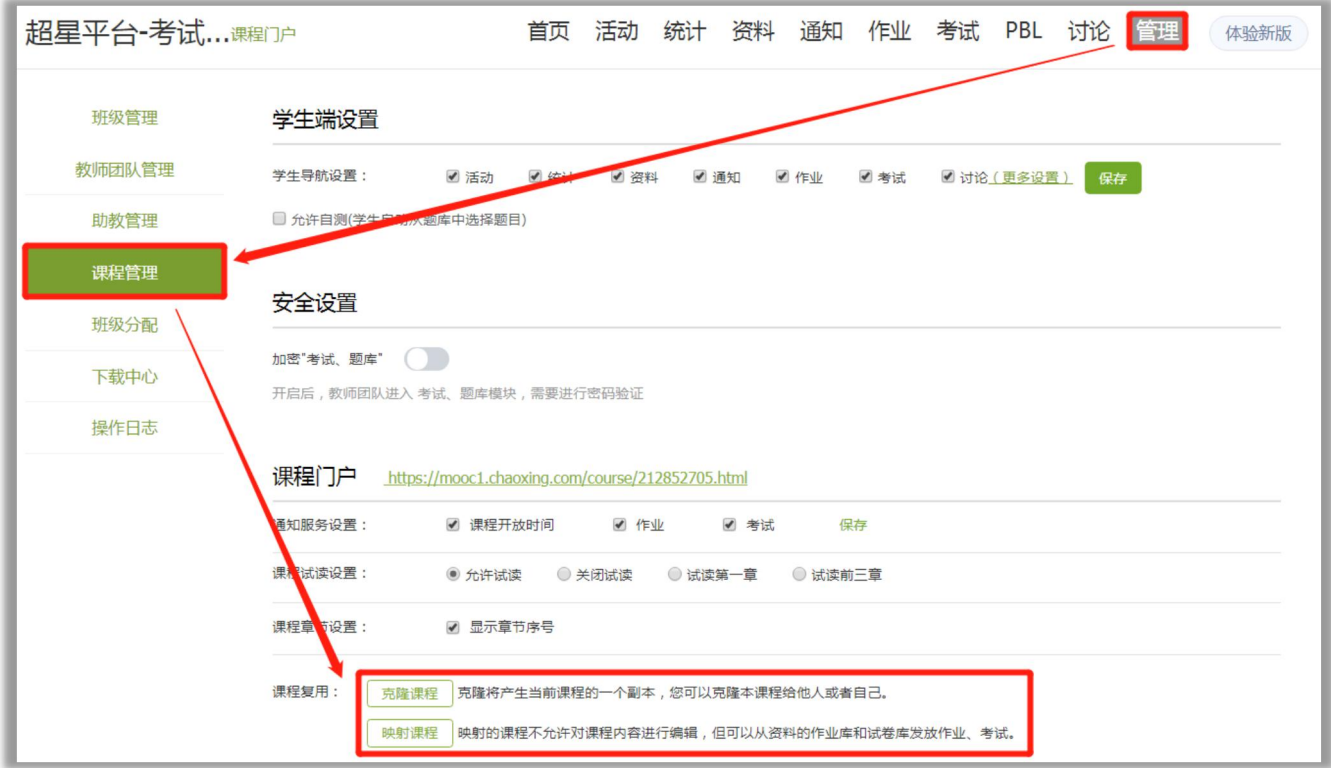

【2】手机端操作

点击课程右上角【管理】,选择【再次开课】或者【克隆本课】。

"再次开课"也是克隆新课,只能克隆给自己

"克隆本课"可以克隆给自己和其他老师。

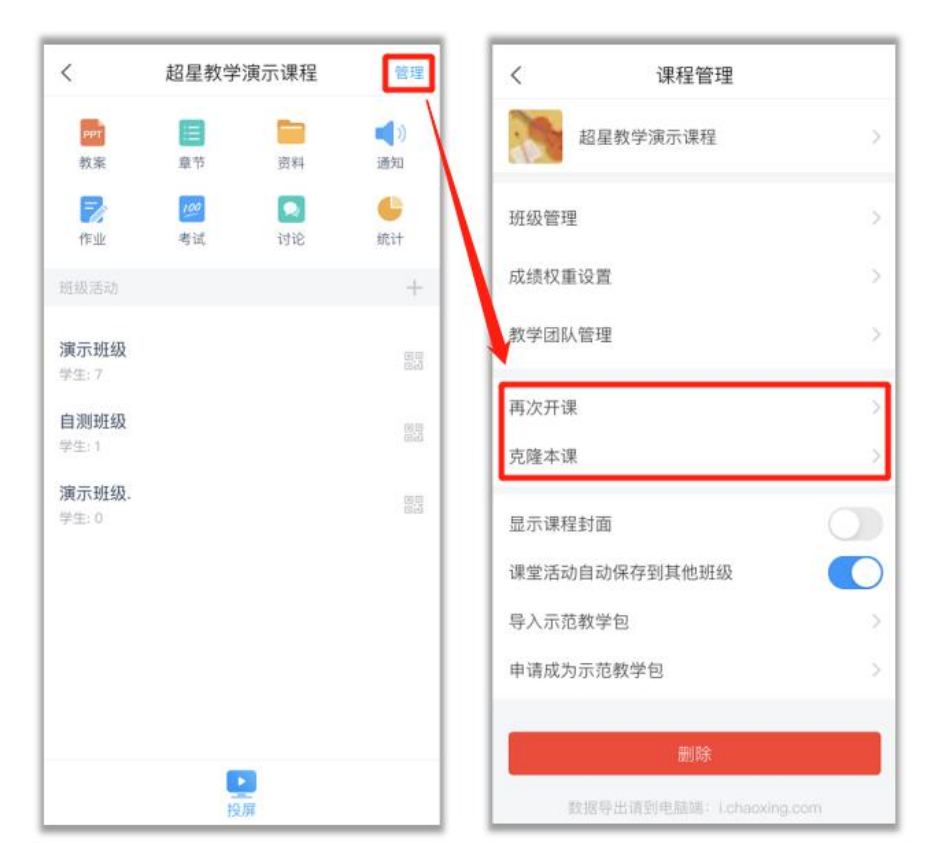

# <span id="page-18-0"></span>**7.课程归档与恢复**

【1】手机端操作:找到对应的课程左滑,就可以删除。

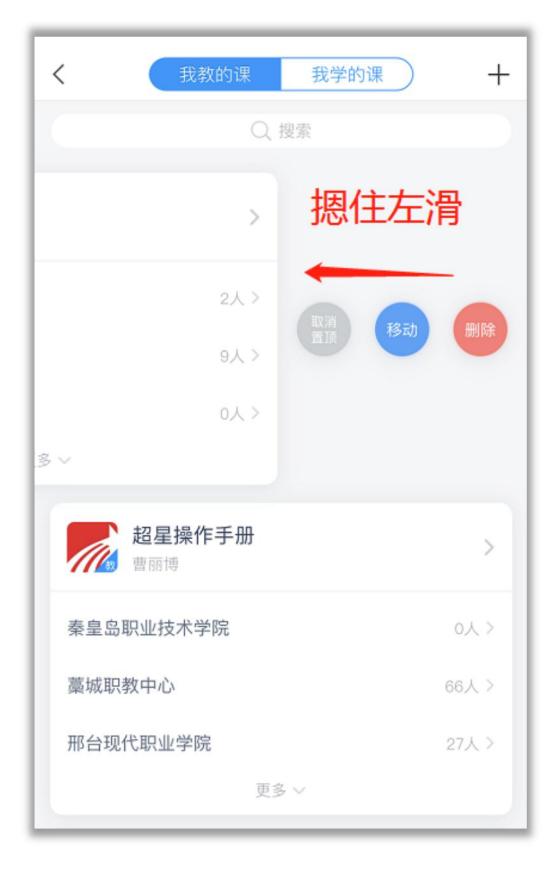

删除的课程都会在页面下方"已删除课程中",如果想要恢复或者想彻底删除,找到对应 的课程再次左滑,则出现"恢复",或者"删除"按钮。从**已删除课程中再次删除即为彻底删除, 无法恢复,请谨慎操作。**

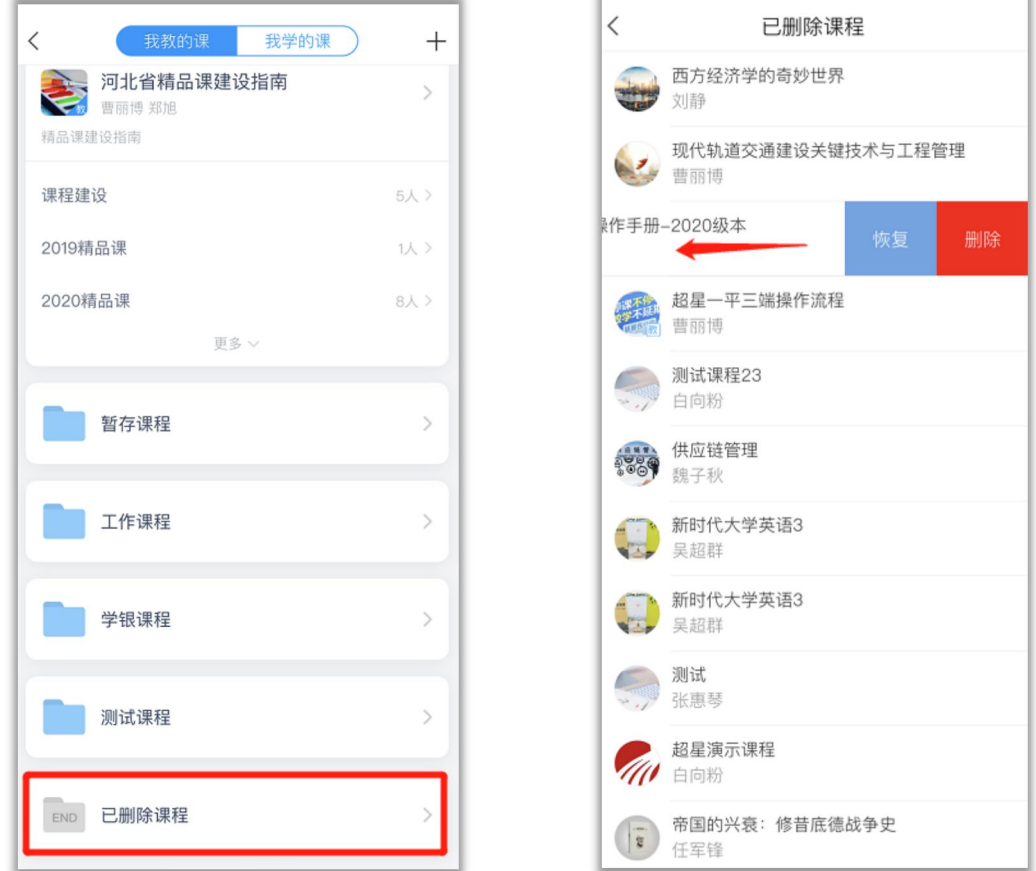

【2】电脑端操作:鼠标移动到对应课程的右上角,会出现"删除"按钮,删除即可。

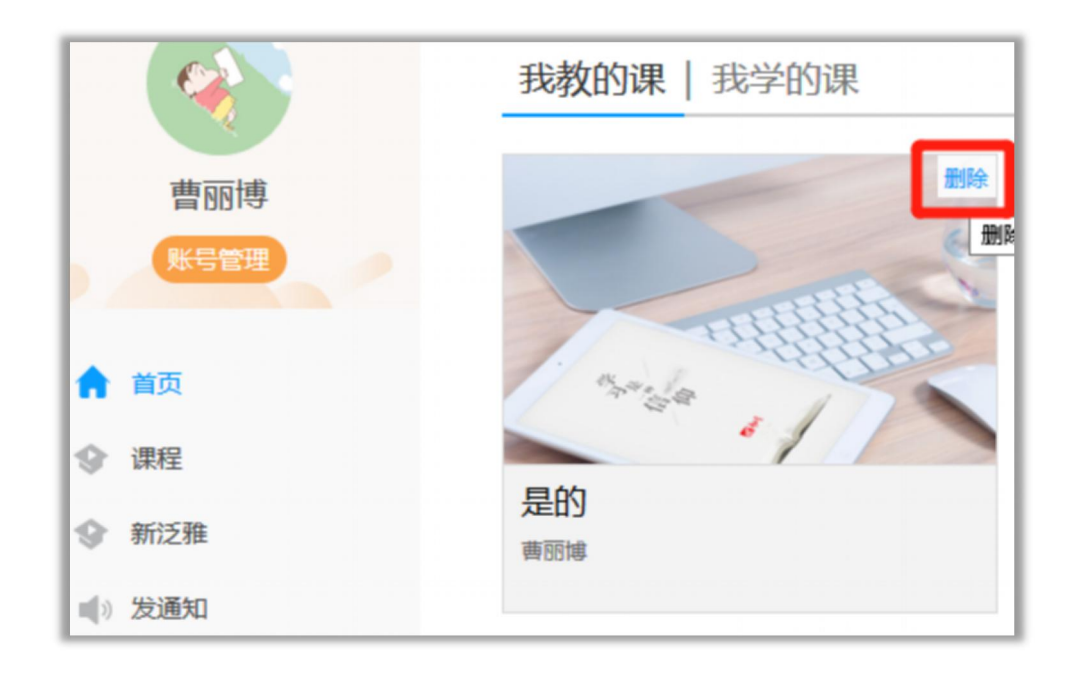

已删除的课程可以在页面最下方的"已删除课程"找到,把鼠标移动到对应课程的右上角则 会出现"恢复"或者"彻底删除"按钮。**从已删除课程中再次删除即为彻底删除,无法恢复,请 谨慎操作。**

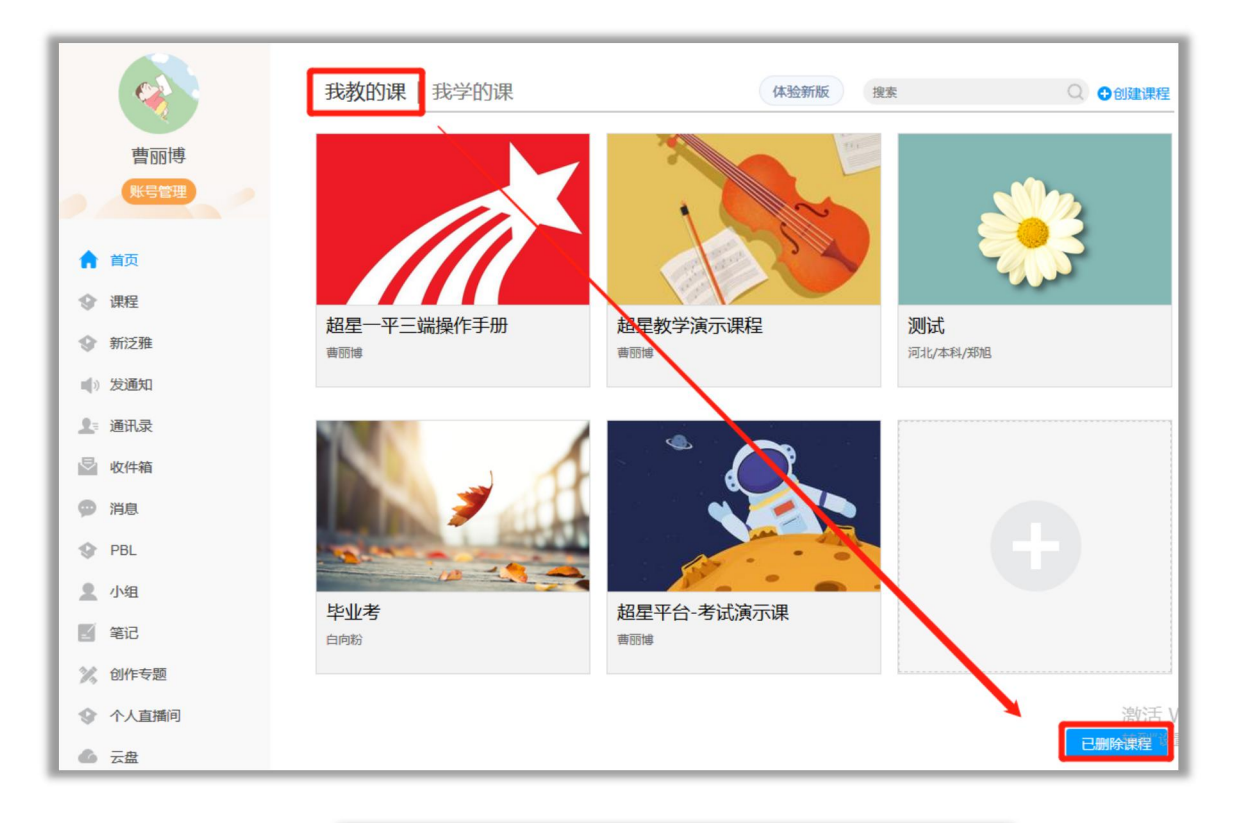

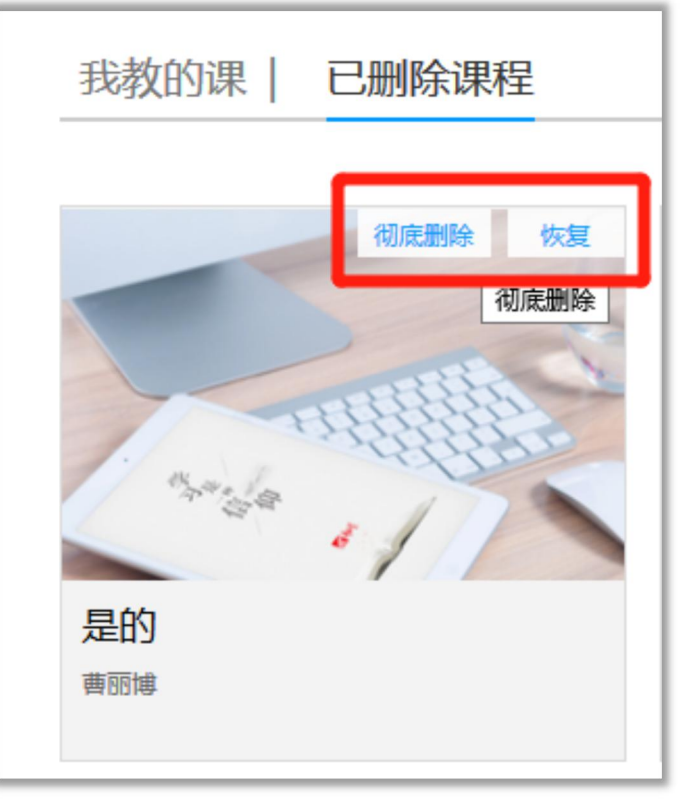

# <span id="page-21-0"></span>**三、课程内容的建设**

在课程空间页面,点击"编辑"按钮,进入慕课纸编辑器。

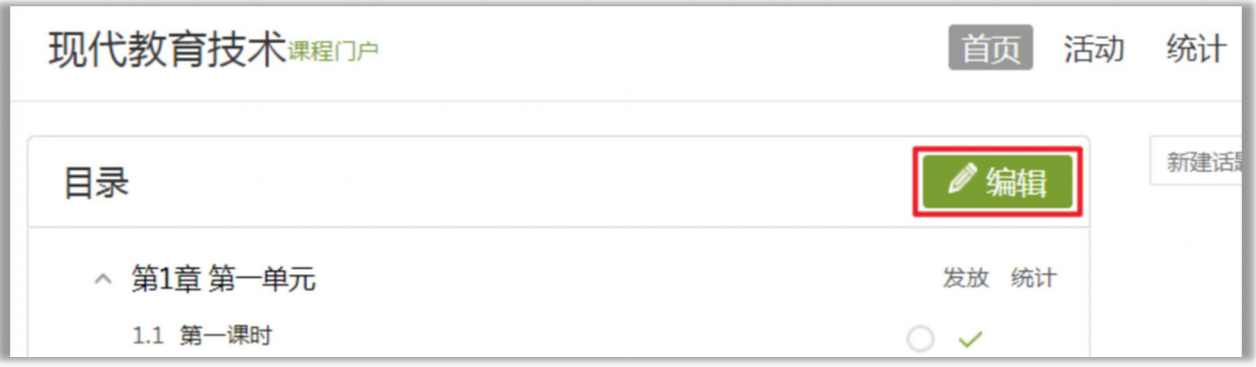

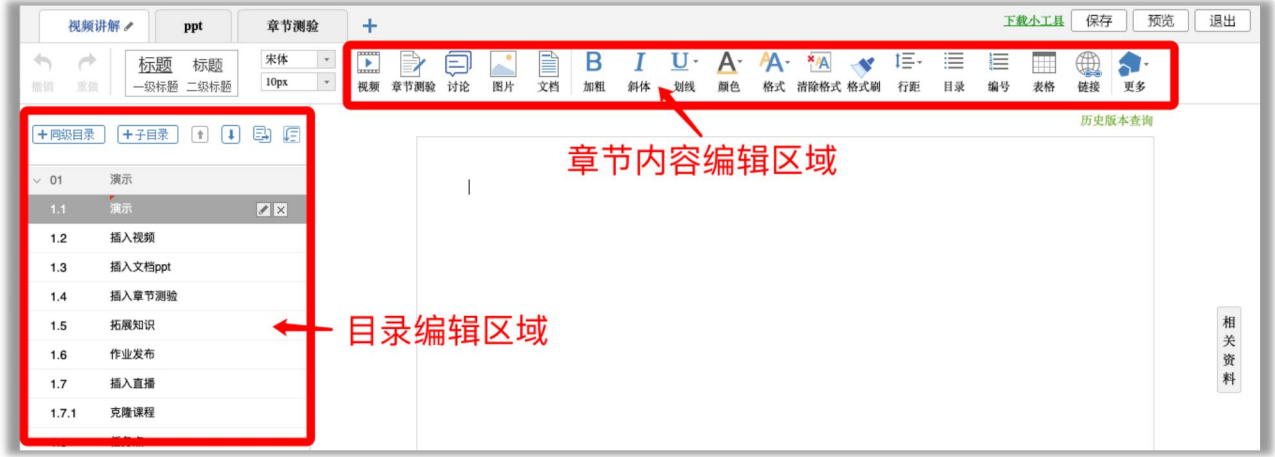

### <span id="page-21-1"></span>**1.目录编辑**

目录可以直接添加、编辑,也可以用导入形式导入到系统中。

### 【1】编辑目录

在章节编辑界面的左侧,可以新增章节,移动章节,调整章节位置。可以修改章节名称,删 除章节。

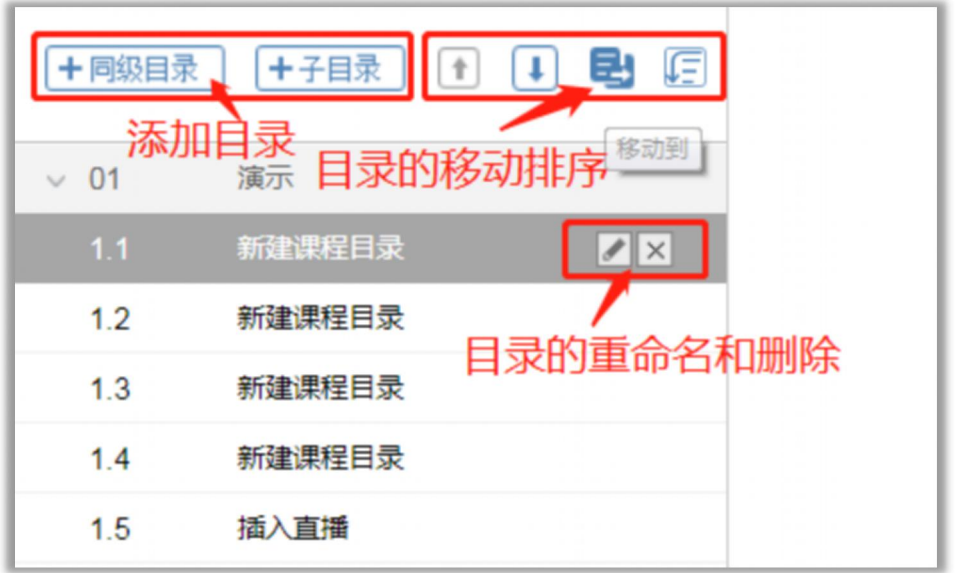

【2】目录导入

目录支持一次性导入,可直接"快速导入",按照编辑要求,填写到导入框。也可以使用"模 板导入",下载txt格式模板,按照要求编辑后导入。

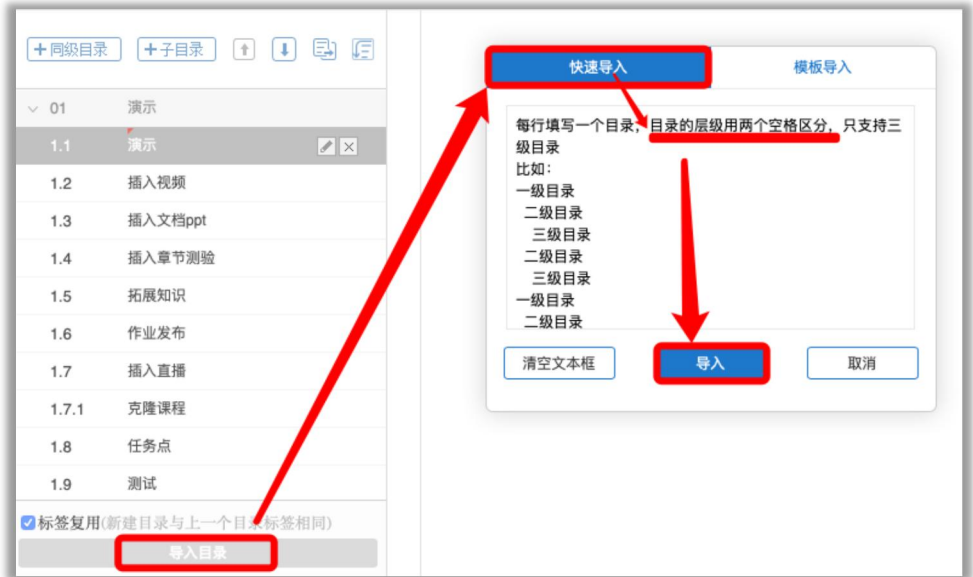

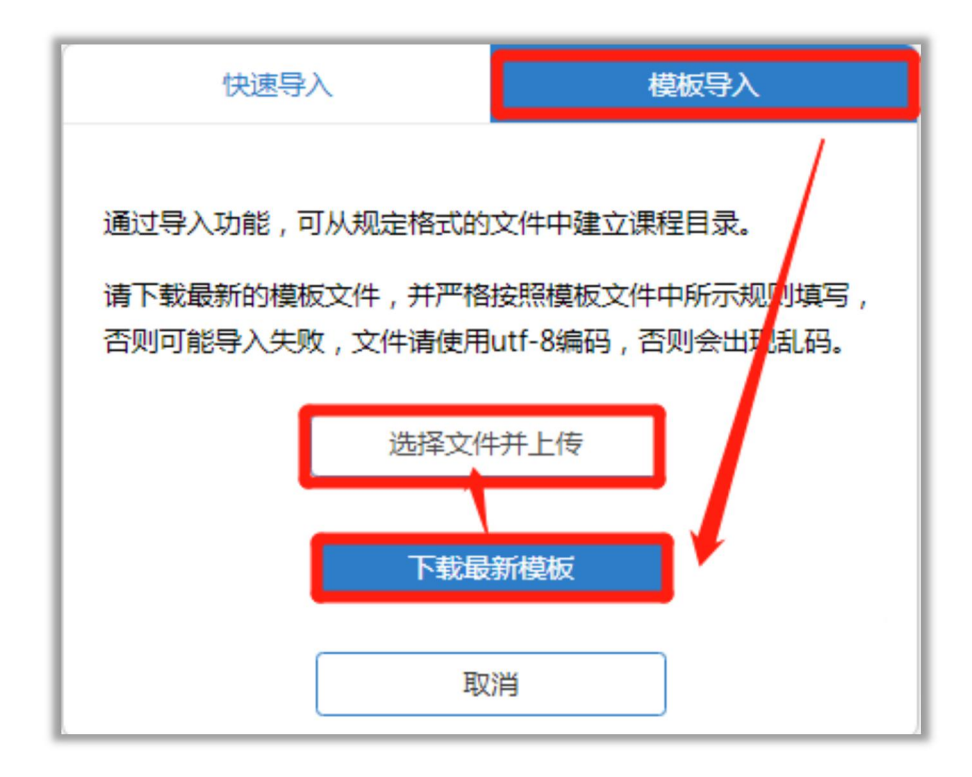

### 模板导入目录操作示意图

### <span id="page-23-0"></span>**2.标签编辑及复用**

每个小节都可以设置不同的标签,方便学生学习章节知识。

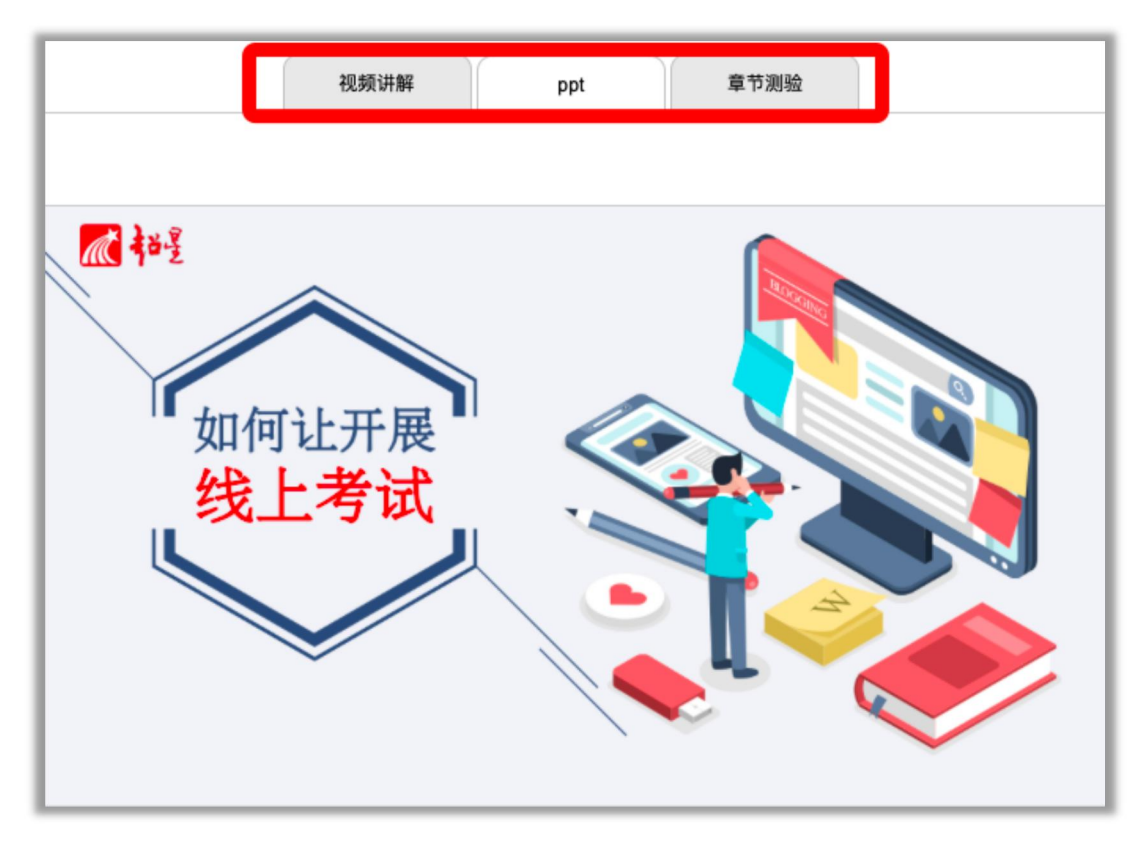

### 标签在学生界面的显示示意图

在章节编辑界面左上角,可以新增标签、删除标签、标签改名。

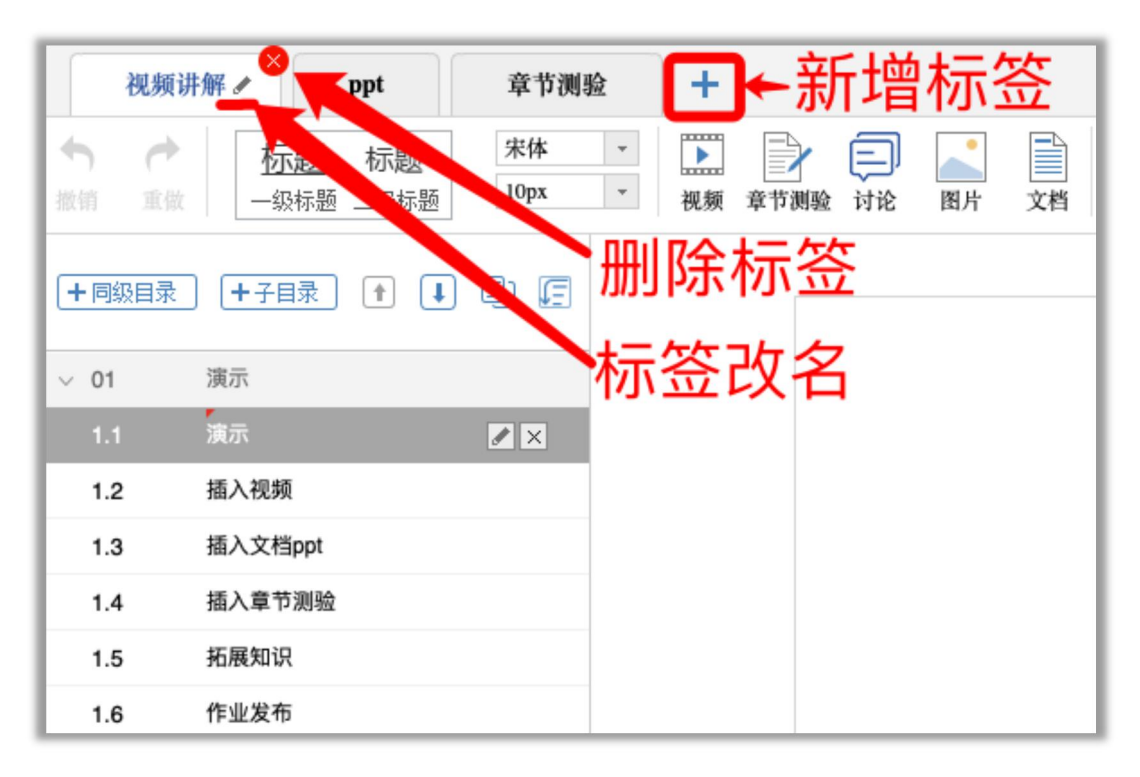

### 教师界面标签编辑区域

【2】标签复用

因每个小节都是独立的,老师设置好一个小节的标签之后,勾选标签复用,新建目录会与上 一目录标签相同。

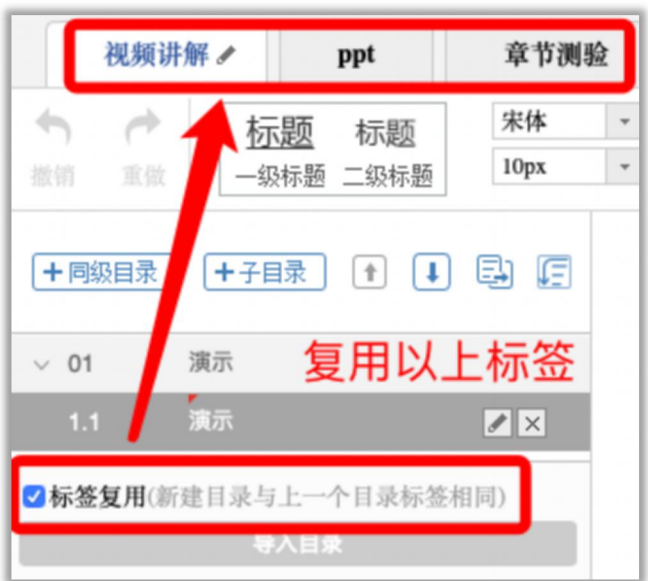

### 标签复用的位置显示

### <span id="page-25-0"></span>**3.插入视频、文档、图片等资源**

【1】插入视频

点击工具栏的"视频"按钮,选择"本地上传",从您的电脑选择需要学生学习的视频,上 传即可。设置为任务点的视频以"课程音视频"权重计入综合成绩。

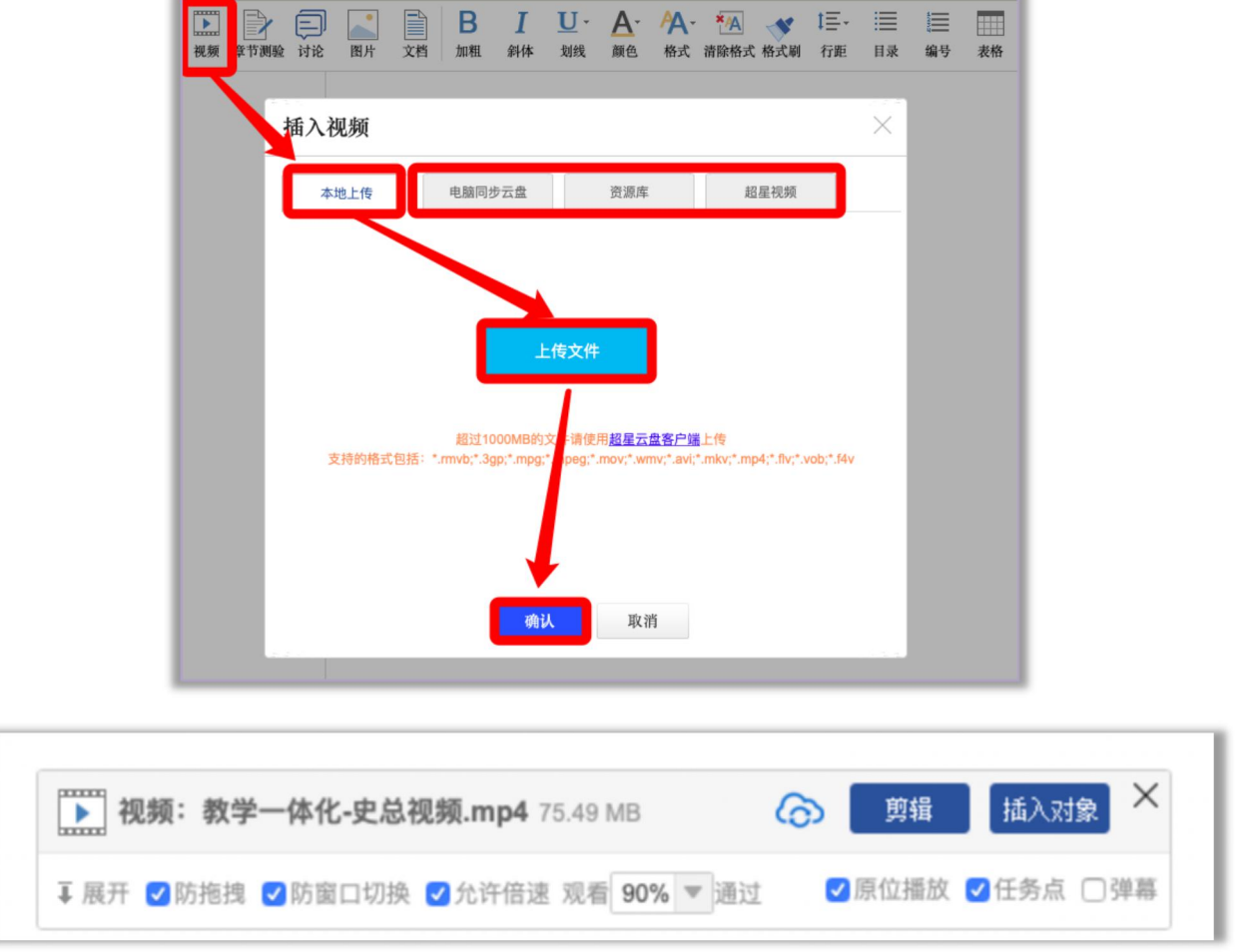

除了本地上传,还支持从超星云盘、资源库和超星视频中提取视频插入到章节中。视频上传 类型包括: \*.rmvb\\*.3gp\\*.mpg\\*.mpeg\\*.mov\\*.wmv\\*.avi\\*.mkv\\*.mp4\\*.flv\\*.vob\\*.f4v

防拖拽:勾选后,学生在播放视频时不能进行快进进度条操作。 防窗口切换:勾选后,学生在视频播放时不能切换窗口,否则视频暂停。 任务点:勾选之后,该视频为一个任务点,可以在左边选择通过任务的观看进度, 可选择90%、70%或50%。 剪辑:可以对视频播放区间进行设置。 插入对象:可以在视频的某一时间节点上插入教学所需的图片, PPT, 测试等。

点击工具栏的"文档"按钮,选择"本地上传",从本地电脑中选择需要学生学习的文档, 上传即可。设置为任务点的文档可以查看学生详细学习数据,但是不计入综合成绩。

格式类型支持\*.doc、\*.docx、\*.ppt、\*.pdf、\*.pptx、\*.xlsx、\*.xls。

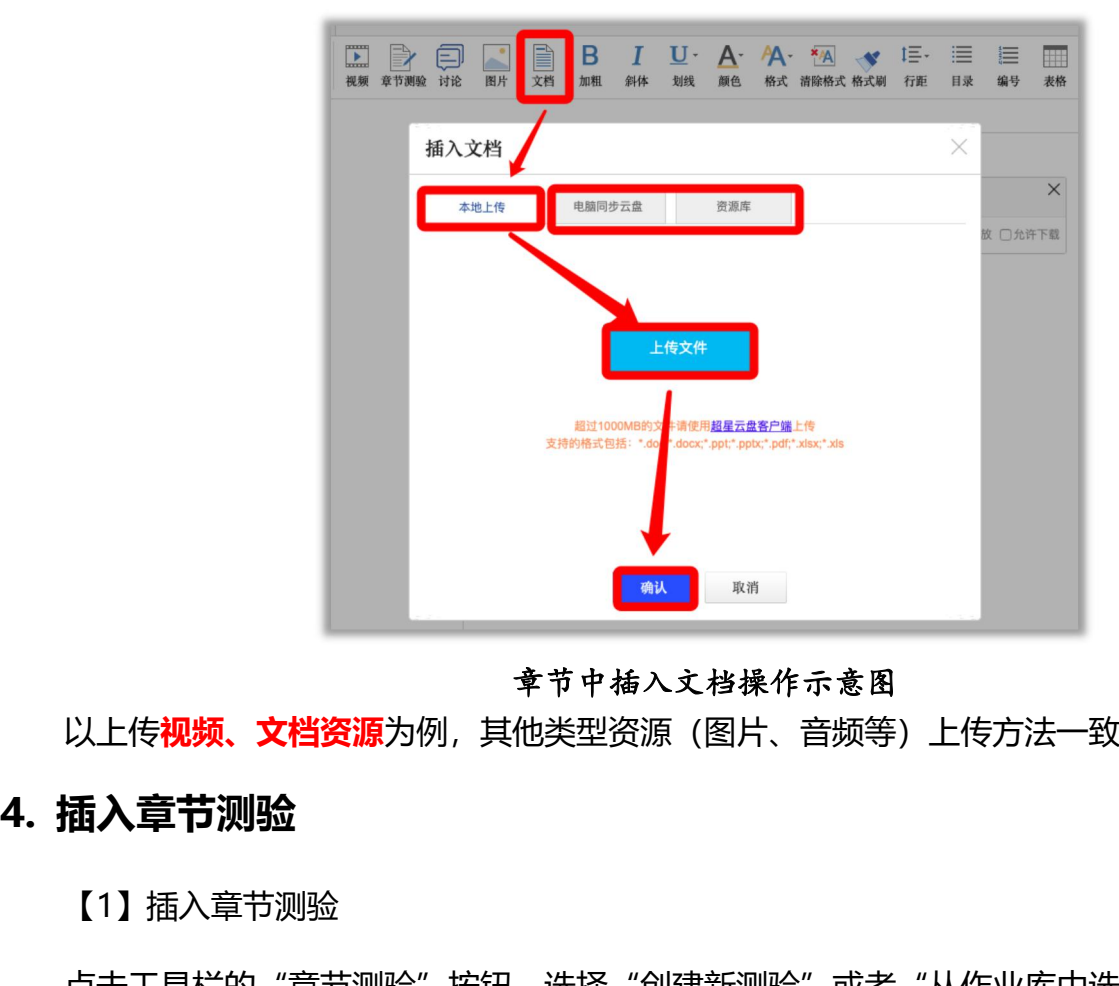

章节中插入文档操作示意图

<span id="page-26-0"></span>以上传**视频、文档资源**为例,其他类型资源(图片、音频等)上传方法一致

【1】插入章节测验

点击工具栏的"章节测验"按钮,选择"创建新测验"或者"从作业库中选择",点击确定 即可。设置为任务点的章节测验,可以查看学生详细学习数据,以"章节测验"权重计入综合成

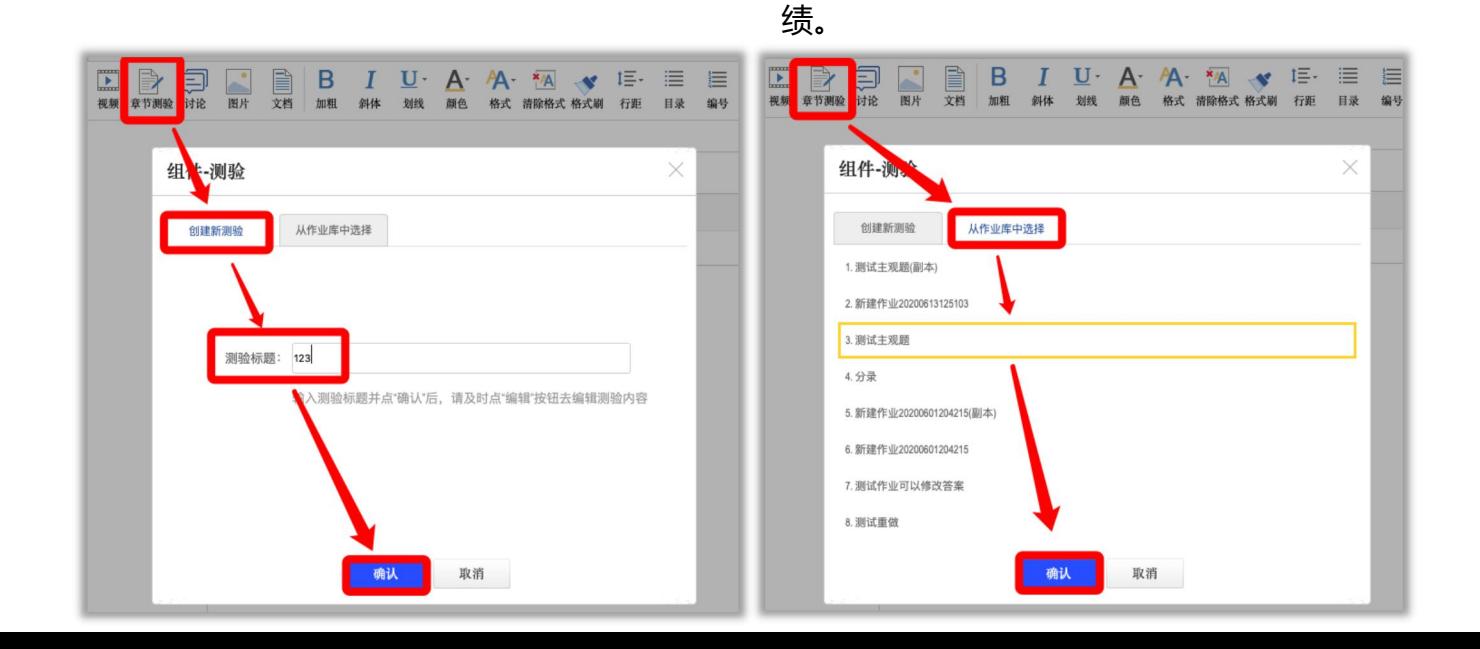

### 【2】修改章节测验

进入章节编辑,点击对应测验的"编辑",可以对章节测验的题目和设置进行编辑。

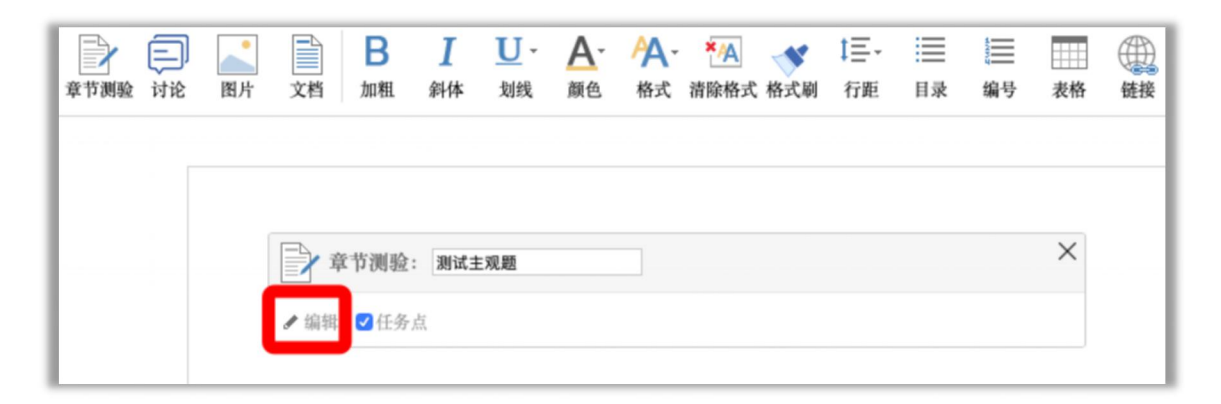

点击标题旁的"高级设置",可以设置及格分数线、是否允许学生查看答案等详细设置。

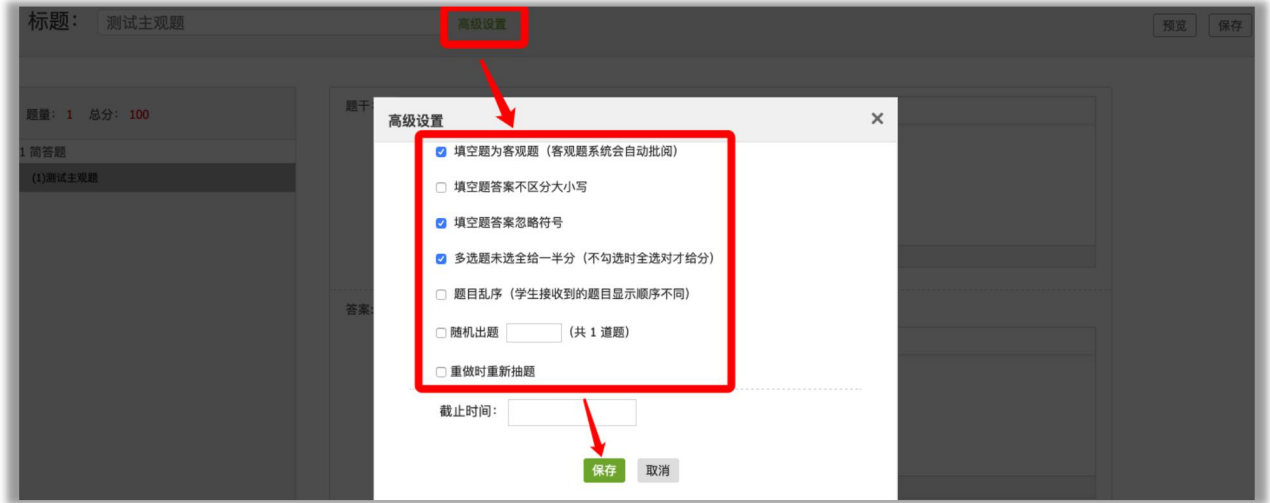

点击"编辑"后的高级设置界面

【3】批阅章节测验

1) 电脑端进入课程,点击【统计】——【章节测验】,找到对应的章节测验,点击批阅人数 的数字, 或者查看进入批阅。

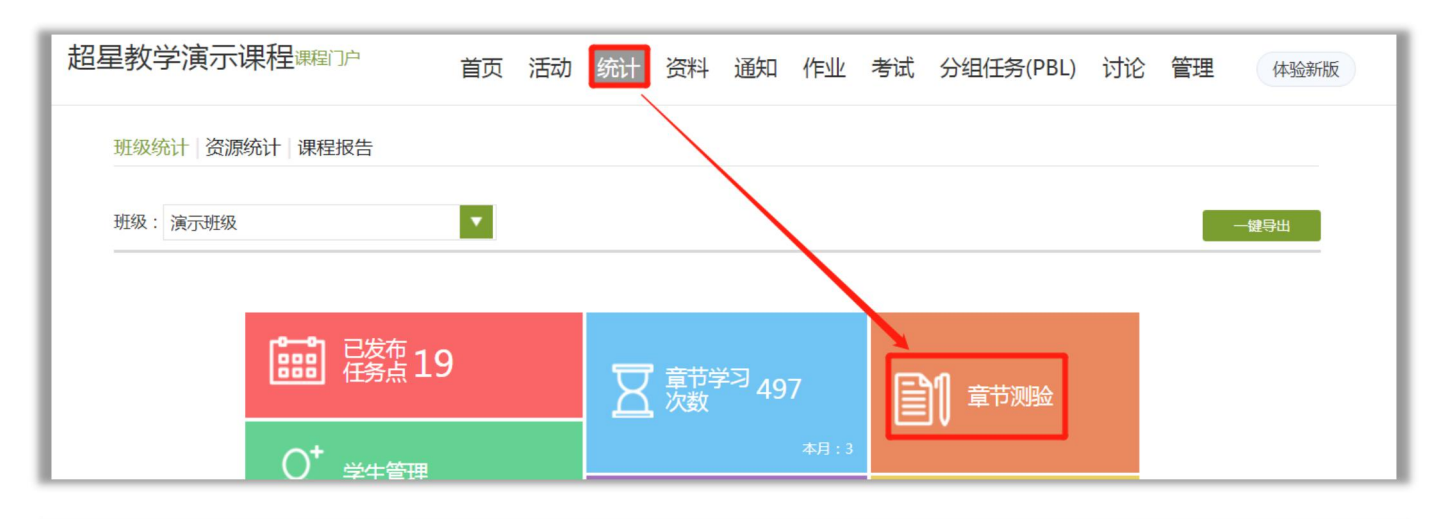

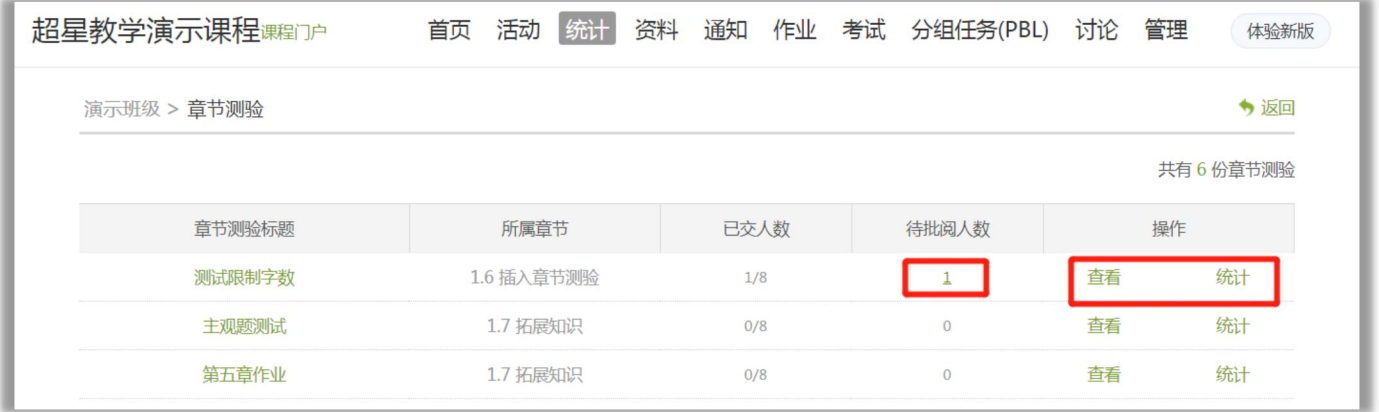

### 2)手机端进入课程,点击【章节】,进入具体的章节,如果需要批阅,则可以看到批阅按钮。

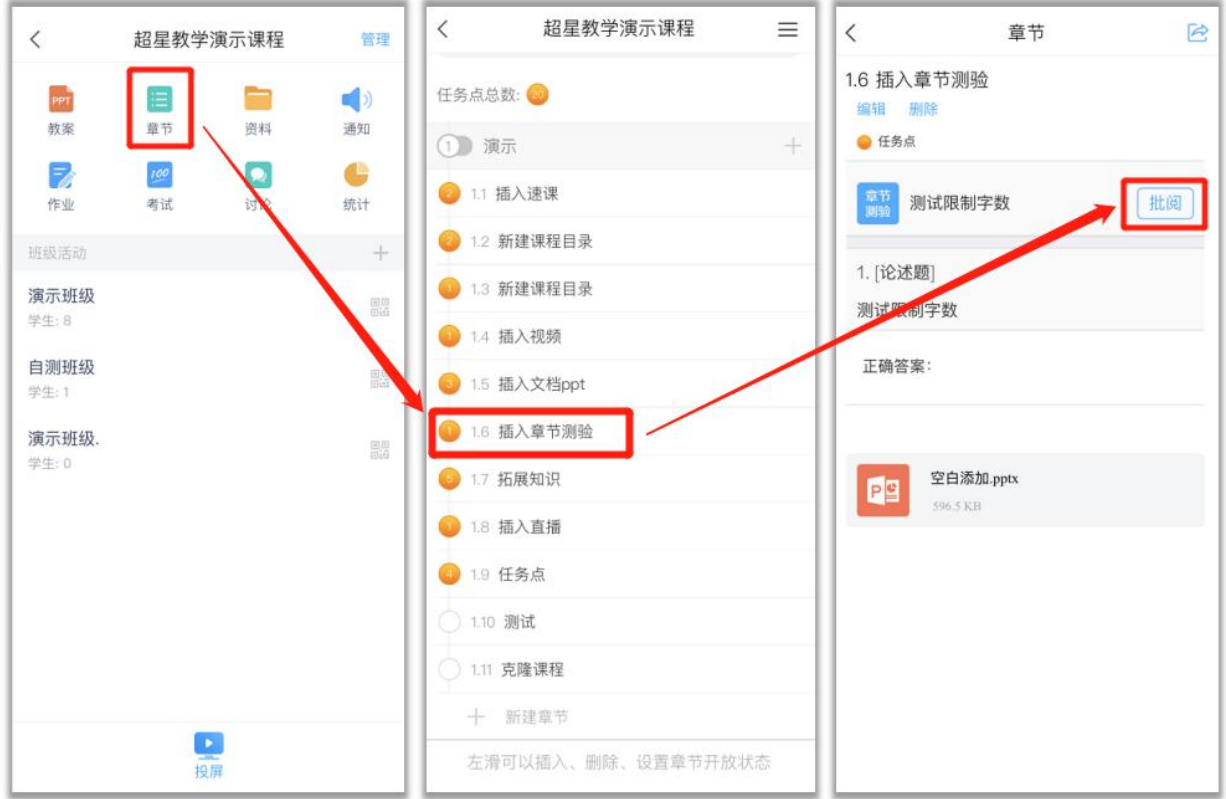

# **5. 插入直播**

<span id="page-29-0"></span>【1】插入直播

点击工具栏的"更多"——"直播"按钮,选择"创建新直播"或者"从已有直播选择", 点击确认即可。设置为任务点的直播以"直播"权重计入综合成绩。

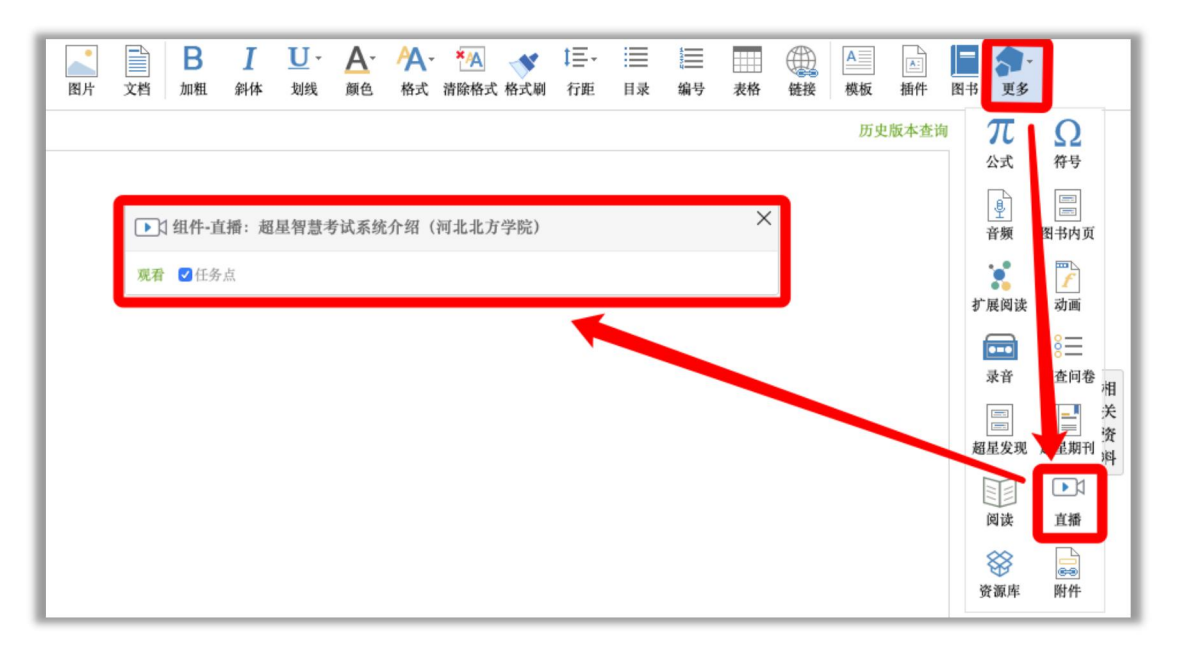

建议先在个人直播间建立直播,之后打开章节编辑,插入直播。选择"从已有直播选择", 选择已经设置好的直播,点击确定。

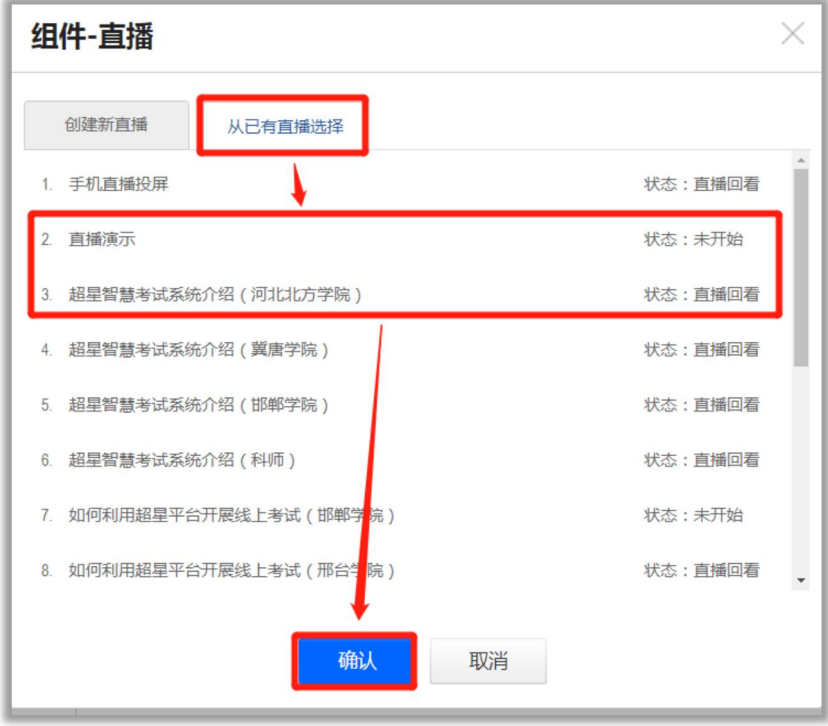

优点:可以提前设置多个直播; 学生从章节中进入直播, 能准确计入学生参与直播情况, 计 入综合成绩。 优点:可以提前设置多个直播,学生从章节中进入直播,能准确计入学生参与直播情况,计<br>合成绩。<br>2】用超星直播客户端进行直播<br>超星直播客户端的下载链接为:http://s1.ananas.chaoxing.com/download/cxlive.exe<br>1) 用超星直播客户端进行直播,需要先在个人中心——"个人直播间",点击"新建直<br>,选择"客户直播端",设置直播时间。

### 【2】用超星直播客户端进行直播

超星直播客户端的下载链接为: http://s1.ananas.chaoxing.com/download/cxlive.exe

播",选择"客户直播端",设置直播时间。

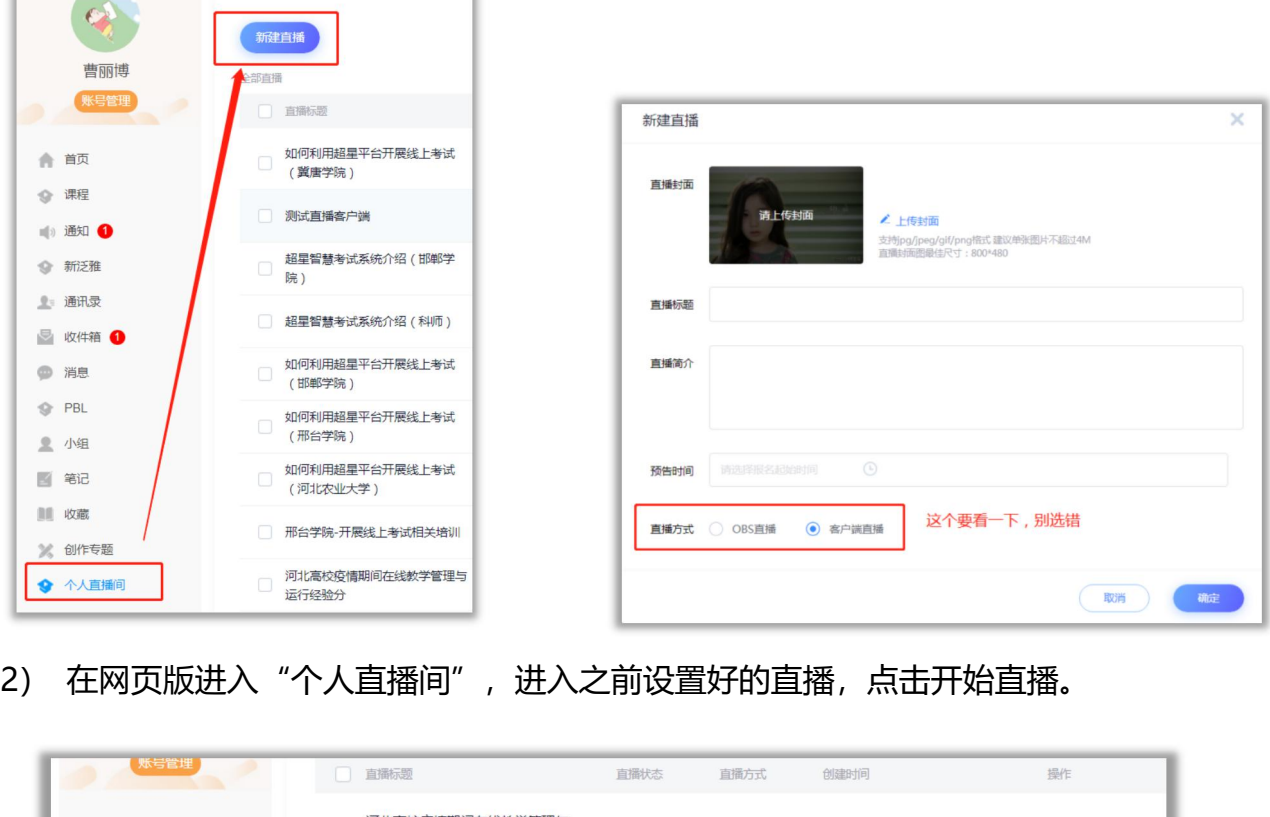

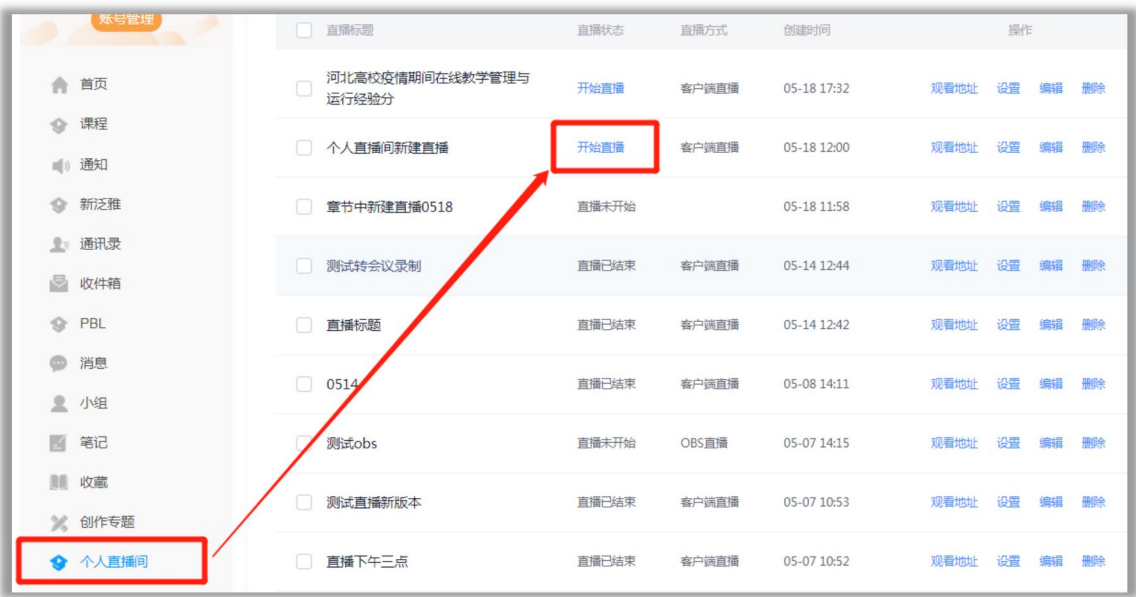

3) 系统会提示您打开直播客户端,点击"开始",系统会自动启动应用,不需要老师提前手<br><br>打开客户端。如果之前未按照超星直播客户端,请点击"立即下载",进行安装。 动打开客户端。如果之前未按照超星直播客户端,请点击"立即下载",进行安装。

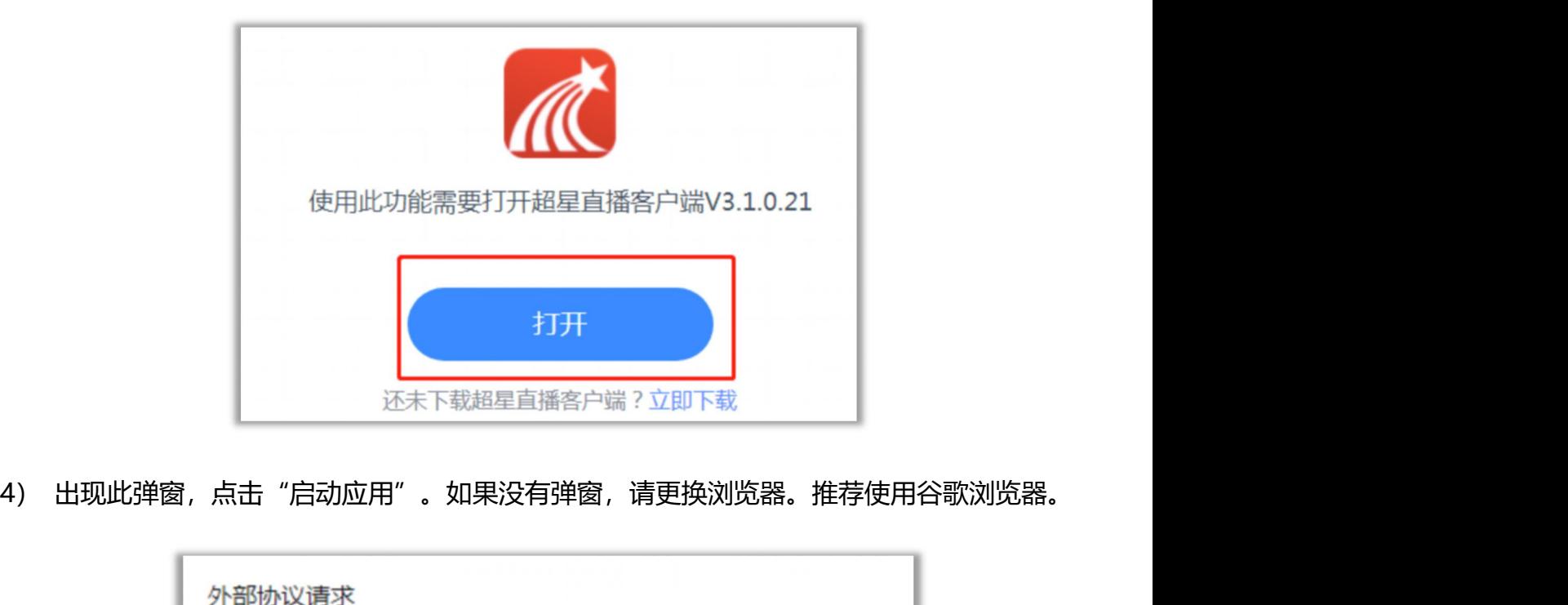

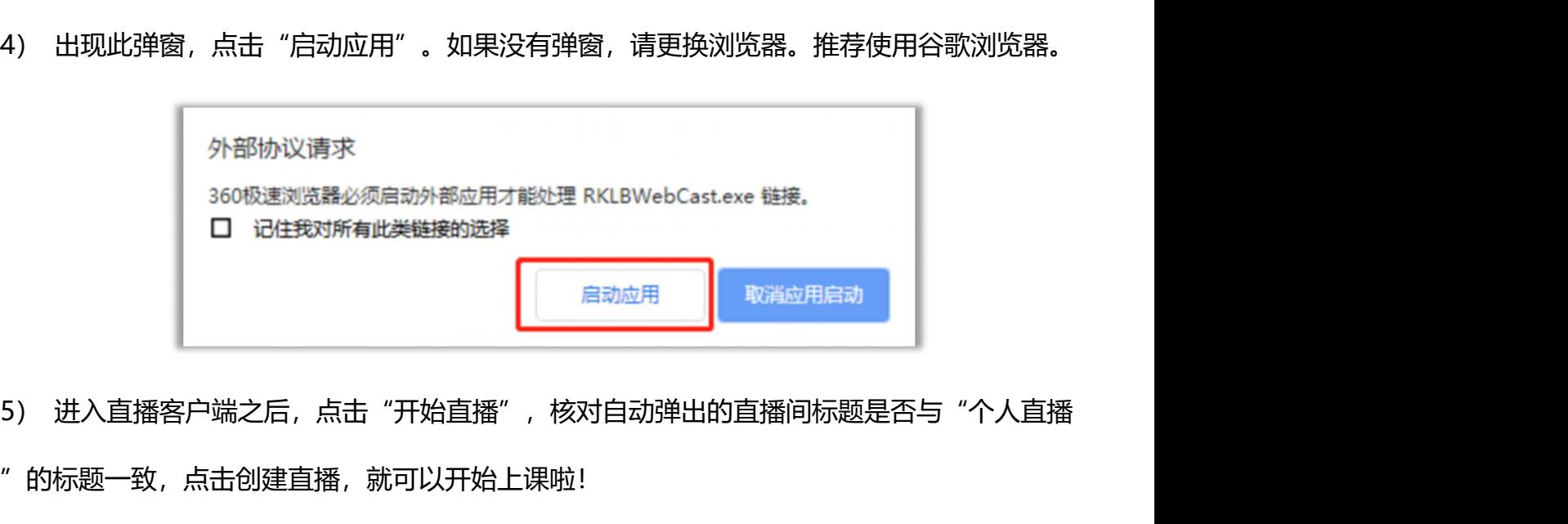

间"的标题一致,点击创建直播,就可以开始上课啦!

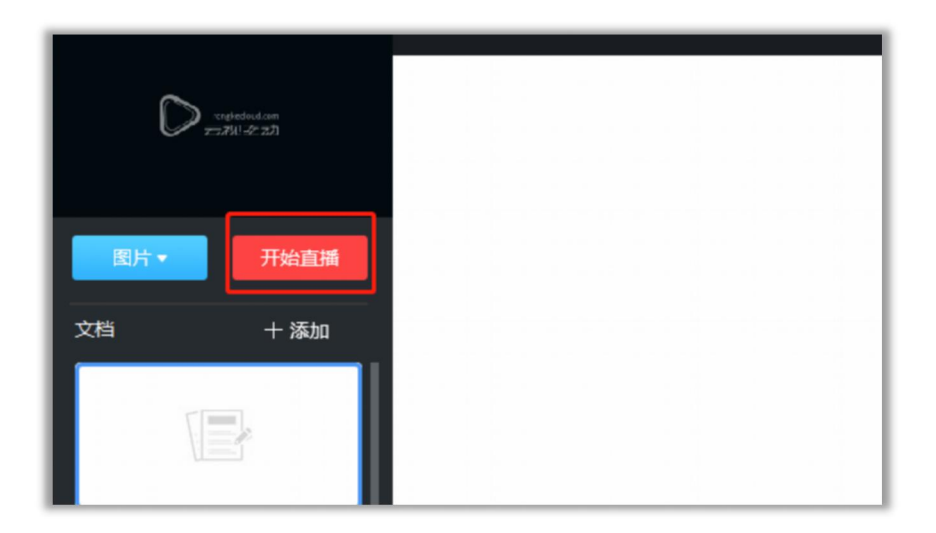

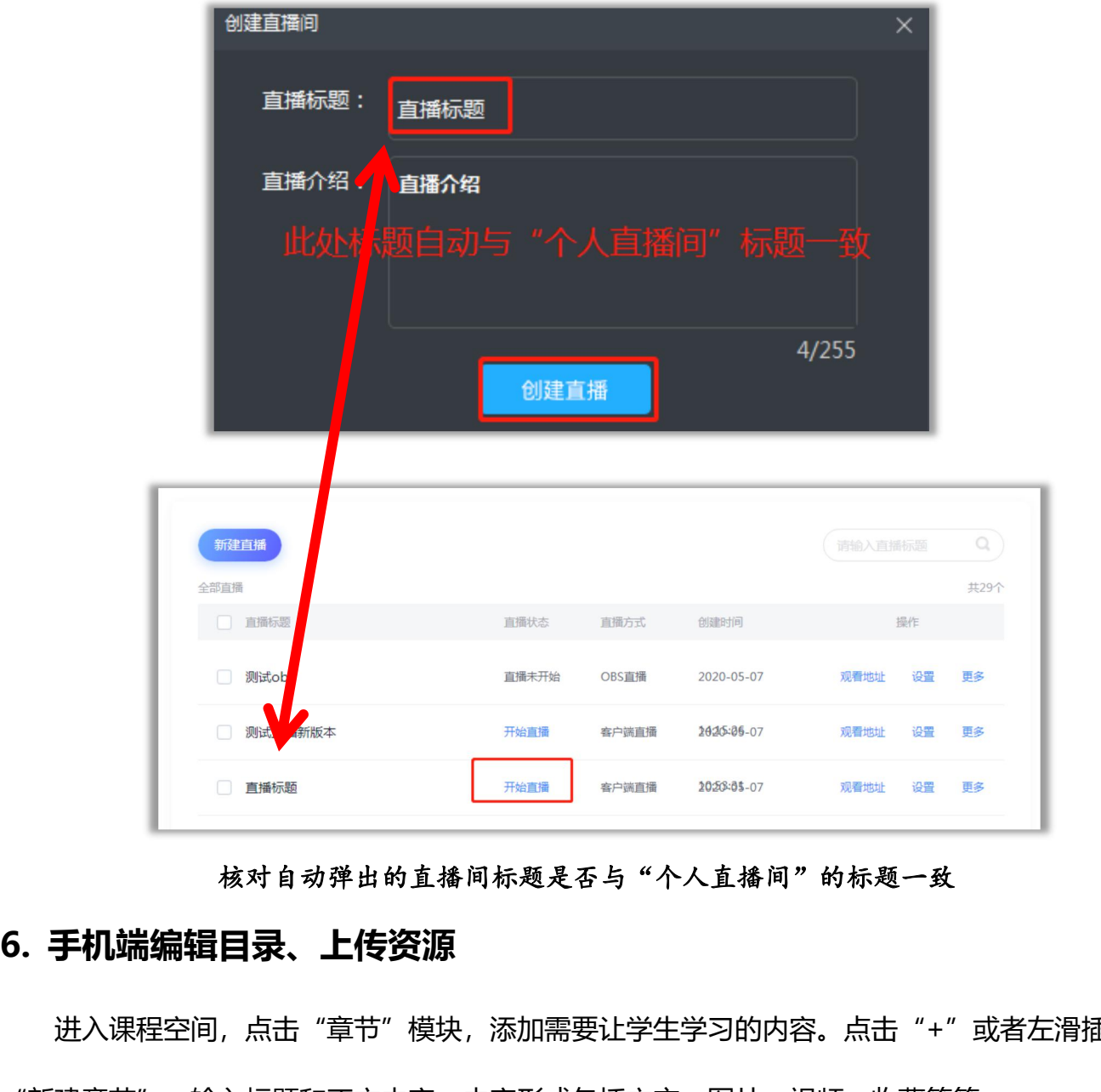

核对自动弹出的直播间标题是否与"个人直播间"的标题一致

<span id="page-32-0"></span>进入课程空间,点击"章节"模块,添加需要让学生学习的内容。点击"+"或者左滑插入 "新建章节"。输入标题和正文内容。内容形式包括文字、图片、视频、收藏等等。

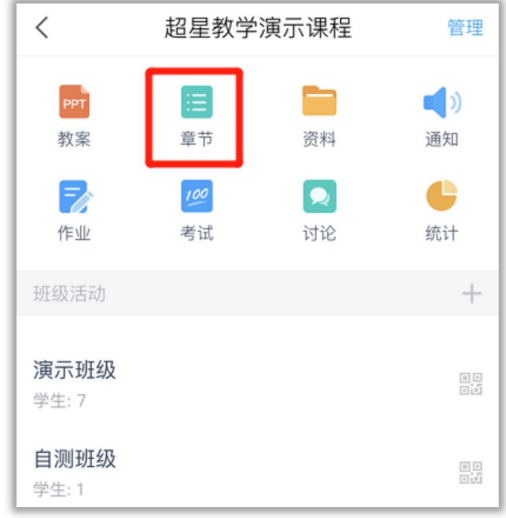

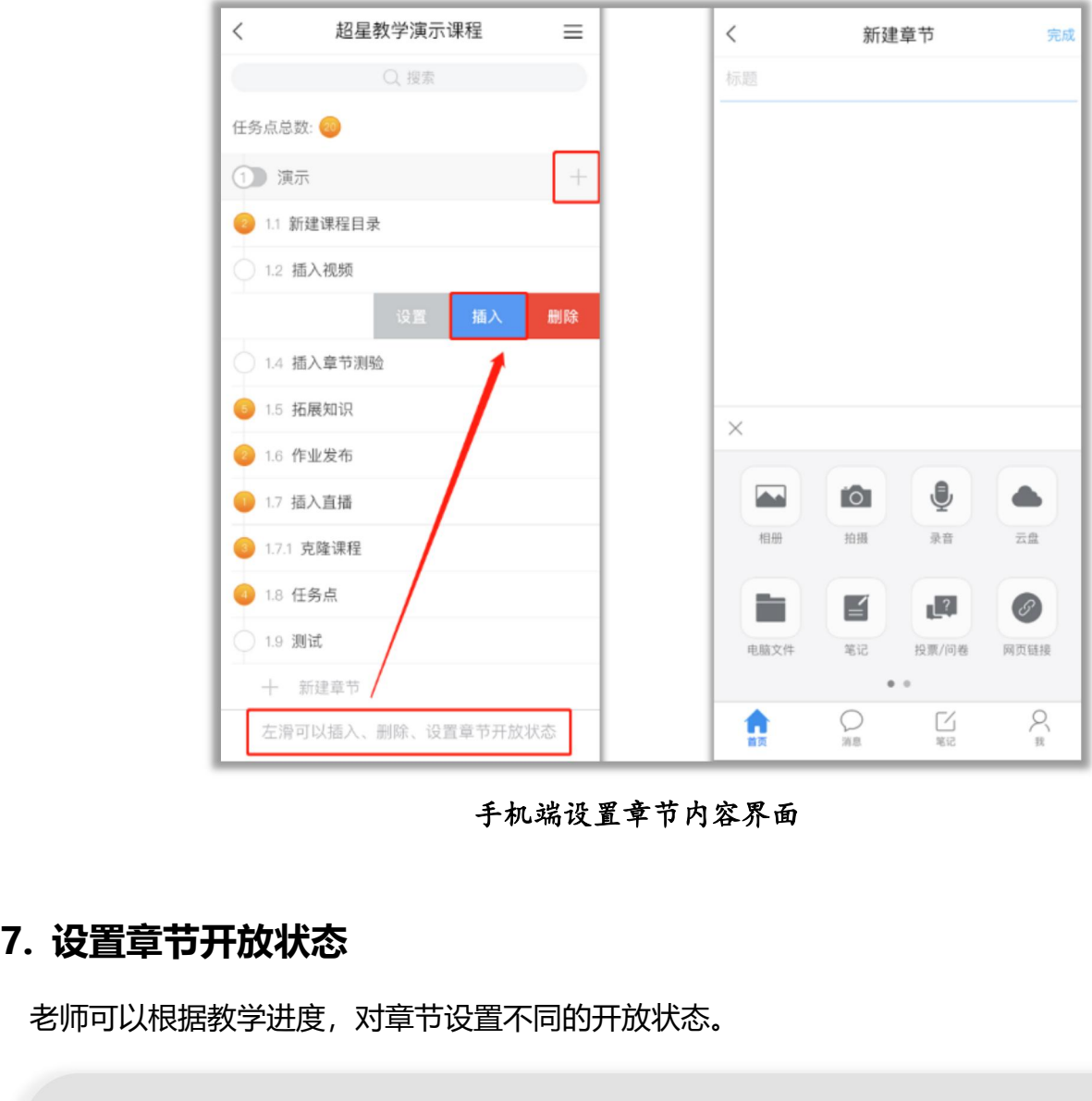

### 手机端设置章节内容界面

<span id="page-33-0"></span>老师可以根据教学进度,对章节设置不同的开放状态。

公 开:任意时间都可以进入章节进行学习。 定时开放:只在设置的规定时间内,才能进入章节进行学习。 闯关模式:完成本章及以前的章节内容,下一章节自动开放。 隐藏章节:该章节对本班级不可见,并且不计入任务点统计中。若已经有学生学习 记录与成绩。隐藏章节,则涉及到的章节音视频、测验等成绩和学习记录均会从综 合成绩中减去。开放后重新计入综合成绩。

### 【1】电脑端

点击章节目录界面的发放状态,如"√",设置章节开放状态。可以勾选"对本章生效"和 "对所有班级生效"。

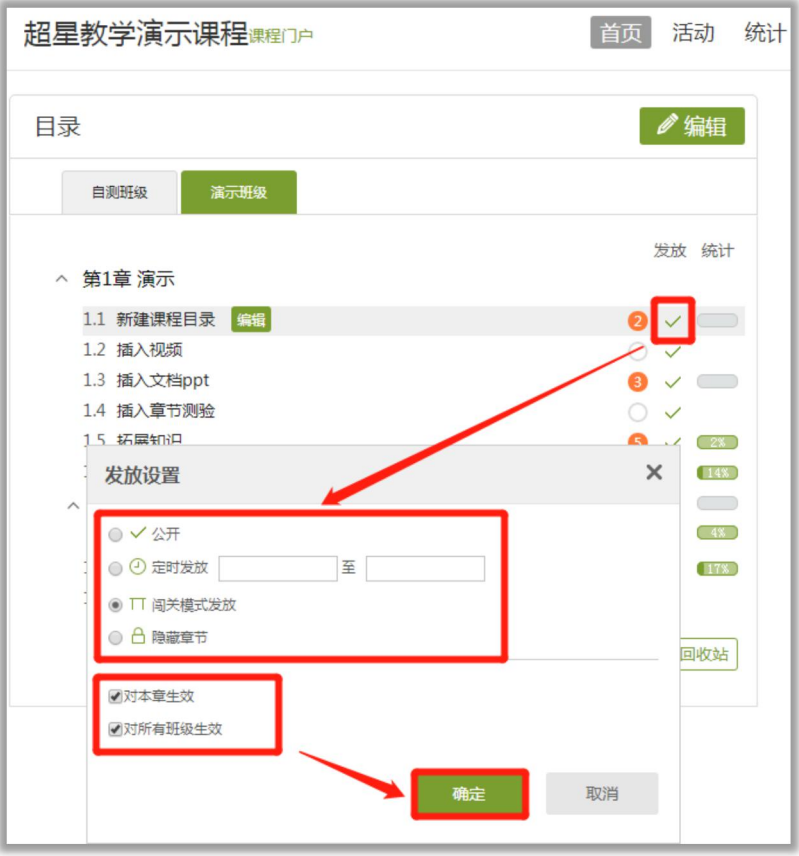

### 【2】手机端

对应章或者小节,左滑,出现"设置选项",可以修改章节开放状态和生效的班级。

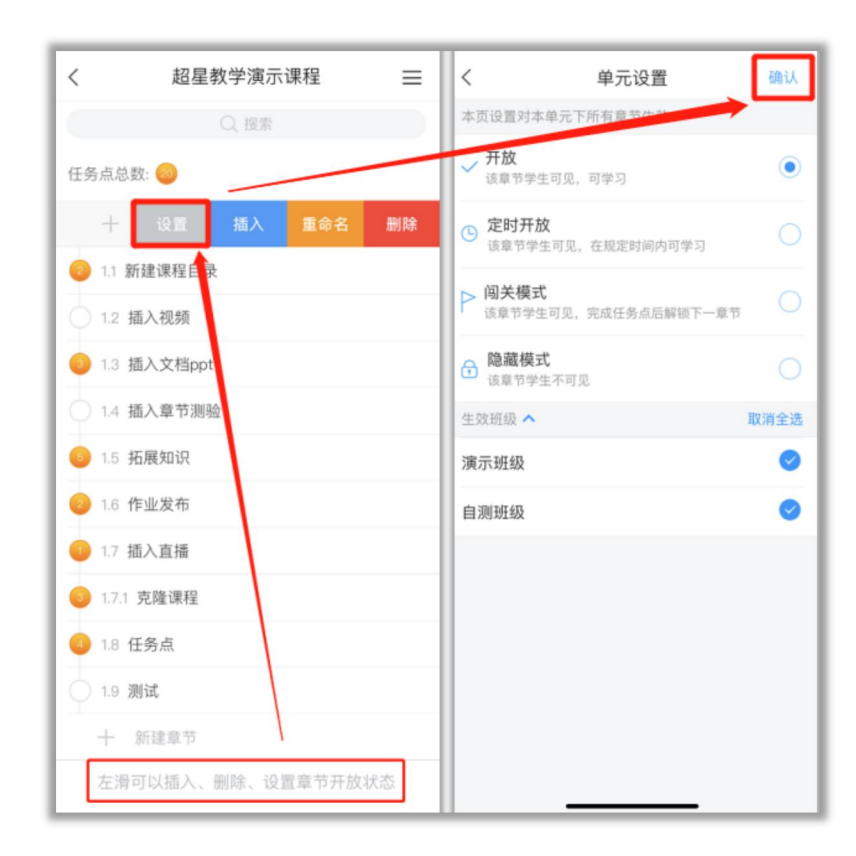

手机端设置章节开放界面示意图<br>**8. 章节回收站**<br>若课程中整个小节或章节被误删,可以从回收站恢复。如果删除的任<br>录 学习记录无法恢复 若课程中整个小节或章节被误删,可以从回收站恢复。如果删除的任务点已经有学生学习记 录,学习记录无法恢复。

<span id="page-35-0"></span>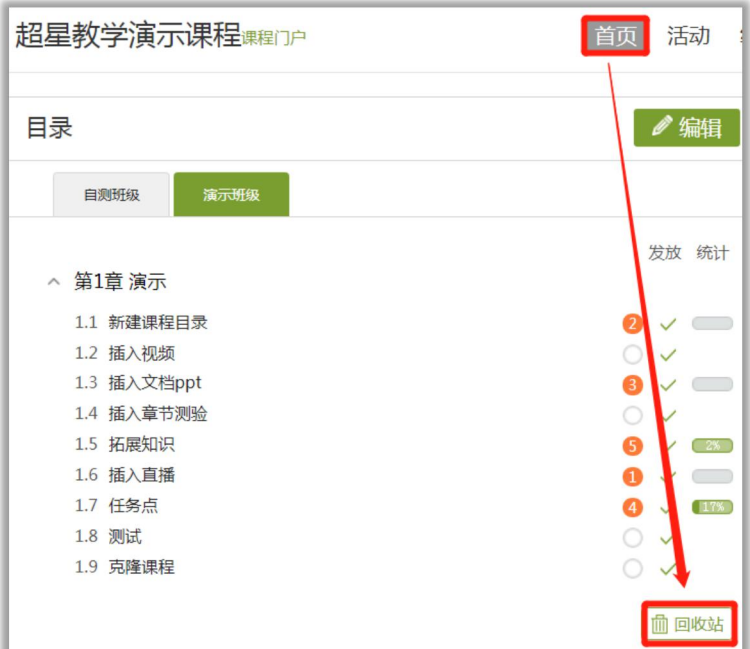

章节中的内容不小心误删,如果还未保存,可直接关闭网页,重新进入即可。如若已经保存, 可从点击章节编辑界面的"历史版本"进行恢复。如果删除的任务点已经有学生学习记录,学习 记录无法恢复。

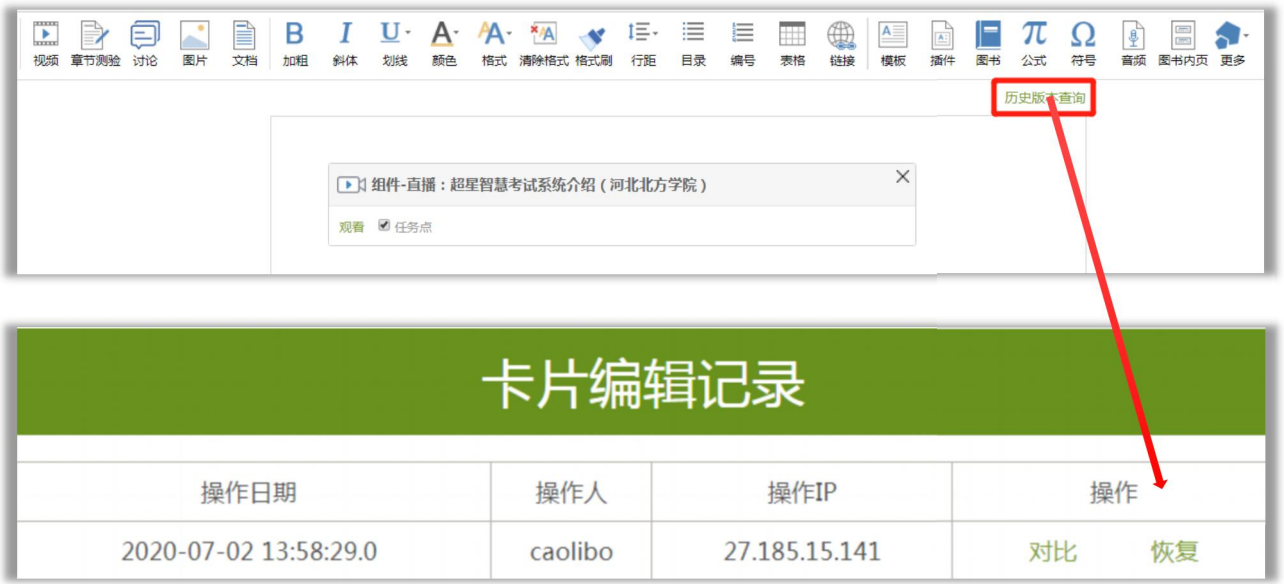
## **四、班级建设**

## **1.添加学生的方式**

【1】批量导入

下载导入界面中的模板,填写学生的学号、姓名、院系、专业和班级等信息,把学生导入到 课程中。这种添加学生的形式是最为准确,推荐使用。

【2】扫码进班

把班级的二维码提供给学生,学生使用学习通扫码进班。这种添加方式适用于个别学生或老 师进班。因无法确认学生使用的是否为学号账号,扫码进班会导致学生不显示学号、显示学校信 息错误等问题。

【3】从学生库添加

从学生库搜索学生的姓名学号,或者搜索学生的院系专业班级,可直接添加。这种添加方式 适用于个别学生进班。

【4】手动添加

直接添加新账号,或者已有账号。会产生新账号,不推荐教师使用。

【5】从课程班级添加

从之前的课程班级中,直接复制学生名单到本课程班级下。

## **2.电脑端批量导入**

在课程空间的"管理"界面,点击"添加学生"——"批量导入"——"下载最新模板", 在Excel模板中添加学生的学号、姓名等信息,保存表格,点击平台上"批量导入",导入学生。

37

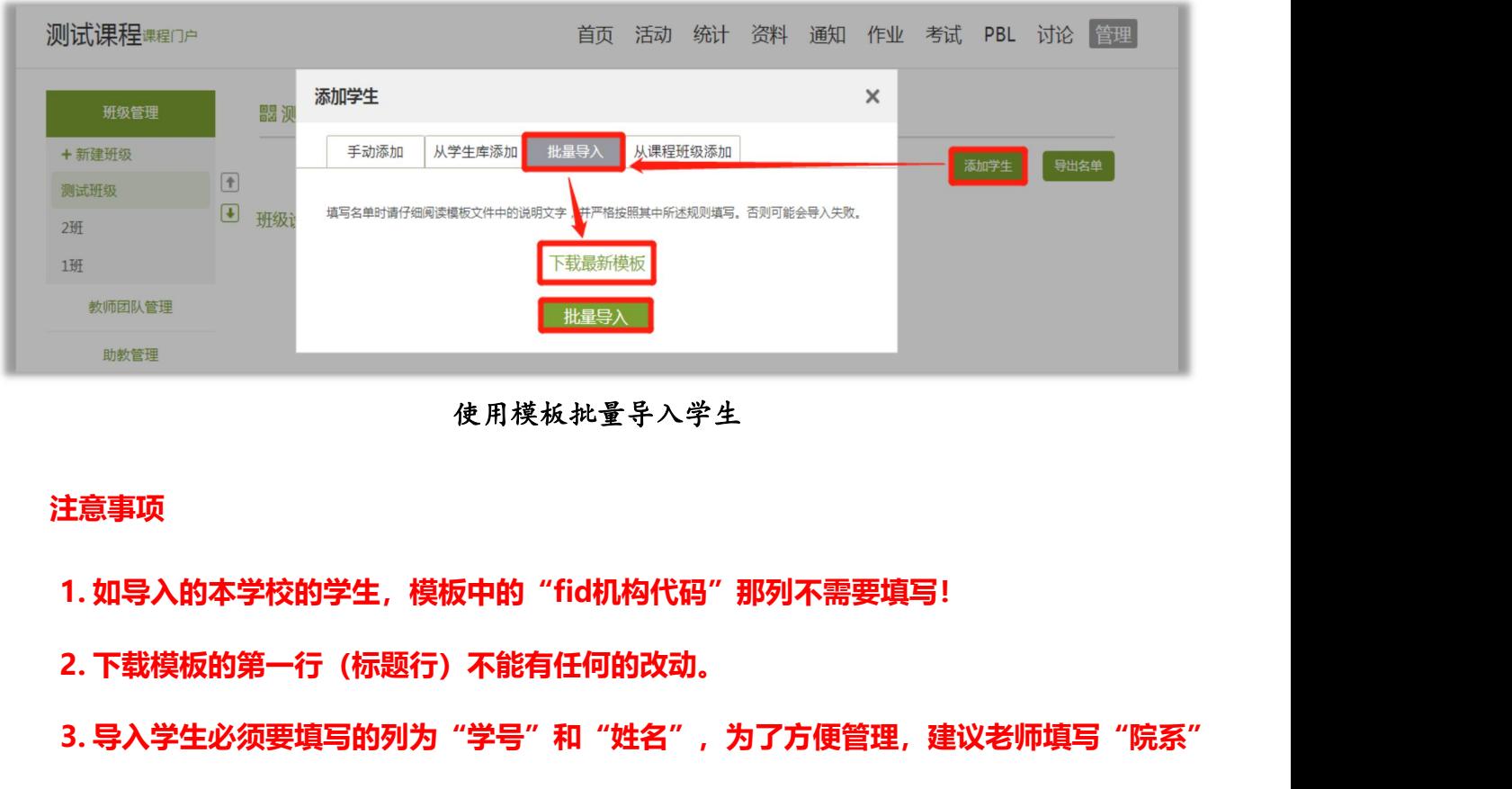

#### 使用模板批量导入学生

#### **注意事项**

**3. 导入学生必须要填写的列为"学号"和"姓名",为了方便管理,建议老师填写"院系" "专业""班级"列。**

主意事项<br>1. 如导入的本学校的学生,模板中的"fid机构代码"那列不需要填写!<br>2. 下载模板的第一行(标题行)不能有任何的改动。<br>3. 导入学生必须要填写的列为"学号"和"姓名",为了方便管理,建议老师填写"院系"<br>业""班级"列。<br>4. 只要老师导入没有问题,学生出现找不到课程的情况,一定是学生登录账号不对,或是登<br><br><br><br>导未与学号绑定。不要让学生再次扫码进班,以免出现重复数据。让学生绑定学号后,问题 **录账号未与学号绑定。不要让学生再次扫码进班,以免出现重复数据。让学生绑定学号后,问题 可以解决。(绑定方式与教师绑定工号方式一致)**

## **3.学生扫码加入班级**

课程创建完成后,可以手动创建班级。每个班级会随机生成二维码和邀请码,学生使用学习 通可以扫描加入课程。

**学生加入班级方法:**打开学习通——"首页",点击右上角图标"邀请码",扫描老师提 供的二维码或输入邀请码,即可加入课程。

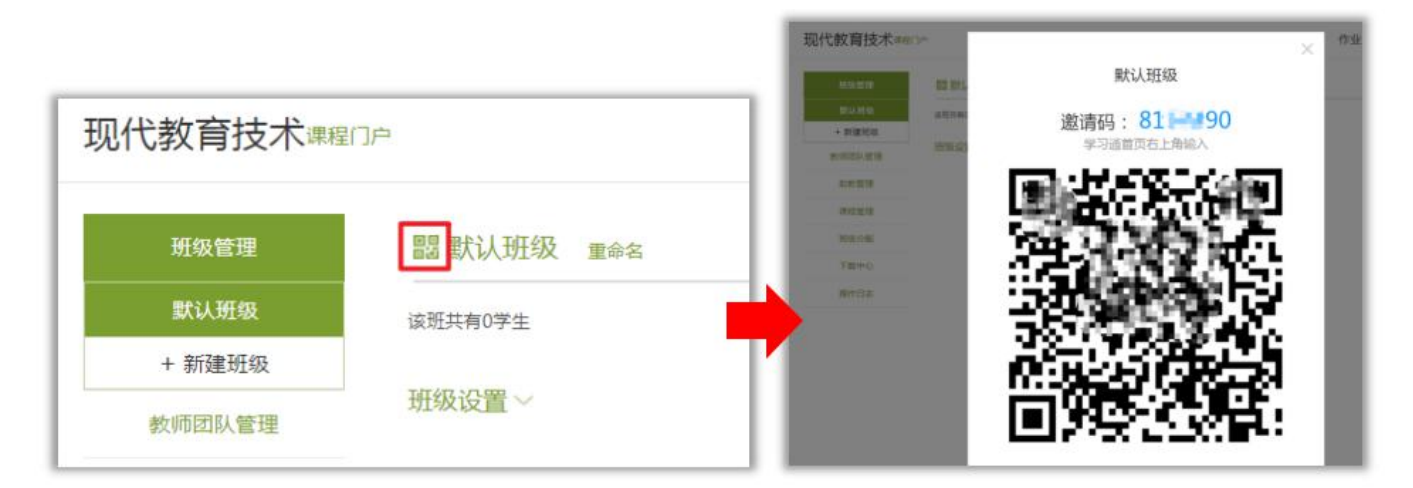

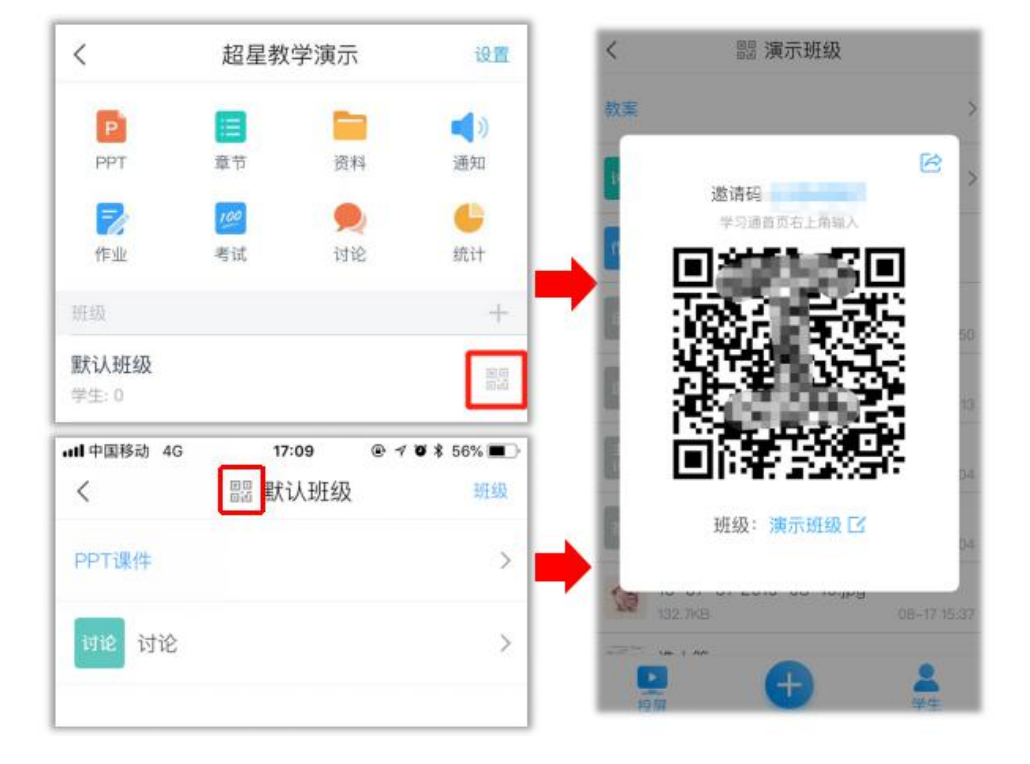

电脑端查看班级二维码和邀请码

手机端查看班级二维码和邀请码

## **4.学生的移除及恢复**

【1】移除学生

电脑端移除学生:进入课程——管理,点击对应班级,找到对应学生后面的"移除",即 可移除学生。移除学生之后,该学生在课程下的所有的学习记录将不再保留,请谨慎操作!

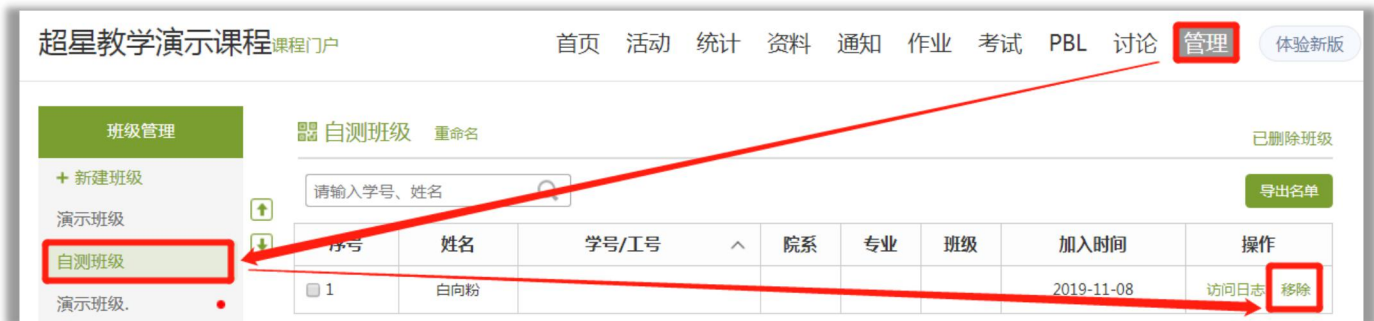

手机端移除学生:进入课程——班级,点击页面右下角"学生",可以看到学生列表,找 到对应学生,左滑即可删除学生,或设置该学生为助教。

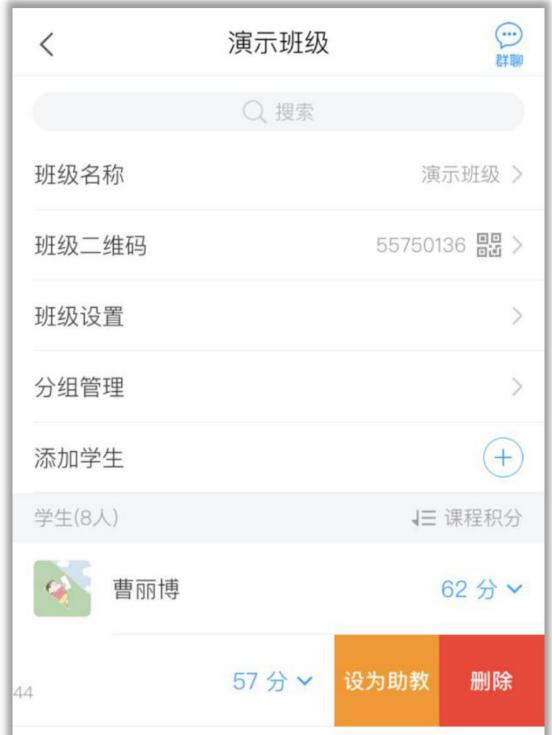

【2】已退班学生的恢复

不小心移除错学生,或者学生不小心退班,想要恢复,需要建课教师用电脑端进入课程— 一管理,点击左侧导航栏中的"操作日志"——"学生退课日志",找到对应学生后面的恢复, 即可恢复学生及该学生的学习数据。

需注意:该操作只能由主建课教师操作,共建教师无法操作。要恢复学生学习数据,也需 要按照该步骤操作。学生直接加入班级,学习记录无法恢复。

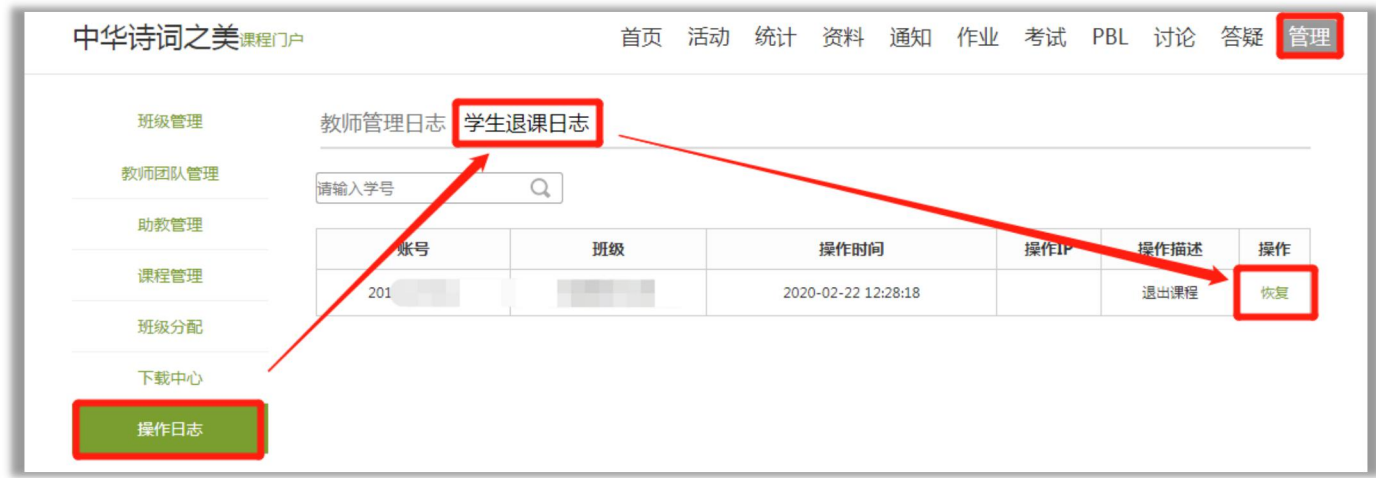

## **5.班级分配**

当有多个教师使用该课程的时候,可以把对应的班级分配给对应的教师,防止管理混乱。分 配班级后,教师只能查看公共班级和分配给自己的班级。

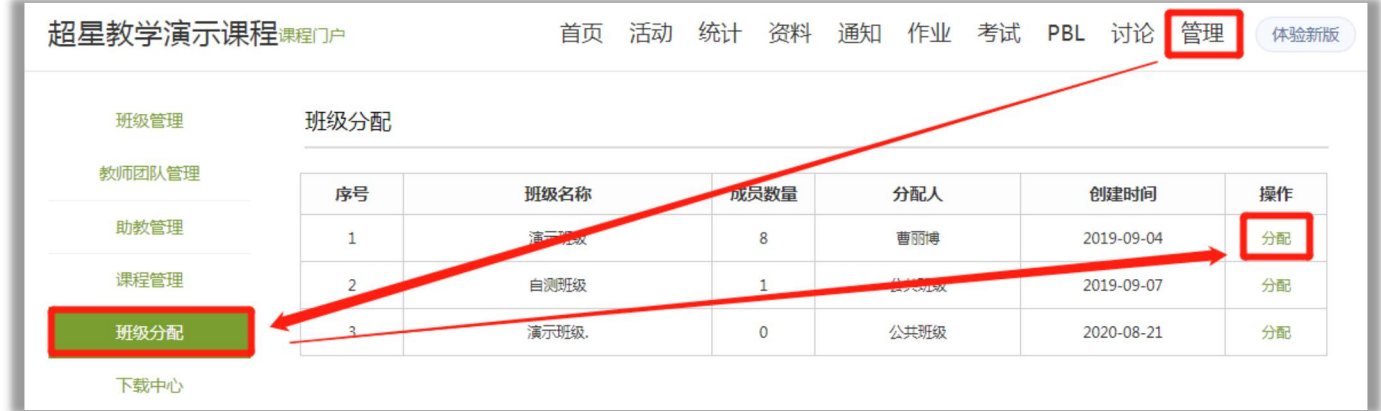

## **6.班级的设置、删除及恢复**

【1】班级设置及删除

进入对应班级名单的下方,找到"班级设置",可设置是否允许学生退课,隐藏班级,结课 等详细设置。

可以删除班级,删除班级后,学习记录保留,学生端显示该课程已结束。

常用设置有:

**公共班级**:教师团队中的所有老师(包含教师团队及助教团队)都可管理该班级。

**允许学生加入**: 勾选该项后, 允许学生通过扫码方式加入班级。

**允许学生退课**:勾选该项后,学生可以自主从班级中退出。如不让学生退课,则不勾选。 **对学生隐藏该班级**:勾选该项后,学生端无法看到本课程。

**忽略视频拖拽及窗口切换**: 勾选该项后, 该班级章节中的防拖拽及防窗口切换功能失效, 若 学生已开始学习,不建议修改。

开启结课模式: 勾选该项后, 学生进入结课模式, 学习行为不会产生统计数据的增加。

**班级开放时间设置**:设置后,学生只能在该时间段内进行学习,超过规定时间则自动进入结 课模式。

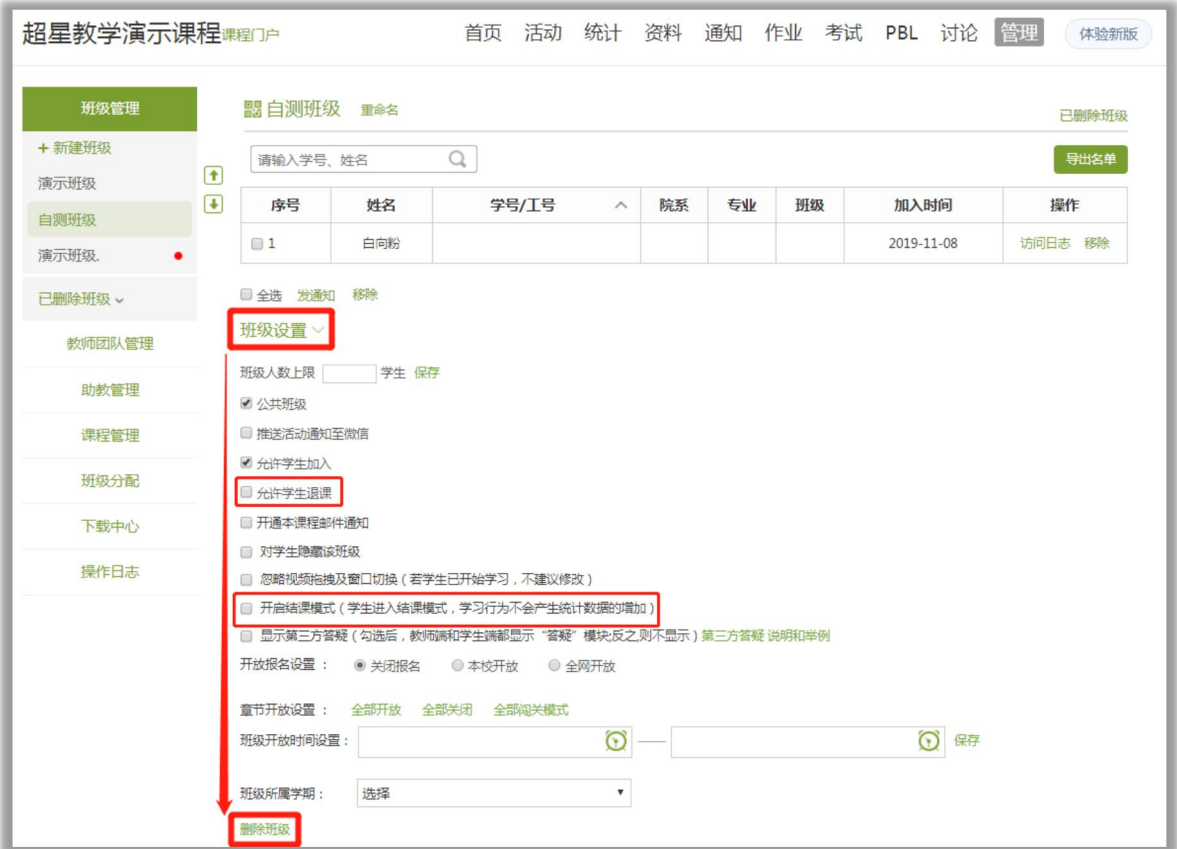

【2】恢复已删除班级

切换到左侧班级列表的"已删除班级",找到对应班级,点击恢复,即可恢复班级。已删 除班级恢复之后, 为"结课"状态。如需修改, 可以进入班级设置进行修改。

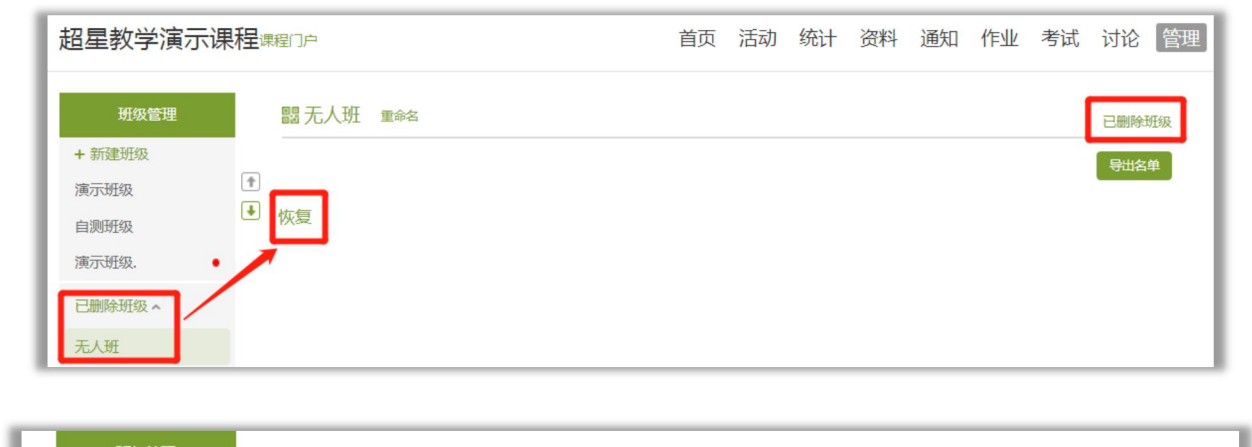

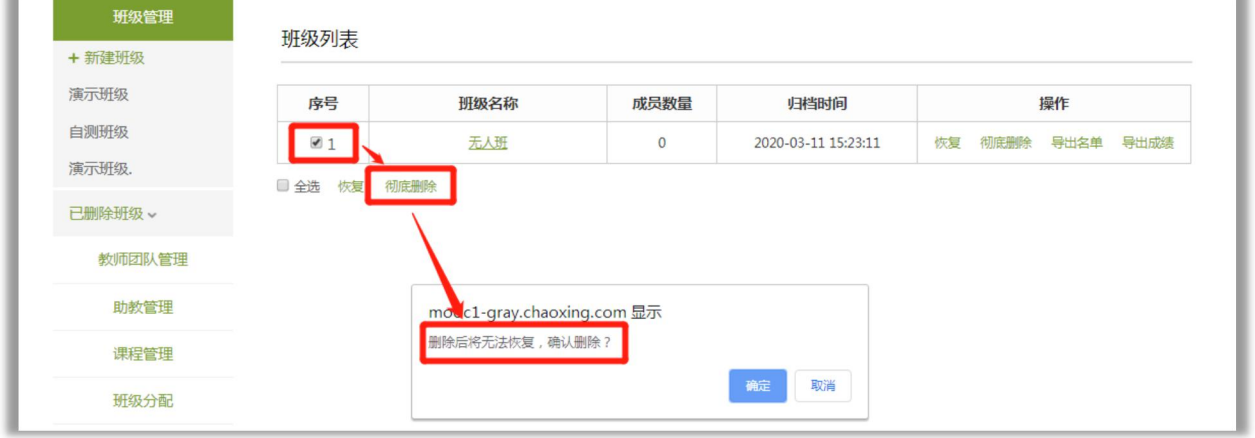

如需彻底删除班级,可以点击班级班级界面右上角"已删除班级",勾选要彻底删除的班级进 行删除。彻底删除班级后,班级及班级下的所有学习数据无法恢复,请谨慎操作! **1. These**<br>如需彻底删除班级,可以点击班级班级界面右上角"已删除班级", 各<br>行删除。彻底删除班级后,班级及班级下的所有学习数据无法恢复,请道<br><br>**1. 手机端入口**<br>发布活动需进入课程,选择上课的班级,点击页面下方蓝色"+" 号

## **五、课堂活动的设置**

发布活动需进入课程,选择上课的班级,点击页面下方蓝色"+"号。 所有的互动控件都在班级里的"+"内,老师可按需选择。 口诀: 先进课, 再进班, 点+号。

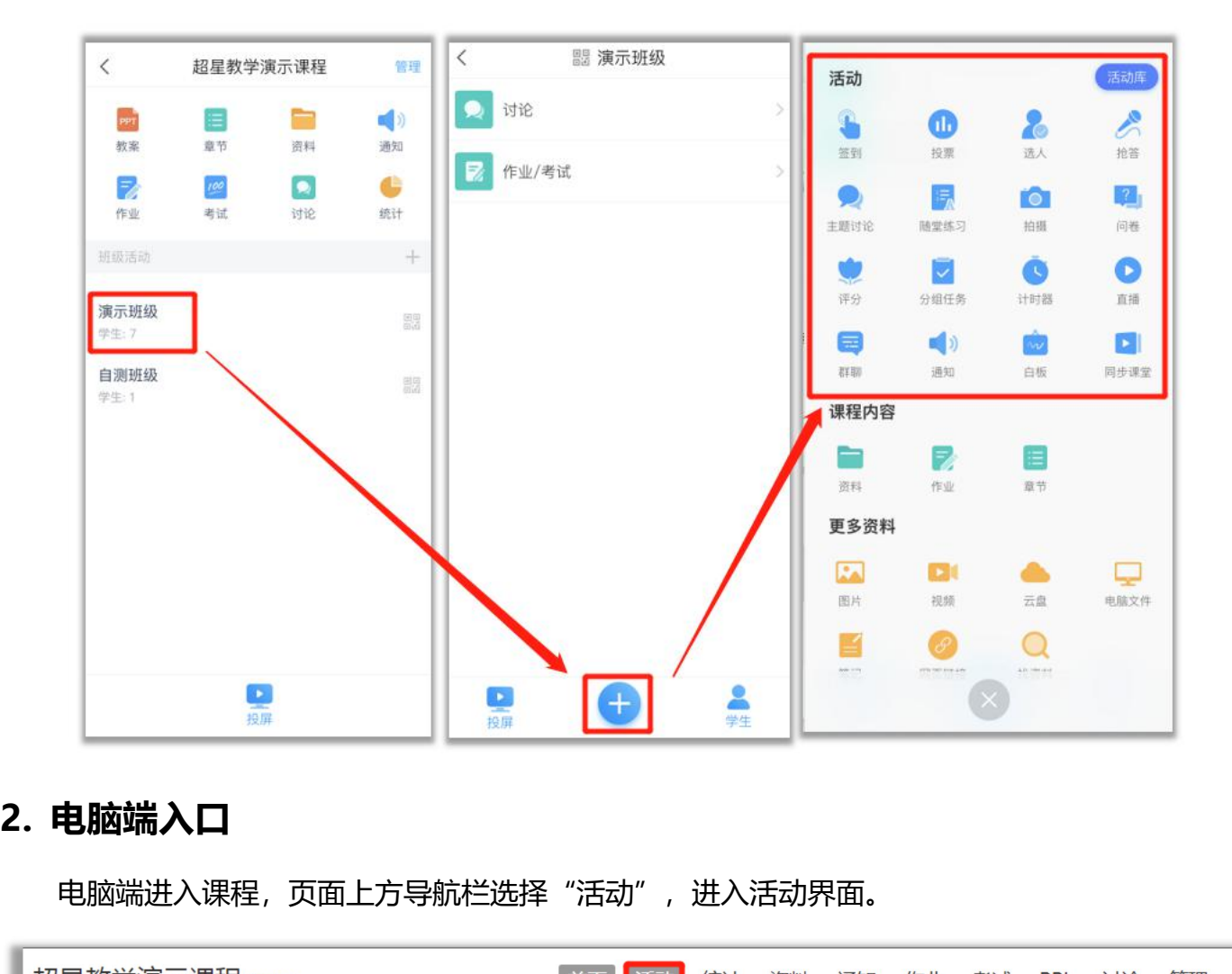

电脑端进入课程,页面上方导航栏选择"活动",进入活动界面。

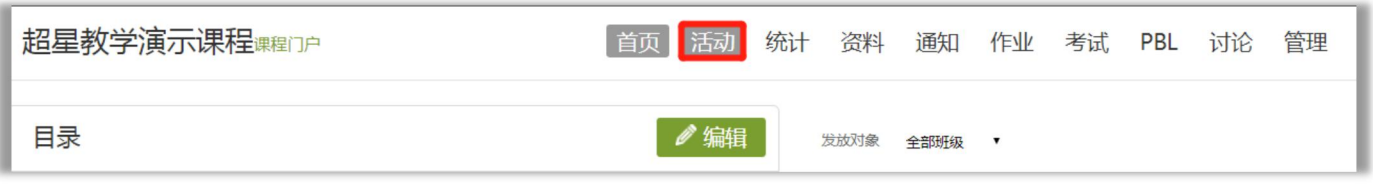

切换到对应的班级,点击要发布的活动类型进行设置。可以立即发布,也可以提前设置进入

未开始的活动列表中。

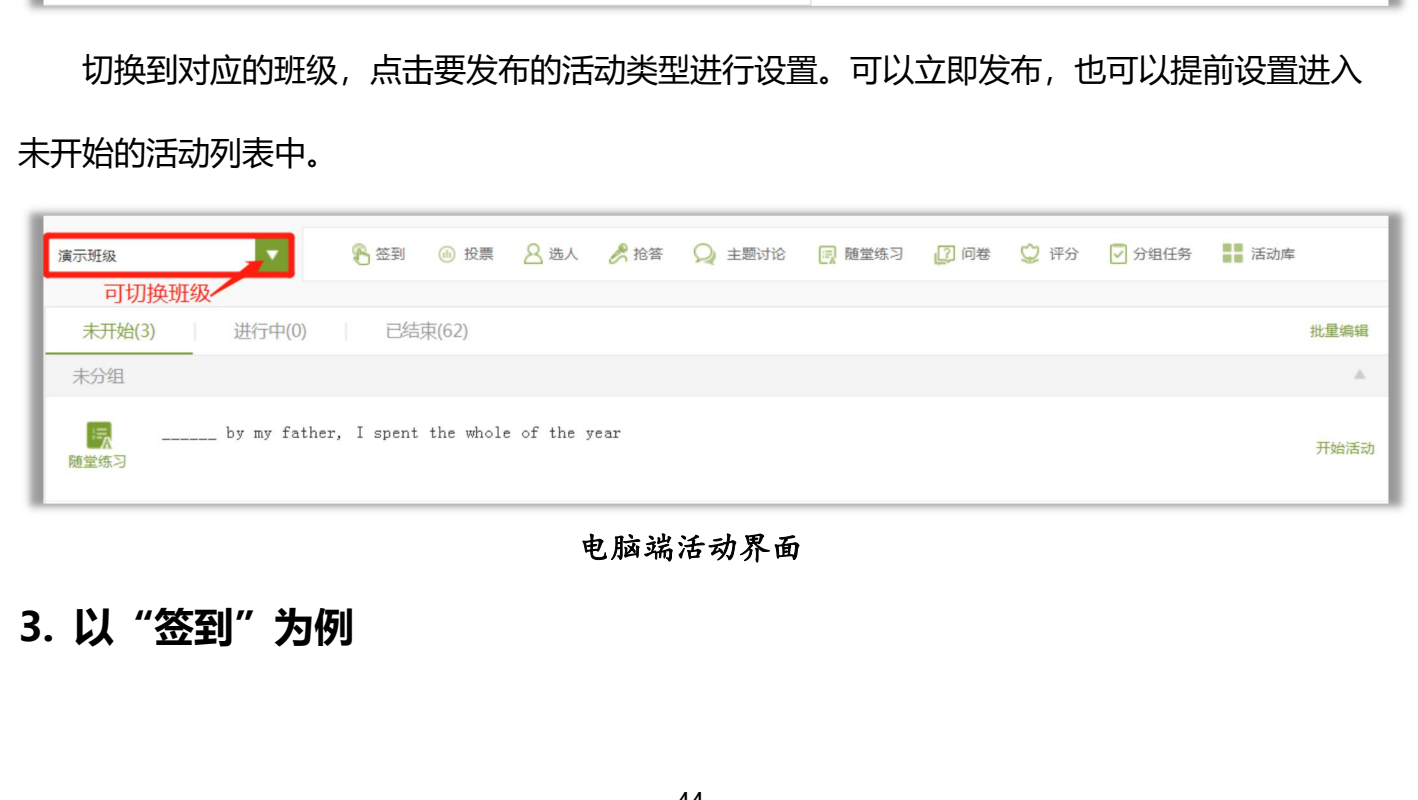

#### 电脑端活动界面

普通签到:学生收到签到消息后,直接点击完成签到。 拍照签到:在"普通签到"中勾选"要求参与人拍照",学生在签到时必须现 场拍照上传才能签到完成。 手势签到:学生输入正确的手势, 完成签到 位置签到:学生需开启定位服务,定位学生签到位置。 二维码签到:学生扫描随机生成的二维码即可完成签到。 以上签到方式均可设置"定时发放",且可以设置重复时间。

【1】手机端:以"手势签到"为例,点击"+"里的"签到",选择"手势签到",老师设 置签到手势,点击"立即开始"或"保存"。如需定时发放,则设置发放时间及重复时间,点击 **确定。**

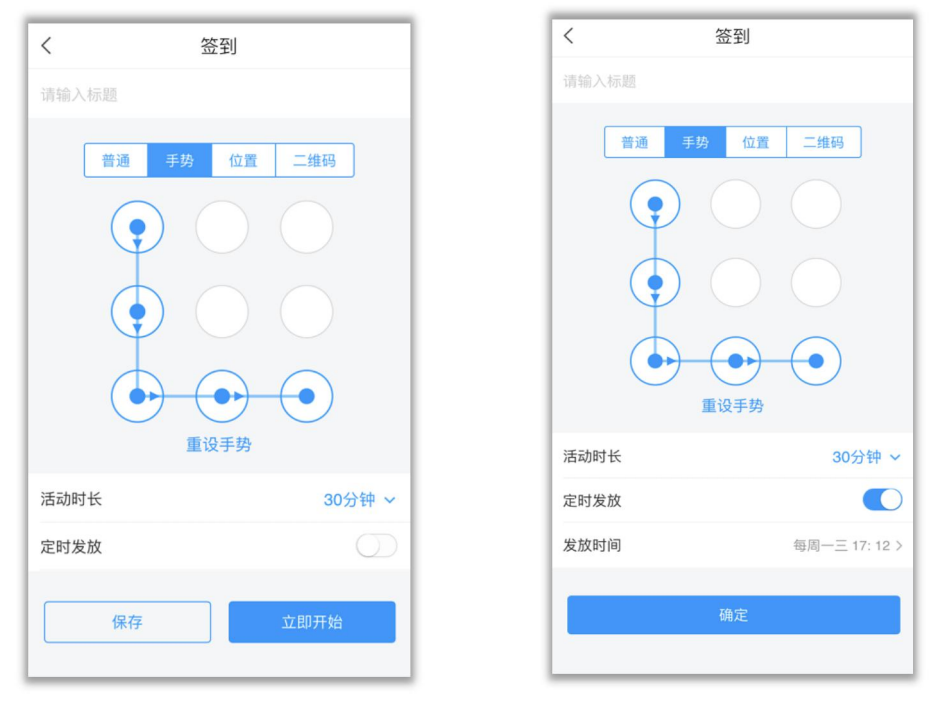

普通手势签到 2009 第2019 定时手势签到

【2】电脑端:以"手势签到"为例,点击活动列表中的"签到",选择"手势签到",老 师设置签到手势,点击"立即开始"或"保存"。如需定时发放,则设置发放时间及重复时间, 点击保存。在页面的任务列表中,可以点击开始、结束或删除等操作。

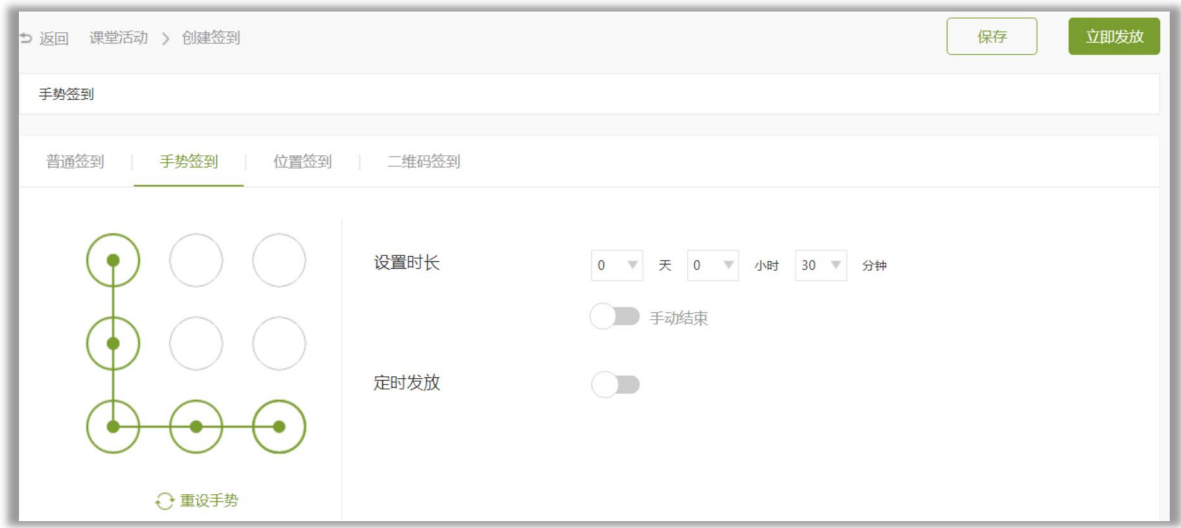

电脑端手势签到

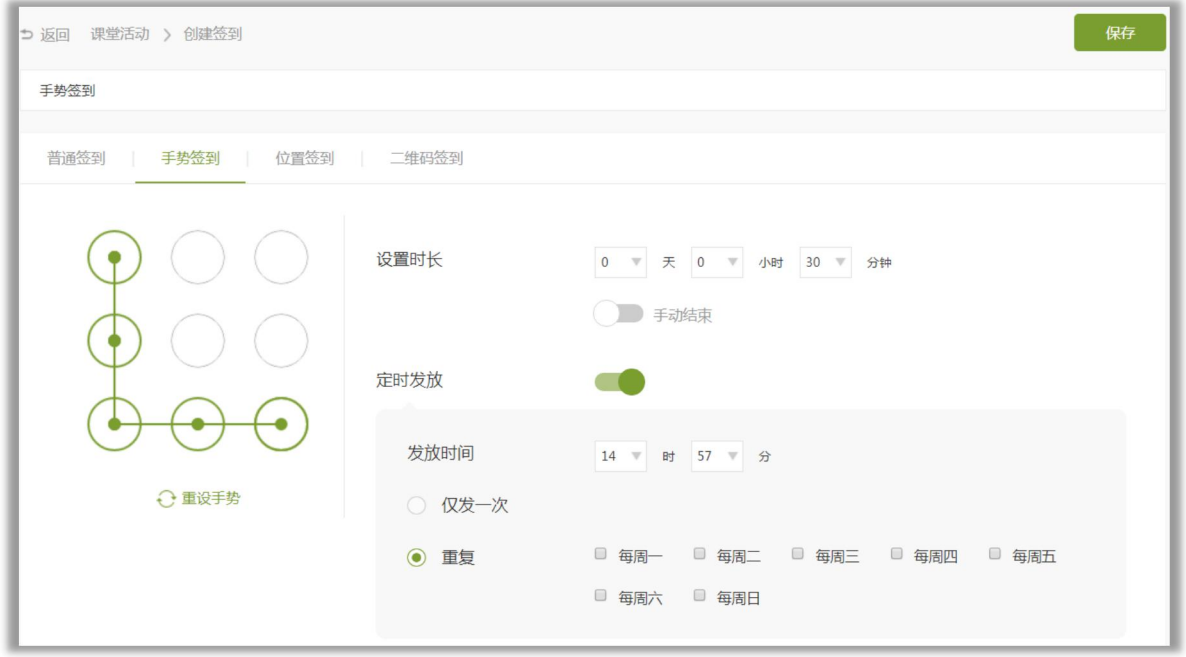

## 电脑端手势签到定时发放

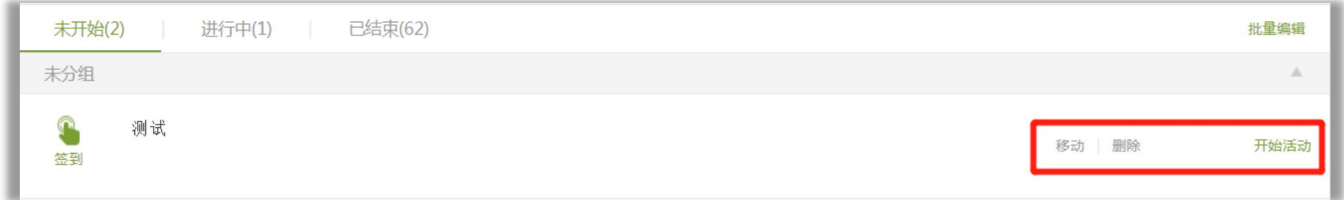

## 电脑端任务列表

**\*发放活动以签到为例,其他活动控件操作方法一致**

## **六、课堂互动投屏**

**课堂投屏操作需用手机端(学习通),配合电脑端大屏显示。手机、电脑均需正常联网。**

## **1.开启投屏**

1) 打开课程, 点击页面下方"投屏"按钮, 打开投屏提示页面。

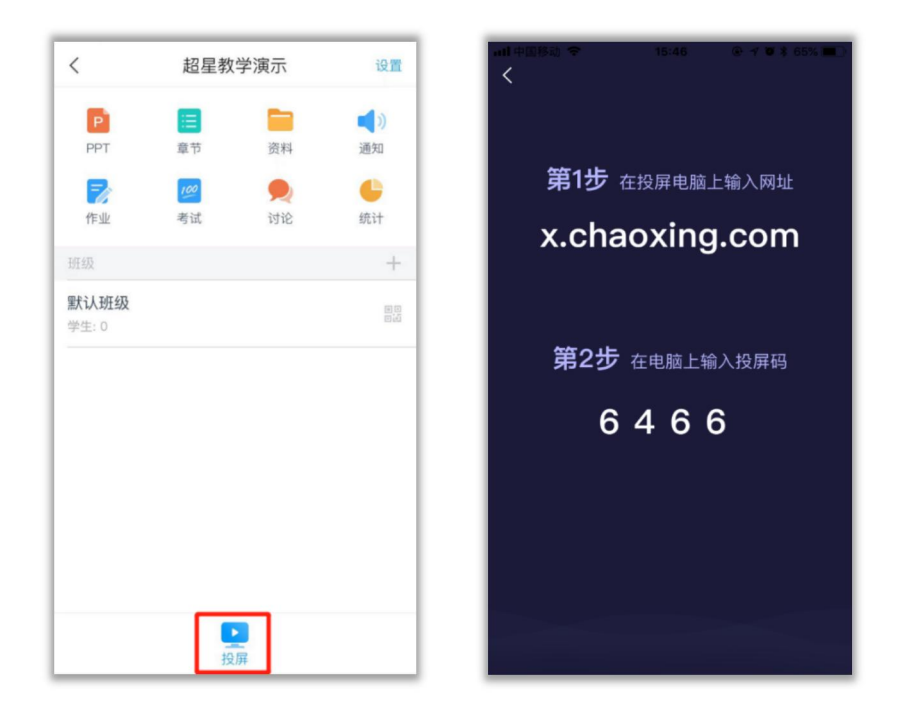

2)在电脑上打开浏览器,按照手机提示,①输入网址:**x.chaoxing.com**;②输入随机 生成的**投屏码**,开启投屏。

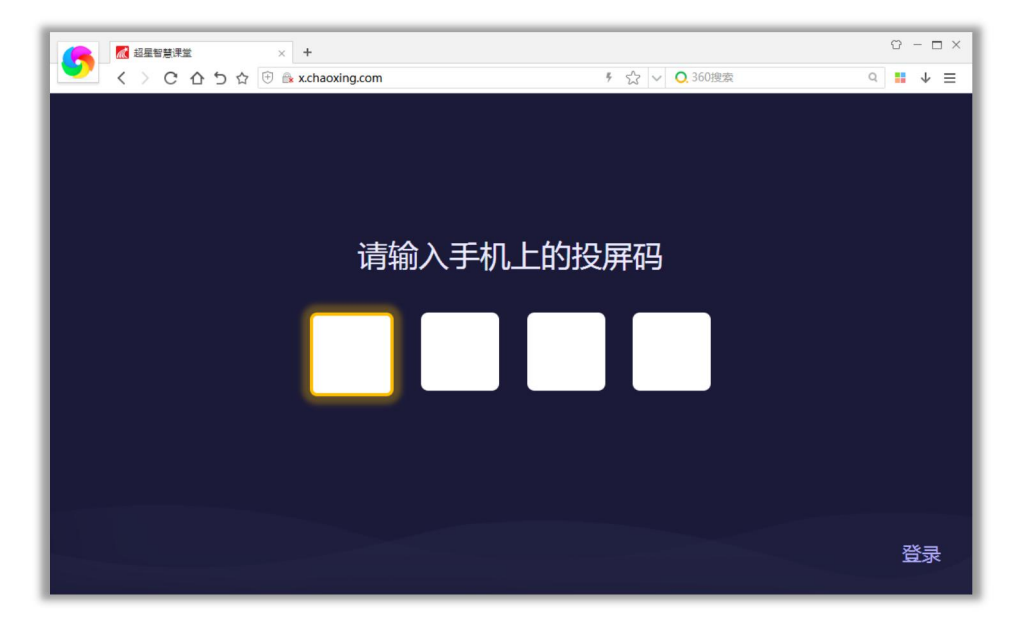

2. PPT**投屏**<br>老师打开"课程,点击"教案",将上课要讲的ppt提前上传至」<br><sup>经调 并左谓常上授<sup>谓体田</sup></sup> 老师打开"课程,点击"教案",将上课要讲的ppt提前上传至此处(如图)老师可以提前 备课,并在课堂上授课使用。

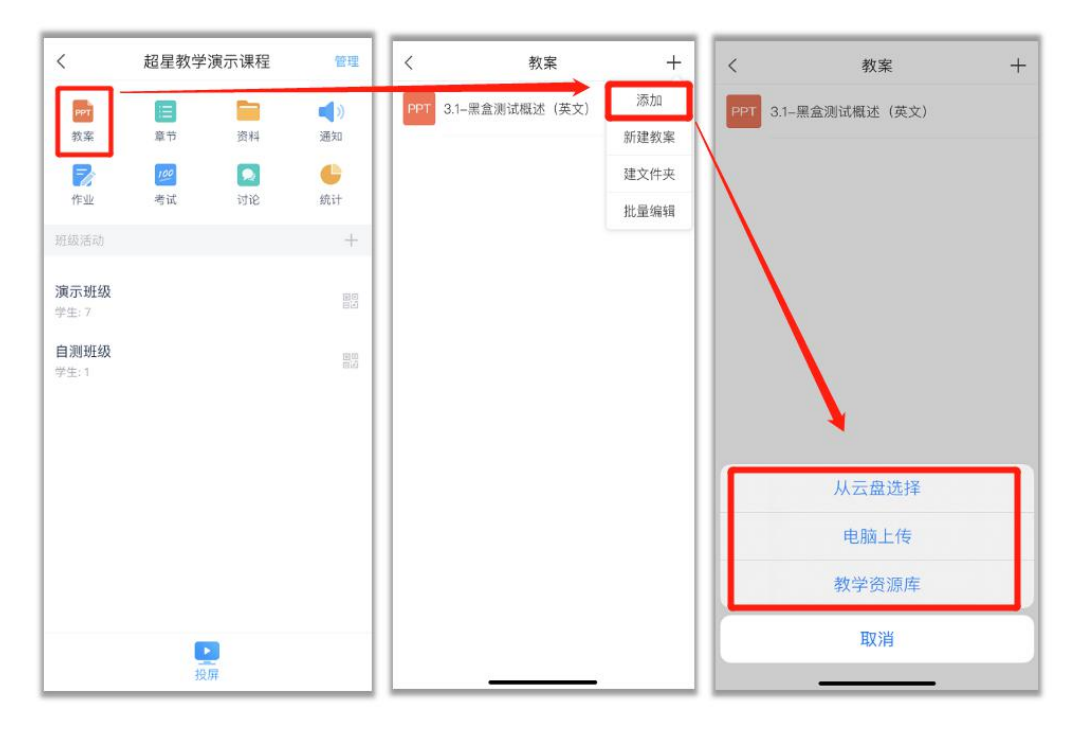

"教案"暂时只能通过手机端进行上传,老师可以选择以下方式上传

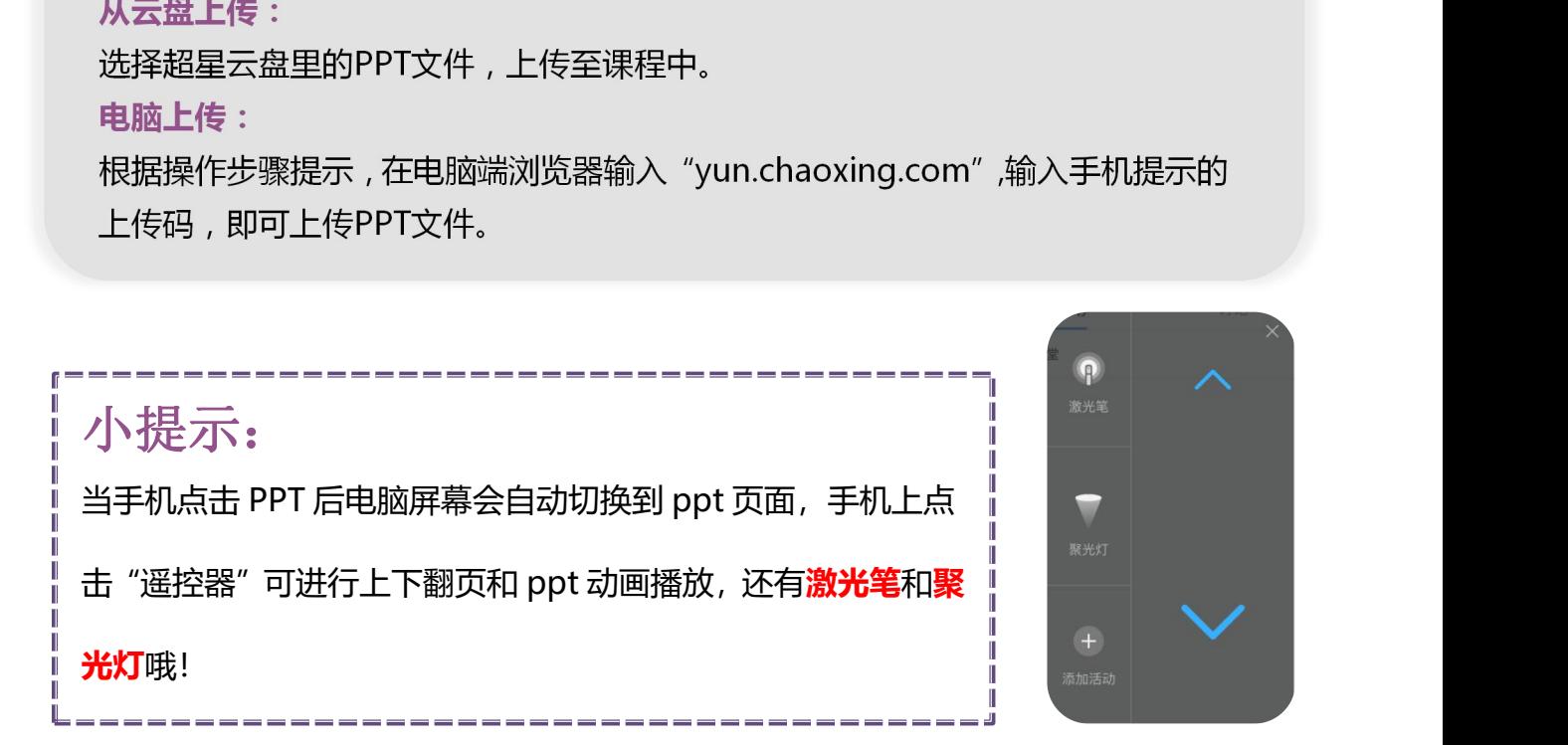

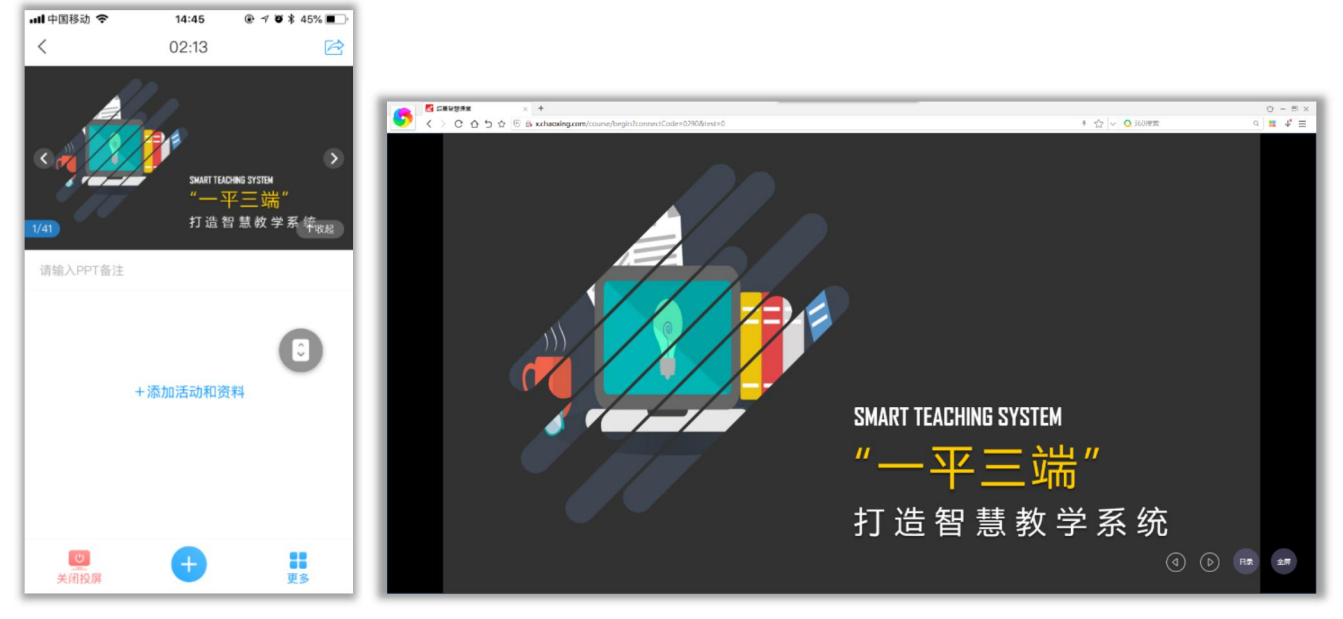

ppt投屏成功界面

## **3.课堂活动投屏**

点击班级页面下的"+"或ppt投屏时界面下的"+", 选择需要的活动, 大屏可以实时展示 活动内容或结果。签到活动、文件、随堂练习、主题讨论、章节内容、图片、视频等各种形式都 支持投屏显示。

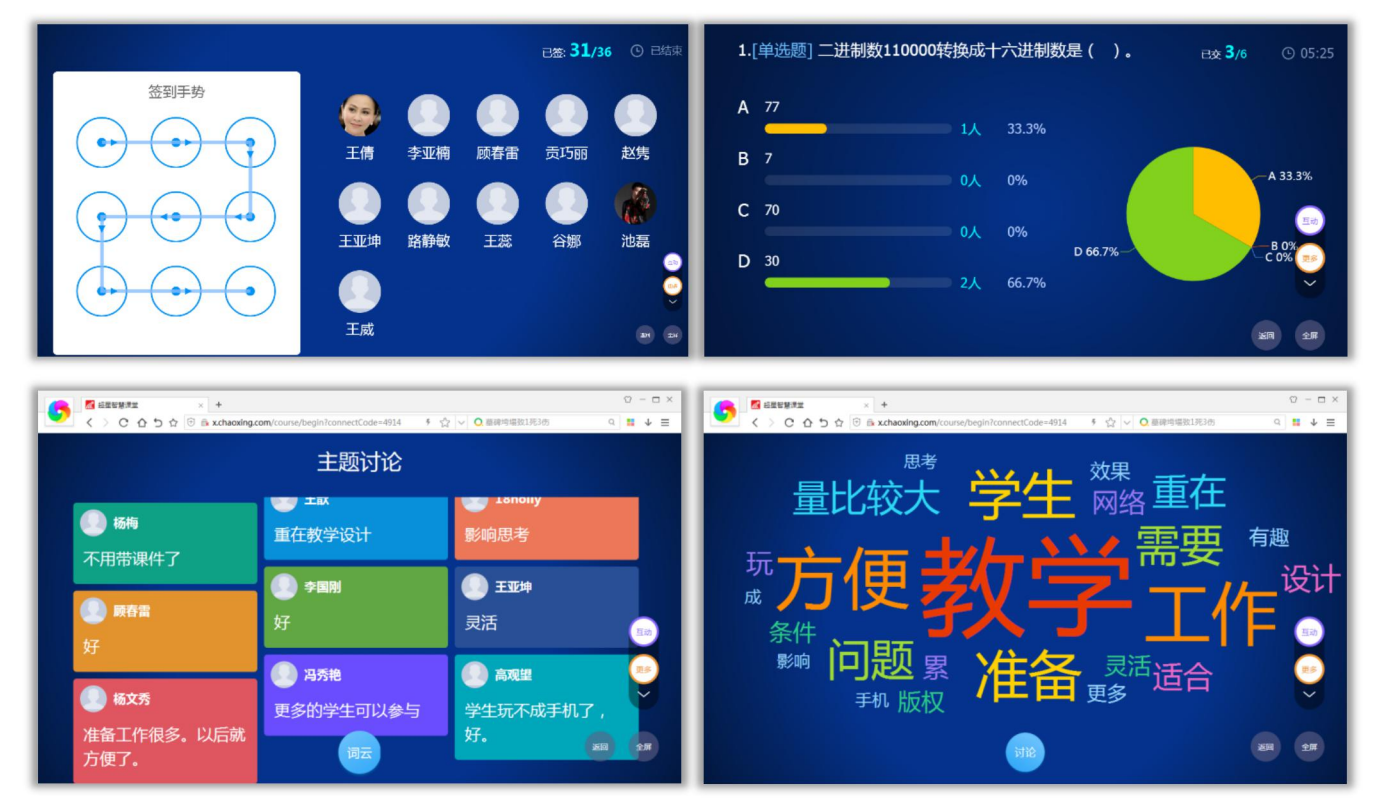

课堂活动投屏展示

# **七、题库建设**

课程中作业、考试都可以从题库选题,为了方便使用,老师可以提前把题目导入到题库中, 进行题库建设。题库只针对教师端开放,学生无权看到题库及答案。

以下是常用的导入题目方式,老师可以根据实际情况进行选择使用,一般情况下是智能导入 和手动录入相结合使用。

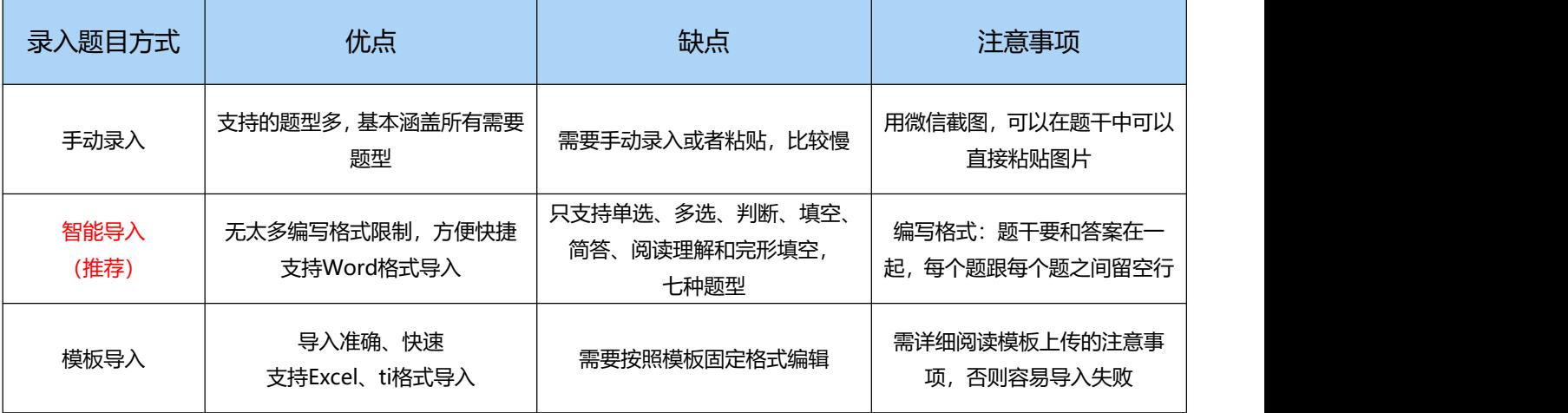

## **1.手动录入**

电脑端进入课程,找到页面上方的"资料"模块,切换到"题库",点击"添加题目"。手动

录入支持题型较多,基本涵盖所有常用到的题型。

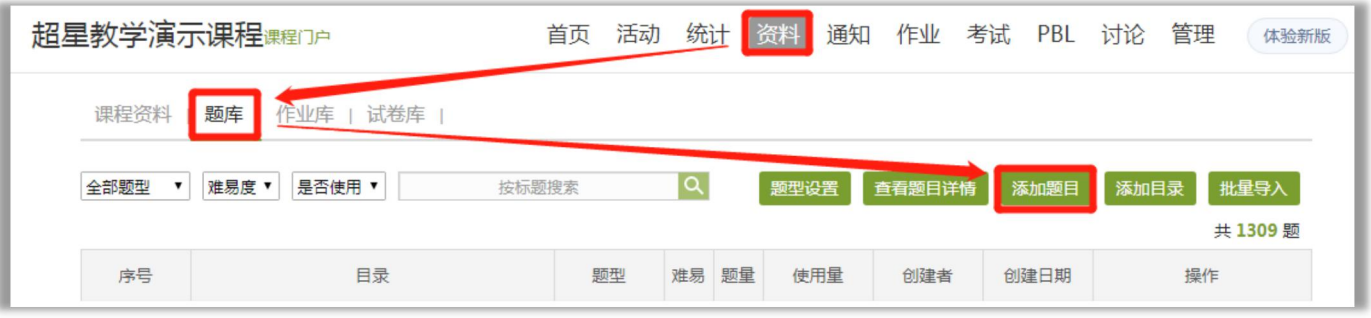

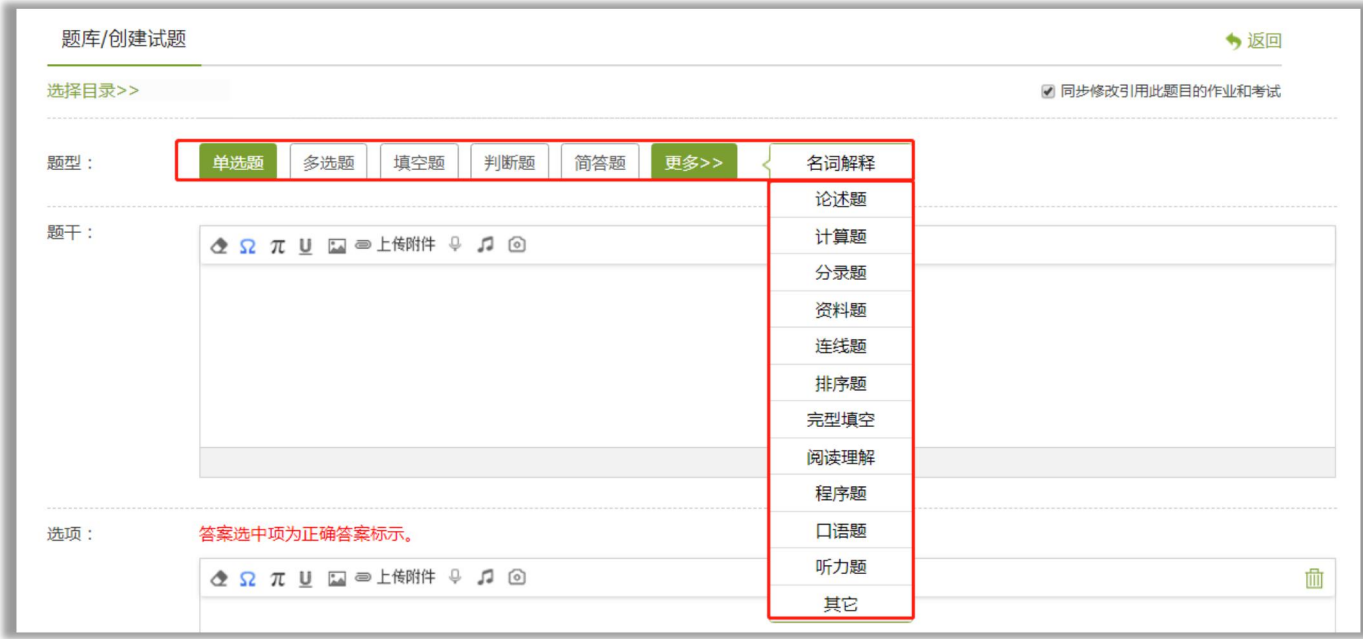

## **2.智能导入**

适用范围:适合所有学科的单选、多选、判断、填空填空、简答、阅读理解和完形填空, 七种题型,其他题型暂不支持。

1)编辑Word导入文件。

#### **★注意事项:**

●每个题与每个题之间至少留一行空行。

●单选、多选、判断、填空,必须要包含题干和答案,否则容易识别错误。(学生答题过程 中看不到答案)。

●答案前是否带答案两个字都可以,建议带着。

2)进入课程,找到页面上方的"资料"模块,切换到"题库",点击"批量导入" —— "智 能导入"。点击"Word智能导入",选择编辑好的文件进行导入。

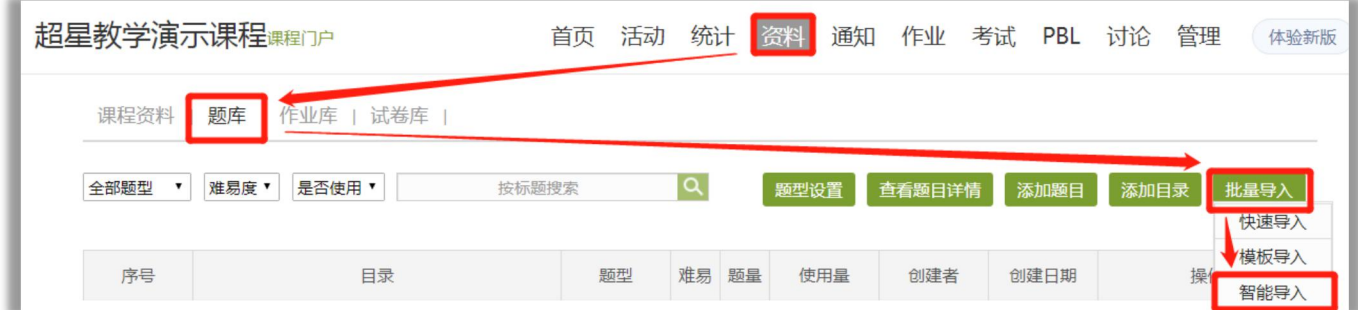

3)检查预览区看是否有识别错误,如果有小的识别错误,可以在左侧编辑区进行修改,之

后选择页面中间的"重新识别", 右侧预览区会跟着变化。

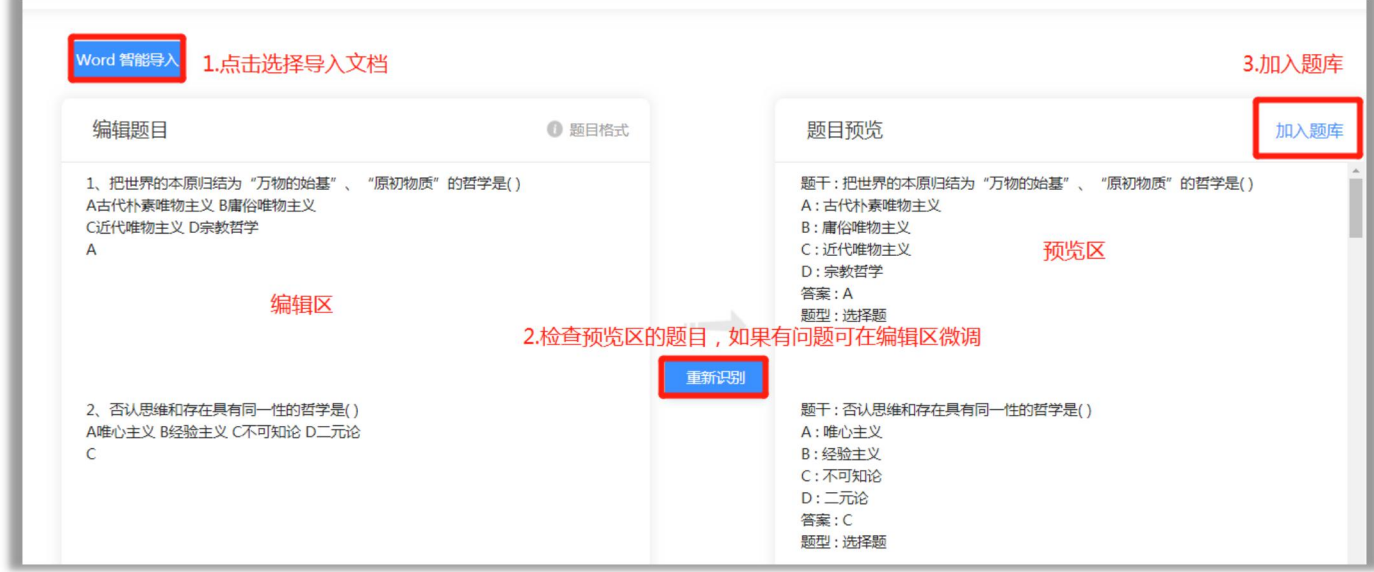

## 4) 检查没有问题,点击加入题库,选择对应的储存文件夹之后,点击确定。

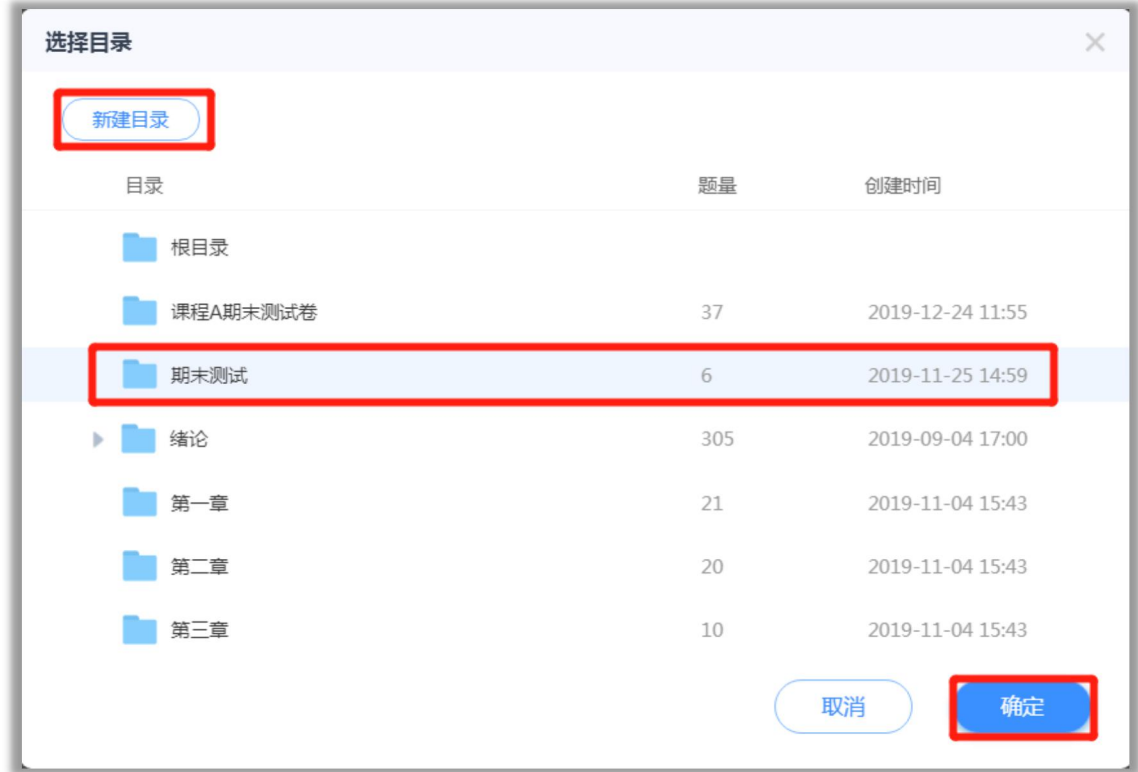

5) 返回题库检查试题, 是否有导入错误的地方。

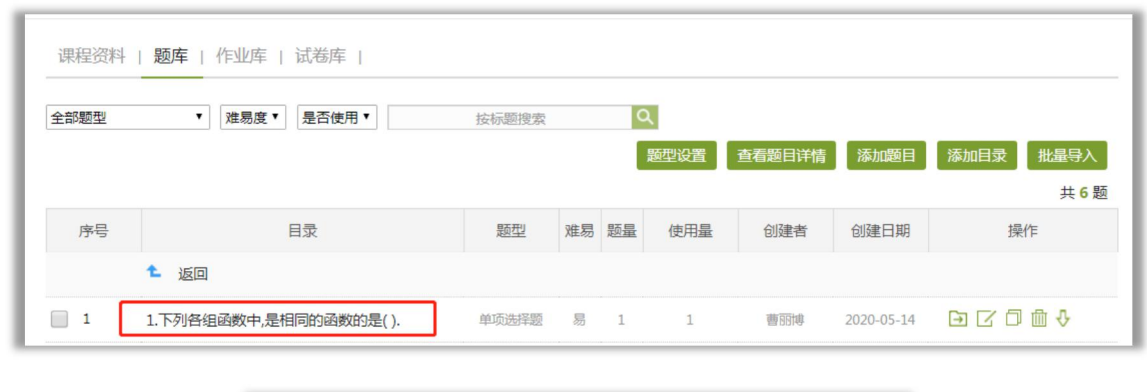

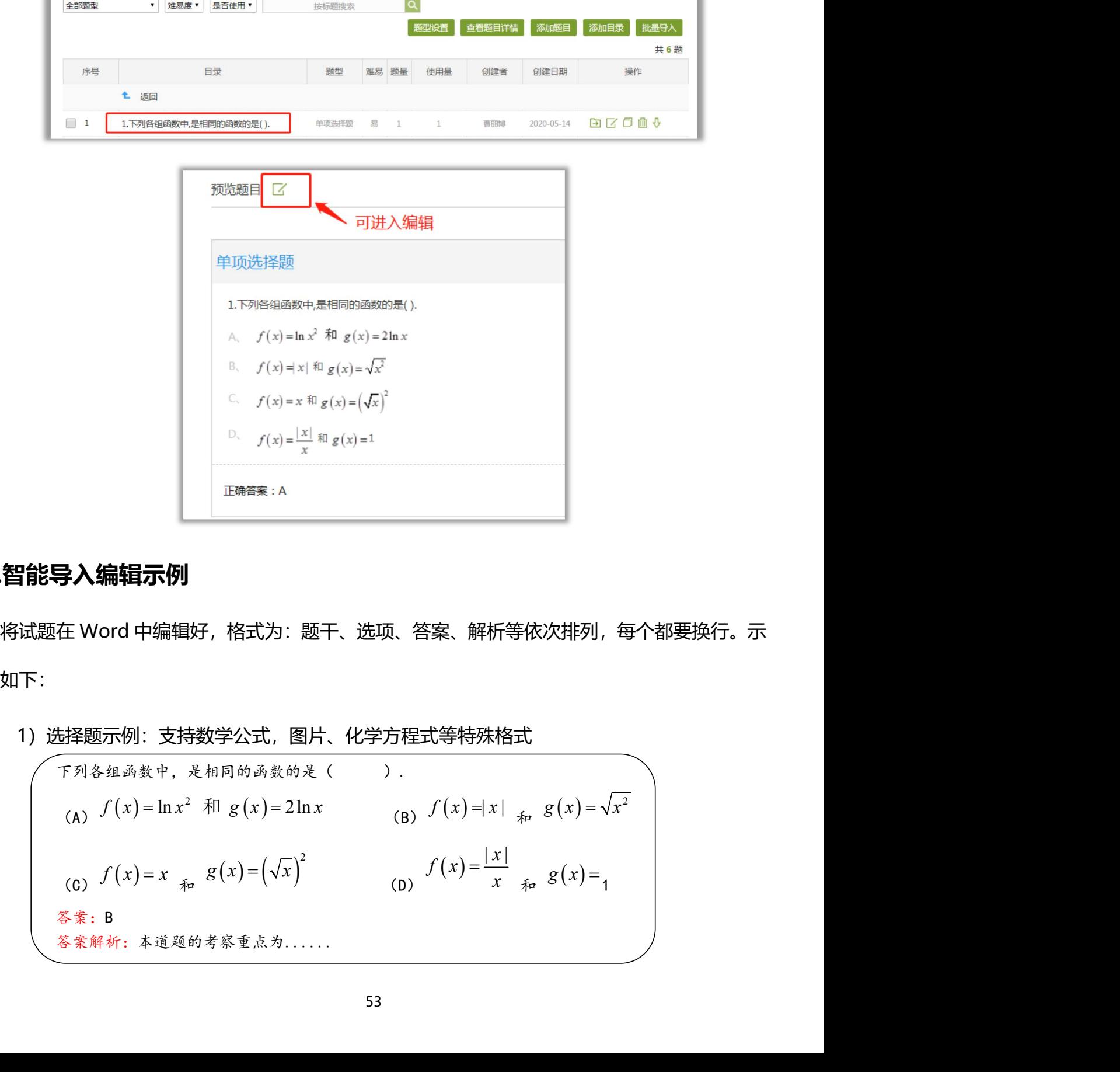

## **3.智能导入编辑示例**

例如下:

1)选择题示例:支持数学公式,图片、化学方程式等特殊格式

ラ入编辑示例<br>在 Word 中编辑好,格式为:题干、选项、答案、解析等依次排列,每个都要按<br><br><br><br><sub>下列各纽函数中,是相同的函数的是( ).<br>(A) $f(x) = \ln x^2$  和  $g(x) = 2\ln x$ <br>(B) $f(x) = |x|$  <sub>和</sub>  $g(x) = \sqrt{x^2}$ </sub> -<br>-<br>-<br>排列,每个都要换行。示<br>( $x$ ) =  $\sqrt{x^2}$ <br>( $(x)$  =  $\begin{pmatrix} 1 & 1 & 0 \\ 0 & 1 & 0 \\ 0 & 0 & 1 \\ 0 & 0 & 0 \\ 0 & 0 & 0 \\ 0 & 0 & 0 \\ 0 & 0 & 0 \\ 0 & 0 & 0 \\ 0 & 0 & 0 \\ 0 & 0 & 0 \\ 0 & 0 & 0 \\ 0 & 0 & 0 \\ 0 & 0 & 0 \\ 0 & 0 & 0 \\ 0 & 0 & 0 \\ 0 & 0 & 0 \\ 0 & 0 & 0 \\ 0 & 0 & 0 \\ 0 & 0 & 0$ 次排列,每个都要换行。示<br>*g*<br>(*x*) = - /  $\sqrt{x^2}$ <br>*g* (*x*) = <sub>1</sub>  $\begin{minipage}[t]{0.9\textwidth} \begin{tabular}{|c||c|} \hline \multicolumn{1}{|c|}{\#00\%} \multicolumn{1}{|c|}{\#00\%} \multicolumn{1}{|c|}{\#00\%} \multicolumn{1}{|c|}{\#00\%} \multicolumn{1}{|c|}{\#00\%} \multicolumn{1}{|c|}{\#00\%} \multicolumn{1}{|c|}{\#00\%} \multicolumn{1}{|c|}{\#00\%} \multicolumn{1}{|c|}{\#00\%} \multicolumn{1}{|c|}{\#00\%} \multicolumn{1}{$ (c)  $f(x) = x \underset{x}{*} g(x) = (\sqrt{x})^2$ *g x x* (D)  $f(x) = \frac{|x|}{x}$   $\neq g(x) = 1$  | | *x f x* 欠排列,每个都要换行。示<br> *g* (*x*) = <sub>1</sub><br> *g* (*x*) = <sub>1</sub>  $1 \quad \vert \quad \vert$ 答案:B 答案解析:本道题的考察重点为......

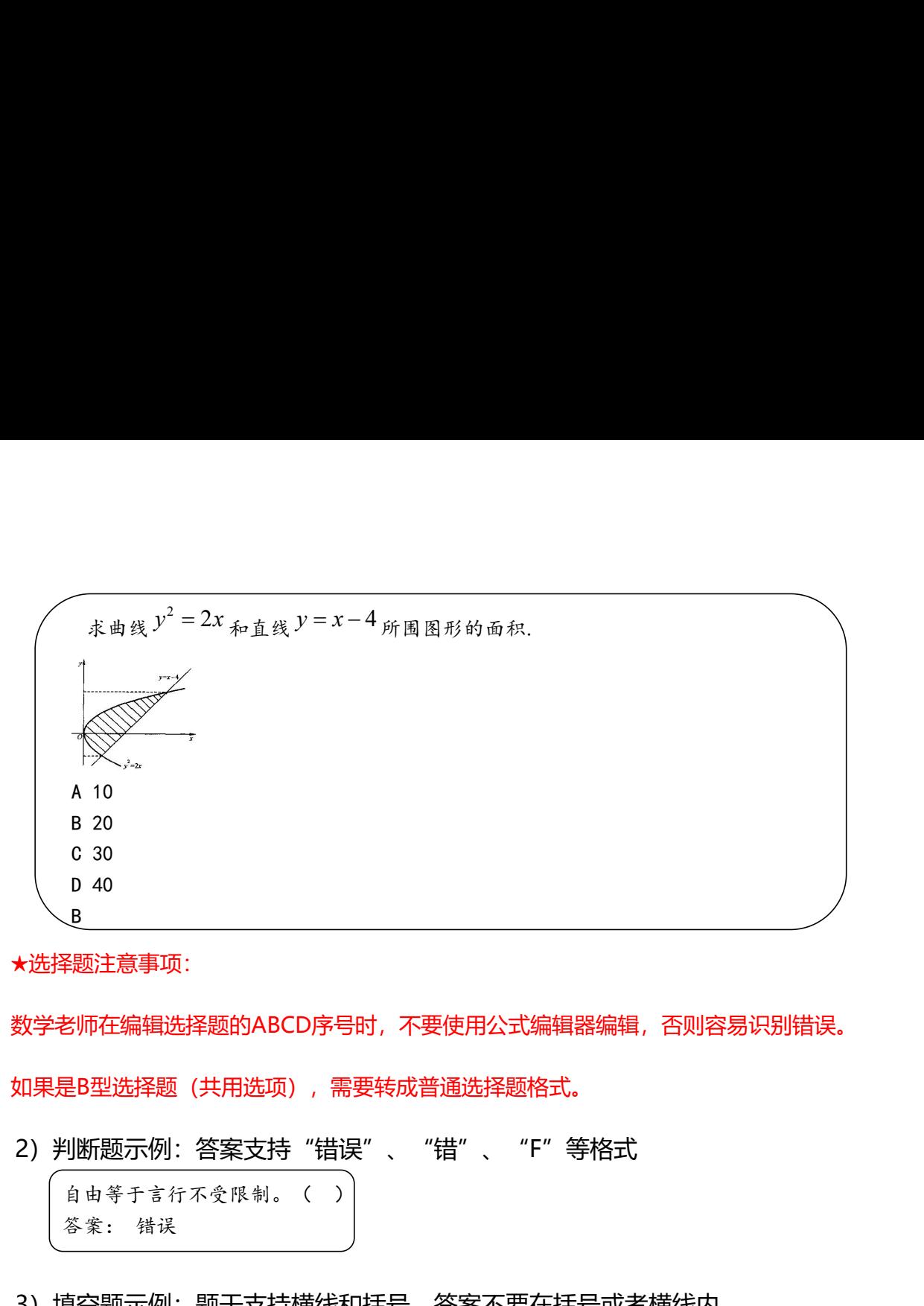

★选择题注意事项:

数学老师在编辑选择题的ABCD序号时,不要使用公式编辑器编辑,否则容易识别错误。

如果是B型选择题 (共用选项), 需要转成普通选择题格式。

2)判断题示例:答案支持"错误"、"错"、"F"等格式

3) 填空题示例: 题干支持横线和括号、答案不要在括号或者横线内

四个季节依次分别是\_\_、\_\_、\_\_ 答案:春;春天 夏;夏天 秋;秋天 冬;冬天

★填空题注意事项:

填空题如果有多个空,答案用空格隔开;如果每个小空有多个答案,可用分号隔开。

4)简答题示例:

为什么海水较河水难结冰?为什么汽车水箱中加入乙二醇可以冬天防冻而夏天又可防过沸? 答案: 海水与河水相比,是一种浓度较高的溶液,它的凝固点比河水要低,所以难结冰。冬 天,为防止汽车水箱结冰,加入乙二醇,利用了溶液的凝固点下降现象,可以降低溶液的凝 固点。夏天,加入乙二醇可以提高溶液的沸点,以防止汽车水箱过沸 {{People often say that the Englishman's home is his castle. They mean that the home is very important

#### 5)阅读理解题示例:

【阅读理解题】阅读理解题,请在题目前后使用一对"**{{**"、"**}}**"括起来;大题题干和小题题干之 间不需要空行;小题题干请标注题号;小题答案可跟在小题题干后,并用空格与题干内容隔开。如:

and personal to him. Most people in Britain live in houses rather than flats, and many people own their

homes. This means that they can make them individual; they can paint them, and change them in any way<br>they like. Most houses have a garden, even if it is a very small one, and the garden is usually loved. The<br>house and the they like. Most houses have a garden, even if it is a very small one, and them, and change them in any way<br>they like. Most houses have a garden, even if it is a very small one, and the garden is usually loved. The<br>house an homes. This means that they can make them individual; they can paint the<br>they like. Most houses have a garden, even if it is a very small one, and<br>house and the garden are the private space of the individual.<br>1. What will homes. This means that they can make them individual; they can paint they like. Most houses have a garden, even if it is a very small one, and<br>house and the garden are the private space of the individual.<br>1. What will Jame

homes. This means that they can make them individut<br>they like. Most houses have a garden, even if it is a<br>house and the garden are the private space of the ind<br>1. What will James do tomorrow? B<br>A. Watch a TV program.<br>B. Gi homes. This means that they can make them ind<br>they like. Most houses have a garden, even if i<br>house and the garden are the private space of th<br>1. What will James do tomorrow? B<br>A. Watch a TV program.<br>B. Give a talk.<br>C. Wri homes. This means that they can make them ind<br>they like. Most houses have a garden, even if it<br>house and the garden are the private space of th<br>1. What will James do tomorrow? B<br>A. Watch a TV program.<br>B. Give a talk.<br>C. Wr homes. This means that they can make them individual; they can paint them,<br>they like. Most houses have a garden, even if it is a very small one, and the<br>house and the garden are the private space of the individual.<br>1. What homes. This means that they can make them ind<br>they like. Most houses have a garden, even if it<br>house and the garden are the private space of th<br>1. What will James do tomorrow? B<br>A. Watch a TV program.<br>B. Give a talk.<br>C. Wr homes. This means that they can make them inc<br>they like. Most houses have a garden, even if it<br>house and the garden are the private space of th<br>1. What will James do tomorrow? B<br>A. Watch a TV program.<br>B. Give a talk.<br>C. Wr nomes. This means that they can make them inc<br>they like. Most houses have a garden, even if it<br>house and the garden are the private space of th<br>1. What will James do tomorrow? B<br>A. Watch a TV program.<br>B. Give a talk.<br>C. Wr They like. Most houses have a garden, even if it is a very sm<br>house and the garden are the private space of the individual.<br>1. What will James do tomorrow? B<br>A. Watch a TV program.<br>B. Give a talk.<br>C. Write a report.<br>2. Wha nouse and the garden are the private space<br>1. What will James do tomorrow? B<br>A. Watch a TV program.<br>B. Give a talk.<br>C. Write a report.<br>2. What can we say about the woman? C<br>A. She's generous.<br>B. She's curious.<br>C. She's hel 1. What Will James do tomorrow? B<br>
A. Watch a TV program.<br>
B. Give a talk.<br>
C. Write a report.<br>
2. What can we say about the woman? C<br>
A. She's generous.<br>
B. She's curious.<br>
C. She's helpful.<br>
3. When does the train leave? A. watch a 1 v program.<br>
B. Give a talk.<br>
C. Write a report.<br>
2.What can we say about the woman? C<br>
A. She's generous.<br>
B. She's curious.<br>
C. She's helpful.<br>
3. When does the train leave?C<br>
A. At 6:30.<br>
B. At 8:30.<br>
C. At **}}**

#### 6)完形填空题示例:

【完形填空题】完形填空题,请在题目前后使用一对"**{{**"、"**}}**"括起来;小题答案可跟在选项后, 并用空格与选项内容隔开。如: **E. At 8:30.**<br>**C. At 10:30.**<br>**(5)** 完形填空题示例:<br><br><br><br><br><br><br><br>{{Directions: For each blank in the following passage there are four words or phrases marked A, B, C and D.<br><br><br>Fill in each blank with the word or phrase that best fits th

**Fill in each blank with the word or phrase that best fits the context.**<br> **F**<br> **Fill in each blank with the word or phrase that best fits the context.<br>
<br>
Fill in each blank with the word or phrase that best fits the cont Soft The animal family Canidae, the animal family Canidae, which also includes the animals as the jackal, oxote, for each blank in the following passage there are four words or phrases marked A, B, C and D.<br>
Fill in eac** and dog. Some of these canids, such as the fox, are solitary hunters and raise their young alone; wolves, **6) 完形填空题示例:**<br> **【**完形填空题】完形填空题,请在题目前后使用一对"<u>let"、"h</u>"括起来: 小题答案可跟在选项后,<br>
<br>
#用空格与选项内容隔开。如:<br>
<br>
{{Directions: For each blank in the following passage there are four words or phrases marked A, B, C and D.<br>
Fill in each blank wit **6) 完形填空题示例:**<br> **【**完形填空题】完形填空题,请在题目前后使用一对" $\frac{1}{2}$ "、"}}"插起来, 小题答案可跟在选项后,<br>
#用空格与选项内容隔开。如:<br>
<br>
{{Directions: For each blank in the following passage there are four words or phrases marked A, B, C and D.<br>
Fill in each blank **【完形填空题】完形填空题,请在题目前后使用一对"{{", "}}"括起来: 小题答案可跟在选项后,**<br>#用空格与选项内容隔开。如:<br>{{Directions: For each blank in the following passage there are four words or phrases marked A, B, C and D.<br>Fill in each blank with the word or phrase th winters, to find and bring down large game(猎物). The \_\_\_41\_\_\_\_ nature of these packs is remarkable. Raising the pups, for instance, is a collective {{Directions: For each blank in the following passage there are four words or phrases marked A, B, C and D.<br>Fill in each blank with the word or phrase that best fits the context.<br>Wolves belong to the animal family Canida (a purections: For each blank with the volor of phrase that best fits the context.<br>Fill in each blank with the word or phrase that best fits the context.<br>Wolves belong to the animal family Canidae, which also includes suc Fill in each blank with the word or phrase that best fits the context.<br>
Wolves belong to the animal family Canidae, which also includes such animals as the jackal, coyote, fox,<br>  $\frac{39}{\sqrt{3}}$  are regarded as social anima worves belong to the animal raminy Cantoae, which also includes such animals as the jackal, comd dog. Some of these canids, such as the fox, are solitary hunters and raise their young alon  $\frac{39}{...}$ , are regarded as soci and dog. Some of these cantos, such as the lox, are solidary numers and tase their young alon  $-39$  , are regarded as social animals, living in well-organized packs of 8 to 20 or more in pack generally includes only one

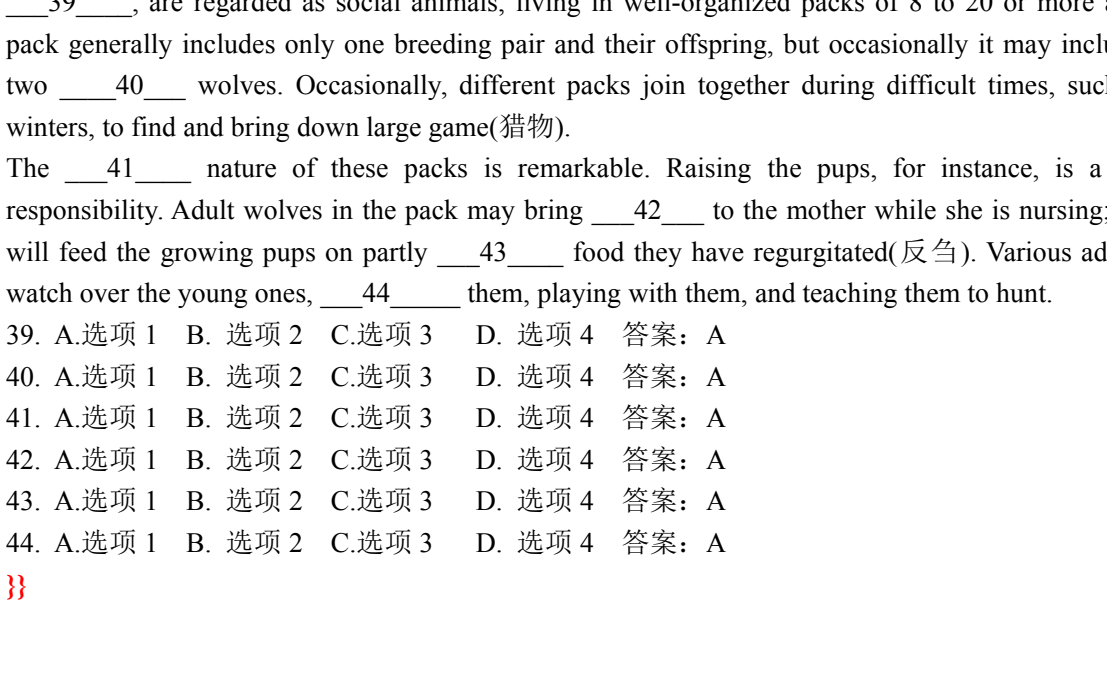

## **4.模板导入**

进入课程,找到页面上方的"资料"模块,切换到"题库",点击"批量导入"——"模 板导入"。下载要使用的Word/Excel模板, 讲行编辑。

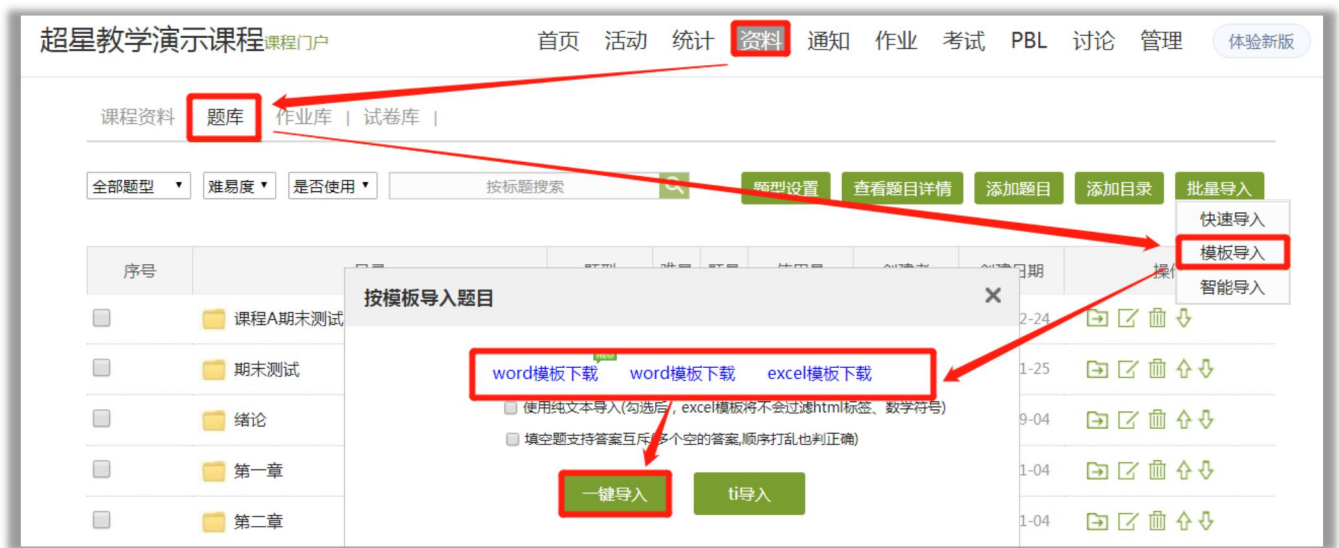

模板导入要求的编写格式比较高,Excel模板中第一行标题行不能有任何变更,否则会导致 导入失败。

## **5.题库的加密**

题库只针对教师端开放,学生无权进入题库。为了更加安全,教师可以对整个课程的题库设 置加密。

点击【管理】——【课程管理】,开启加密"考试、题库",开启后,教师本人或教师团队 中的老师要进入题库、考试等慕课都需要输入正确的安全密码,方能进入。

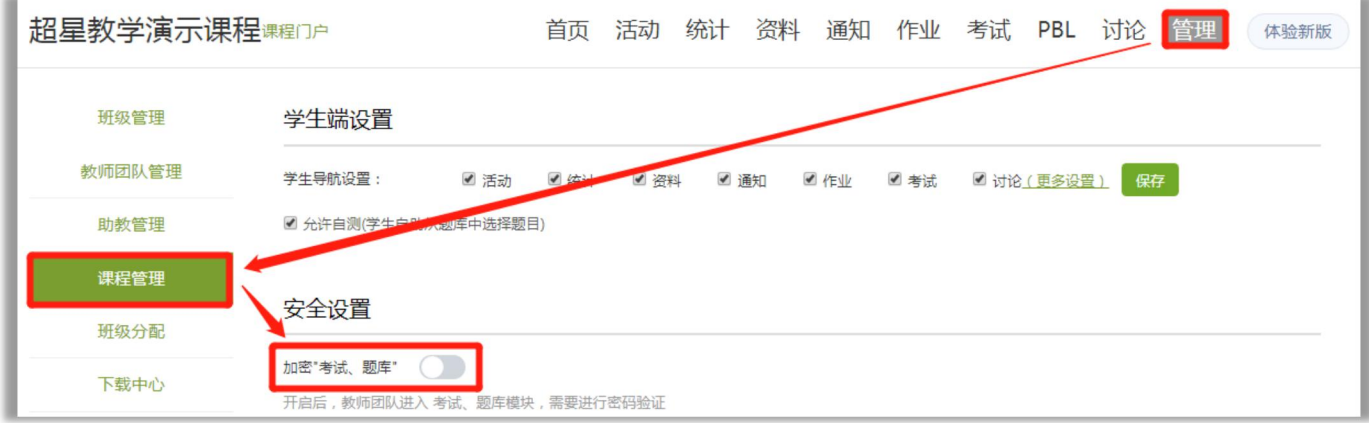

如果忘记密码,可点击"忘记密码", 通过账号绑定的手机号重置题库密码后进入。 如需解除加密,再次进入【管理】——【课程管理】,输入正确的安全密码后,可以关闭。

**八**、作业

作业是教学活动中最重要的一环。发布的作业, 计入综合成绩的"作业"权重。

## **1.作业的编辑与发布**

1) 点击"作业"——"新建作业", 也可以从"作业库"中选择已组建好的作业。

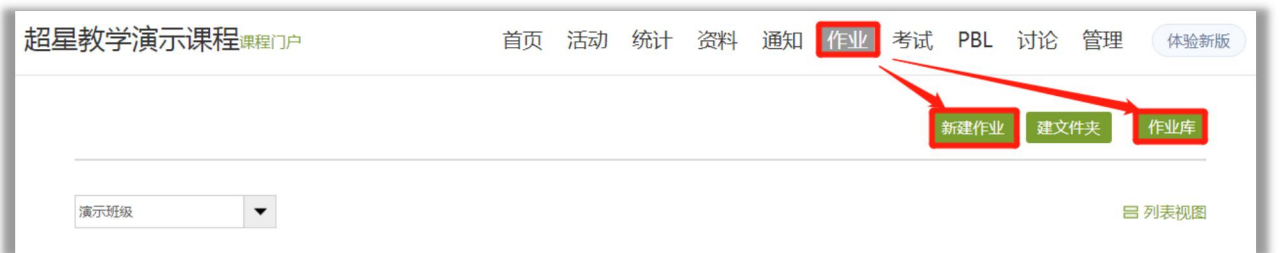

2) 编辑作业的名称、分值,添加题目,修改题目等信息,修改完成后点击右上角保存。

**分值设置:**点击标题后的设置,可以设置自定义分值,或者百分制分值。百分制分值是所有的 题平均分,自定义分值可以针对题型或者单个题进行分值修改。

作业发布后不支持修改分值,请及时检查。

**添加题目:**作业中添加题目可以直接添加,也可以用智能导入,也可以从题库选题,并且支持 跨课程选题。

**题目排序:**题型和题目的后面,有上下箭头,可以点击进行题型或者题目的排序调整。

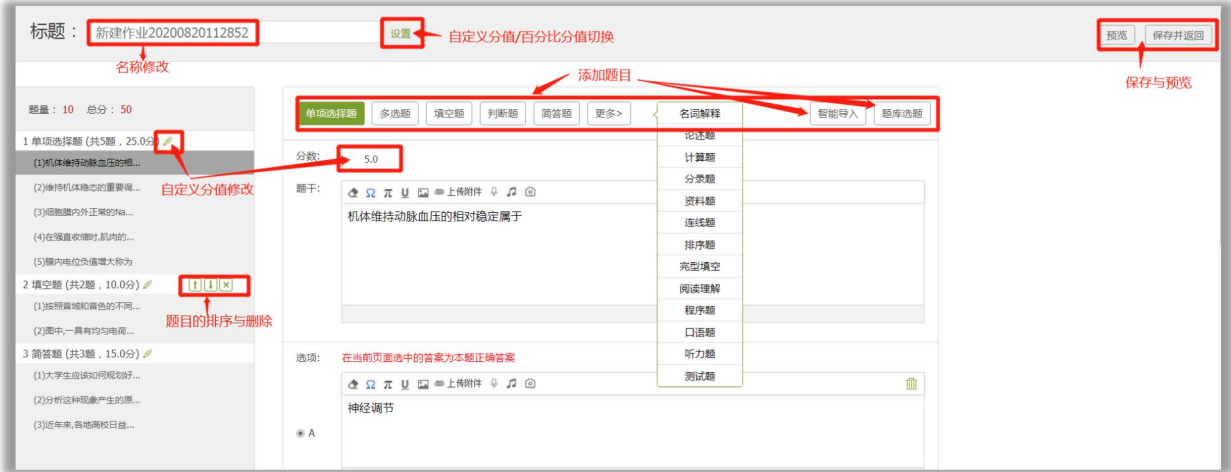

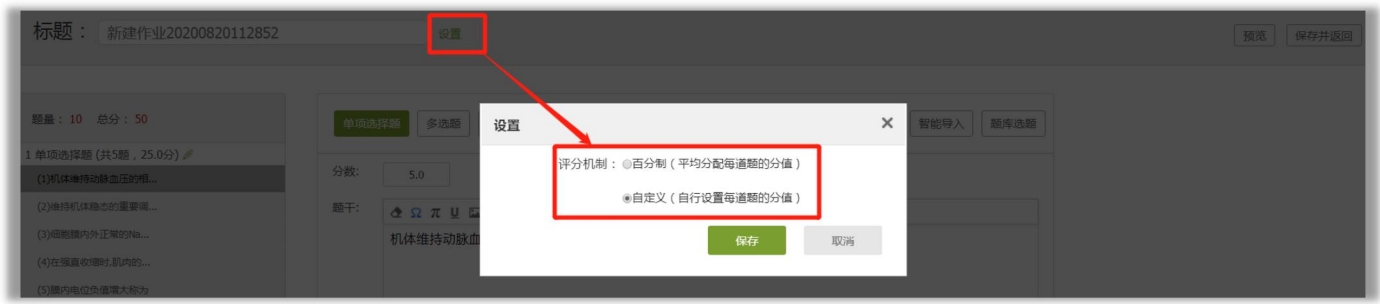

3)进入作业库,点击对应作业,进行预览检查。如有错误进入编辑进行修改。检查无误后, 点击对应作业后的发布,即可发布作业。

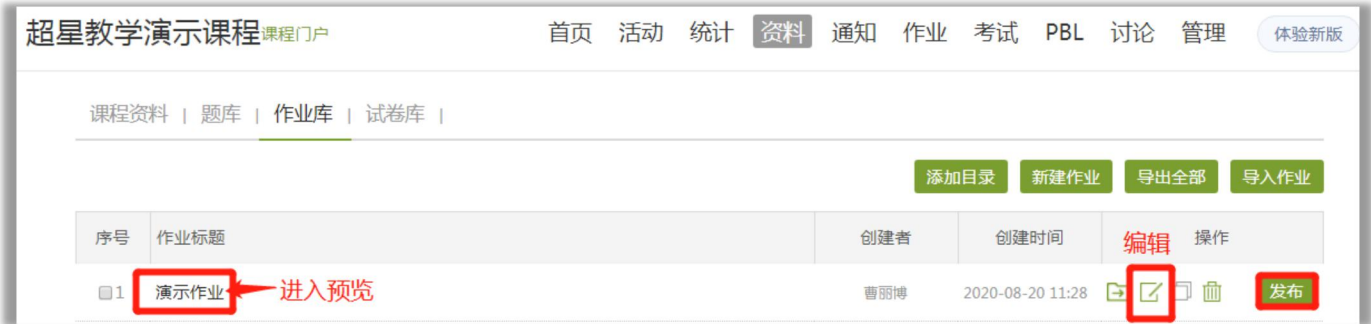

4)点击发布之后,选择要发放的班级,设置作业的开始与结束时间,点击"高级设置",设 置完成之后点击发布。

可以选择"按班级发放"或者"按人发放",默认"按班级发放"。

可以选择全部班级,或者个别班级,默认全部班级。

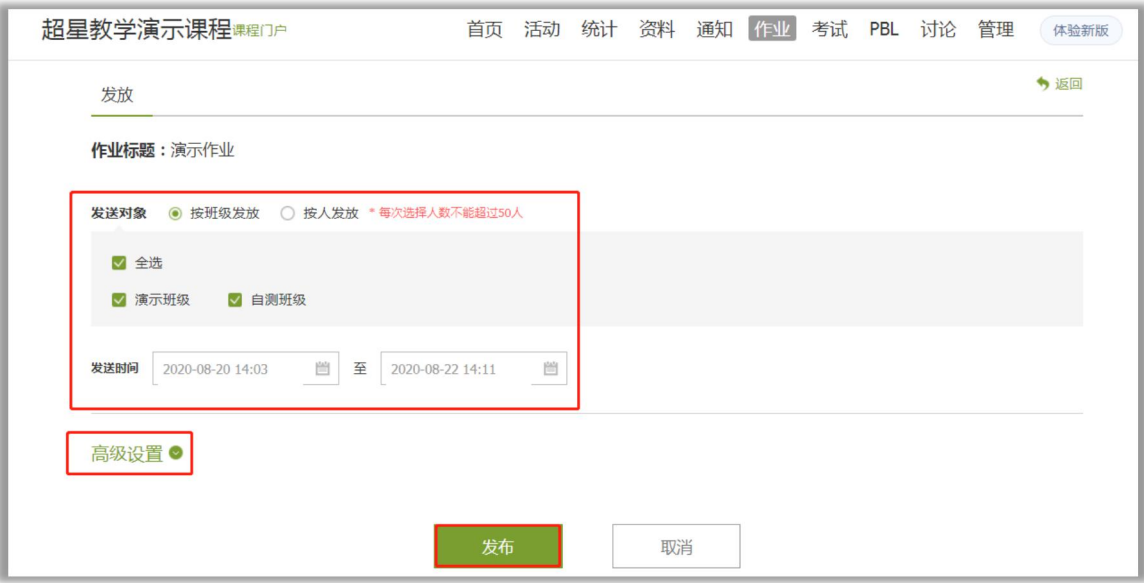

## **2.作业高级设置中的常用功能介绍**

高级设置中涉及很多详细设置,老师可以根据实际情况进行设定。

**及格线**:作业成绩如未达到及格线,系统会自动打回学生的作业,要求学生重做,直至及 格。

**重做次数**:作业未截止,学生的作业成绩已显示及格,可以使用重做次数刷新成绩。教师 可以设置取最后一次成绩, 或者最高成绩。

**作答要求**:可以设置完成多少任务点才能进入作业。需注意:任务点是完成整个课程的任 务点百分比。

**题目乱序**:各题型内小题打乱顺序呈现给学生,收回之后,教师端显示原始顺序。

**随机出题**:从本次作业中随机抽取规定题目数给学生,**分值会被重新平均分配,请慎用!**

**作业截止后允许补交**:原则上作业截止后不允许学生再提交作业,开启补交后,学生在作 业截止后,仍然可以提交作业。

**填空类型的题目设置为主观题**:**填空题类型的包括填空题、分录题、资料题**,设为主观题 后需教师手动批阅。

**生生互评**:如果作业中包含主观题,可以设置学生与学生相互批阅作业。

### **3.作业生生互评功能介绍**

如果作业中包含主观题,可以设置学生与学生相互批阅作业。可以减轻老师的批阅压力, 同时学生参与阅卷也有利于学生更好的掌握课程知识。

【1】发布作业时点击【高级设置】,在页面最下方,勾选【生生互评】进行相应设置。

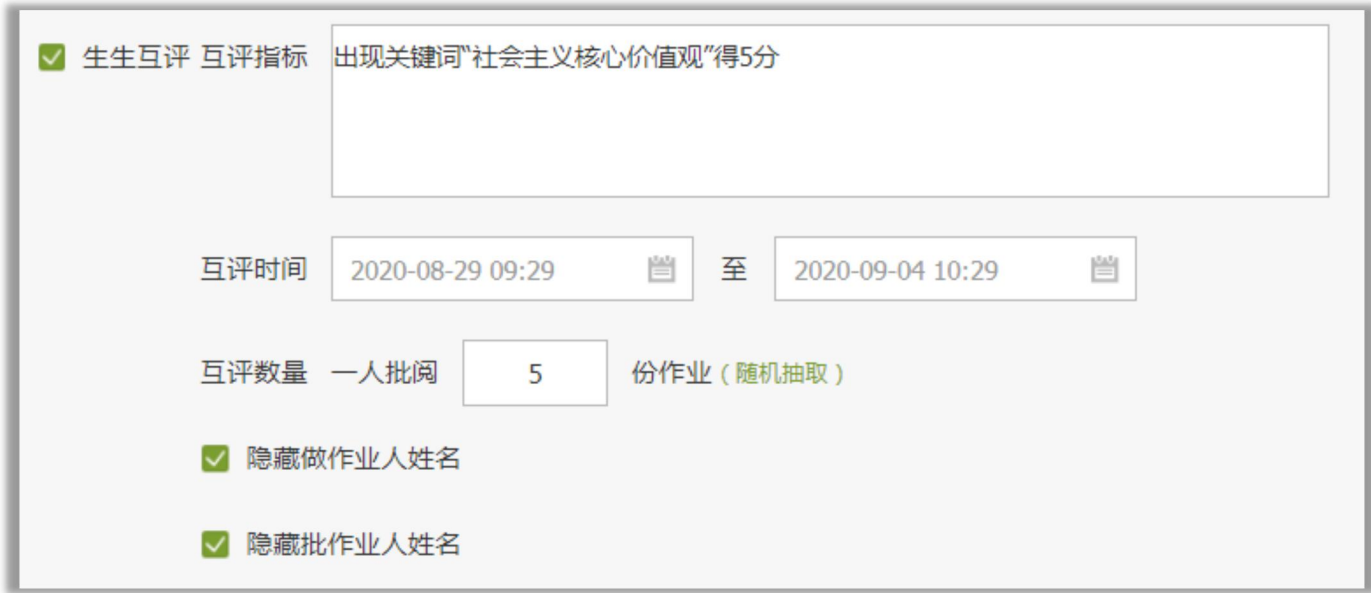

【2】注意事项:

★互评时间要晚于作业截止时间。

★互评开始后,不支持修改作业截止时间,如果需要个别学生补交作业,可进入"重设发 放",开启补交作业之后,让学生提交。

★尽量设置一人批阅多份作业,避免因为部分学生未参与互评导致部分学生的作业为未批 阅状态。多人批阅同一份作业,最终得分会取各学生给分的平均分。

★如果有未批阅的作业,教师可以直接批阅。若互评已截止,教师的批阅打分会覆盖学生 互评打分。

★生生互评是领取式的,学生领取后数据才会在教师端表格中显示。

【3】各维度解释:

需批阅作业数:该学生领取的作业份数(未领取的显示"未参与")

实际批阅作业数:该学生实际批阅的作业份数(未批阅的显示"未参与")

被分配次数:该同学提交的作业被其他同学领取的次数,未被领取显示0。

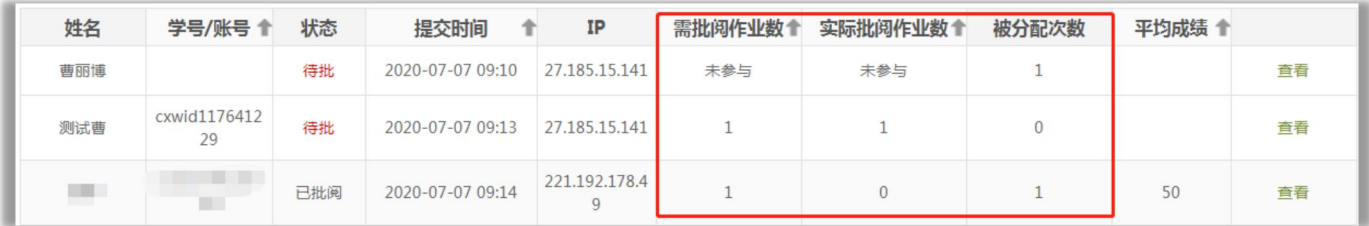

### 【4】学生界面显示

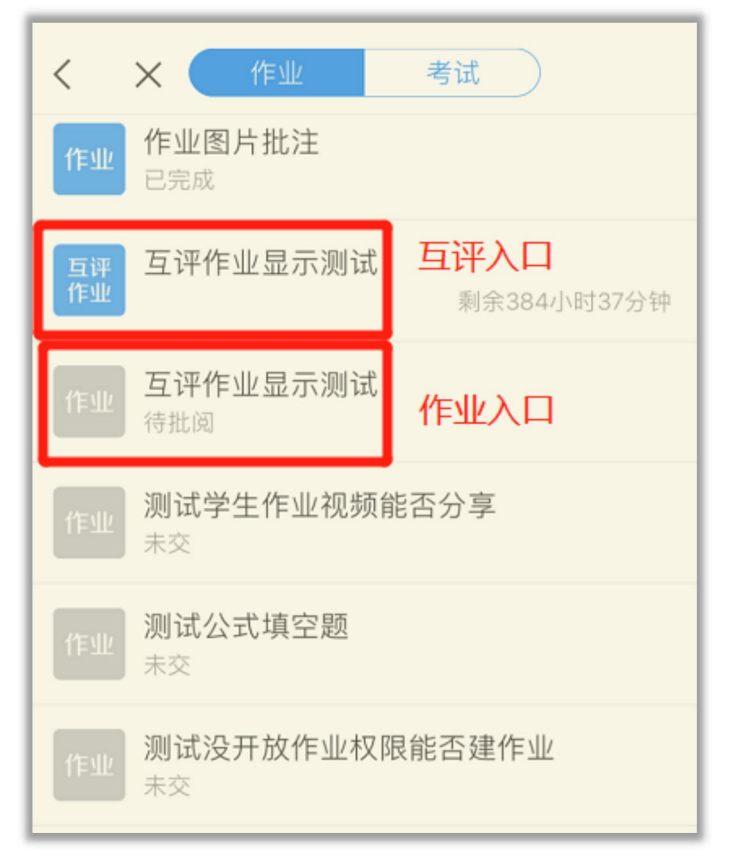

### 学生界面手机端互评入口

电脑端,进入课程——作业——待批作业。如互评之后,成绩给错了,学生可登录电脑端的 互评作业,进行重新打分。

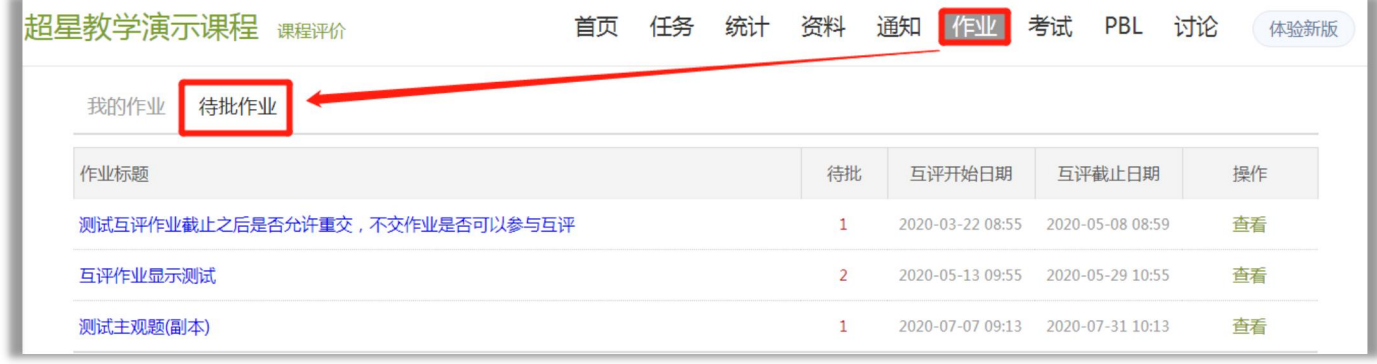

## **4.修改已发布作业的答案及设置**

1)修改已发布的作业答案并校正成绩。

已发布的作业要修改作业答案,需要进入到"作业库",找到对应作业后面的"编辑",进 入作业编辑页面修改。

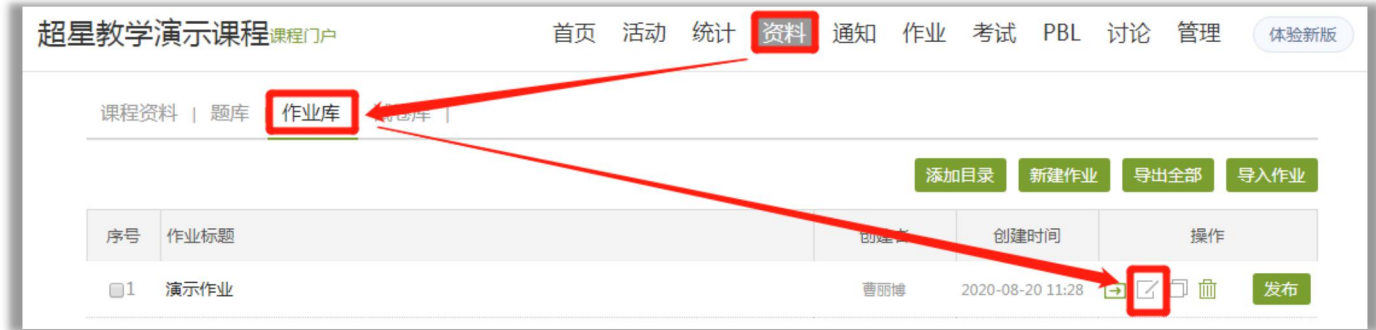

主观题为教师手动批阅,直接进入编辑中修改即可。

**客观题为系统自动批阅,涉及到自动批阅的分值**。要修改客观题答案,一定要进入"作业库" ——找到该作业——在具体题目修改(再在题干后面多加几个空格)——点击页面最下方"保 存该题"——出现同意校正弹窗——保存并返回——成绩校正成功。如果校正之后不成功,重 新找个题重复上面步骤。

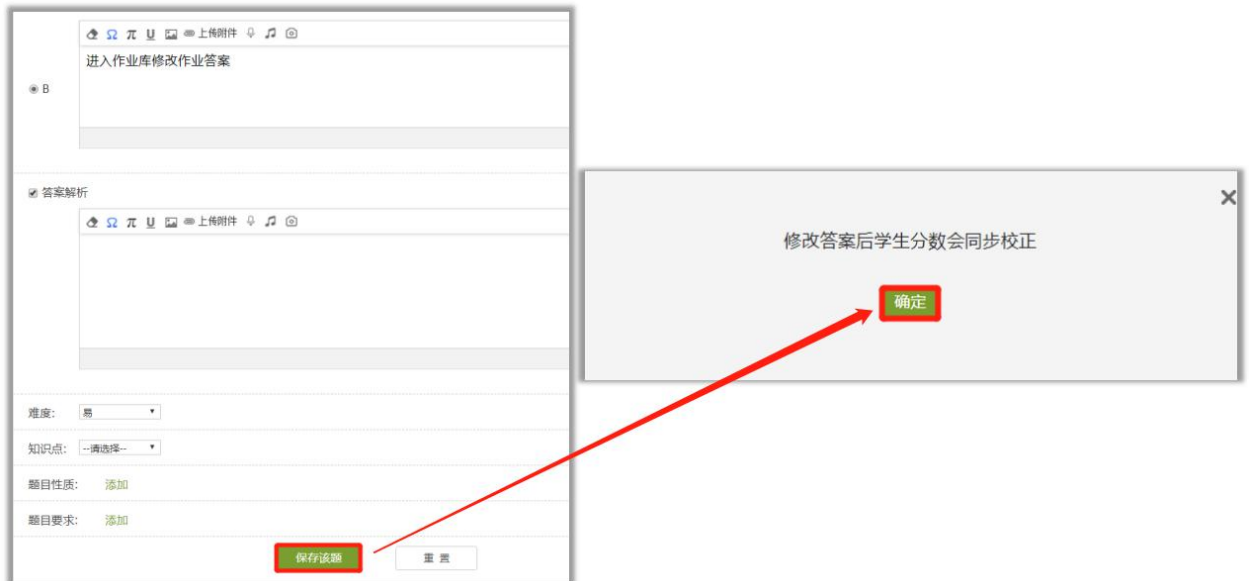

2)修改已发布的作业设置。

进入课程下的"作业"模块,找到对应的作业,点击"重设发放",即可修改作业的时间及 其他高级设置。

鼠标移动"截止时间"后面会有编辑按钮,可快速修改考试截止时间。

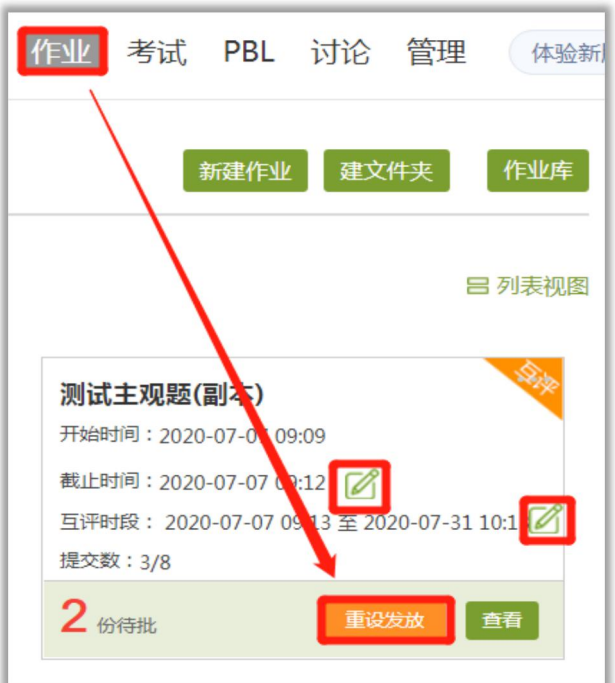

如有多个班级,需要修改同一个设置,可以在"重设发放"中,勾选"同步所有班级",即

可一键修改设置

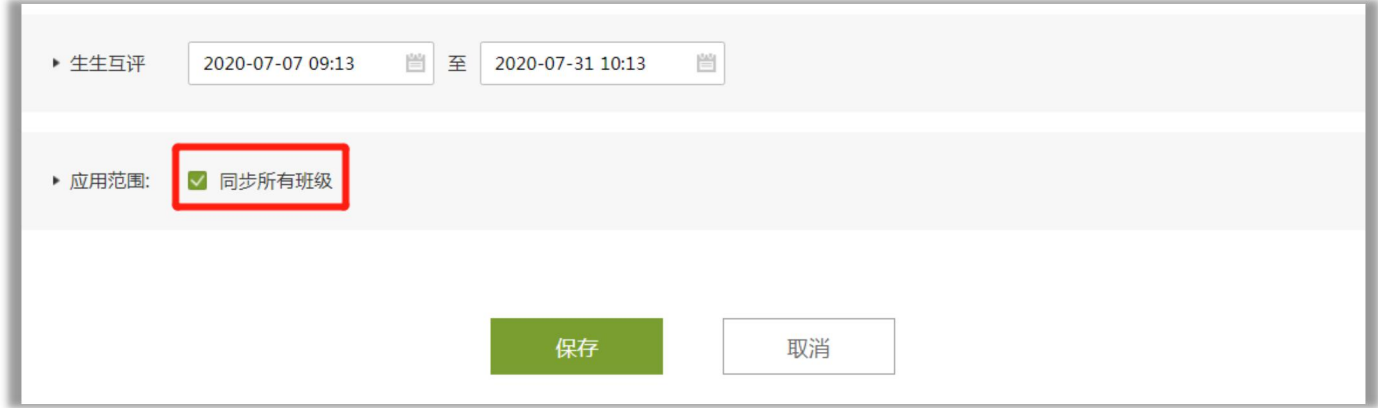

## **5.批阅作业**

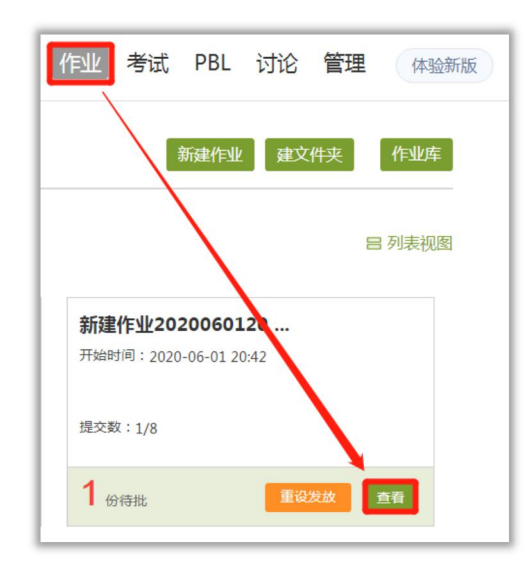

点击【作业】,找到对应作业的【查看】,进入批阅列表。

点击学生后面的【批阅】,即可进入批阅界面。输入分值,评语,点击【保存】或者点击【保

## 存进入下一份】,即为批阅完成。

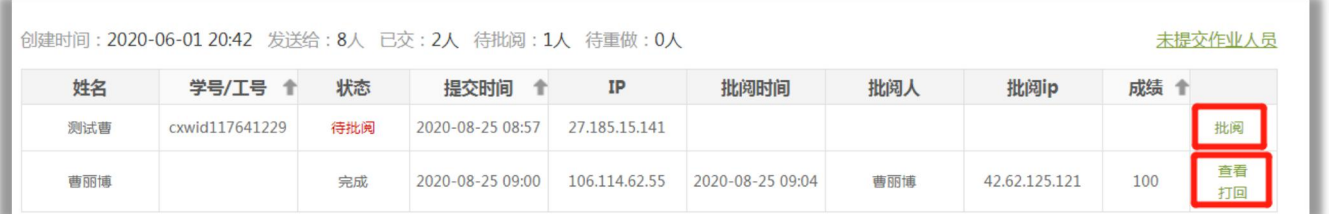

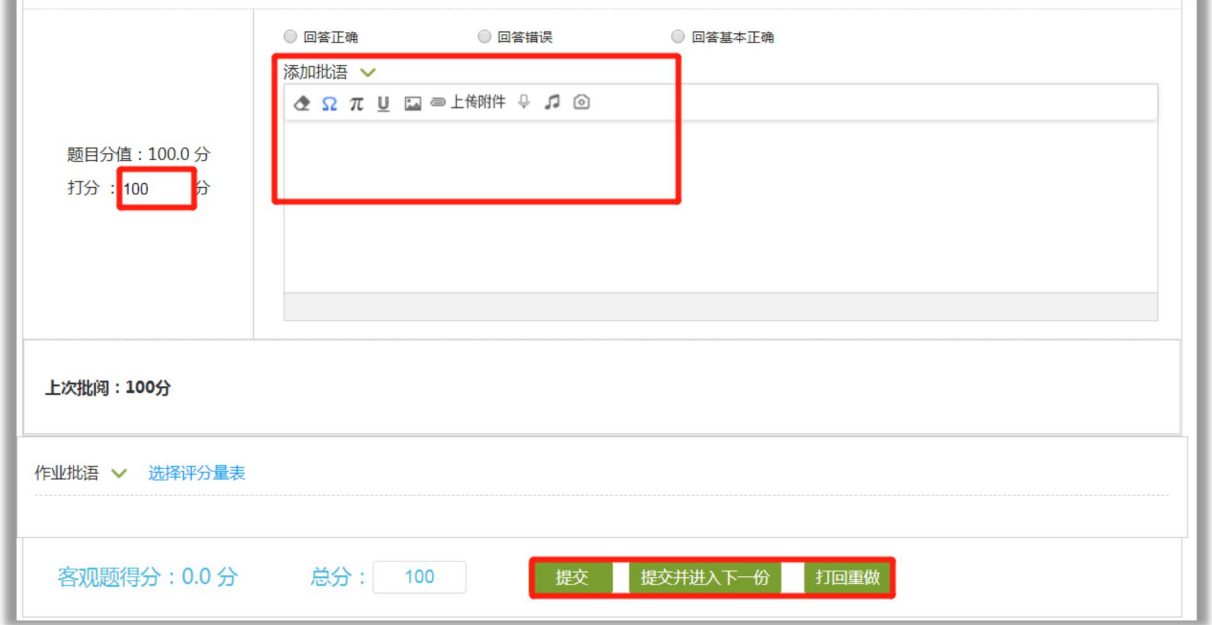

批阅完成之后,若要修改批阅和成绩,点击【查看】,即可修改。

如需要学生重新提交作业,可以点击【打回】,打回学生作业,学生端将收到作业打回通知。 系统默认【按人批阅】,老师也可以使用【按题批阅】。

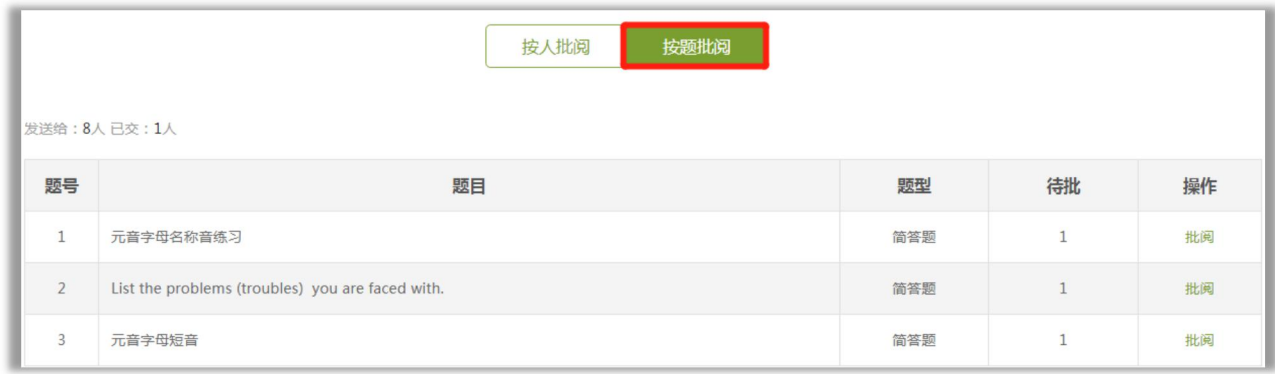

## **6.导出作业成绩**

点击【作业】,找到对应作业的【查看】,进入批阅列表,页面最下方,找到【导出成绩】,

即可下载学生成绩。

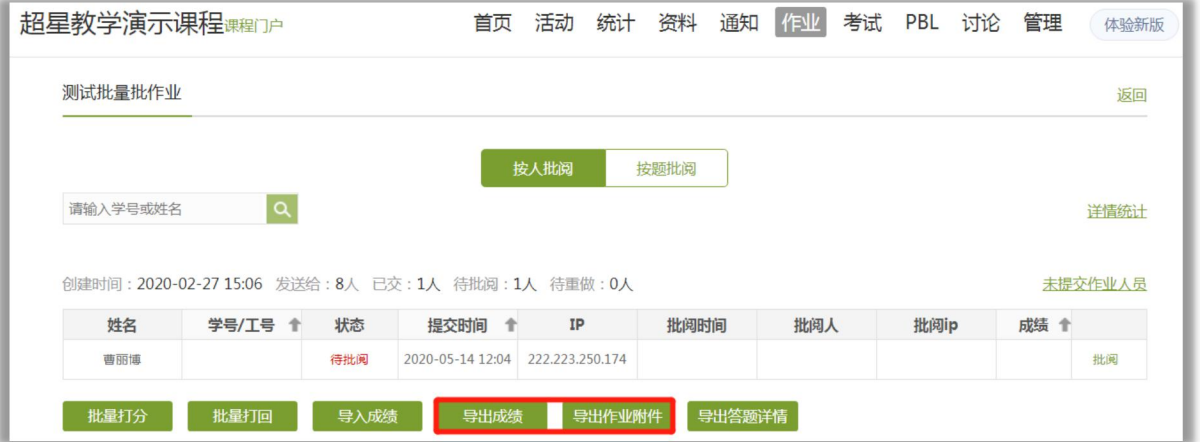

点击【导出作业附件】,即可导出学生的作业答题界面。点击【管理】——【下载中心】,

即可下载学生的作业附件。

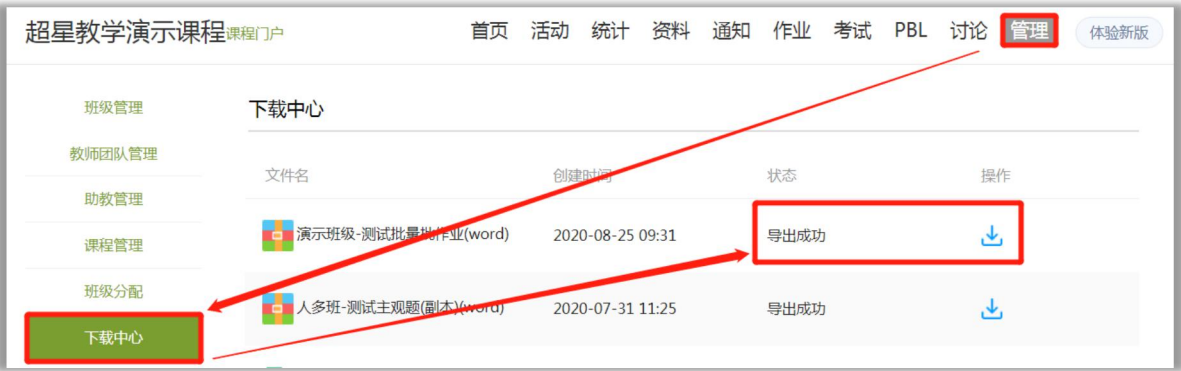

新版泛雅支持批量导出作业附件。

进入课程——统计——学情统计,切换到要导出附件的班级,在下方找到作业模块,点击后 面的详情,勾选要导出的作业,支持多选,点击导出作业附件。导出后从下载中心下载即可。

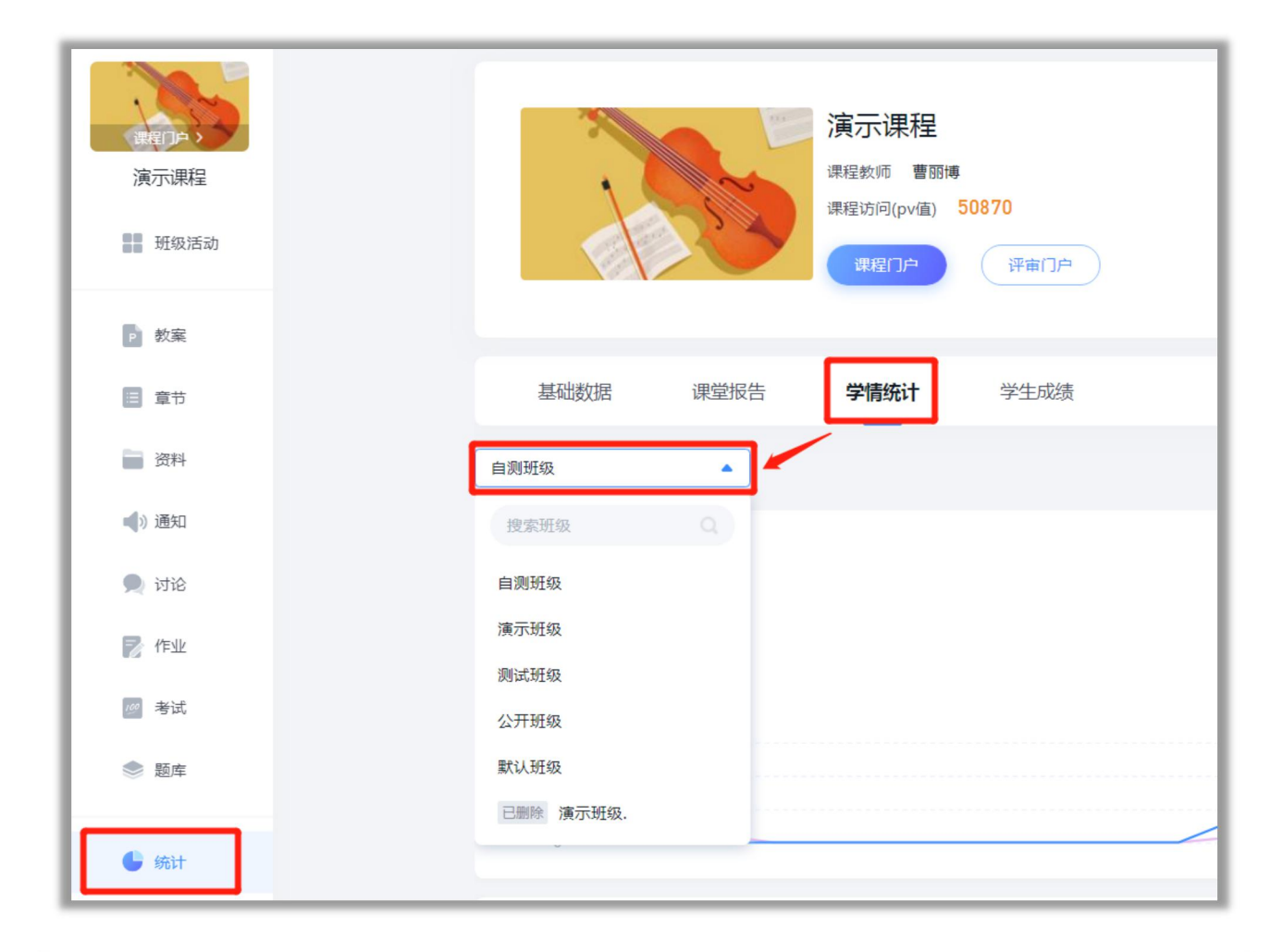

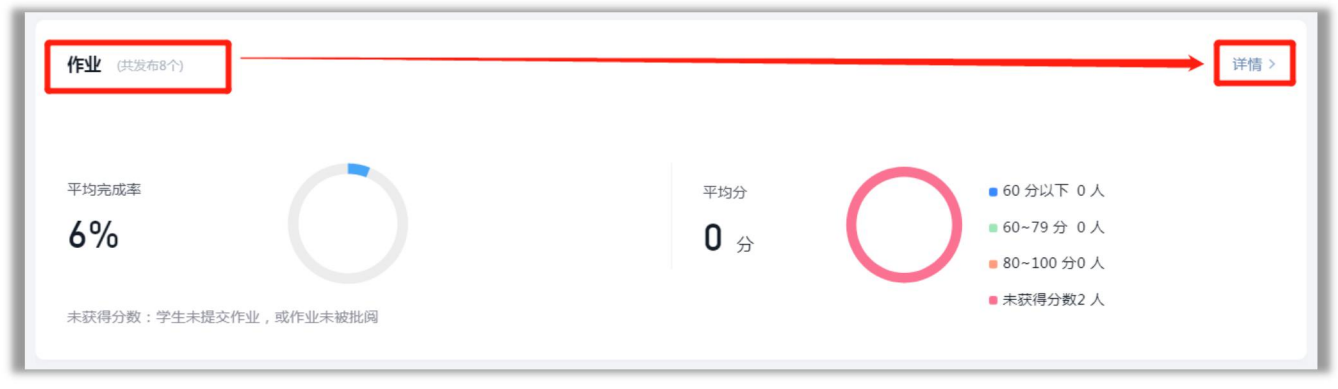

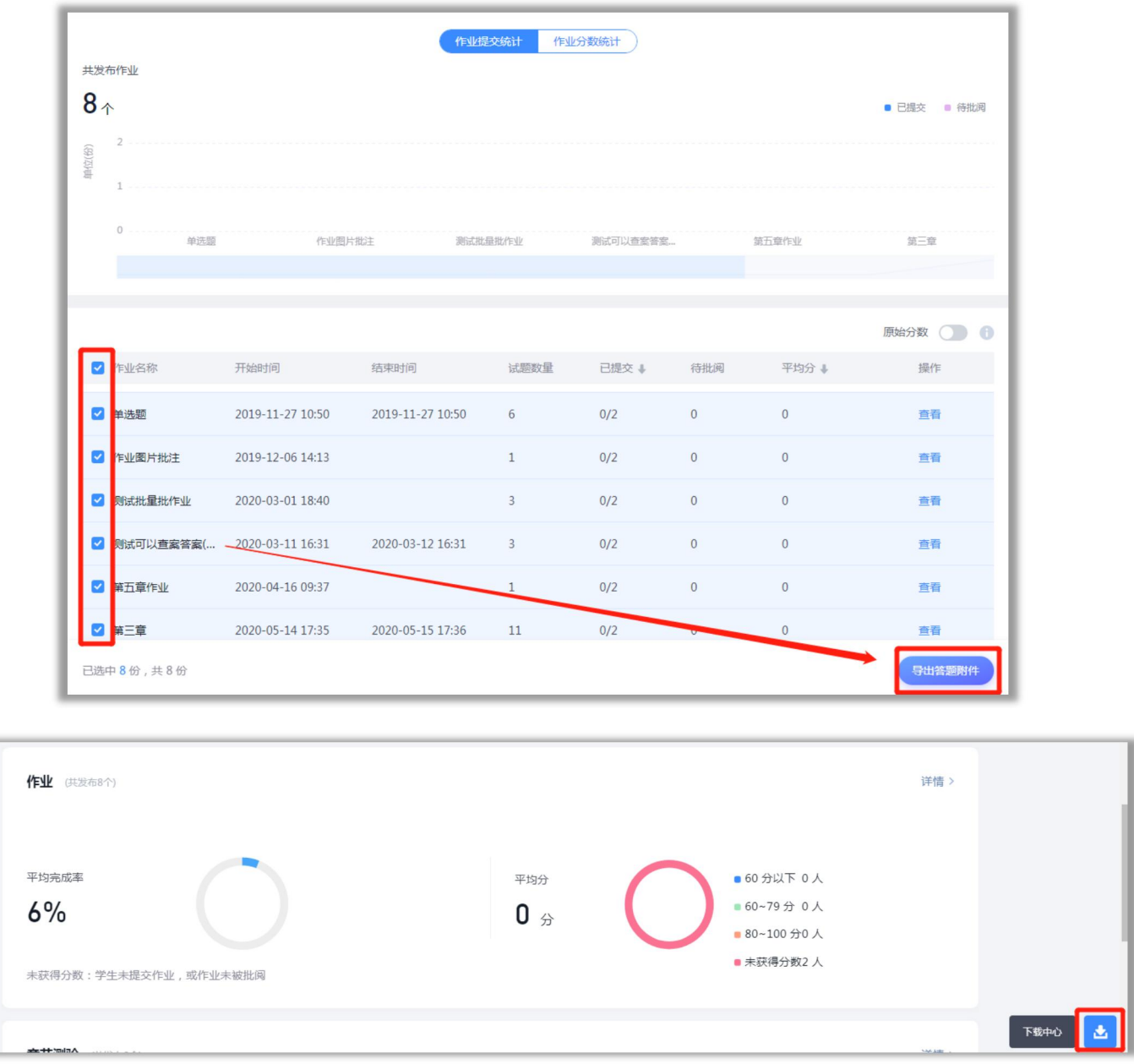

若下载高峰期,或者作业中包含图片、视频等文件较大,下载时间会比较长。点击下载之后 不需要在界面等待。过几个小时之后在下载中心查看状态,如显示导出成功,出现下载按钮即可 下载。

## **7.作业的删除与恢复**

已发布的作业,如果不需要计入总成绩,可以删除,收入作业回收站。已发布的作业不支持彻 底删除,误删的作业可以恢复。

【1】删除作业

点击【作业】,把鼠标移动到对应作业的右上角,就会出现【删除】按钮,即可删除。作业模 块支持添加文件夹,老师可以点击【移动到】把已发布的作业进行整理。

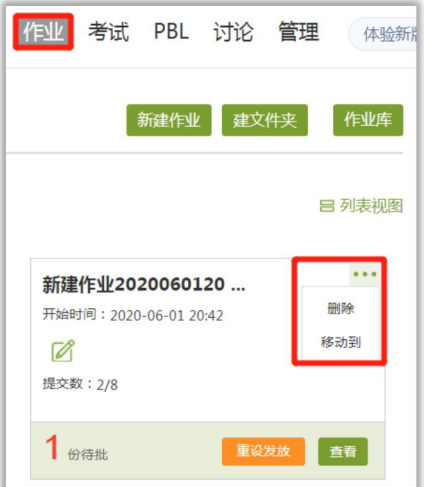

## 【2】恢复作业

点击【作业】模块下方的【回收站】,即可恢复之前删除的已发布作业。

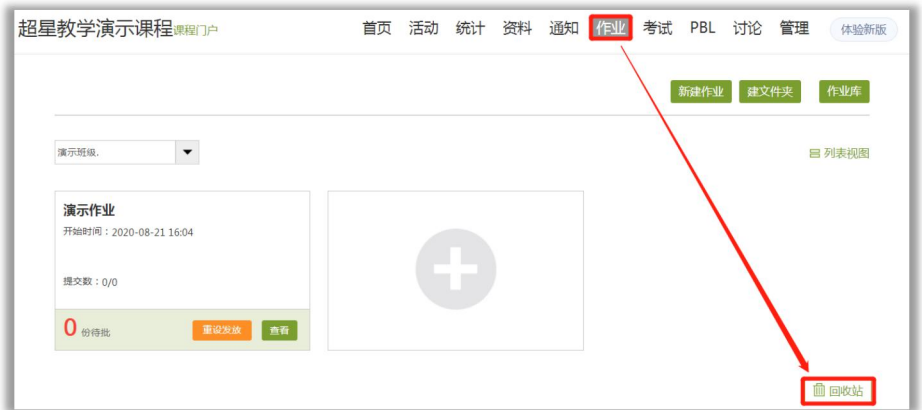

# **九、考试**

## **1.考试的编辑**

1) 点击"考试" ——"新建", 也可以点击"考试库", 也可以选择已经编辑好的试卷进 行发布。

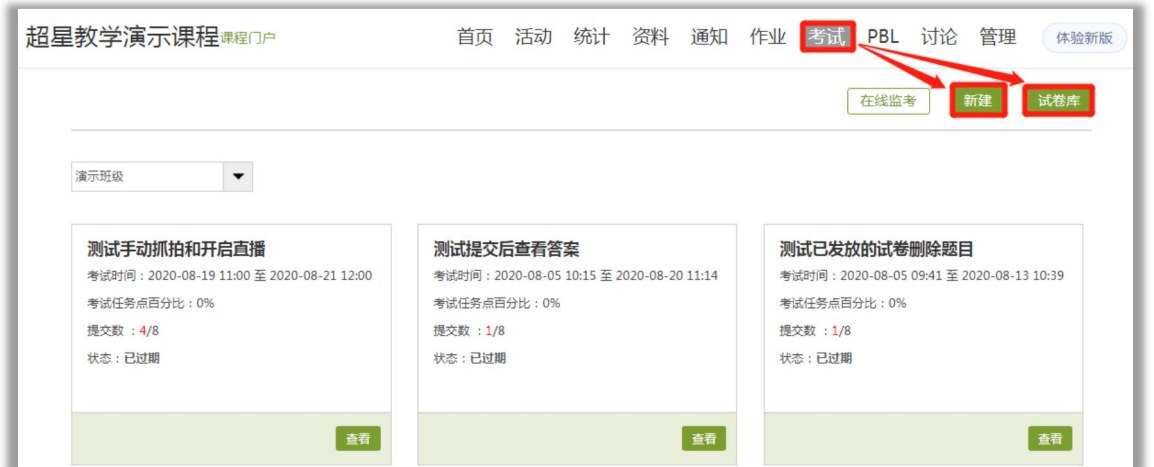

2) 选择创建试卷的方式,组卷分为"手动创建试卷"和"自动随机组卷"两种方式。老师

根据实际情况进行选择。

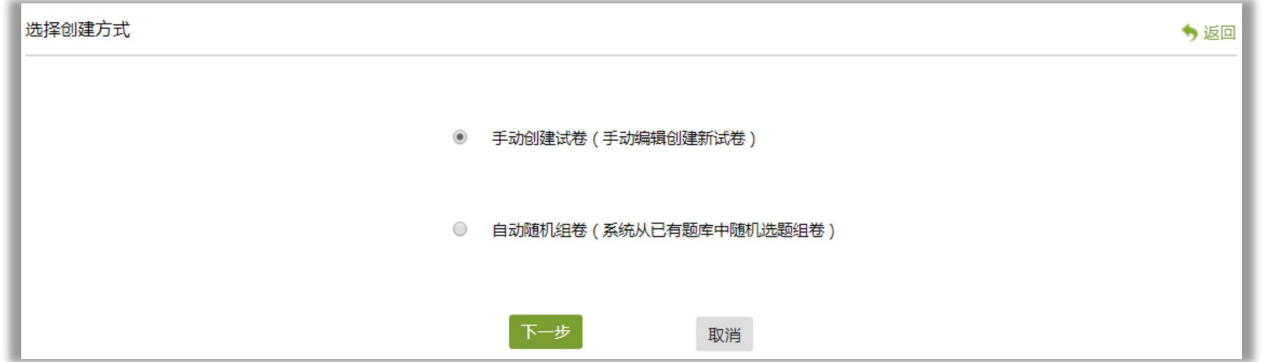

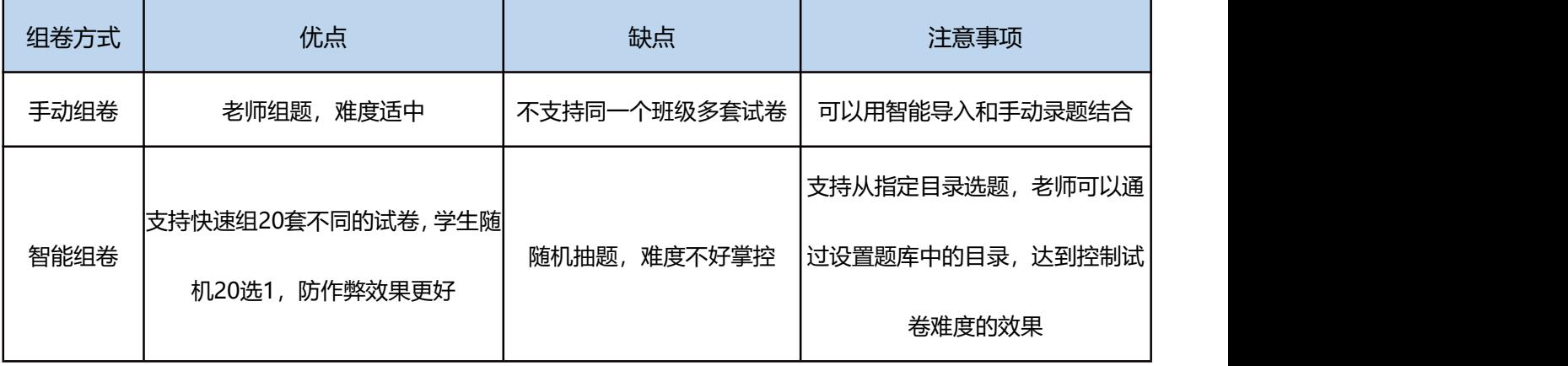

## **2.手动创建试卷**

手动创建试卷适用于教师已经准备好试卷,我们只需要把题目上传到题库中组成试卷。

选择"手动创建试卷",点击下一步,进入到试卷编辑界面。

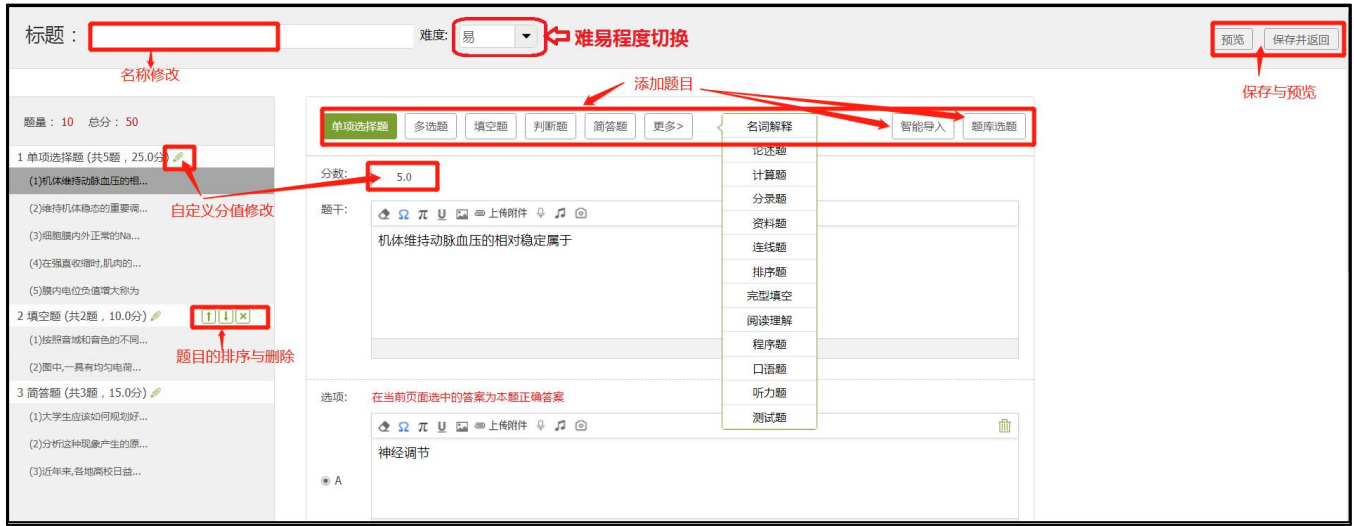

**分值设置**:自定义分值可以针对题型或者单个题进行分值修改。

考试发布后不支持修改分值,请及时检查。

**添加题目**:考试中添加题目可以直接添加,也可以用智能导入,也可以从题库选题,并且支持 跨课程选题。

**题目排序**:题型和题目的后面,有上下箭头,可以点击进行题型或者题目的排序调整。

**难易设置**: 老师可以设置试卷难度, 方便试卷的整理。

### **3.自动随机组卷**

自动随机组卷是 系统随机从题库中提取设置好的题型和题目数量,自动组成最多20套不同的 试卷,考试发放后,每个学生被随机分到1套,结合考题乱序和选项乱序等功能,可以达到很好 的防作弊效果。

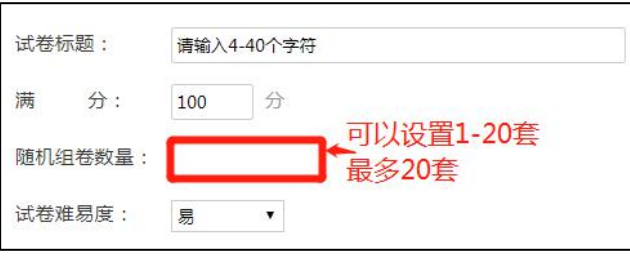

随机选题支持"从题库选题", "从指定目录选题"和"按照难易程度选题"三种形式。从 指定目录选题,是指从题库的各个文件夹下进行选题,需要老师对题库有相应的整理。

每个题型都可以选择一种选题形式,单独设置。

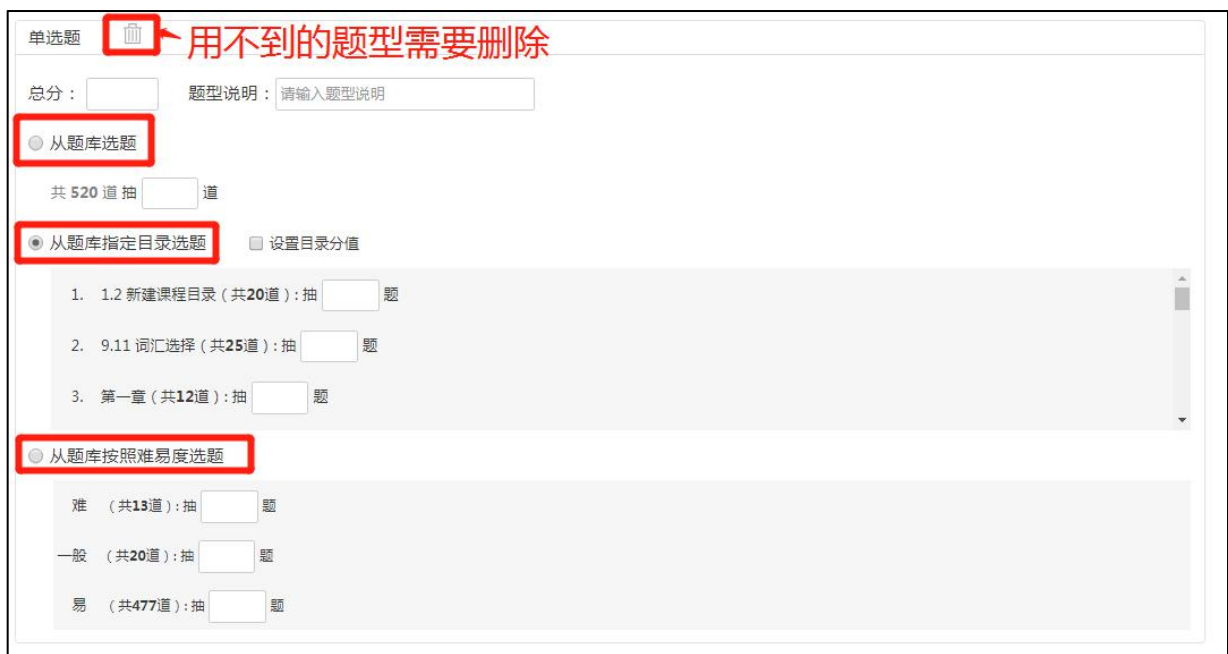

支持多种题型,之后点击"保存"或者"保存发放"。

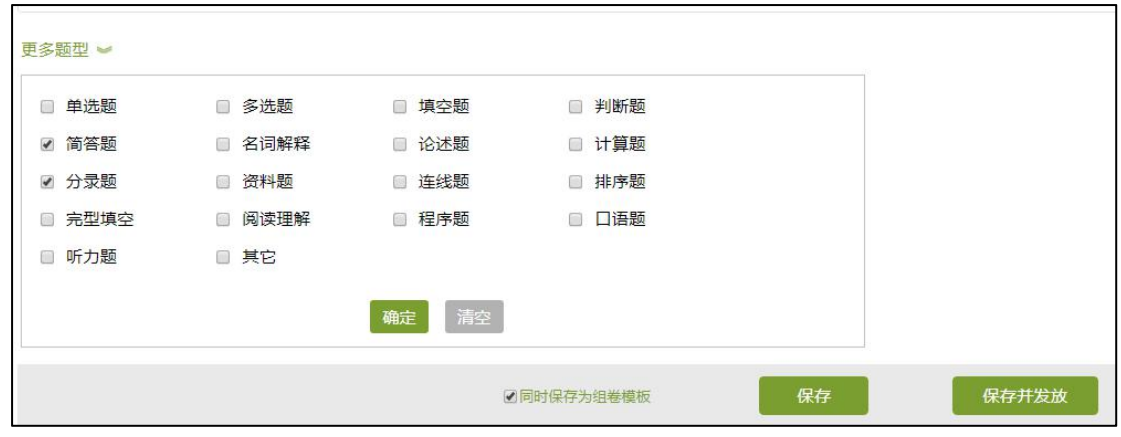

选题完成之后,可以勾选"同步保存为组卷模板",下次组卷试卷的时候,可以直接选择保

存过的试卷模板。

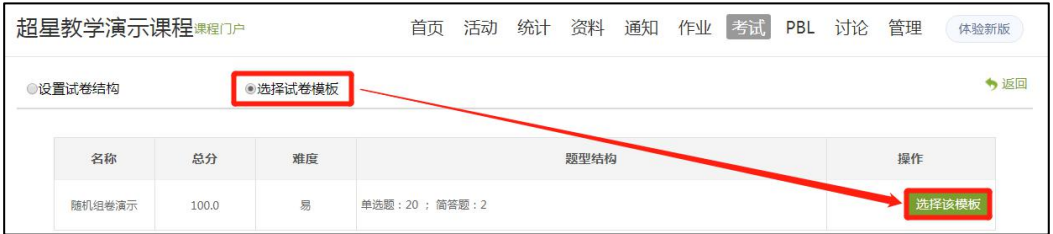

## **4.试卷的封存**

组卷成功之后,为了试卷更为安全,可以封存试卷。点击"资料"——"试卷库"——对应 试卷后的"封存",输入6位以上的数字和字母密码,即可设置。

## **试卷在封存状态下,可以正常发布考试。不需要解封发布考试。**

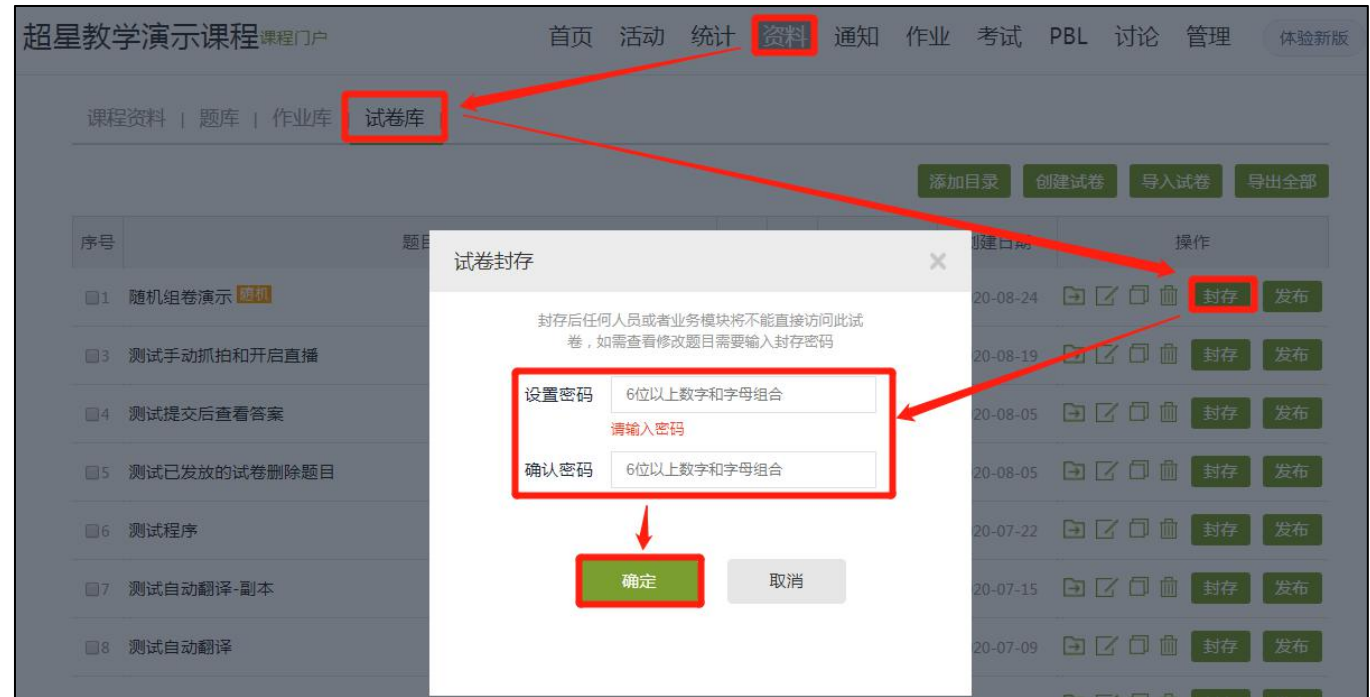

试卷库仅教师才能看到,设置封存之后,本人及教师团队的所有人都有输入正确的密码,才

能进入试卷查看或者编辑。

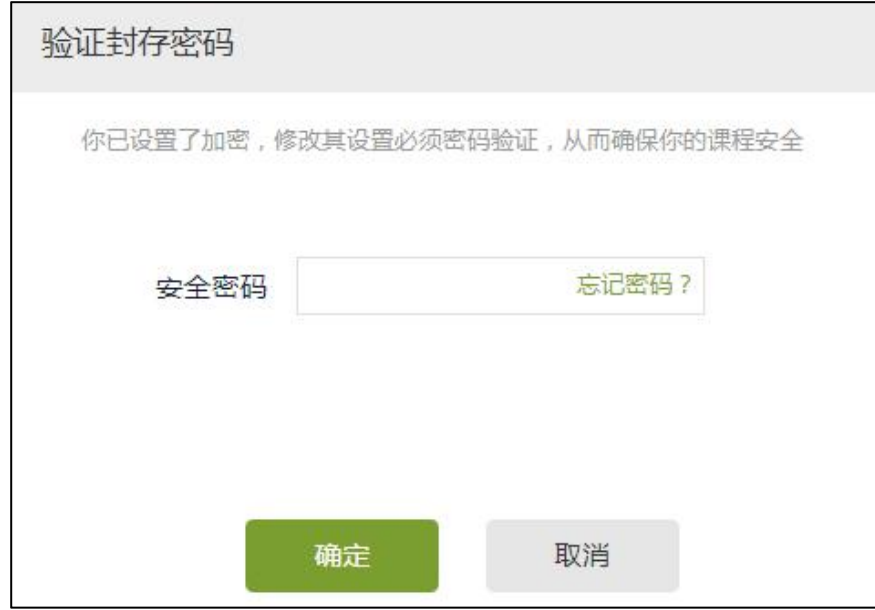

如果忘记密码,可点击"忘记密码",通过账号绑定的手机号重置题库密码后进入。 如需【解封】, 则点击对应试卷后的【解封】按钮, 输入安全密码。即可解封试卷。
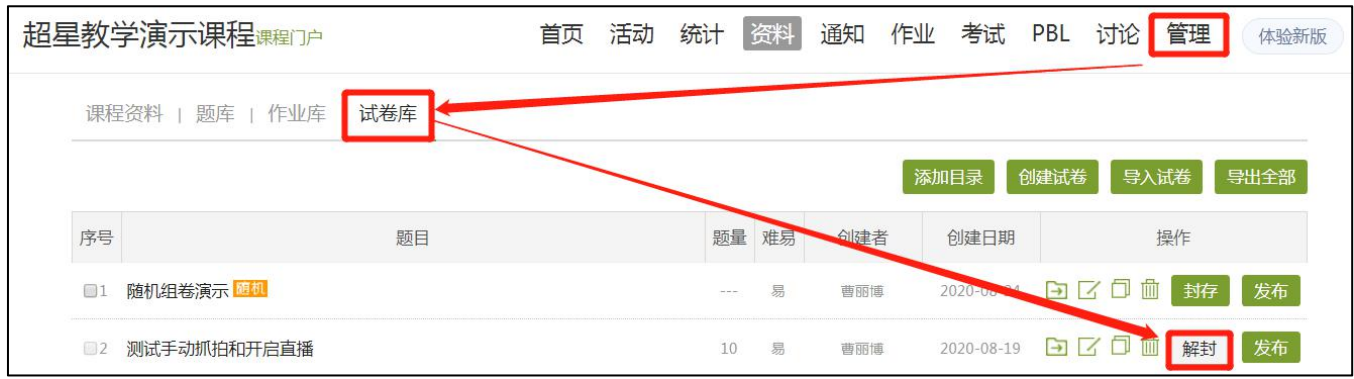

### **5.发布试卷**

#### 【1】点击【资料】——【试卷库】,找到对应试卷后的【发布】。

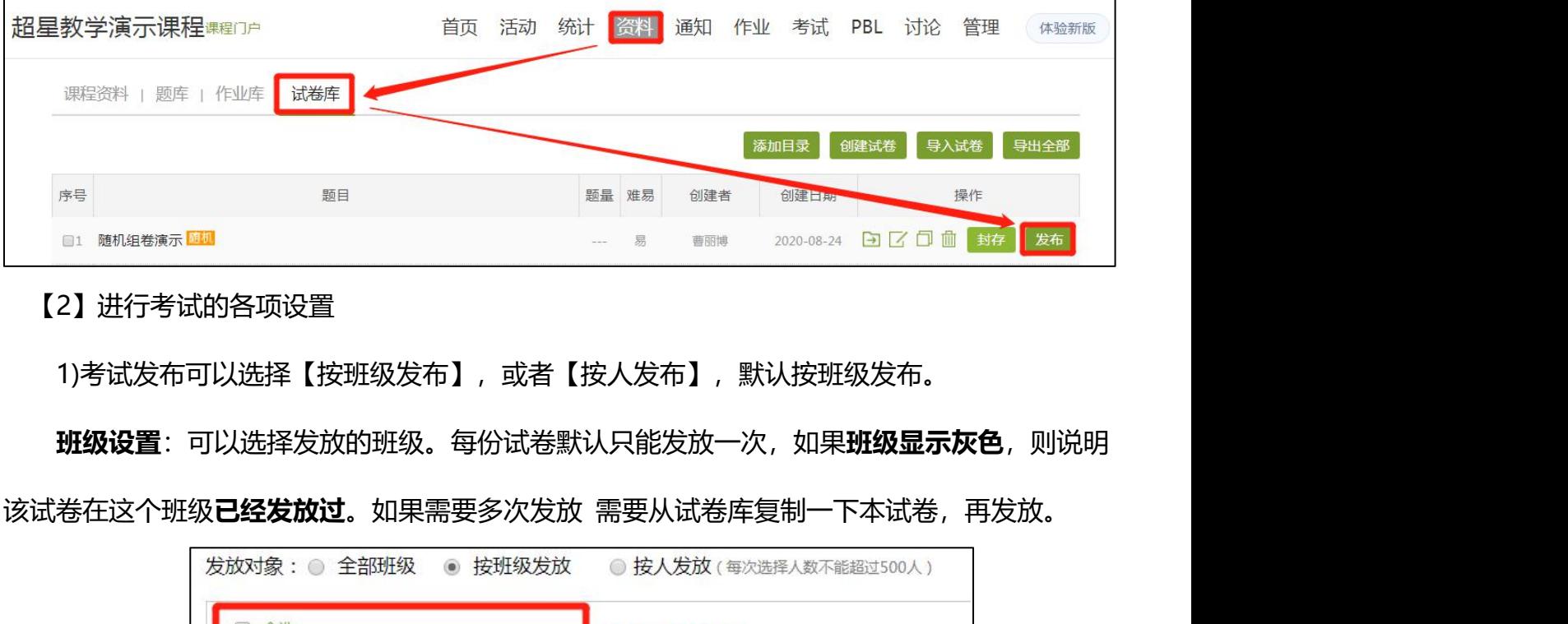

【2】进行考试的各项设置

1)考试发布可以选择【按班级发布】, 或者【按人发布】, 默认按班级发布。

**班级设置**: 可以选择发放的班级。每份试卷默认只能发放一次, 如果**班级显示灰色**, 则说明

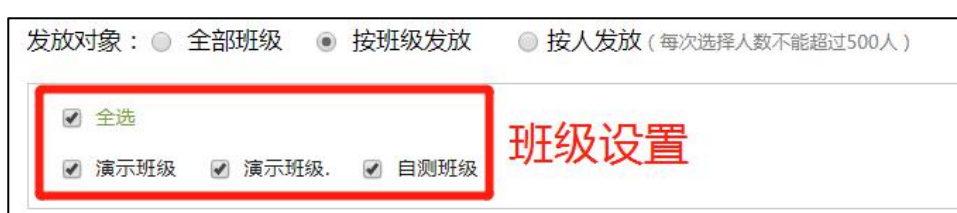

**2)时间设置**:试卷支持【立即发放】和【定时发放】,建议老师提前一天发放定时试卷,以 免临近考试,因操作不熟练或者网络等其他问题, 延误考试发放。

**考试截止时间**:考试截止时间为考试最终截止时间,可以设置为一天、一周或者更长时间。 **考试限时**:为学生的答题时间,从学生领取试卷开始计时,退出答题界面计时不停止。

#### **因网上考试会受到网络等其他因素的干扰,建议老师在发布考试的时候,预留出考试机动时**

**间。建议考试时间>考试限时时间。**如设置考试限时为120分钟,考试时间则可以设置为150分 钟。若考试还未截止,限时已到,学生还在答题界面。系统会自动收取学生试卷。

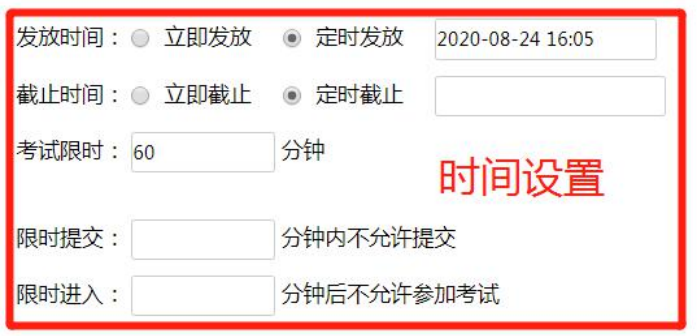

**3)防作弊设置**:考试发布的时候,可以设置抓拍监控和切屏控制,勾选之后,系统在考试时 间会自动获取学生的切屏和抓拍。

只允许学习通考试:勾选之后, 学生只可以使用学习通手机APP参加考试, 无法用PC端参与, 有效防止学生作弊。(PC端暂时无法获取学生的抓拍和切屏。)

**以上防作弊设置发布后不支持修改,请在发布的时候确认是否需要相关信息的获取。**

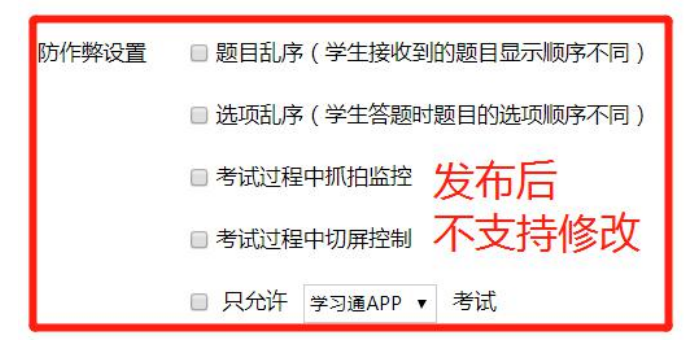

**题目乱序**:各题型内小题打乱顺序呈现给学生,收回之后,教师端显示原始顺序。

**选项乱序**: 选择题每个小题的选项打乱顺序呈现给学生, 收回之后, 教师端显示原始顺序。

4)高级设置:高级设置中涉及很多详细设置,如及格线、填空题的设置等,老师可以根据实

际情况进行设定。

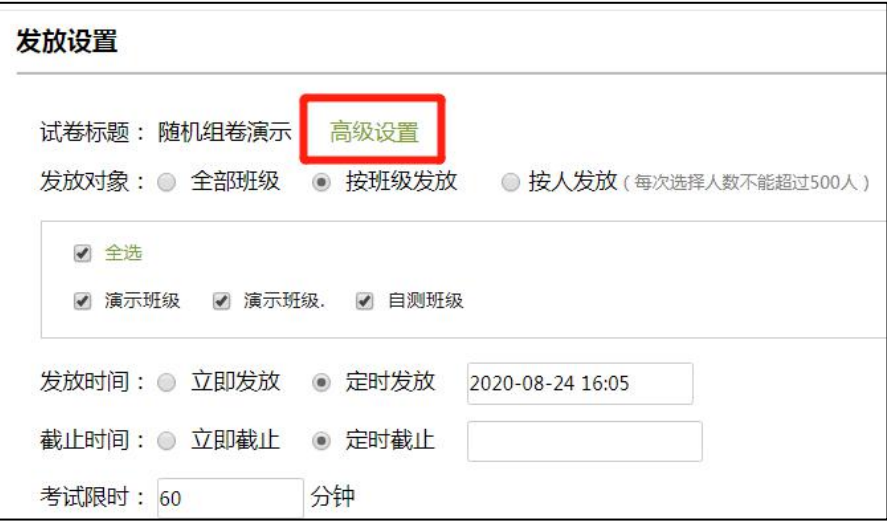

#### **6.考试高级设置中的常用功能介绍**

**及格标准**:考试及格分数线。

**重做次数**:考试未截止,学生的考试成绩未及格,可以使用重做次数重新提交。教师可以设 置取最后一次成绩,或者最高成绩。当及格分数设置为空,则默认可以重做100次。

**重考时领取不同试卷**:随机多套出题时,若设置重做次数,可设置每次重做领取不同试卷。

允许学生在学习通上传附件:答题界面本身有拍照功能,不需要勾选上传附件。如果老师需 要让学生上传视频文件等,则需要勾选上传附件。

#### **允许学生查看试卷/分数/题型/答案**

**允许粘贴答案**: 勾选后, 允许学生粘贴答案到答题框。一般不勾选。

**考试到达截止时间后自动提交**:学生在答题界面,考试限时已到,或考试到截止时间,系统 将自动收卷。若学生没有主动提交,考试截止时也没有在答题界面,系统不能自动提交,会显示 未提交状态。

**填空题为客观题**:**填空题类型的包括填空题、分录题、资料题**,勾选后系统自动批阅这几个 题型。

完**成任务点□%允许考试**:需要完成整个课程任务点的规定百分比,才能进入考试,否则无

75

权进入。

**生生互评**:如果考试中包含主观题,可以设置学生与学生相互批阅试卷。学生端该功能暂时 只支持PC端批阅。**考试发布之后,互评时间不支持修改**。

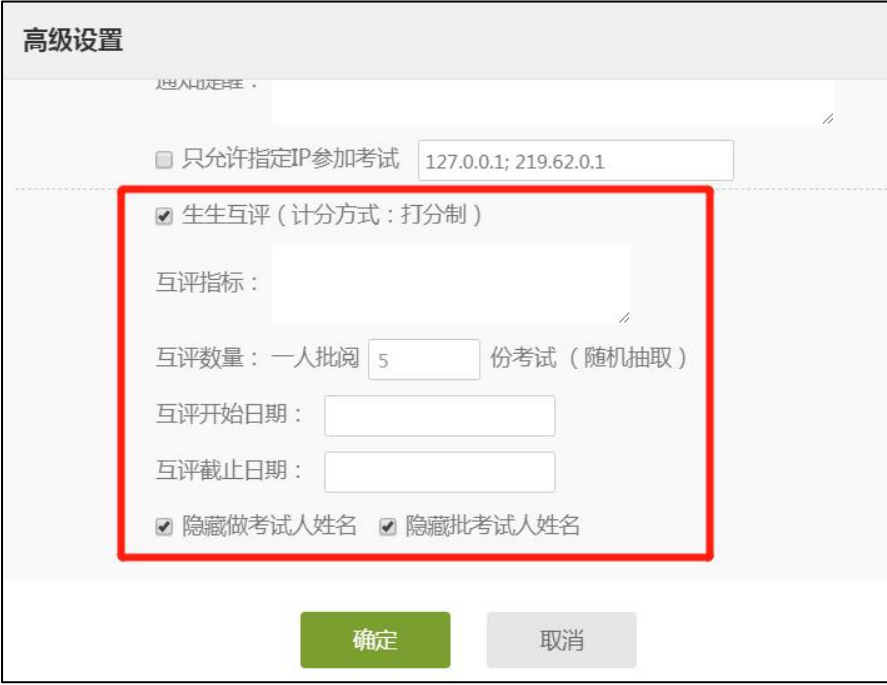

★互评时间要晚于考试截止时间。

★考试发布之后,互评时间不支持修改。

★尽量设置一人批阅多份试卷,避免因为部分学生未参与互评导致部分学生的试卷为未批 阅状态。多人批阅同一份试卷,最终得分会取各学生给分的平均分。

★如果有未批阅的试卷,教师可以直接批阅。若互评已截止,教师的批阅打分会覆盖学生 互评打分。

★生生互评是领取式的,学生领取后数据才会在教师端表格中显示。

#### **7.考试监考**

若老师发布考试的时候,勾选了防作弊的【抓拍监控】和【切屏控制】,则可以进入在线监 考, 查看学生的详细考试记录。

点击【考试】——【在线监考】——切换到对应班级,点击对应考试后面的【监考】,

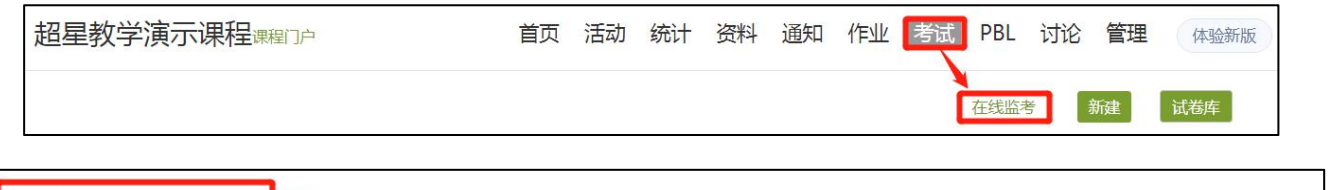

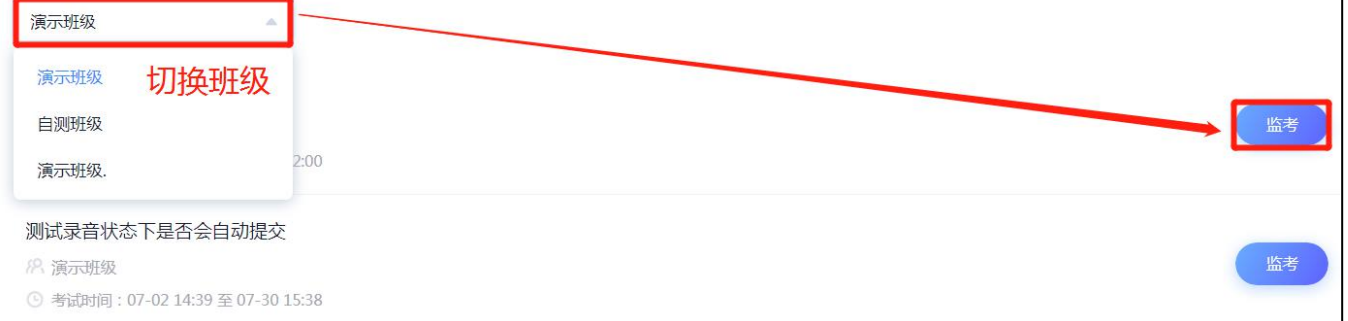

#### 点击考生对应后的【详情】,可以查看该学生详细的监考记录。

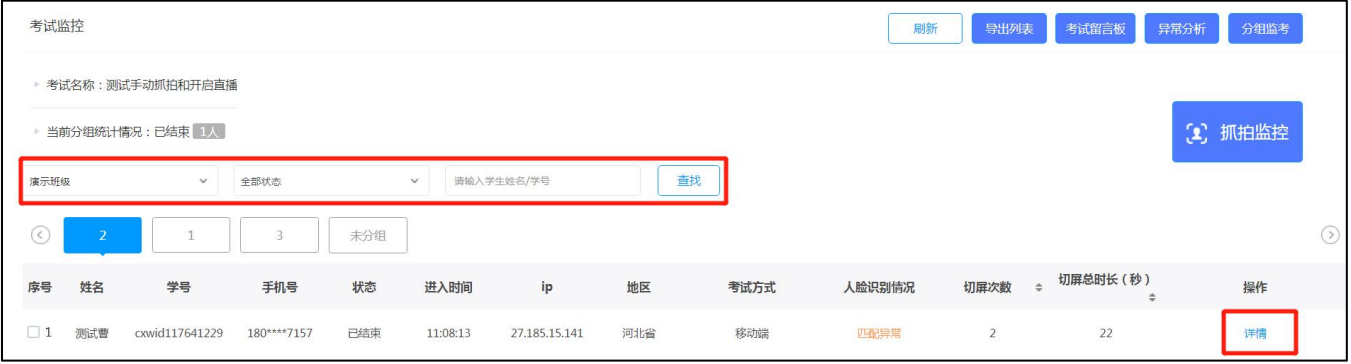

# **8.批阅考试**

### 点击【考试】——【查看】或者【批阅】,进入批阅列表。

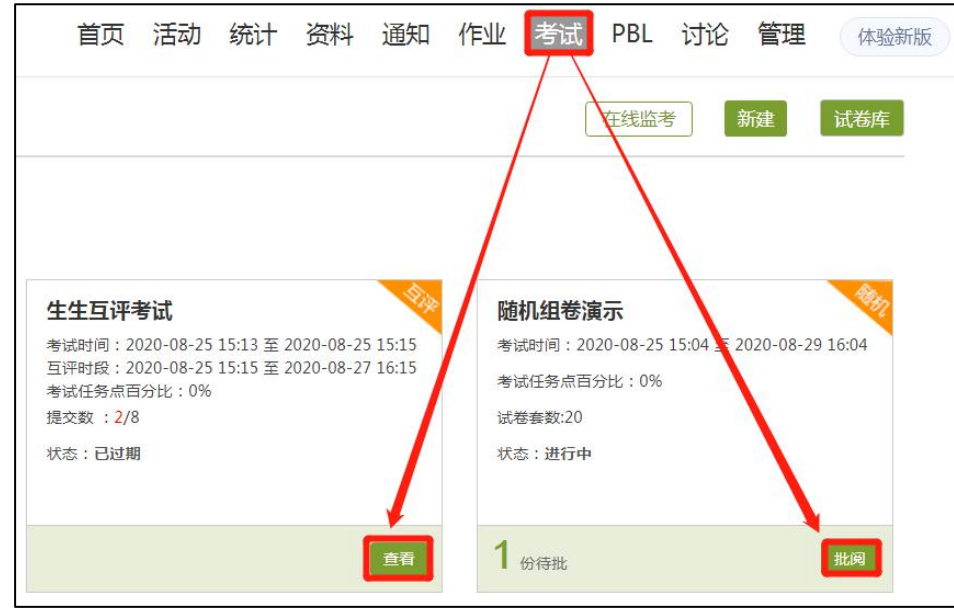

点击学生后面的【批阅】,即可进入批阅界面。输入分值,评语,点击【保存】或者点击【保

存进入下一份】,即为批阅完成。如果需要修改批阅内容,点击【查看】。

|     | 请输入学号或姓名              |                    | $\alpha$ |                     |                     |                       |            |                     | 未提交考试人员<br>详情统计 |          |               |    |
|-----|-----------------------|--------------------|----------|---------------------|---------------------|-----------------------|------------|---------------------|-----------------|----------|---------------|----|
|     | 姓名                    | 学号/工号令             | 状态       | 领取时间                | 提交时间                | IP                    | 客观题正<br>确率 | 批阅时间                |                 | 分数 个 批阅人 | 批阅ip          | 操作 |
|     | 杨管卿                   |                    | 待批阅      | 2020-08-19<br>11:01 | 2020-08-21<br>12:00 | 27.185.15.141/<br>河北省 | 0.0%       |                     |                 |          | 进入批阅          | 批阅 |
|     | 刘静                    | cxwid144325<br>744 | 待批阅      | 2020-08-19<br>11:01 | 2020-08-19<br>11:15 | 27.185.15.141/<br>河北省 | 14.2%      |                     |                 |          | 修改批阅          | 批阅 |
|     | 测试曹                   | cxwid117641<br>229 | 已完成      | 2020-08-19<br>11:08 | 2020-08-21<br>12:00 | 27.185.15.141/<br>河北省 | 0.0%       | 2020-09-02<br>17:19 | 18.0            | 曹丽博      | 42.62.125.121 | 查看 |
| 打分: | 打分可以为0,<br>不能为空,<br>6 | 不填写分值会认为未批阅        | 添加批语 >   | $2 \Omega \pi U$    | 确认批阅?               |                       |            |                     | 确定              | 取消       |               |    |

# **9.导出考试成绩及附件**

点击【考试】——【查看】,进入批阅列表。点击页面下方【导出成绩】或者【导出考试附 件】。考试附件即为学生的考试答卷,若老师已批阅,也包含教师的批语等内容。

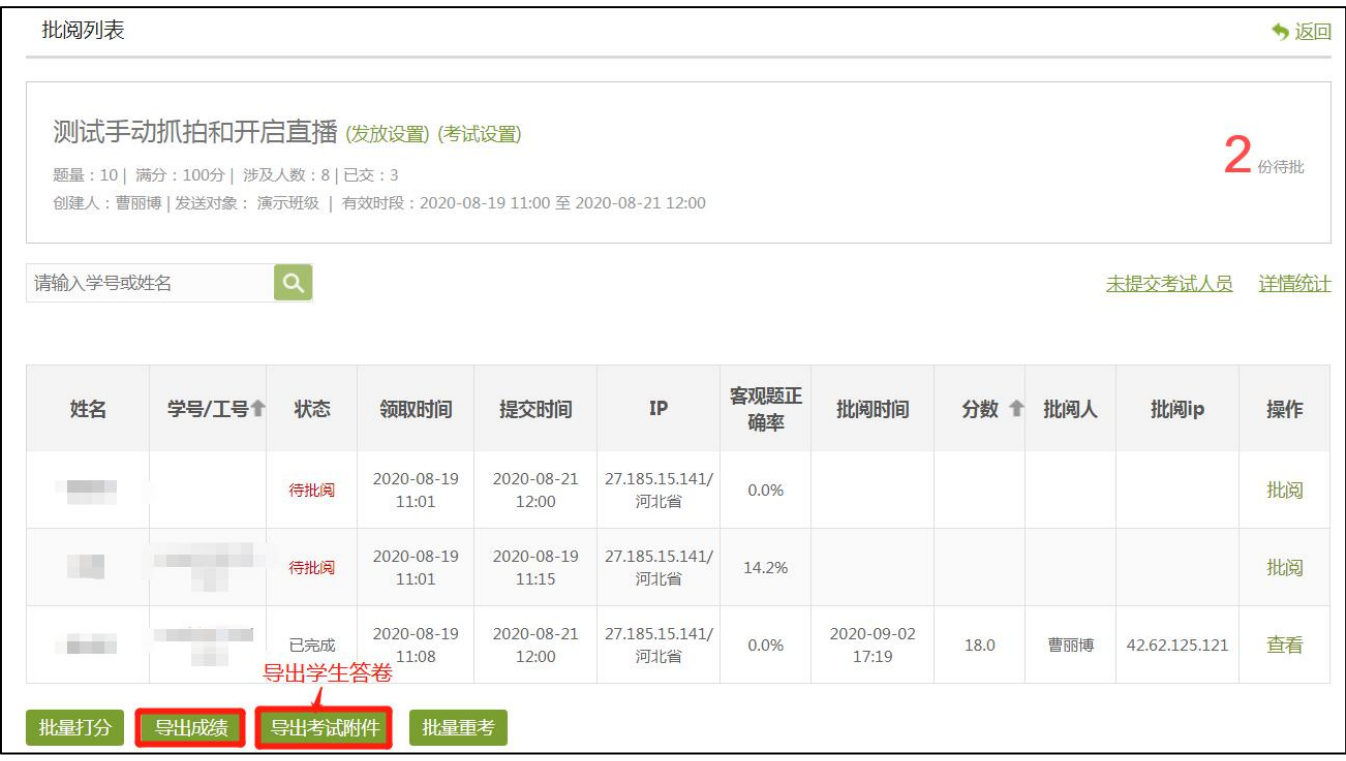

考试附件导出支持Word格式和PDF格式。若考试或者学生答案中包含图片或者视频,PDF 格式附件的为图片原图,导出需要的时间会稍微长一些。

点击导出之后,请到下载中心查看。显示【导出成功】后,即可点击下载按钮,下载到电脑 中。

注意:导出需要时间,刷新后若显示【正在导出】,请老师耐心等待,无需在界面等待,关 闭电脑并不影响导出进度。不要频繁点击导出,每次点击导出,都会重新新建导出任务,会影响 导出进度。

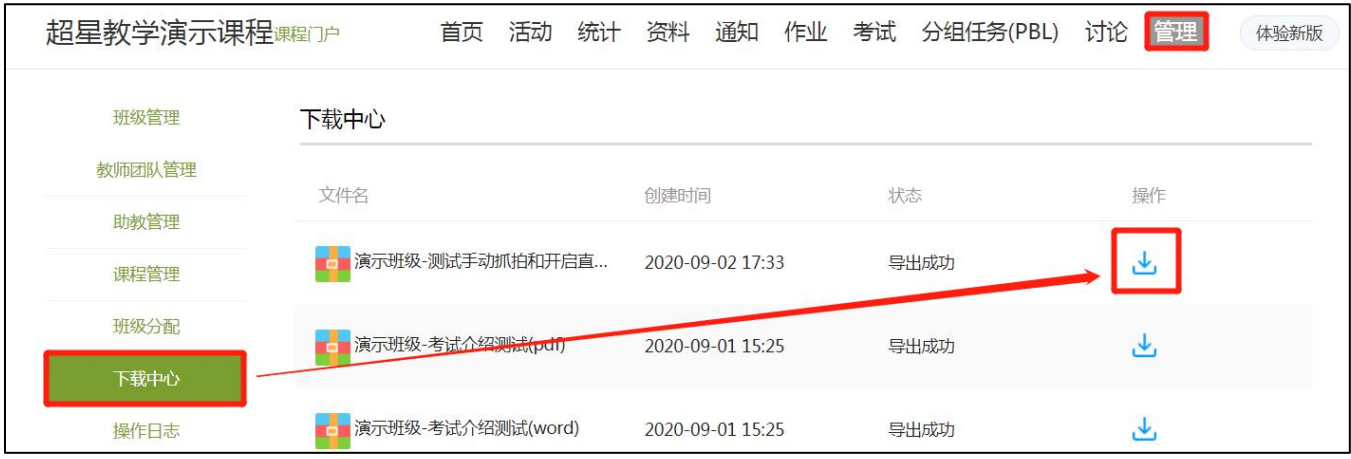

# **十、直播授课**

#### **1.同步课堂**

#### 1) 应用场景

**、直播授课**<br>| 同步课堂<br>| 向步课堂<br>|<br>|<sup>同步课堂,可突破师生空间距离限制,在非面对面的情况,可以看到教师正在授课的 PPT,并同时听到教<br>|<br>授课声音,满足师生远程课堂教学所面对的困扰。在教室内,教师可以将教学课件投屏到教室的投影仪上,</sup> 师的授课声音,满足师生远程课堂教学所面对的困扰。在教室内,教师可以将教学课件投屏到教室的投影仪上, 教室内的同学可以直接在课堂进行课程学习并与教师进行课堂互动;不在教室的同学同样可以通过同步课堂功 能看到教师 PPT 动画,听到教师的授课声音,身临其境,并同步参与课堂互动。

课堂结束后,会自动录制为速课保存并可进行编辑调整,方便未到课堂的同学重复观看该课堂教师的精彩 讲解。

## 2) 准备工作

使用同步课堂,老师需在手机上下载学习通APP,选已有课程或建立新课,即可使用。

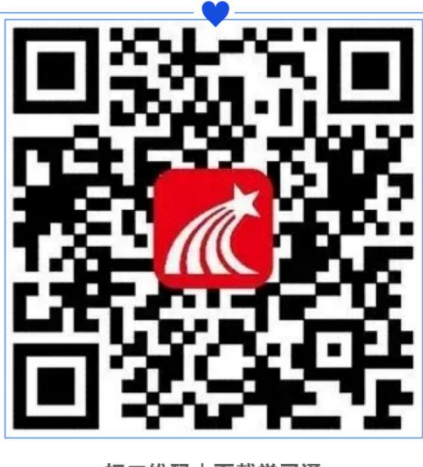

扫二维码 | 下载学习通

新建课程步骤:

老师下载学习通之后,登录账号,在首页点击"课程",进入课程页面。点击右上角"+" —— "新建课 程",输入课程名称和封面,点击右上角"完成",即可创建课程。

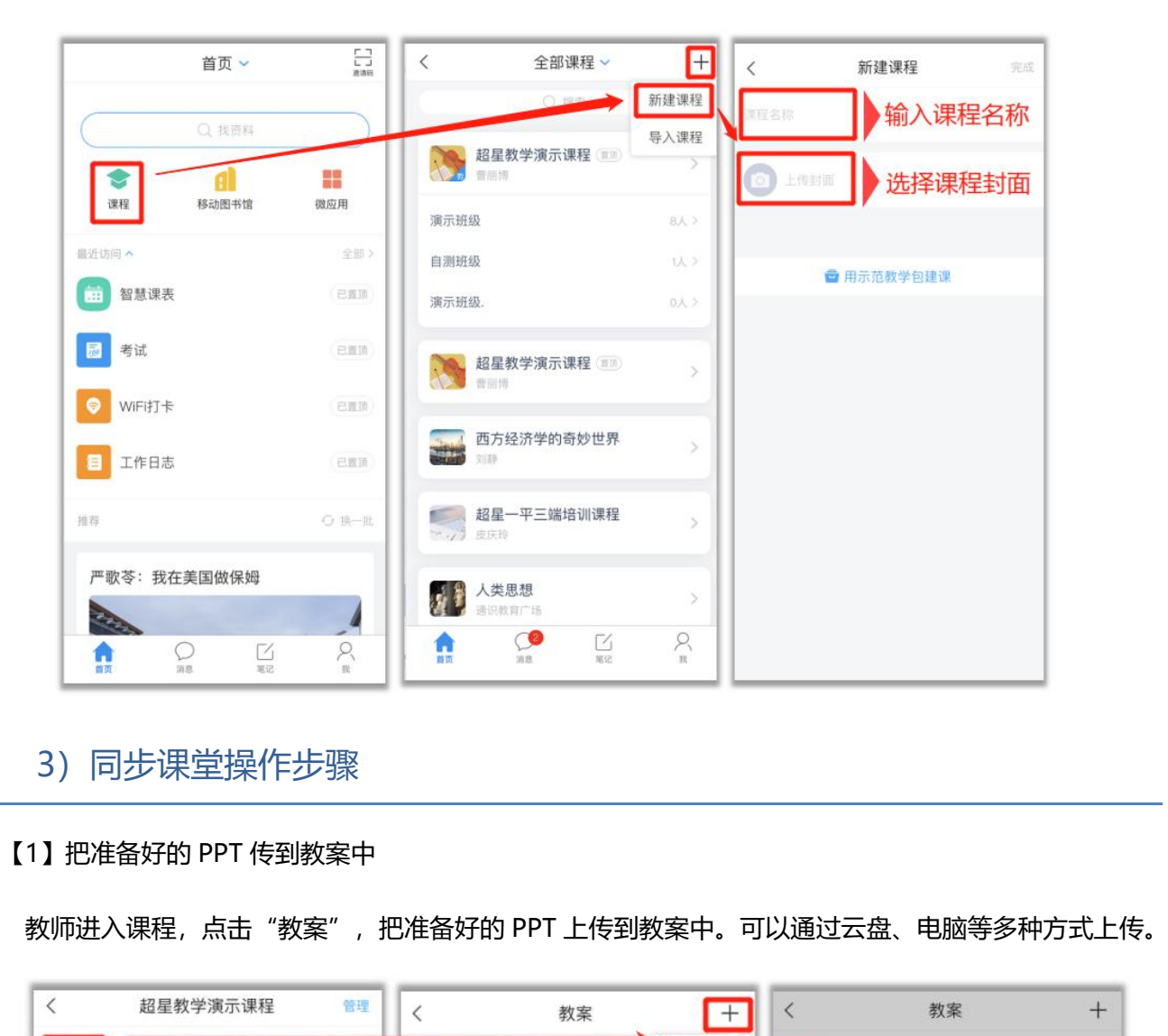

# 3)同步课堂操作步骤

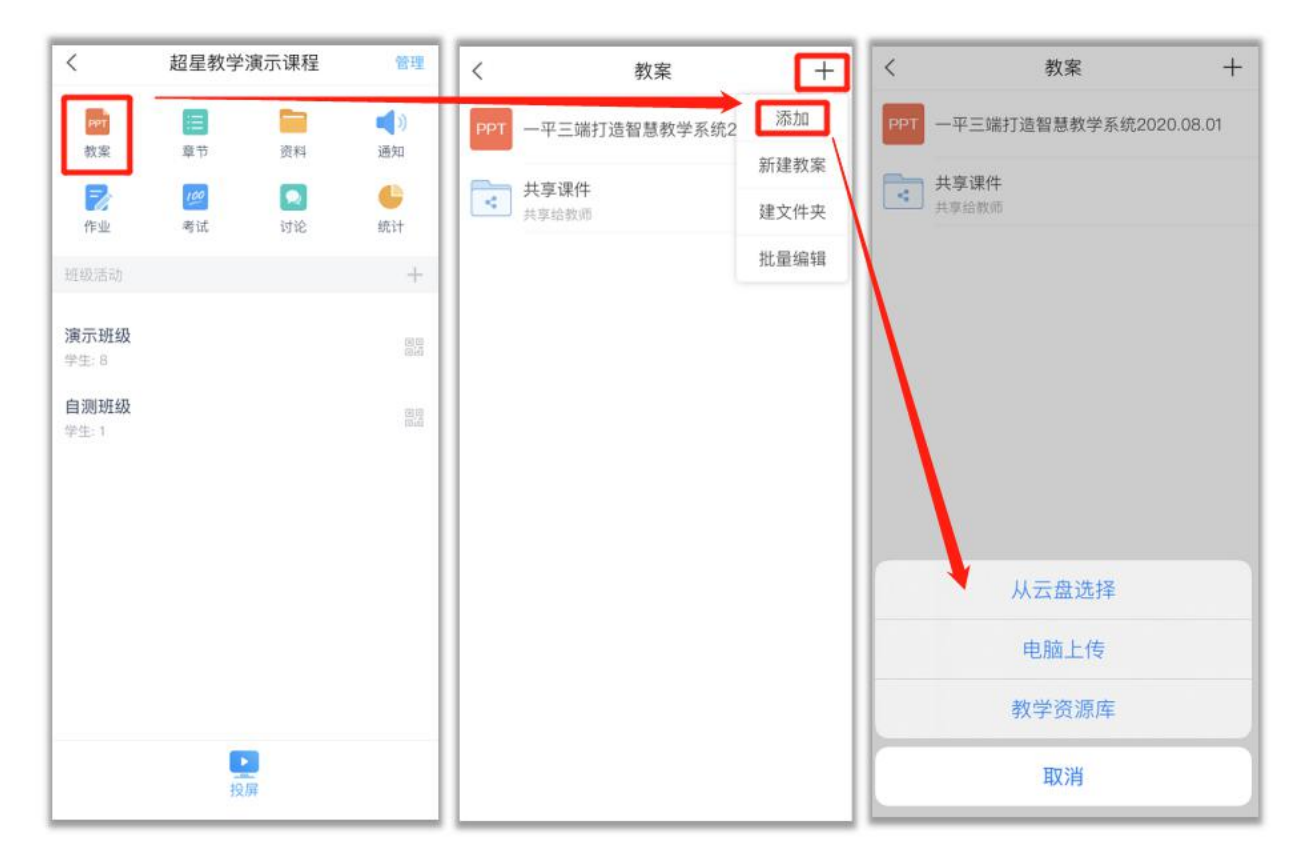

#### 【2】教师发起同步课堂

教师选择一门课程,进入班级开始上课,点击手机下方中间蓝色加号按钮,找到同步课堂,选择准备好 的 PPT 开始上课。

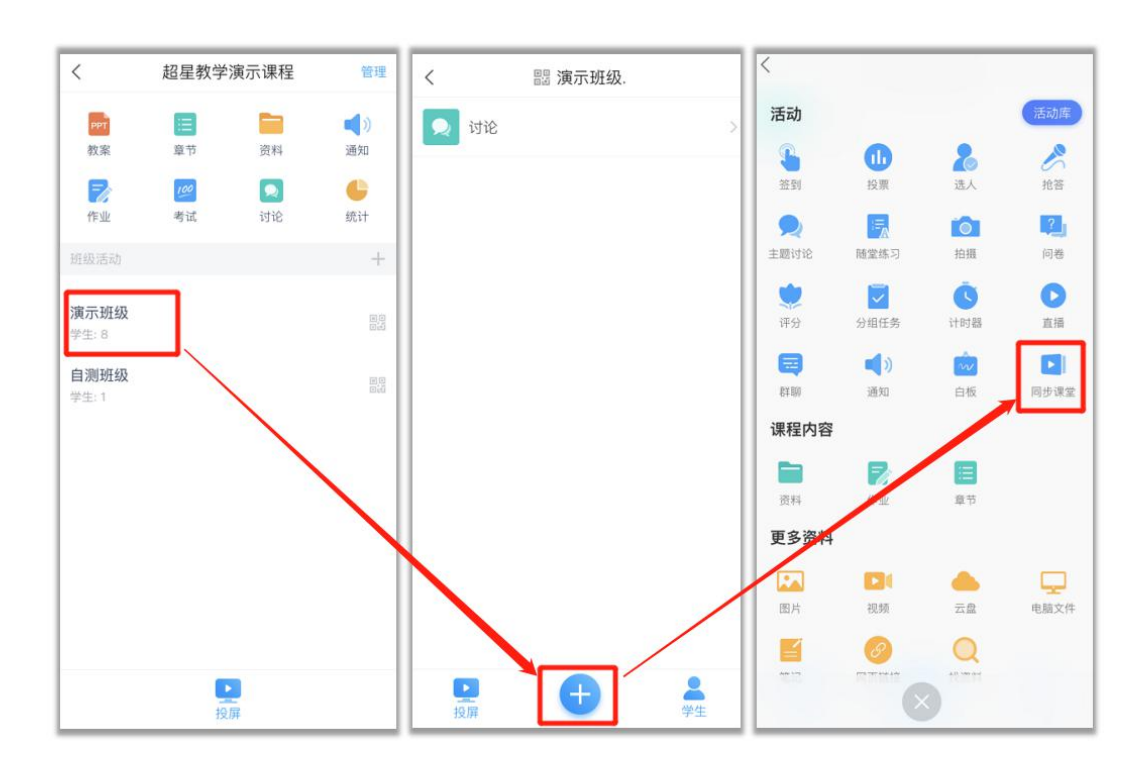

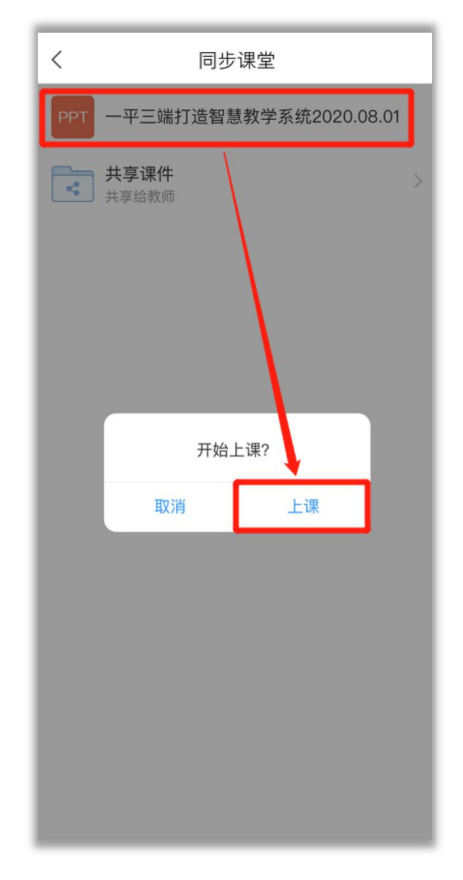

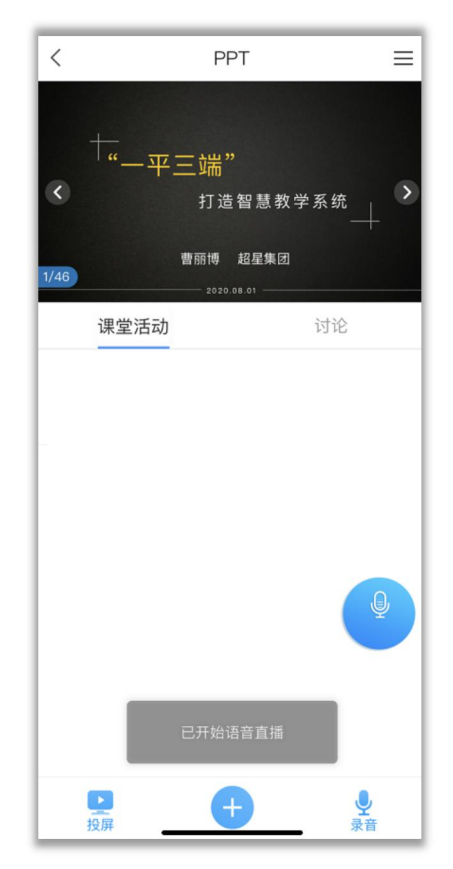

#### 【3】同步课堂教室投屏

【3】同步课堂教室投屏<br>教师在电脑浏览器输入网址:x.chaoxing.com,输入手机上的投屏码,教室的投影上同步教师打开的 PPT<br>,教师通过手机控制 PPT 的翻页,还可以使用激光笔、聚光灯、发布课堂活动与学生进行课堂互动。 课件,教师通过手机控制 PPT 的翻页,还可以使用激光笔、聚光灯、发布课堂活动与学生进行课堂互动。

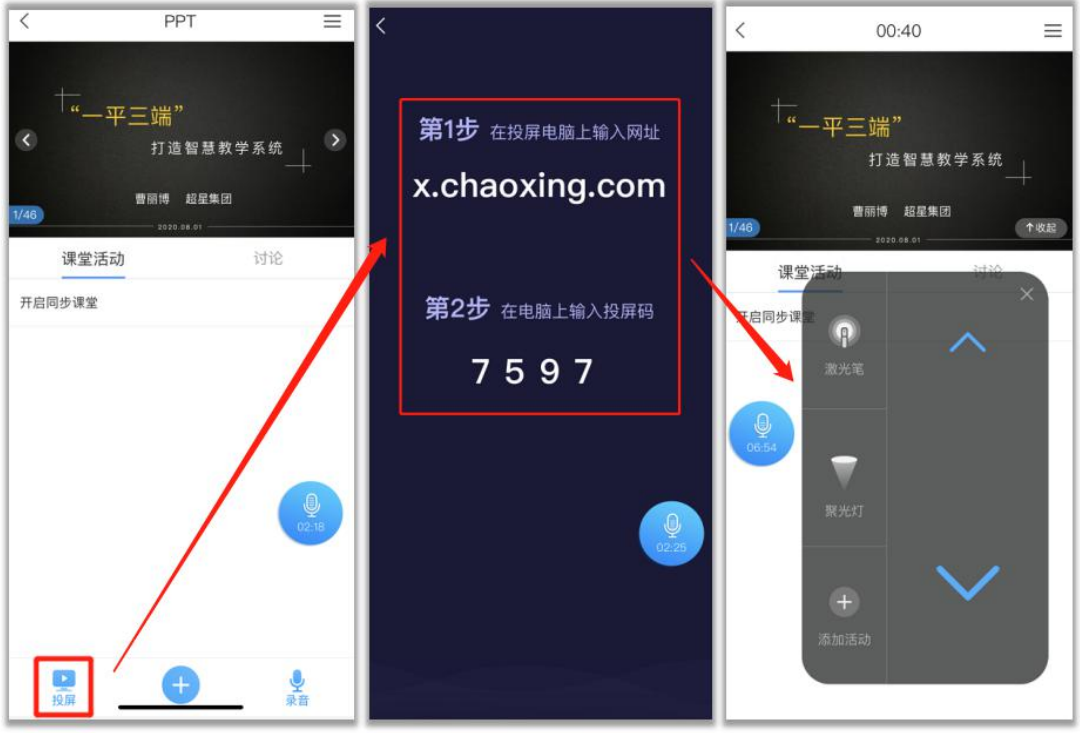

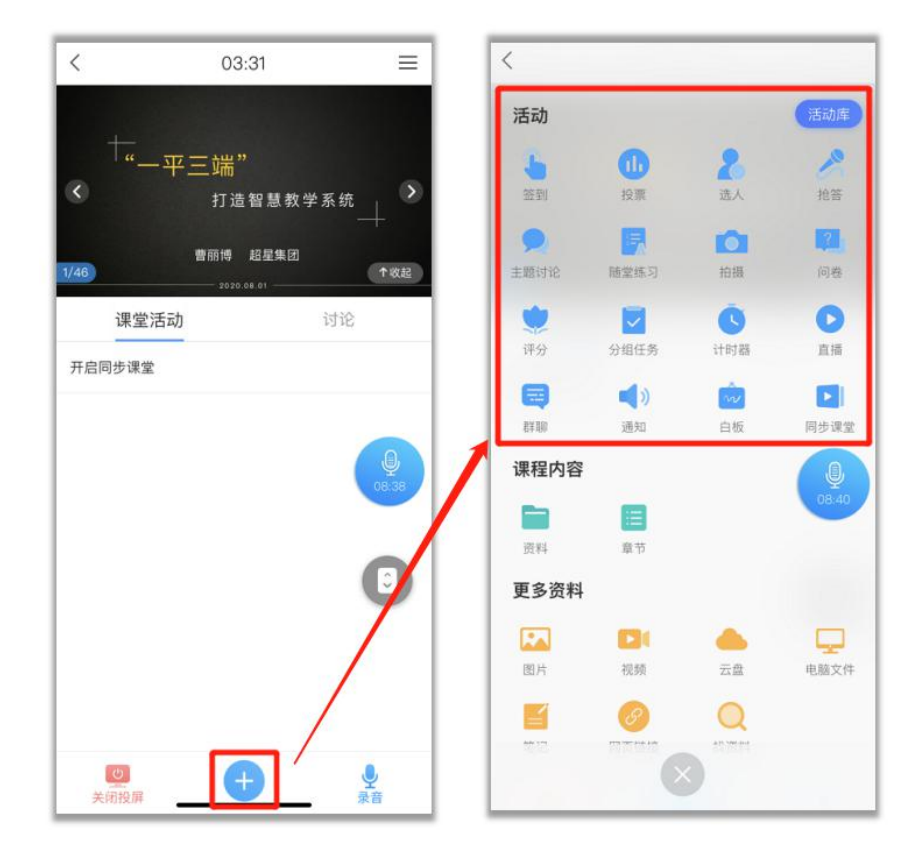

【4】教室外,学生远程加入课程,同步课堂学习。

4】教室外,学生远程加入课程,同步课堂学习。<br>点击右上角菜单选择,选择"同步课堂",可以分享该课堂,学生可在学习通手机 APP 输入邀请码加入,<br>C 端打开链接加入该同步课堂。 或在 PC 端打开链接加入该同步课堂。

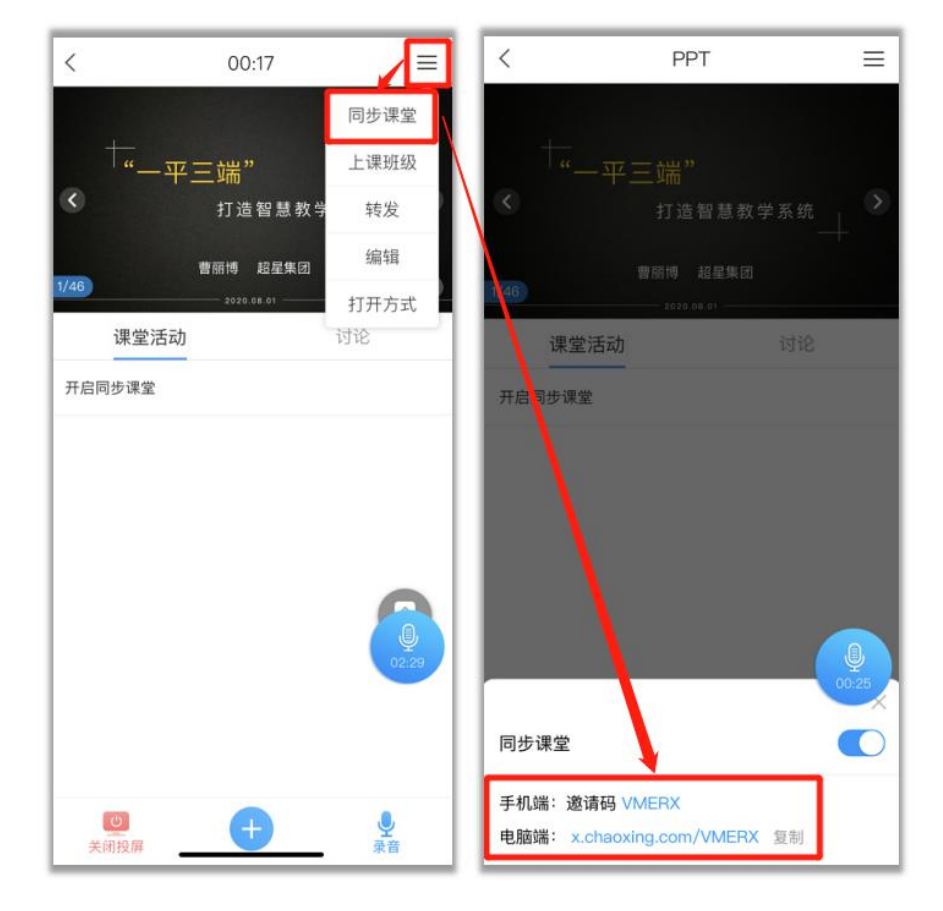

【5】同步课堂结束,保存为速课。

点击蓝色小话筒,可以结束同步课堂,点击保存,可以把同步课堂保存为速课,存到云盘中。

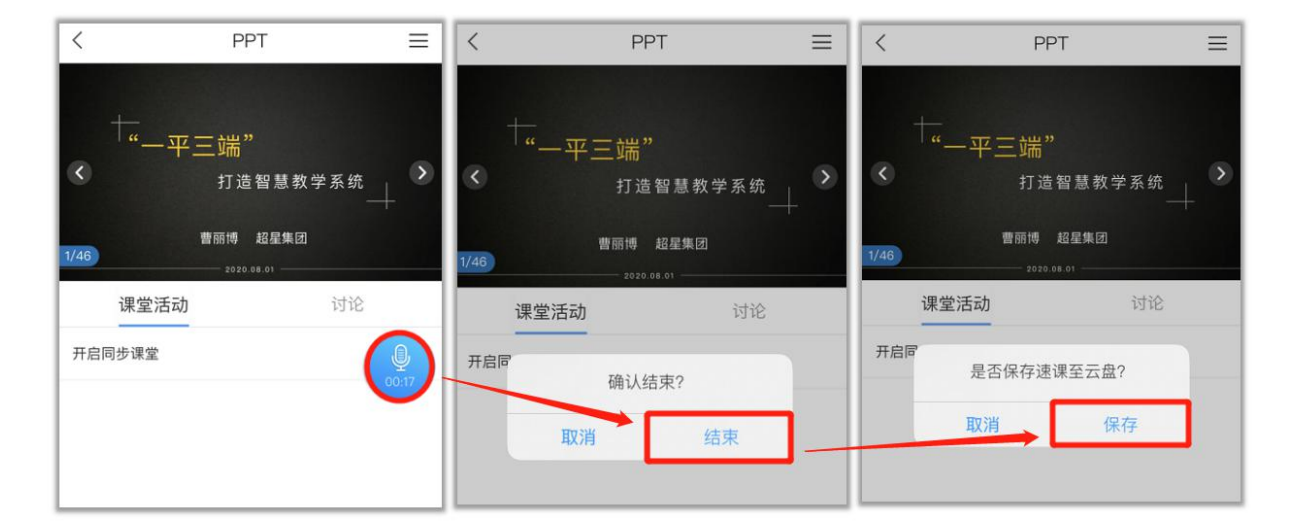

### 4) 同步课堂形成的速课可再次编辑优化

在云盘中找到同步课堂形成的速课,可对该速课进行二次编辑,可以添加 PPT、图片、文档等素材,也可

以对音频进行重新录制。

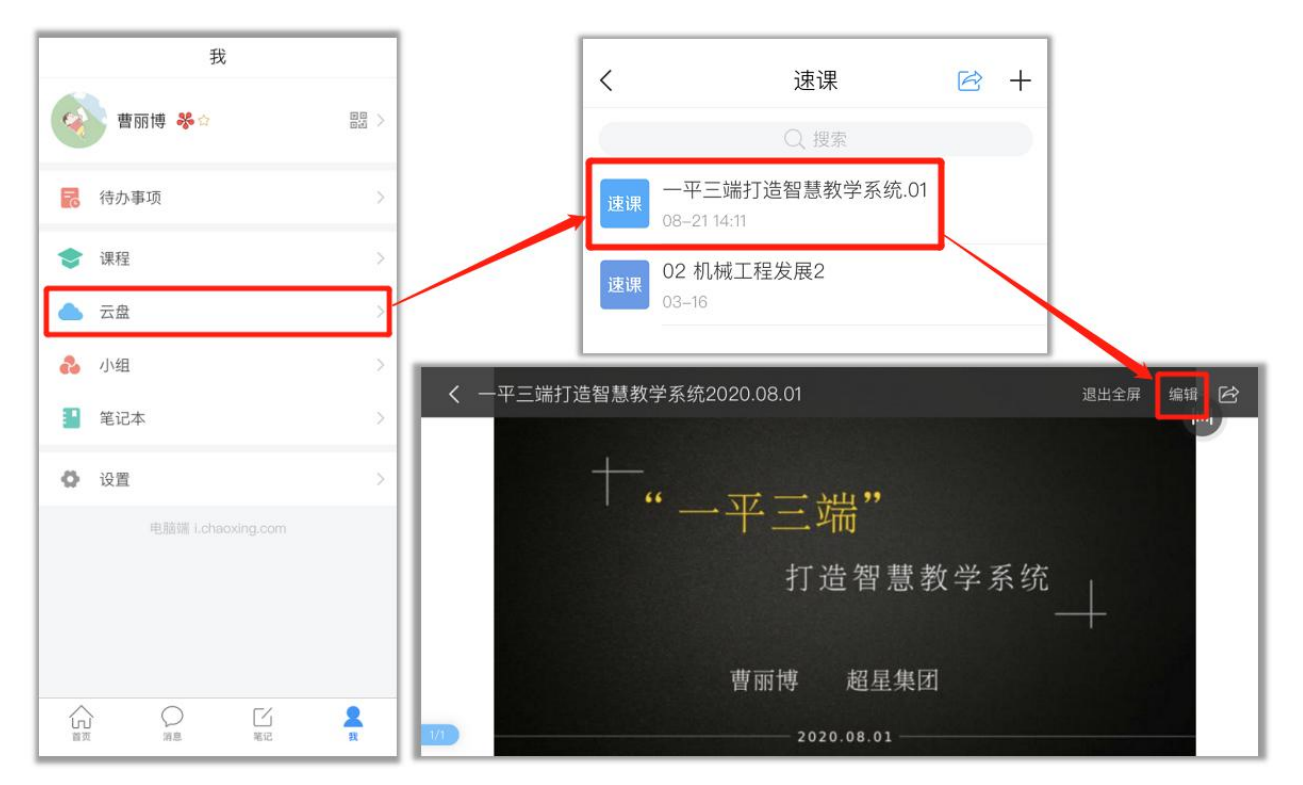

#### 5)速课插入到课程章节中并设置为任务点

老师可以把同步课堂形成的速课,插入到课程章节中,并将其设置为任务点。插入到章节,可以方便 学生在课下重复学习。设置为任务点之后,老师可以从统计中及时查看学生的学习情况。

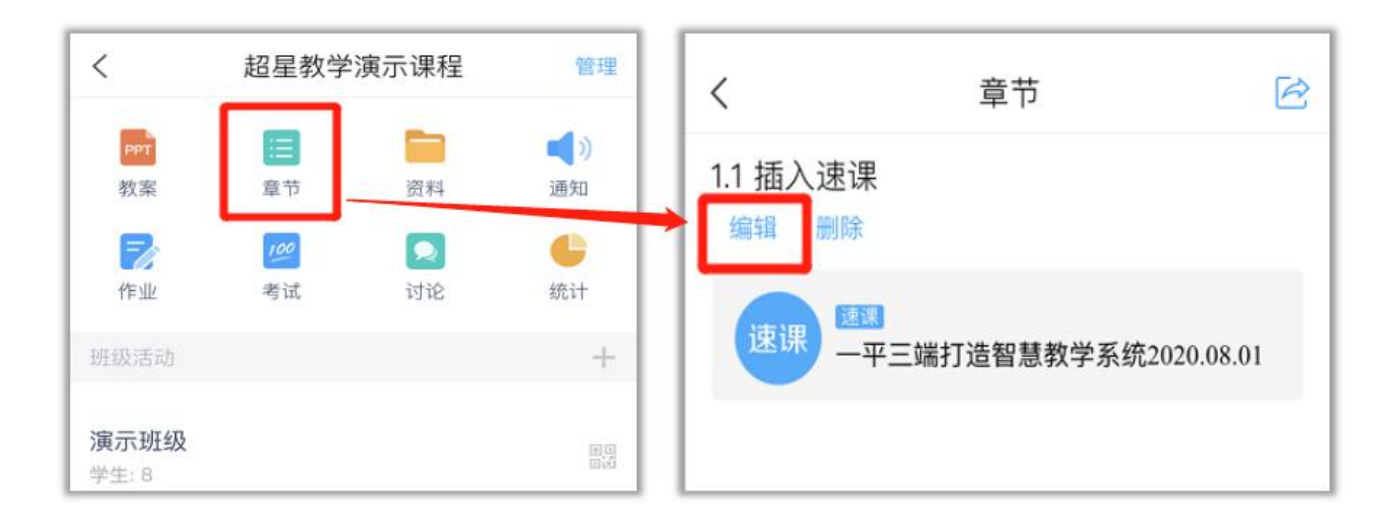

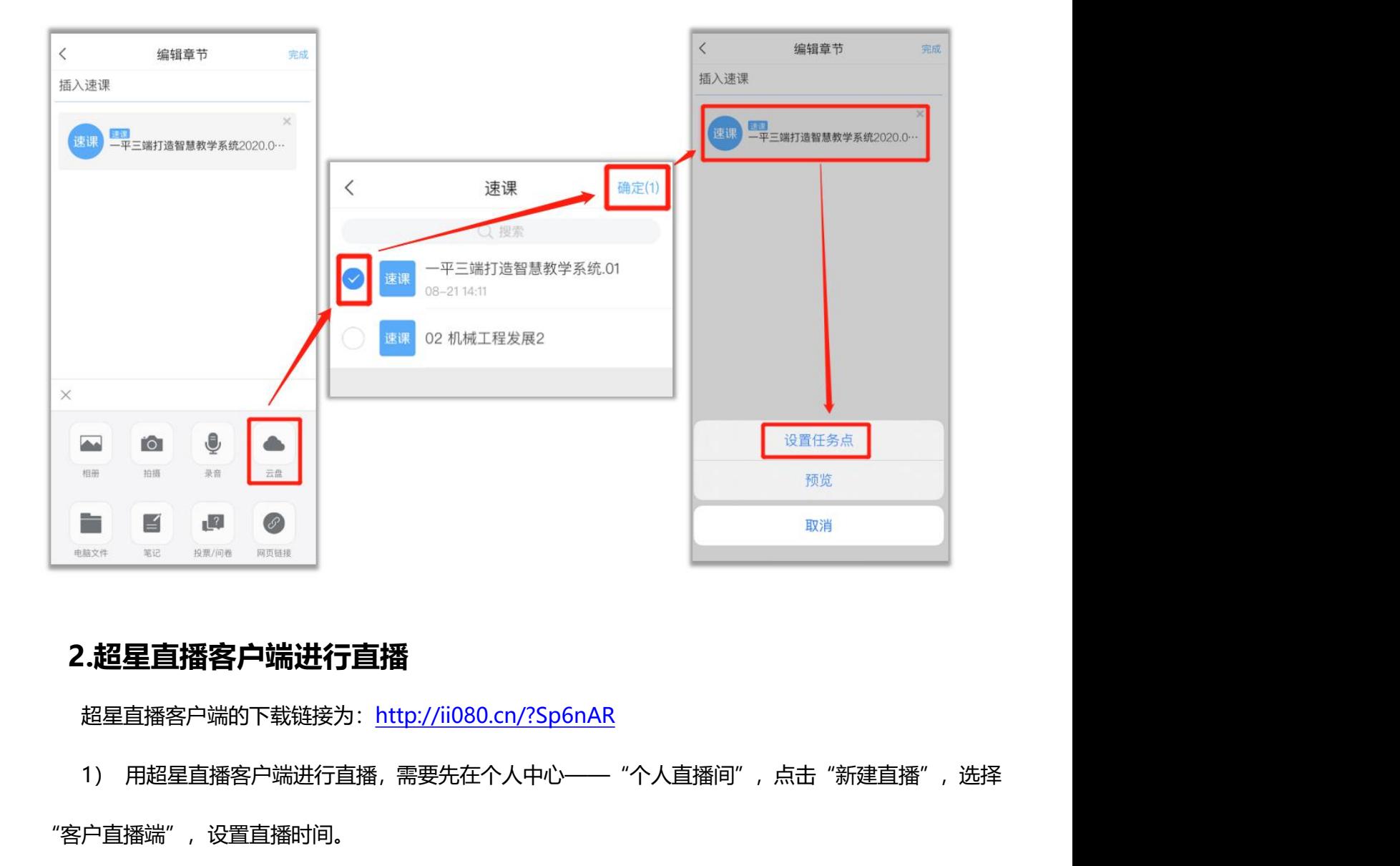

# **2.超星直播客户端进行直播**

超星直播客户端的下载链接为: http://ii080.cn/?Sp6nAR

"客户直播端",设置直播时间。

 $\overline{\phantom{a}}$ 

r

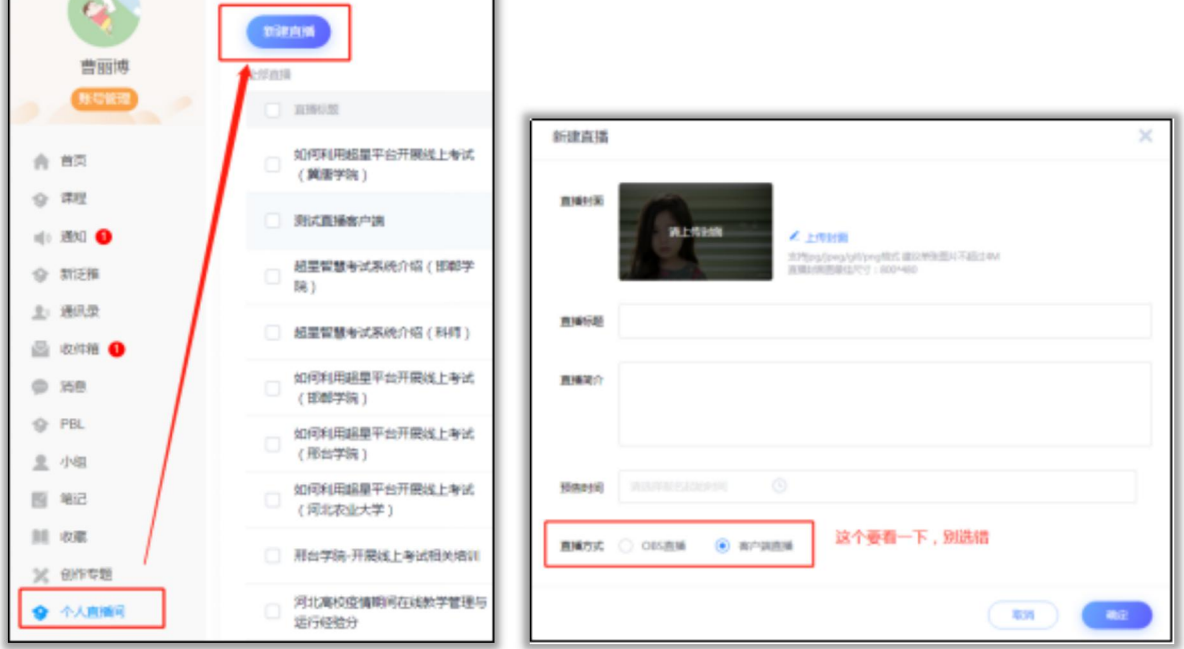

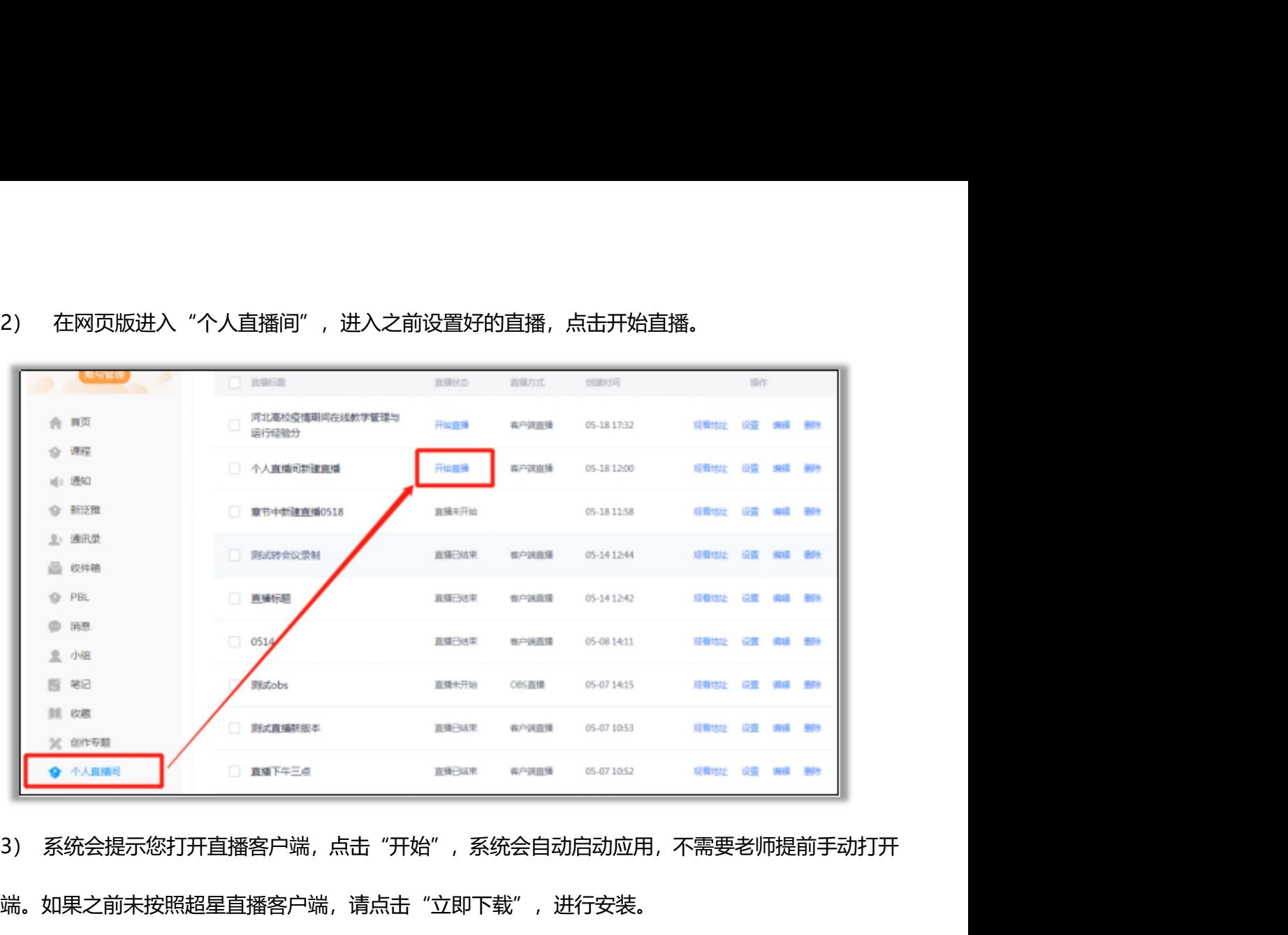

客户端。如果之前未按照超星直播客户端,请点击"立即下载",进行安装。

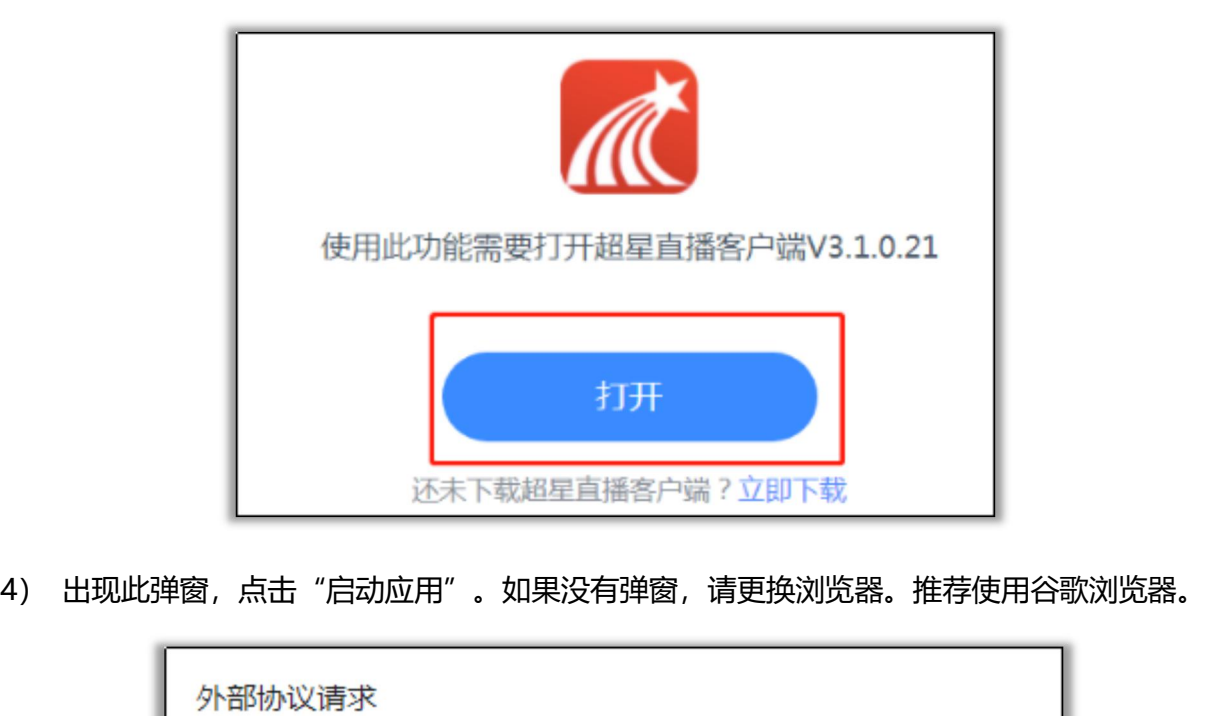

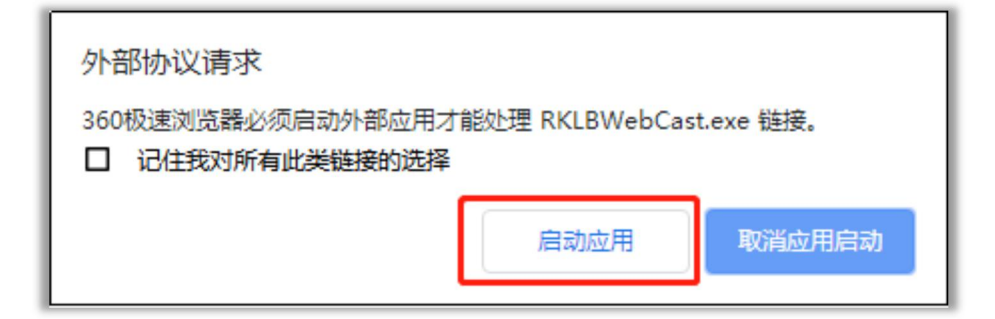

5) 进入直播客户端之后,点击"开始直播",核对自动弹出的直播间标题是否与"个人直 播间"的标题一致,点击创建直播,就可以开始上课啦!

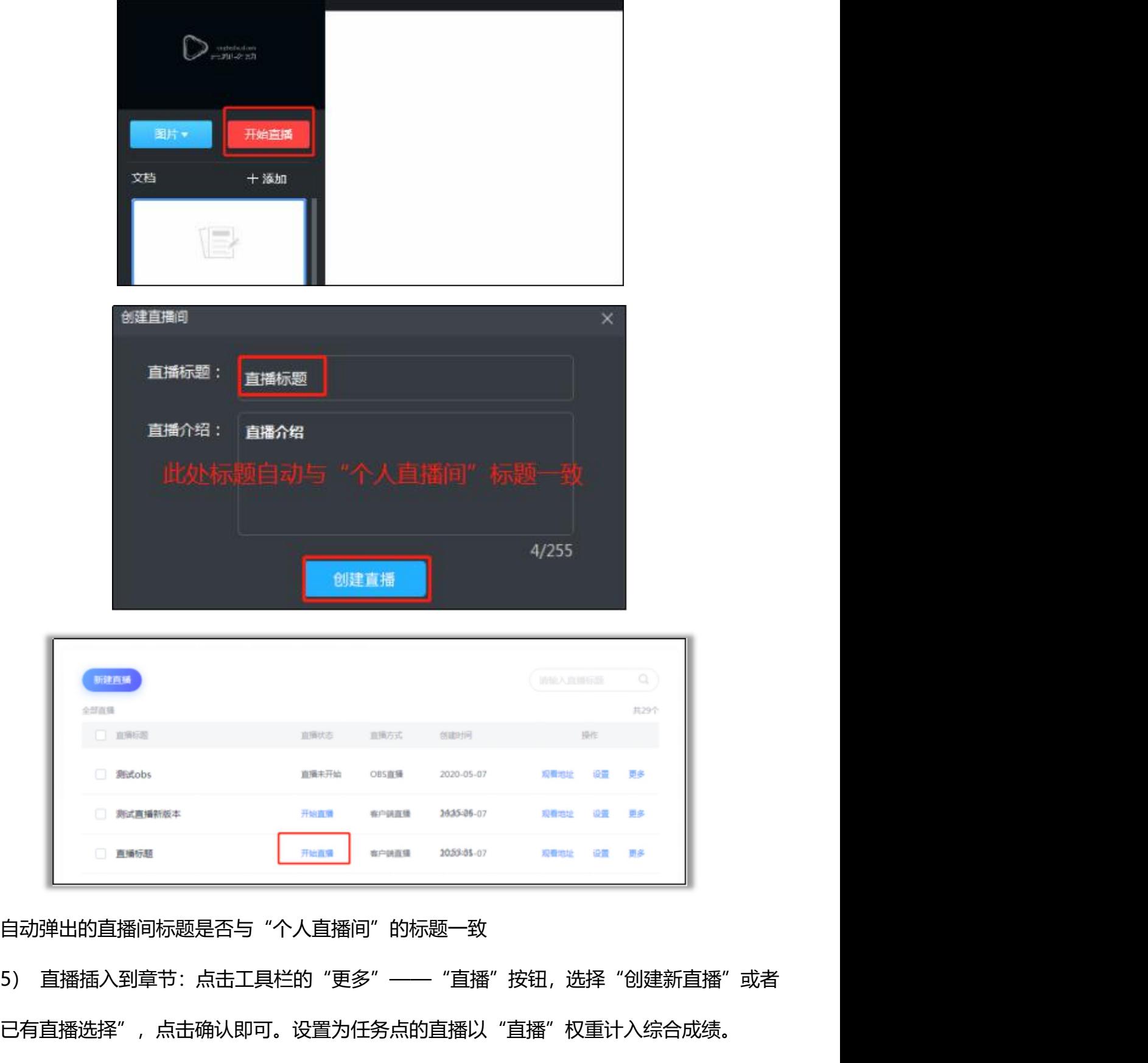

核对自动弹出的直播间标题是否与"个人直播间"的标题一致

"从已有直播选择",点击确认即可。设置为任务点的直播以"直播"权重计入综合成绩。

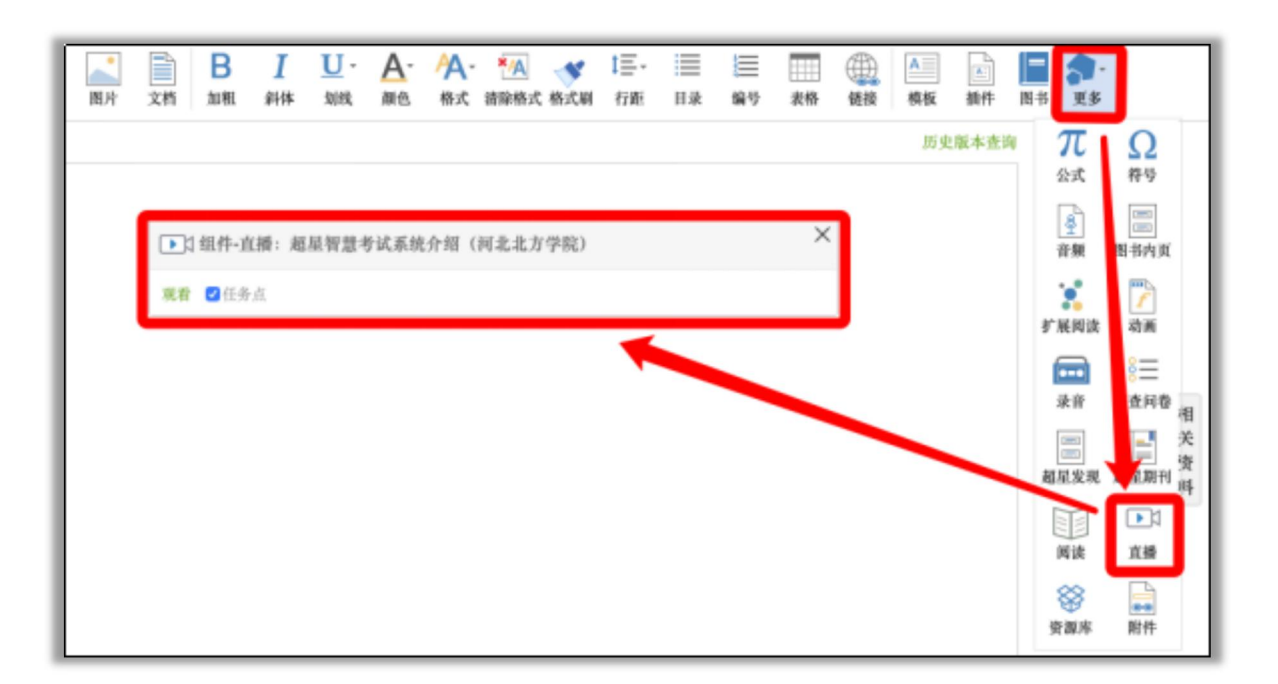

建议先在个人直播间建立直播, 之后打开章节编辑, 插入直播。选择"从已有直播选择", 选择已经设置好的直播,点击确定。

优点:可以提前设置多个直播;学生从章节中进入直播,能准确计入学生参与直播情况,计 入综合成绩。

# **3.OBS直播**

#### **应用场景**

#### 适合大班直播授课

软件:泛雅平台(网址:学校泛雅平台网址)

**」BS員<br>通**合大班直播授课<br>软件:泛雅平台(网址:学校泛雅平台网址 )<br>OBS Studio(下载地址:<u>https://obsproject.com/</u> ;<br>云盘下载地址: http://pan.baidu.com/s/1i4NClKx 密码: rh8n ) **应用场景**<br>软件:泛雅平台(网址:学校泛雅平台网址)<br>OBS Studio(下载地址: <u>https://obsproject.com/</u> ;<br>云盘下载地址: http://pan.baidu.com/s/1i4NClKx 密码: rh8n )

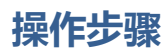

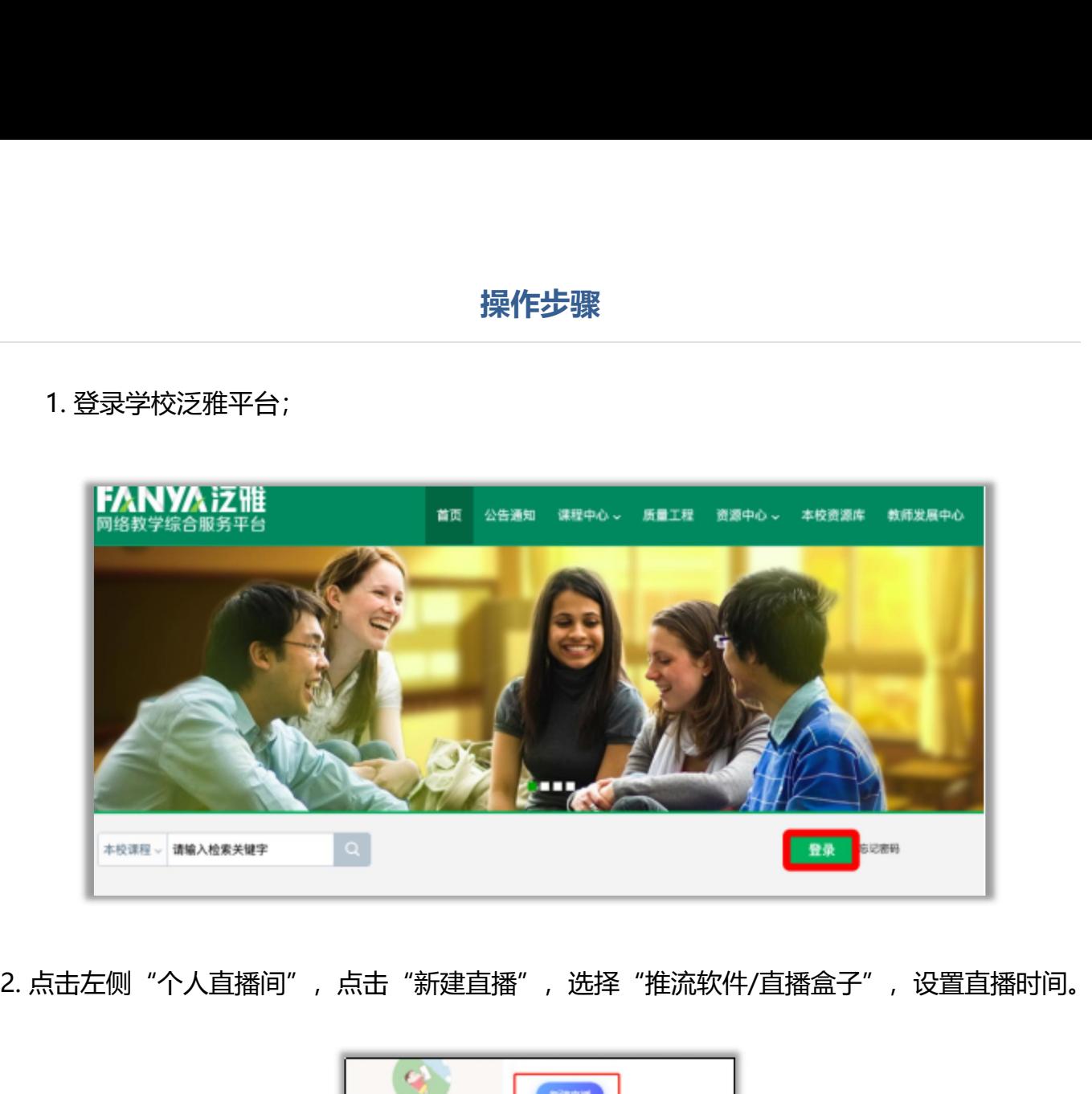

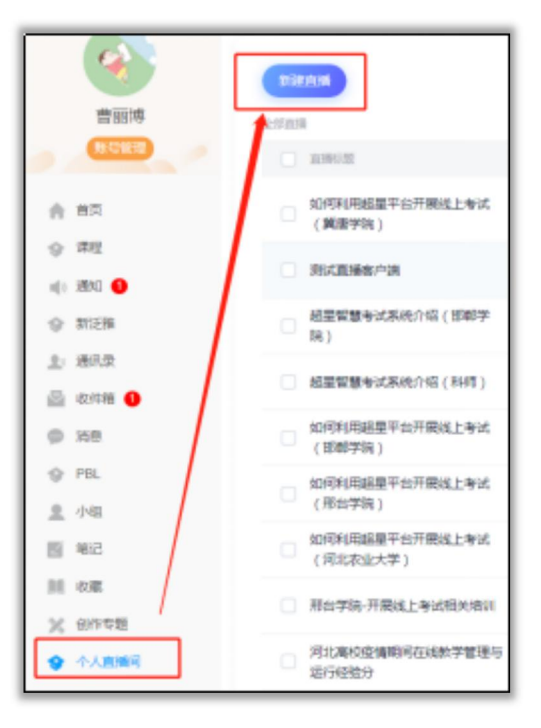

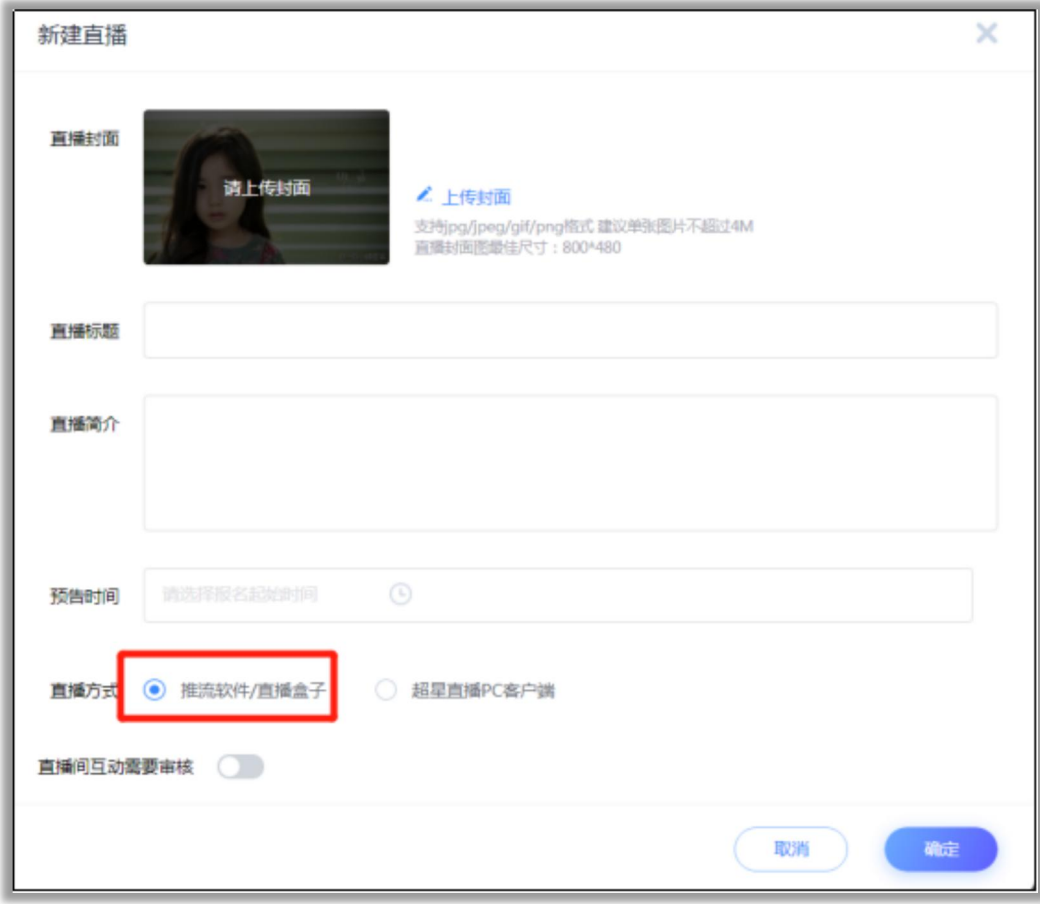

点击建好的直播的"直播详情",获取"推流地址"

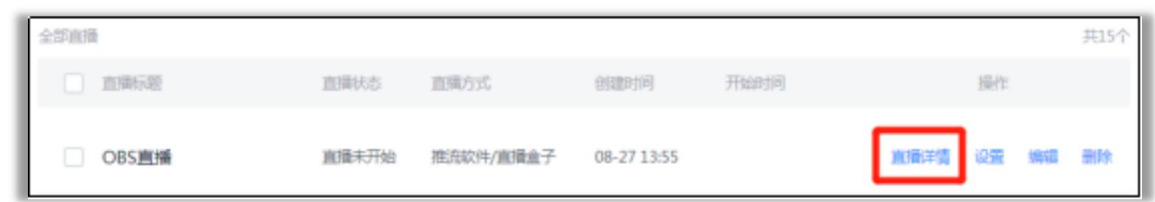

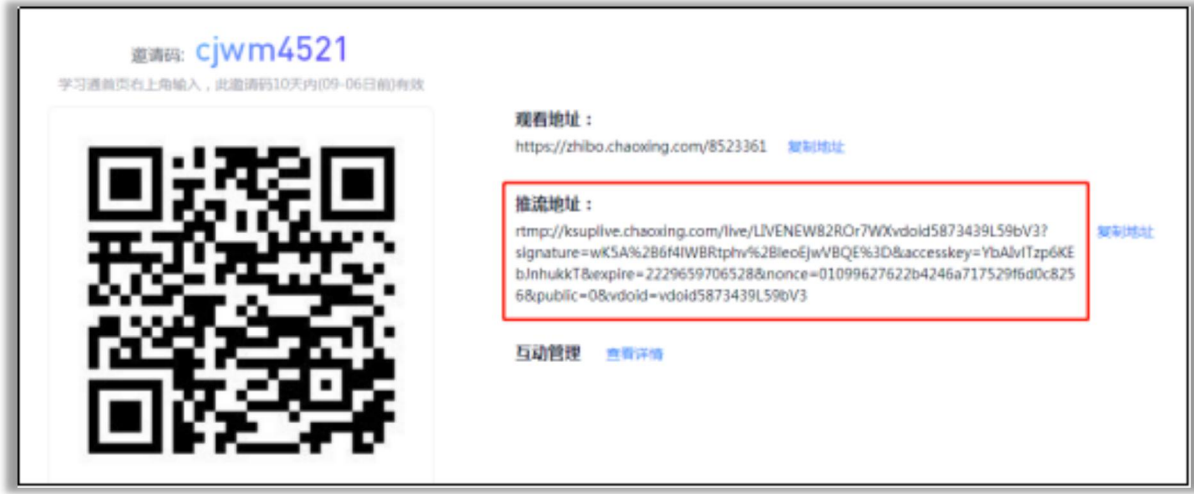

3. 打开OBS Studio,添加"来源"。<br><br>"显示器捕获":捕获电脑屏幕上的内容,比如播放的PPT、文档、软件演示操作 "显示器捕获": 捕获电脑屏幕上的内容, 比如播放的PPT、文档、软件演示操作等等;

"视频捕获设备": 笔记本摄像头录的画面

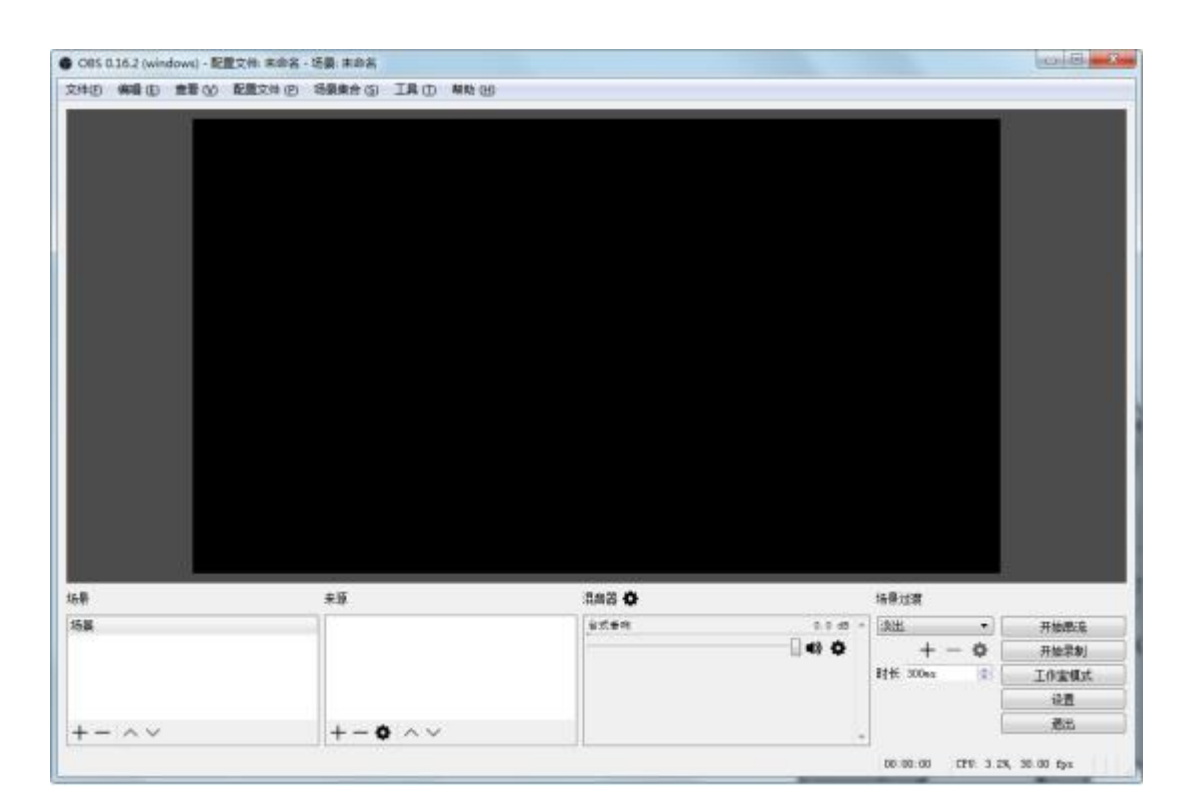

4.点击"设置"——"串流",在URL和流密钥中将推流地址分成2段输入:

URL:  $rtmp://chaoxing,uplive,ks-cdn.com/live/$ 

流秘钥:LIVExxxxxx[?vdoid=](rtmp://chaoxing.uplive.ks-cdn.com/live/LIVEXH15752592E93?vdoid=1474555358)xxxxxx(将下图中红线之后内的内容复制粘贴到流密钥 中)

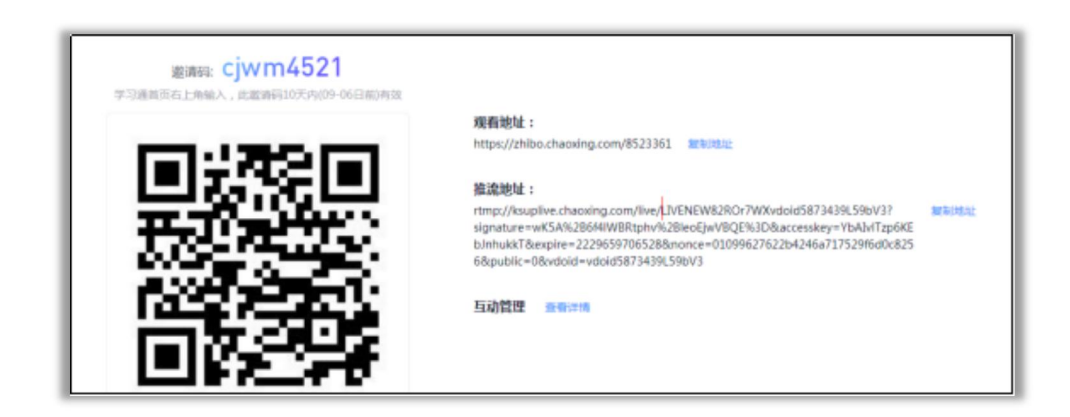

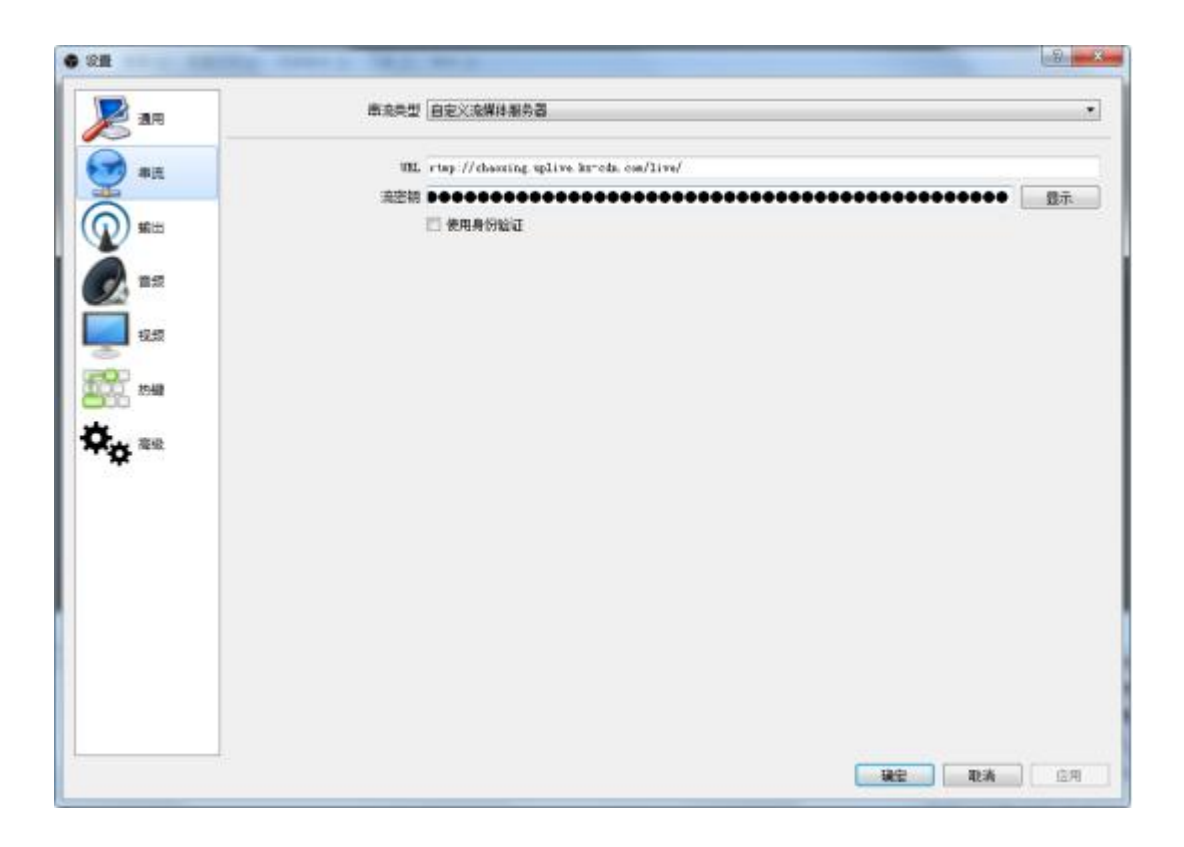

5.点击"确定",回到主界面点击"开始串流"即可开始直播。可将"个人直播间"中的观看地 址发给他人观看直播。也可以把直播插入到课程章节中。

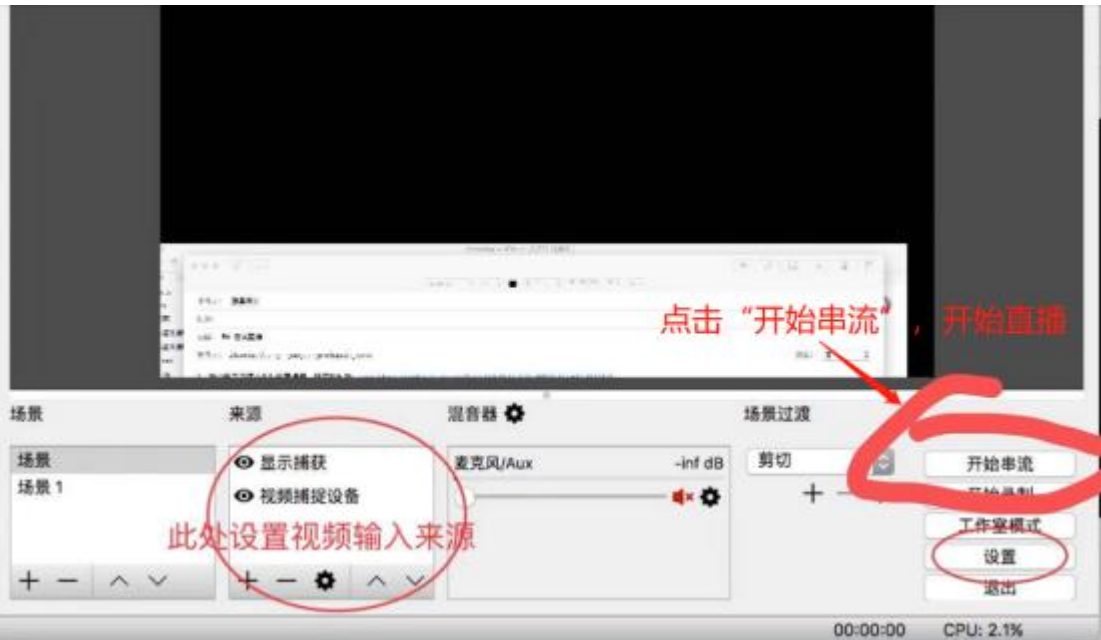

**十一、统计**

# **1.成绩权重设置**

**—— <sub>、</sub> 统计**<br>1**.成绩权重设置**<br><br>[1] 电脑端: 进入课程, 点击"统计", 切换到要设置的班级——'成绩管理'——"权重<br><sup>置"</sup>, 可以设置对所有班级生效。 设置",可以设置对所有班级生效。

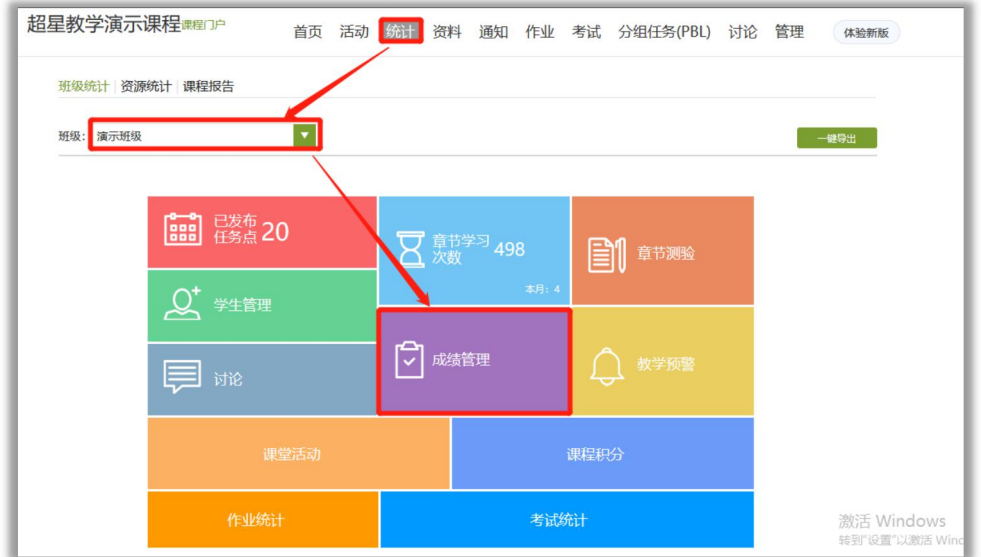

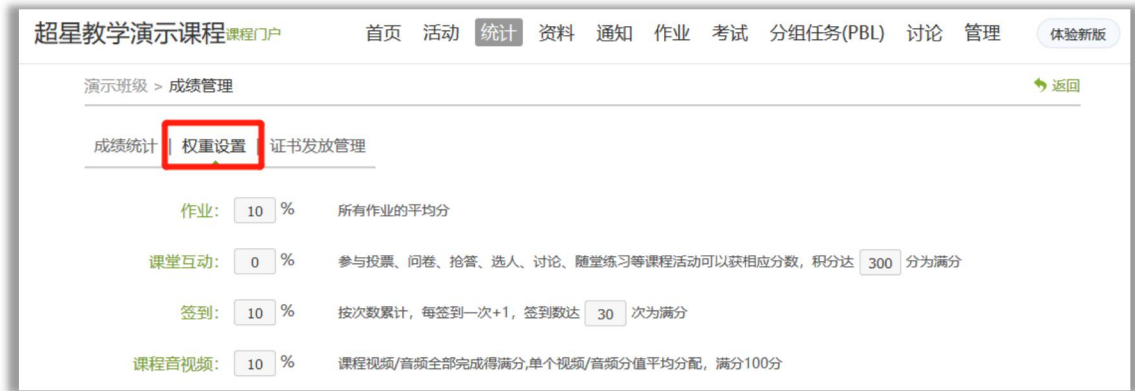

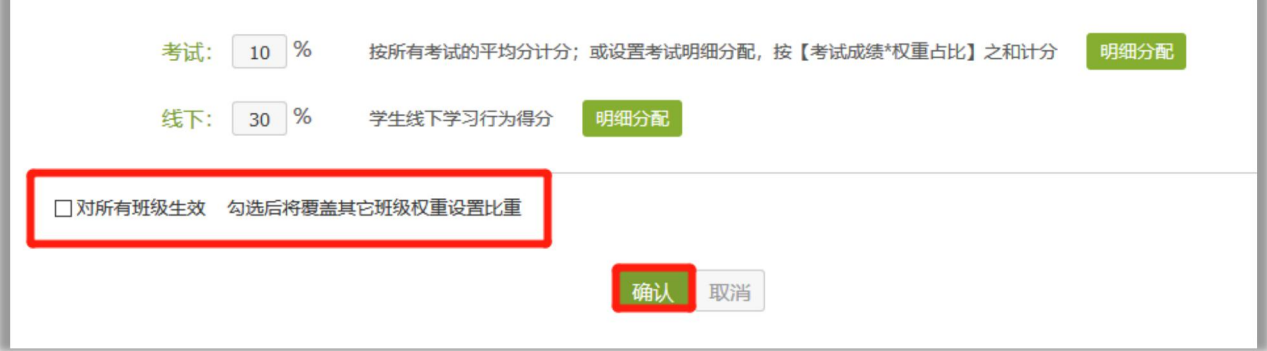

【2】 手机端:在课程界面,点击右上角"管理"——"成绩权重设置",设置对应的权重,可<br><br>以针对该班级设置,可以勾选"对所有班级生效",之后点击右上角"完成"。 以针对该班级设置,可以勾选"对所有班级生效",之后点击右上角"完成"。

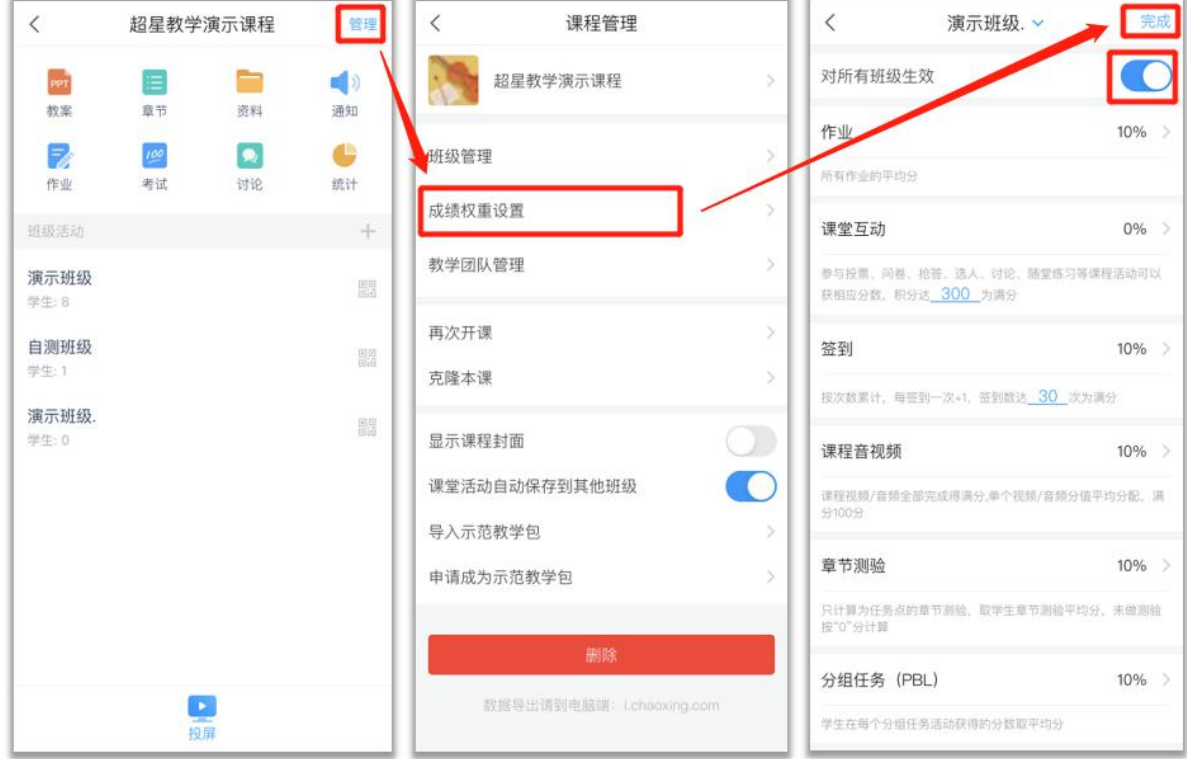

# **2.导出成绩**

导出成绩只支持电脑端导出。

电脑端,进入课程,点击"统计",切换到要设置的班级——'成绩管理',可以导出成绩。

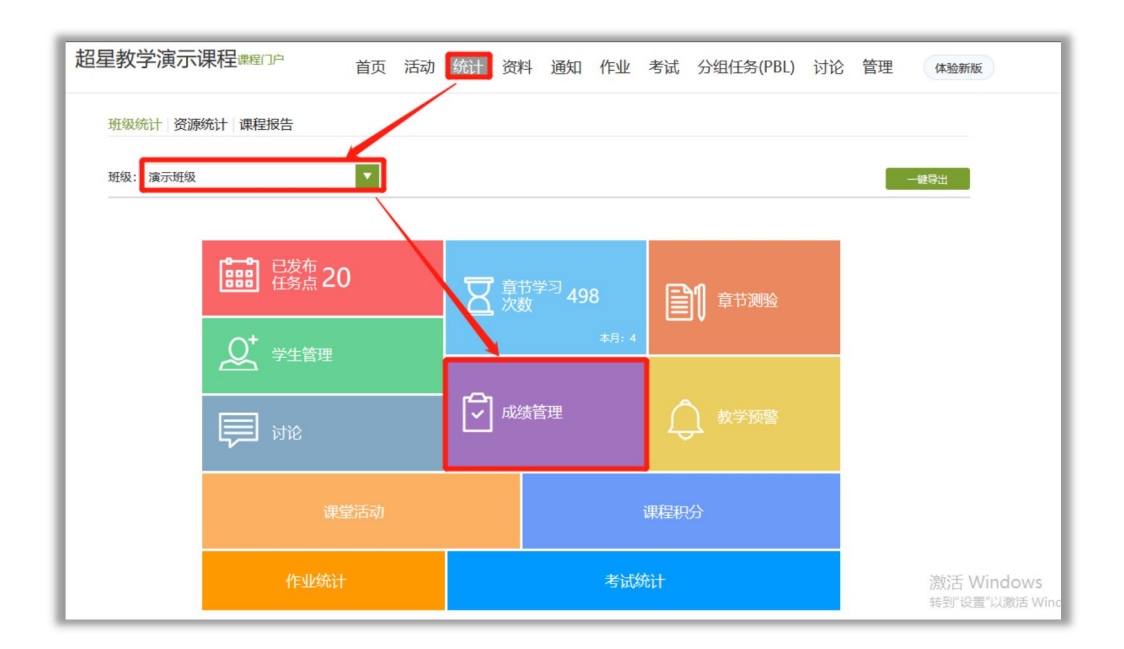

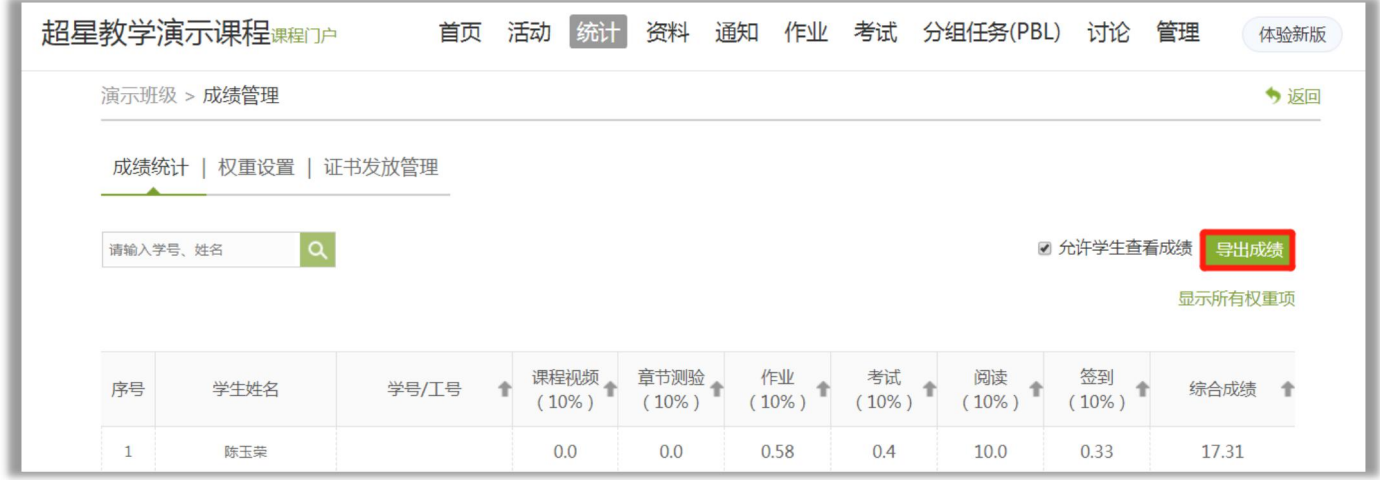

勾选要导出的成绩部分, "成绩详情": 是该课程的综合成绩。其他的项目为对应的项目全 部成绩,可以选择对应的项目导出。

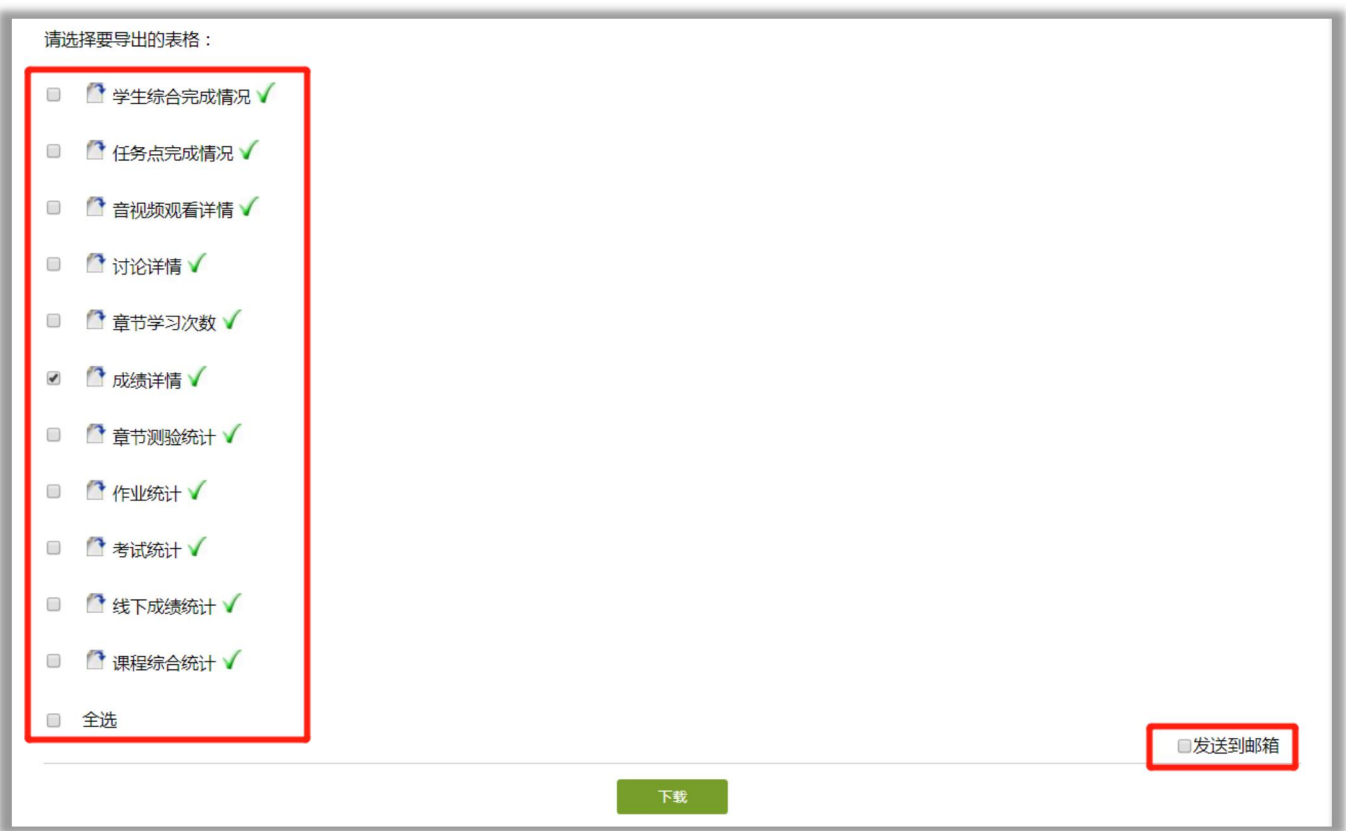